IBM OpenLink

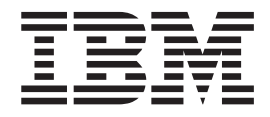

# Guia do Usuário

*Versão 16 Release 2*

IBM OpenLink

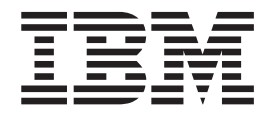

# Guia do Usuário

*Versão 16 Release 2*

# **Índice**

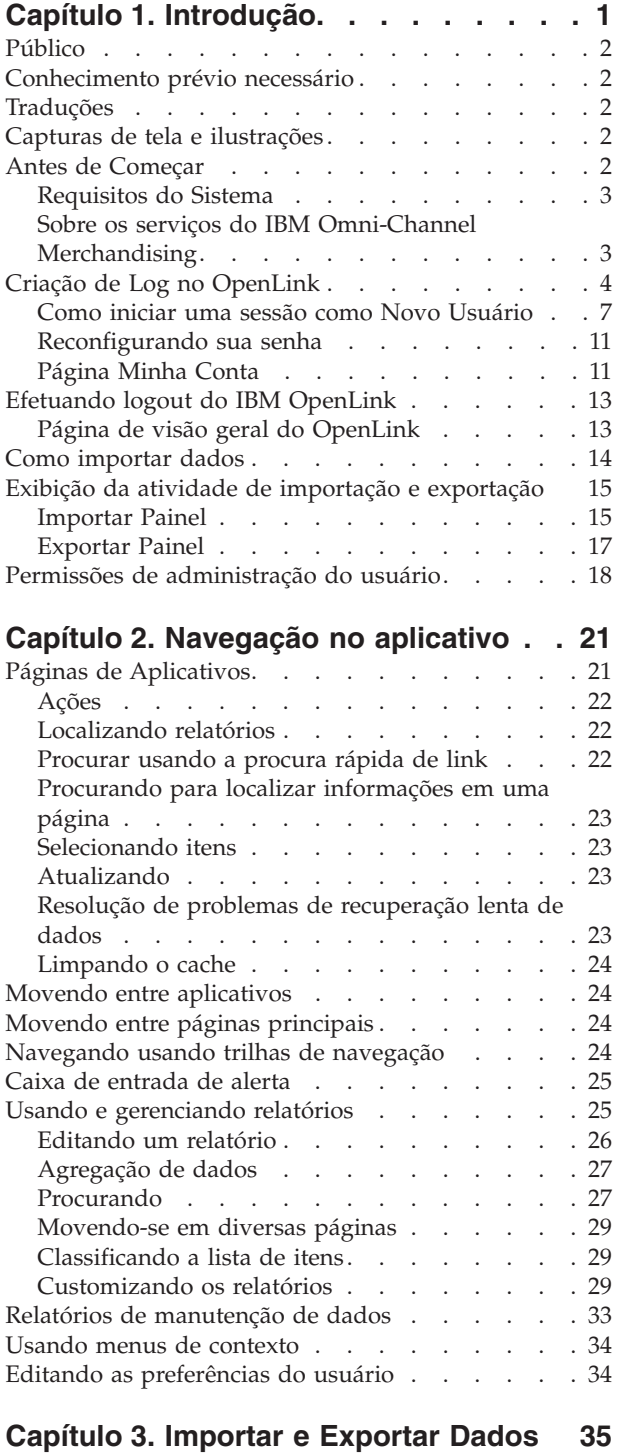

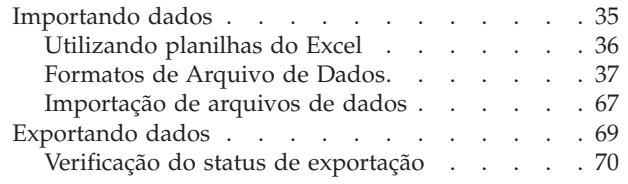

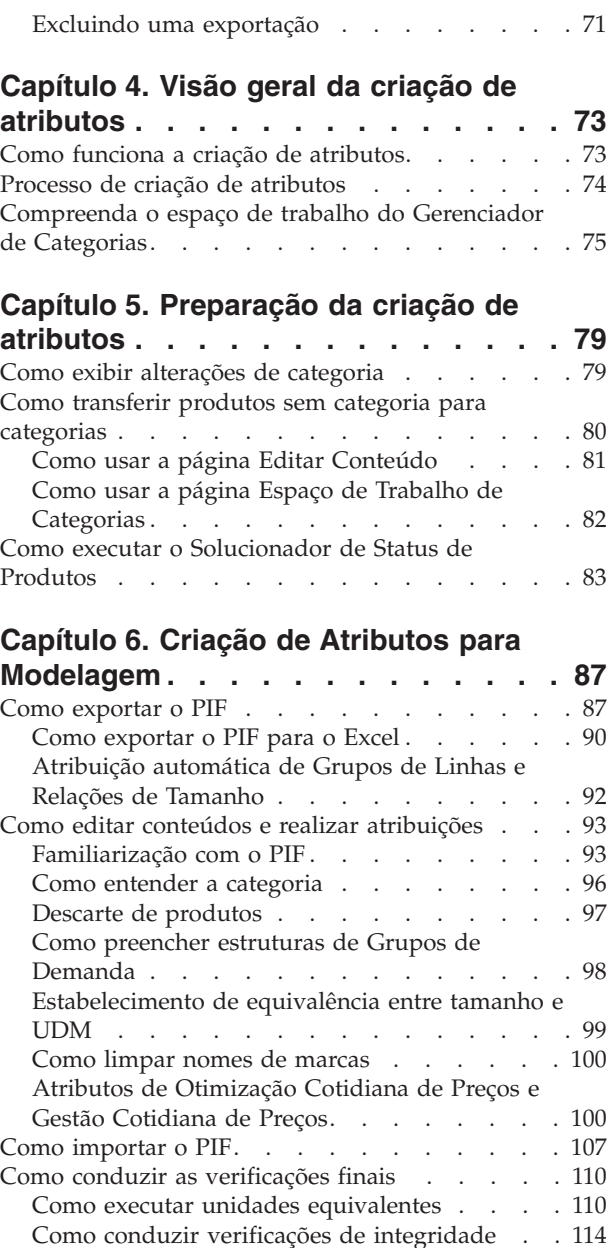

[Como marcar categorias como Atribuídas](#page-132-0) . . . [127](#page-132-0) [Como localizar novos produtos](#page-133-0) . . . . . . [128](#page-133-0) [Como notificar os modeladores](#page-135-0) . . . . . . [130](#page-135-0)

Como editar o conteúdo [. . . . . . . . . 116](#page-121-0) [Como exibir a integridade do modelo](#page-124-0) . . . . [119](#page-124-0) [Como criar relações entre Grupos de Demanda . . 121](#page-126-0)

Demanda. . . . . . . . . . . . . 122 [Como realizar atribuições a categorias](#page-128-0) . . . . [123](#page-128-0)

demanda [. . . . . . . . . . . . . . 124](#page-129-0)

Grupos de Demanda [. . . . . . . . . . 126](#page-131-0)

[Como realizar atribuições a Grupos de](#page-127-0)

[Como exportar relações entre grupos de](#page-129-0)

[Como importar a matriz de relações entre](#page-131-0)

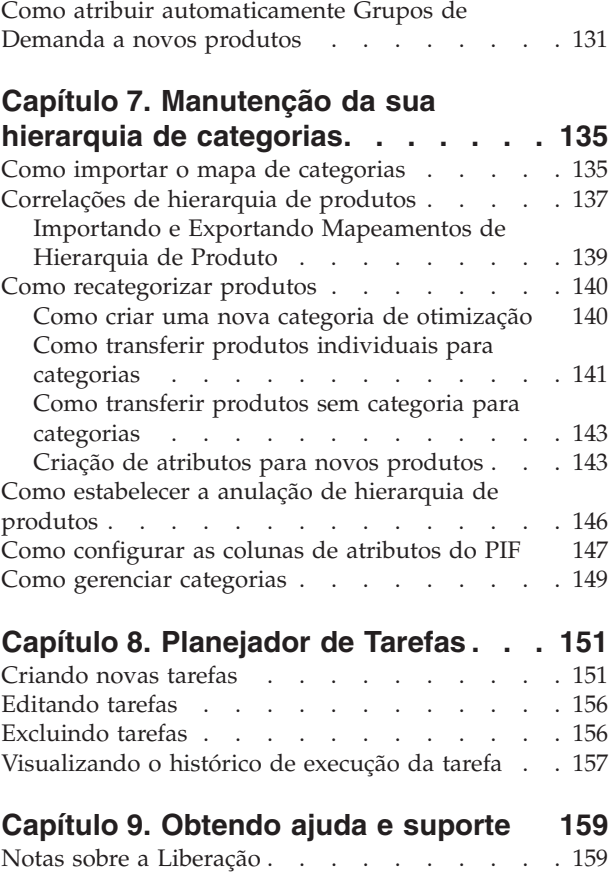

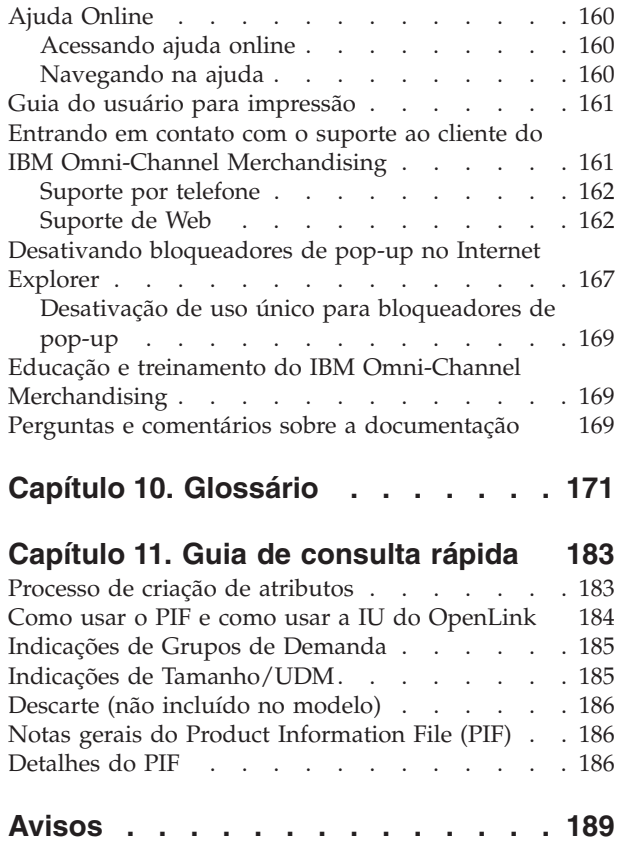

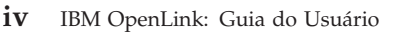

# <span id="page-6-0"></span>**Capítulo 1. Introdução**

O IBM® OpenLink é uma plataforma de integração, transformação, limpeza e manutenção de dados que reduz a complexidade da integração de aplicativos de departamentos internos ao conjunto do IBM Omni-Channel Merchandising.

O IBM OpenLink é uma integração de dados, transformação, limpeza e plataforma de manutenção que reduz a complexidade de integração de aplicativos de escritório de volta com o conjunto do IBM Omni-Channel Merchandising.

O IBM OpenLink permite que os DBAs, Analista de Precificação e Gerentes de precificação:

- v Realizem a integração sem obstáculos com aplicativos de retaguarda e repositórios de dados
- v Importe, homologue e aprove arquivos de dados fornecidos em formatos específicos do cliente
- v Agregue ou desmembre categorias para analisar relações canibais ou complementares entre categorias
- v Limpe o conteúdo de produtos para criar dados mais precisos
- v Demande categorias de modelos para gerar coeficientes usados na previsão de resultados otimizados
- v Envie preços às lojas de maneira eficiente, com pouquíssima intervenção do usuário

#### **Tópicos Relacionados**

["Público" na página 2](#page-7-0)

O IBM OpenLink é projetado para quatro audiências principais: Executivos de merchandise, Gerentes de categoria, Representantes de conta e Administradores de TI.

["Conhecimento prévio necessário" na página 2](#page-7-0)

Consulte esta seção para obter o conhecimento obrigatório para usar o IBM OpenLink.

["Traduções" na página 2](#page-7-0)

O IBM Openlink está disponível em várias versões do idioma nacional.

["Capturas de tela e ilustrações" na página 2](#page-7-0)

As capturas de tela e ilustrações se destinam a oferecer uma representação visual do que você poderá ver ao usar este produto.

["Antes de Começar" na página 2](#page-7-0)

Antes de começar a usar o OpenLink, certifique-se de verifique os requisitos para o seu sistema.

["Requisitos do Sistema" na página 3](#page-8-0)

Use esta referência para aprender sobre os requisitos do sistema padrão para uso dos serviços IBM Omni-Channel Merchandising.

["Criação de Log no OpenLink" na página 4](#page-9-0)

Antes de começar a usar o IBM OpenLink, você deve primeiro efetuar login no sistema do IBM Omni-Channel Merchandising com seu nome de usuário e senha.

# <span id="page-7-0"></span>**Público**

O IBM OpenLink é projetado para quatro audiências principais: Executivos de merchandise, Gerentes de categoria, Representantes de conta e Administradores de TI.

O IBM OpenLink foi projetado para quatro públicos principais: Executivos de Merchandise, Gerentes de Categoria, Representantes de Conta e Administradores de TI.

# **Conhecimento prévio necessário**

Consulte esta seção para obter o conhecimento obrigatório para usar o IBM OpenLink.

Você deve ter alguma experiência no uso de navegadores da web, Internet e os sistemas operacionais Microsoft Windows. Deverá também estar familiarizado com a navegação por menus, o uso de diferentes tipos de botões, o trabalho com planilhas e relatórios e a navegação em páginas da Web.

Conforme você trabalha com os conceitos e tarefas, presume-se que você esteja familiarizado com o Microsoft Excel.

# **Traduções**

O IBM Openlink está disponível em várias versões do idioma nacional.

A interface de aplicativo do Openlink está disponível nos idiomas nacionais a seguir:

- Português do Brasil
- Chinês
- Francês
- Alemão
- Japonês
- Russo
- Espanhol

O IBM OpenLink é multimoeda e suporta moedas internacionais nas versões localizadas.

## **Capturas de tela e ilustrações**

As capturas de tela e ilustrações se destinam a oferecer uma representação visual do que você poderá ver ao usar este produto.

As capturas de tela e ilustrações se destinam a oferecer uma representação visual do que você poderá ver ao usar este produto. Elas podem variar de acordo com a sua plataforma ou com a personalização do seu sistema. Portanto, é recomendável considerar essas ilustrações apenas como exemplos.

## **Antes de Começar**

Antes de começar a usar o OpenLink, certifique-se de verifique os requisitos para o seu sistema.

<span id="page-8-0"></span>Antes de começar a usar o OpenLink, certifique-se de verifique os requisitos para o seu sistema.

#### **Tópicos Relacionados**

"Requisitos do Sistema"

Use esta referência para aprender sobre os requisitos do sistema padrão para uso dos serviços IBM Omni-Channel Merchandising.

"Sobre os serviços do IBM Omni-Channel Merchandising" O desempenho do IBM OpenLink pode ser impactado pelo seguinte.

# **Requisitos do Sistema**

Use esta referência para aprender sobre os requisitos do sistema padrão para uso dos serviços IBM Omni-Channel Merchandising.

A seguir, um detalhamento dos requisitos do sistema padrão para usar serviços do IBM Omni-Channel Merchandising.

**Nota:** Esses requisitos de recurso se aplicam aos serviços do IBM Omni-Channel Merchandising apenas. A execução simultânea de outros aplicativos pode afetar negativamente o desempenho do sistema. Poderá ser necessário consultar os requisitos destes e fazer ajustes adicionais em seu computador.

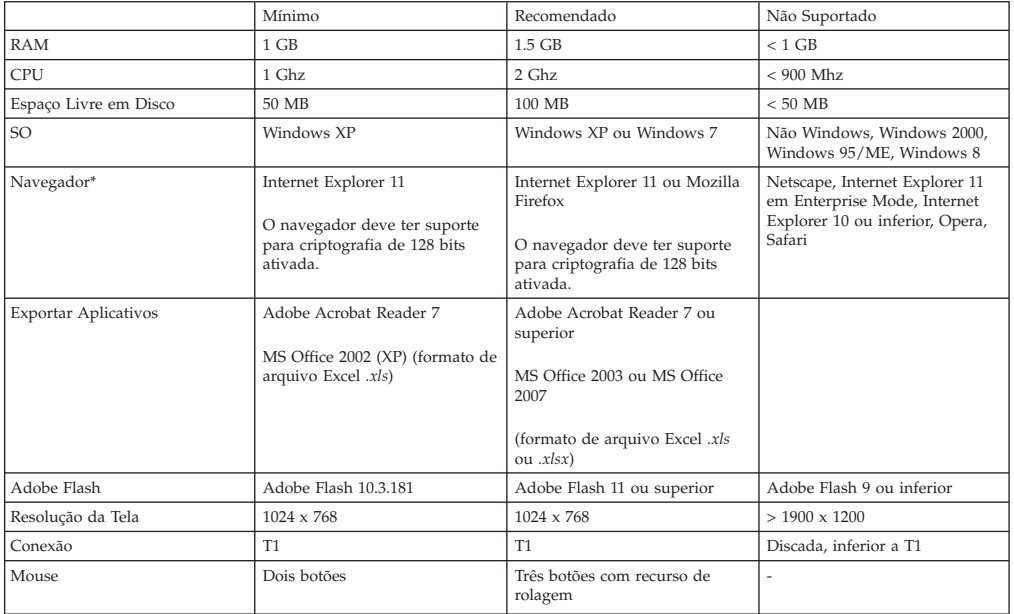

**Nota:** Estes navegadores são certificados e suportados apenas para sistemas operacionais Microsoft Windows.

# **Sobre os serviços do IBM Omni-Channel Merchandising**

O desempenho do IBM OpenLink pode ser impactado pelo seguinte.

Os serviços do IBM Omni-Channel Merchandising são acessados por meio do navegador da web. Cada vez que um botão for clicado no OpenLink, você estará enviando uma solicitação de dados através da World Wide Web. Como tal, a velocidade do OpenLink pode ser afetada pelos seguinte motivos:

- v Volume de tráfego na Internet
- Largura da banda da rede do varejista
- <span id="page-9-0"></span>v Firewalls ou outras restrições de acesso à Internet impostas pelo varejista
- v Número de linhas exibidas em uma página

#### **Tópicos Relacionados**

"Como exibir o seu logotipo corporativo" A IBM pode exibir seu logotipo corporativo, ou marca corporativa, no canto

superior direito de cada página do aplicativo.

#### **Como exibir o seu logotipo corporativo**

A IBM pode exibir seu logotipo corporativo, ou marca corporativa, no canto superior direito de cada página do aplicativo.

A IBM pode exibir seu logotipo corporativo, ou marca corporativa, no canto superior direito de cada página do aplicativo. Isso acrescenta um toque mais pessoal aos aplicativos. Para solicitar a exibição de seu logotipo, abra um problema de Suporte Técnico com o arquivo de imagem conectado.

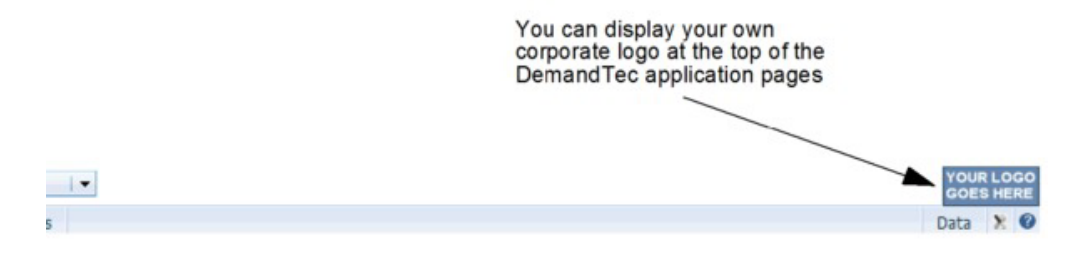

Siga as diretrizes a seguir para formatar o arquivo de imagem antes de enviá-lo:

- v O logotipo não deve ter mais de 24 pixels de altura.
- v Todo o espaço em branco em torno do logotipo deve ser removido.
- v O fundo do logotipo deve ser, de preferência, transparente, ou então branco.
- v Os formatos de imagem preferenciais são GIF e JPG.

A IBM pode fazer pequenos ajustes na imagem para assegurar que ela seja bem balanceada e visualmente atraente nas páginas do aplicativo.

# **Criação de Log no OpenLink**

Antes de começar a usar o IBM OpenLink, você deve primeiro efetuar login no sistema do IBM Omni-Channel Merchandising com seu nome de usuário e senha.

## **Sobre Esta Tarefa**

Antes de começar a usar o IBM OpenLink, você deve primeiro efetuar login no sistema do IBM Omni-Channel Merchandising com seu nome de usuário e senha.

Se você for um novo usuário sem informações de login, será possível abrir um caso de suporte na página de login para solicitar um nome de usuário e uma senha padrão. O suporte irá gerar um nome de usuário exclusivo com base no endereço de e-mail enviado para a IBM. Depois de fazer login com a senha fornecida pelo Suporte, você será solicitado a alterar sua senha padrão antes de prosseguir. Consulte ["Como iniciar uma sessão como Novo Usuário" na página 7](#page-12-0) para obter mais informações.

**Nota:** Para obedecer aos requisitos de segurança, o Suporte ao Cliente IBM especificará um intervalo de endereços IP do computador de onde os usuários em

sua organização poderão efetuar login no IBM Omni-Channel Merchandising. Qualquer usuário que tentar efetuar login a partir de um endereço IP que não estiver na lista de permissão de endereços IP terá o acesso negado a todos os aplicativos do IBM Omni-Channel Merchandising. Entre em Contato com o Suporte ao Cliente para obter mais informações.

Para iniciar o OpenLink:

# **Procedimento**

- 1. Abra o Internet Explorer.
- 2. Insira o endereço da web Produtos do IBM Omni-Channel Merchandising (https://mydt.demandtec.com ou https://companyname.demandtec.com) no campo de endereço no navegador e pressione Enter. A página de login será exibida.

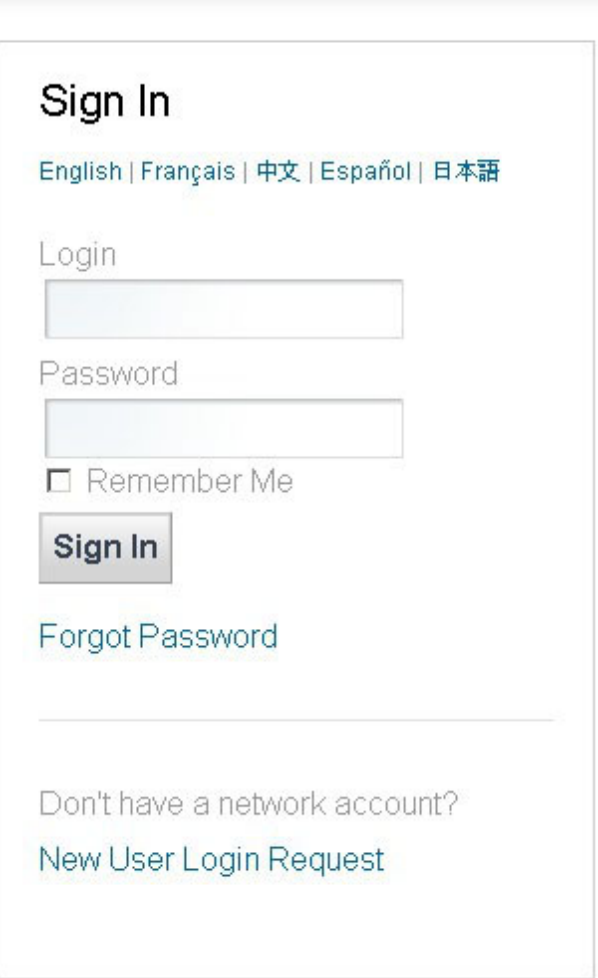

- 3. Insira seu nome de usuário e a senha padrão na página de login e clique em **Efetuar Login**. Se você tiver esquecido a senha, consulte ["Reconfigurando sua](#page-16-0) [senha" na página 11.](#page-16-0)
- 4. A página **Minha Conta** é aberta onde você será solicitado a alterar sua senha padrão para uma senha com os seguintes requisitos:
- Pelo menos oito caracteres
- Uma letra (no mínimo)
- v Um número de 0 a 9 (no mínimo)
- v Pelo menos um símbolo (!@#\$%^\_+-={}[]:;?|) (*recomendável, mas não obrigatório*)
- 5. Insira novamente a senha no campo **Inserir Novamente**.
- 6. Selecione uma pergunta de segurança e forneça uma resposta para sua pergunta. A resposta deve ter pelo menos quatro caracteres.
- 7. Clique em **Salvar**. Na página de confirmação que aparece, clique no link **Continuar a efetuar login** para navegar de volta para a página de login.
- 8. Insira seu nome de usuário e a nova senha na página de login e clique em **Efetuar Login**.

Se tiver acesso apenas a uma instância de empresa (organização), você será conduzido para uma das seguintes páginas:

- v Página **IBM Omni-Channel Merchandising Home**
- v Página **Inicial do Deal Management** para usuários do Deal Management
- v Página **Minha Conta** para ambos os tipos de usuários em que o usuário pode selecionar o Gerenciamento e Planejamento de Promoção. Consulte ["Página Minha Conta" na página 11](#page-16-0) para obter informações adicionais sobre essa página.

No entanto, se você tiver acesso a mais de uma organização, uma página **Selecionar Organização** inicial mostrará as organizações que é possível acessar. Depois de selecionar uma organização, você será conduzido para uma das páginas mencionadas acima.

#### **Nota:**

- v Por razões de segurança, você será solicitado a mudar sua senha a cada 13 semanas. Se ela não for alterada, você será impedido de usar a página de login e precisará entrar em contato com o Suporte ao Cliente para obter instruções adicionais.
- v A IBM recomenda marcar a página **Início do IBM Omni-Channel Merchandising** nos Favoritos do Internet Explorer. Você também pode marcar uma página Customer Trade Planning. Ao selecionar uma página em sua lista de Favoritos, você será levado diretamente a essa página após efetuar login.
- 9. Na página **IBM Omni-Channel Merchandising Home**, clique em **Preço**, **Promoção**, **Redução de preço** ou **OpenLink** no menu suspenso de navegação primário para abrir um aplicativo.

<span id="page-12-0"></span>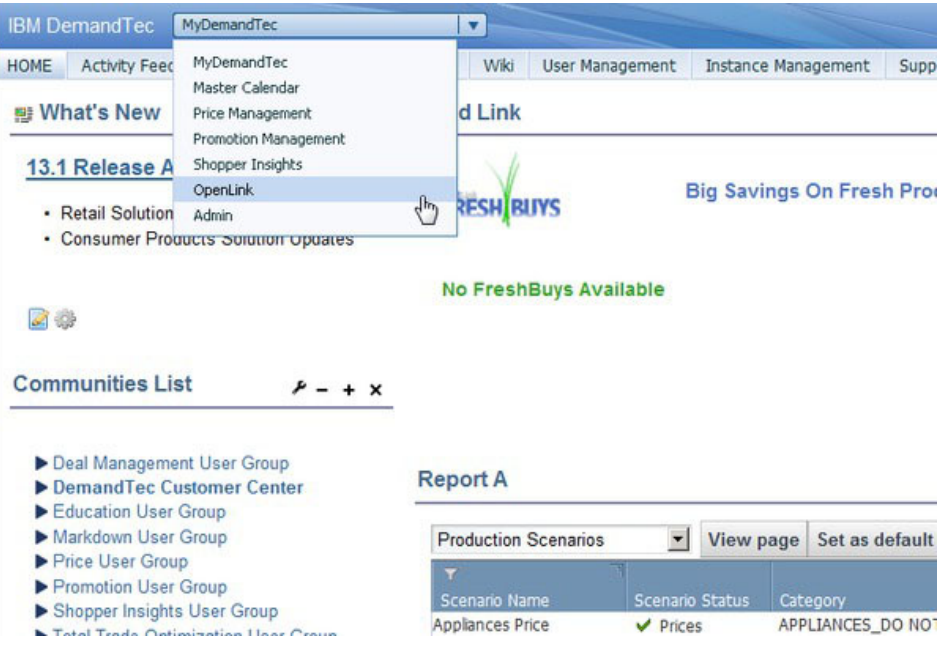

10. Clique em **Admin** para navegar nas páginas de visão geral que contenham links para tarefas administrativas e componentes comuns para todos os aplicativos.

#### **Tópicos Relacionados**

"Como iniciar uma sessão como Novo Usuário"

Se você não tiver suas informações de login, precisará se inscrever para obter um novo ID do IBM Omni-Channel Merchandising Network da página de login.

["Reconfigurando sua senha" na página 11](#page-16-0)

Use este procedimento para reconfigurar sua senha atual.

["Página Minha Conta" na página 11](#page-16-0)

A página **Minha conta** é em que é possível mudar ou modificar informações relacionadas à sua conta.

["Efetuando logout do IBM OpenLink" na página 13](#page-18-0)

É possível sair do IBM OpenLink apenas clicando no link **Logout** na parte superior de qualquer página.

# **Como iniciar uma sessão como Novo Usuário**

Se você não tiver suas informações de login, precisará se inscrever para obter um novo ID do IBM Omni-Channel Merchandising Network da página de login.

## **Sobre Esta Tarefa**

Se você não tiver suas informações de login, precisará se inscrever para obter um novo ID do IBM Omni-Channel Merchandising Network da página de login. Após se conectar a uma nova conta, a equipe de Suporte ao Cliente ativará sua conta para acessar a Promoção e quaisquer outros serviços que sua empresa tiver adquirido e ativado para você.

Para inscrever-se em uma nova conta:

## **Procedimento**

1. Abra o Internet Explorer.

2. Insira o endereço da web Produtos do IBM Omni-Channel Merchandising (https://mydt.demandtec.com ou https://companyname.demandtec.com) no campo de endereço no navegador e pressione Enter. A página de login do sistema IBM Omni-Channel Merchandising será exibida.

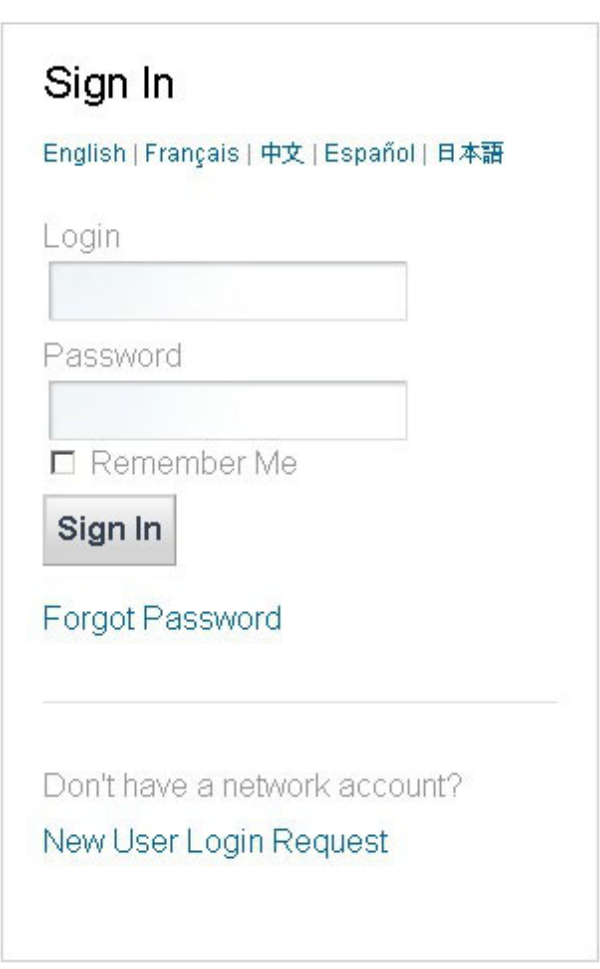

3. Clique no link **Solicitação de Login de Novo Usuário** para solicitar uma nova conta.

# **Network Login User Request** English | français | 中文 | español | 日本語

Please use your corporate email address if possible.

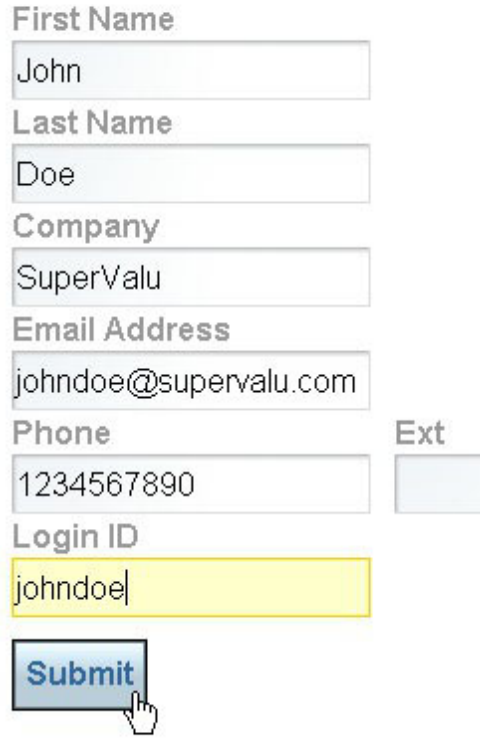

# Sign In/Forgot Password

Looking for support ? Visit our Customer Support page.

- 4. Insira suas informações de contato, empresa e endereço de e-mail do trabalho. A IBM enviará todas as informações relacionadas a contas para o endereço de e-mail fornecido. Escolha o ID de login que usará para efetuar login nos serviços do IBM Omni-Channel Merchandising.
- 5. Clique em **Enviar** para criar sua nova conta. Depois de submeter sua solicitação, você deverá receber um e-mail com uma senha temporária para sua conta no endereço de e-mail que você forneceu.
- 6. Leia os Termos de Uso e clique em **Eu Concordo** para continuar a criar sua conta. Você será solicitado então a alterar sua senha e definir uma pergunta de segurança.

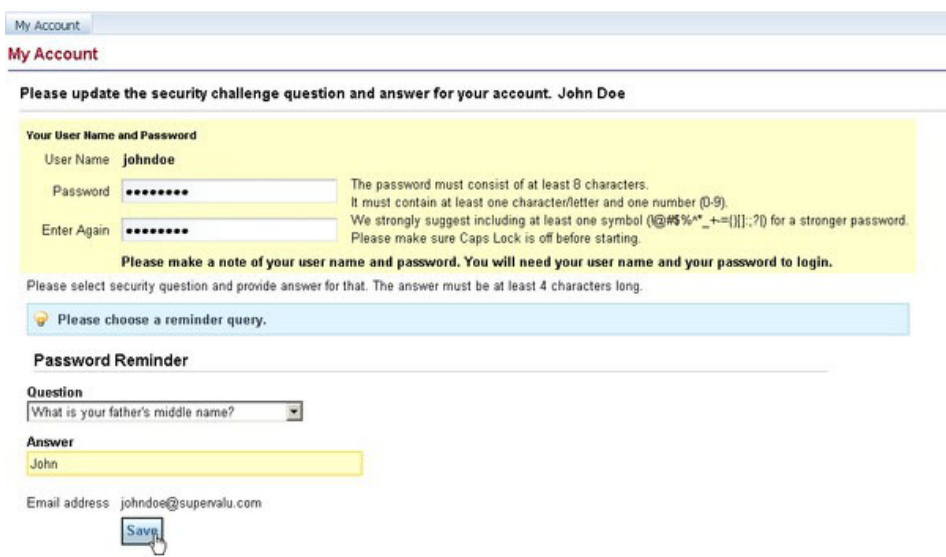

- 7. Altere sua senha gerada aleatoriamente, escolhendo uma nova senha que atenda os seguintes requisitos:
	- Pelo menos oito caracteres
	- Uma letra (no mínimo)
	- v Um número de 0 a 9 (no mínimo)
	- v Pelo menos um símbolo (!@#\$%^\_+-={}[]:;?|) (*recomendável, mas não obrigatório*)
- 8. Insira novamente a senha no campo **Inserir Novamente**.
- 9. Selecione uma pergunta de segurança e forneça uma resposta para ela. A resposta deve ter pelo menos quatro caracteres.
- 10. Clique em **Salvar**. Na página de confirmação que aparece, clique no link **Continuar a efetuar login** para navegar de volta para a página de login.
- 11. Insira seu nome de usuário e a nova senha na página de login e clique em **Efetuar Login**.
- 12. Depois que sua conta tiver sido criada, o Suporte será automaticamente notificado e fornecerá à sua conta todas as permissões do aplicativo apropriadas. Uma vez que este processo de fornecimento estiver concluído, você receberá um email no endereço associado a sua conta.

#### **Nota:**

- v Por razões de segurança, você será solicitado a mudar sua senha a cada 13 semanas. Se ela não for alterada, você será impedido de usar a página de login e precisará entrar em contato com o Suporte ao Cliente para obter instruções adicionais.
- v É recomendada a marcação como favorito da página **IBM Omni-Channel Merchandising Home** em seus Favoritos do Internet Explorer. Também é possível marcar uma página Serviço do IBM Omni-Channel Merchandising. Ao selecionar uma página em sua lista de Favoritos, você será levado diretamente a essa página após efetuar login.
- 13. Na página **IBM Omni-Channel Merchandising Home**, clique na seção **OpenLink** no menu suspenso de navegação primária para abrir IBM OpenLink.

14. Clique em **Dados** ou **Admin** para navegar nas páginas de visão geral que contêm links para tarefas administrativas e componentes comuns para todos os aplicativos.

# <span id="page-16-0"></span>**Reconfigurando sua senha**

Use este procedimento para reconfigurar sua senha atual.

# **Sobre Esta Tarefa**

Para redefinir sua senha atual:

# **Procedimento**

1. Na página de login do IBM Omni-Channel Merchandising, clique em **Esqueci a Senha**. A página **Recuperar Senha** é exibida.

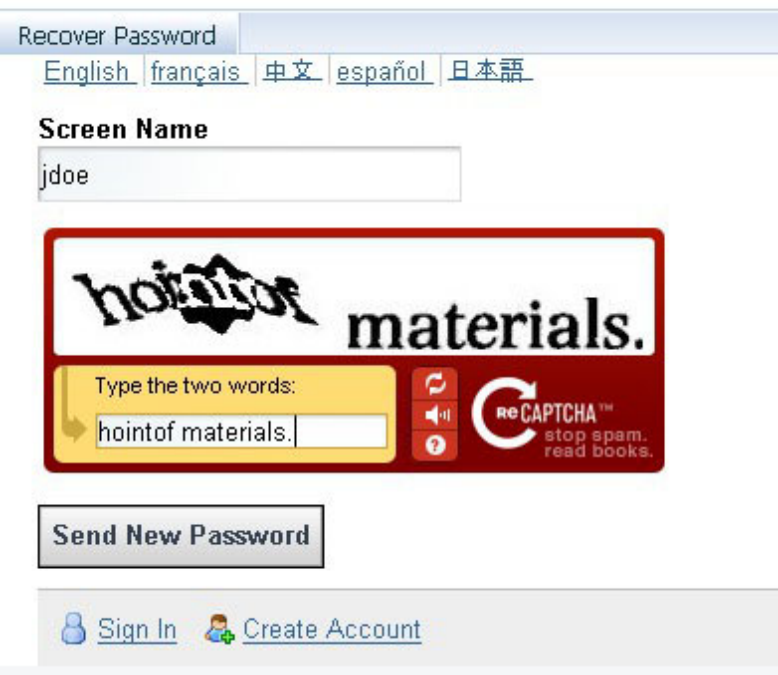

2. Insira seu nome de usuário e digite as palavras na imagem CAPTCHA e, em seguida, clique em **Enviar Nova Senha**.

**Nota:** Se seu nome de usuário não for reconhecido ou se você não puder receber e-mail no endereço especificado, você precisará entrar em contato com o Suporte ao Cliente IBM.

3. Verifique sua caixa de entrada do email para uma senha de conta temporária. Depois que você efetuar login com sua senha temporária, você será solicitado a escolher uma nova senha para sua conta.

# **Página Minha Conta**

A página **Minha conta** é em que é possível mudar ou modificar informações relacionadas à sua conta.

# **Sobre Esta Tarefa**

Depois de efetuar login, a página **Minha Conta** é o local no qual é possível alterar ou modificar informações relacionadas à sua conta. Por exemplo, se tiver acesso a várias instâncias, você pode alternar para outra instância. Também é possível abrir um serviço do IBM Omni-Channel Merchandising na lista de produtos disponíveis para a instância.

**Nota:** Várias janelas do navegador podem ser abertas ao mesmo tempo, mas todas as janelas estarão acessando a mesma instância. Não é possível acessar duas instâncias ao mesmo tempo em uma sessão.

A página inclui estes links adicionais:

- v Um link **Editar** está localizado ao lado de **Configurações de segurança** para permitir que você mude sua senha existente ou suas perguntas de segurança, enquanto permanece conectado à IBM.
- v Um link **Suporte** está localizado do lado direito da página **Minha conta**, que abre o site de suporte da web para inserir chamados de suporte para o Suporte ao Cliente IBM.

Para alterar instâncias ou serviços:

#### **Procedimento**

1. Clique no link **Minha Conta** na parte superior da página para abrir a página **Minha Conta**.

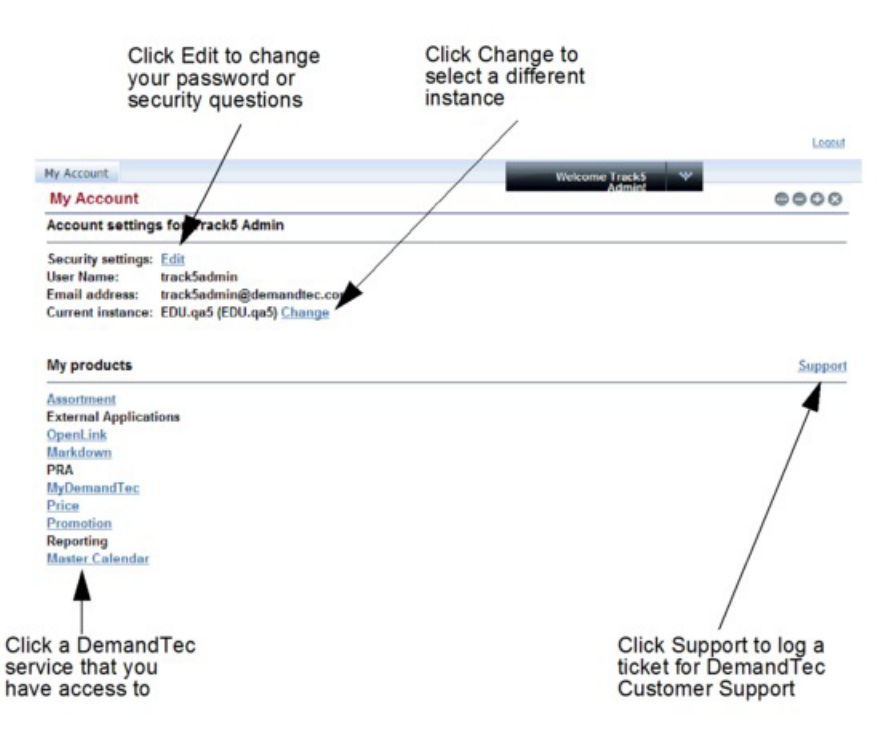

- 2. Para alterar a instância, clique no link **Alterar** ao lado da **instância Atual**. Você retornará para a página **Selecionar Instância** para selecionar uma instância diferente.
- 3. Para alternar para um aplicativo IBM Omni-Channel Merchandising diferente, selecione um serviço na lista **Meus produtos**. Você será conduzido até a página inicial do aplicativo.

# <span id="page-18-0"></span>**Efetuando logout do IBM OpenLink**

É possível sair do IBM OpenLink apenas clicando no link **Logout** na parte superior de qualquer página.

É possível sair do IBM OpenLink apenas clicando no link **Logout** na parte superior de qualquer página. Todas as configurações salvas serão preservadas para o próximo login. Depois de efetuar logout, você retornará à página de login inicial.

Se você fechar a janela do navegador ou navegar para uma página da web diferente em vez de efetuar logout, você será automaticamente desconectado após 30 minutos de inatividade e será necessário efetuar login novamente na página de login.

**Nota:** O IBM Customer Support pode configurar um valor de tempo limite de sessão diferente, como 15, 60, 120 ou 180 minutos, com base nos padrões de uso de sua organização e nas políticas de segurança.

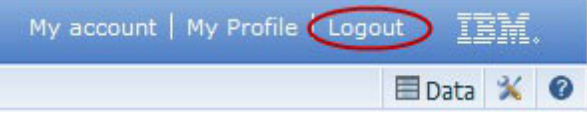

**Nota:** Você deve se desconectar quando não estiver usando os aplicativos para manter a segurança e liberar recursos do sistema.

# **Página de visão geral do OpenLink**

A página **Visão Geral** exibe toda a funcionalidade no aplicativo OpenLink, agrupa a funcionalidade por subtipo e fornece uma descrição de cada função.

Ao escolher o **OpenLink** no menu suspenso de serviços, você navega para a página **Visão geral** do OpenLink. A página **Visão Geral** exibe toda a funcionalidade no aplicativo OpenLink, agrupa a funcionalidade por subtipo e fornece uma descrição de cada função. Também é possível acessar as mesmas páginas no menu suspenso do **OpenLink**.

Perceba que essa guia contempla apenas as páginas e tarefas necessárias ao processo de criação de atributos para os produtos. A atribuição é uma série de tarefas para preparar as informações do produto para os processos de modelagem e otimização.

<span id="page-19-0"></span>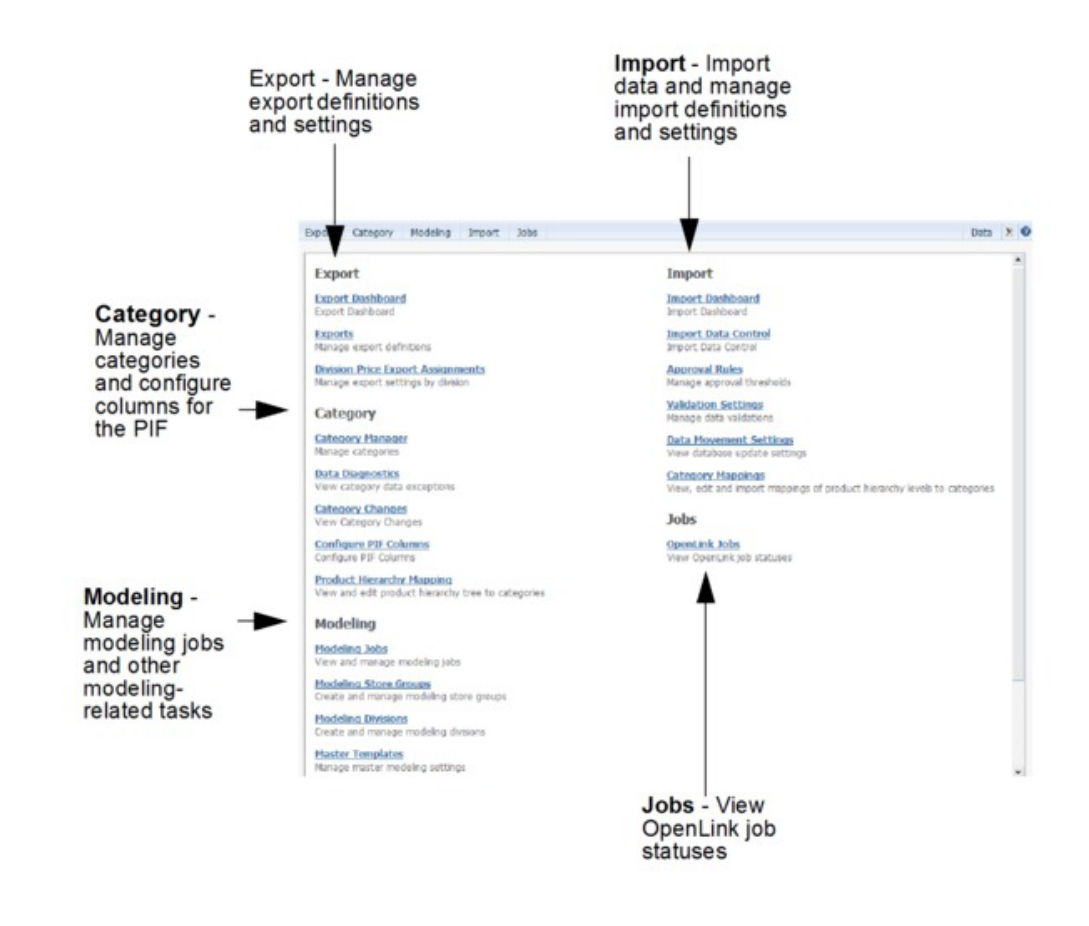

# **Como importar dados**

Use este procedimento para importar dados no IBM OpenLink.

## **Sobre Esta Tarefa**

Os dados são importados para o IBM OpenLink usando esses métodos:

#### **Procedimento**

1. Dados (em arquivos de texto **.txt**) são recebidos por meio do aplicativo do IBM OpenLink. Esse é o método mais comum de importação de novos dados. Os clientes enviam seus dados para o IBM Omni-Channel Merchandising toda semana (por FTP) para vendas, locais, produtos, preços competitivos e mudanças de custo de produtos. Esses dados são recebidos no OpenLink, que usa validações automatizadas para assegurar a integridade dos dados. Há pouca intervenção manual, ou do usuário, nesses arquivos. Os arquivos importados serão monitorados usando o relatório **Importar Painel**. Consulte ["Exibição da atividade de importação e exportação" na página 15](#page-20-0) para obter mais informações.

Conjuntos de dados maiores devem ser enviados por meio do OpenLink para aproveitar a triagem de precisão de dados automatizada. O OpenLink é uma ferramenta usada para evitar que dados imprecisos ou corrompidos entrem nos aplicativos. Os dados são colocados em um formato padrão e validados. A validação localiza erros e os sinaliza. Os erros são corrigidos e a validação é novamente executada. O resultado final desse processo são dados limpos e precisos.

<span id="page-20-0"></span>2. O processo de exportação/importação do Arquivo de Informação de Produtos (PIF). Este processo permite exportar o PIF no OpenLink para um arquivo do MS Excel, dar um atributo aos produtos e importar novamente as informações para o sistema. Consulte [Capítulo 4, "Visão geral da criação de atributos", na](#page-78-0) [página 73](#page-78-0) para obter mais detalhes.

#### **Tópicos Relacionados**

"Exibição da atividade de importação e exportação" Usar o OpenLink para importar e exportar arquivos no IBM Omni-Channel Merchandising permite o gerenciamento de arquivos de dados automaticamente, atualizando informações sobre o produto assim que elas são disponibilizadas.

# **Exibição da atividade de importação e exportação**

Usar o OpenLink para importar e exportar arquivos no IBM Omni-Channel Merchandising permite o gerenciamento de arquivos de dados automaticamente, atualizando informações sobre o produto assim que elas são disponibilizadas.

Usar o OpenLink para importar e exportar arquivos no IBM Omni-Channel Merchandising permite o gerenciamento de arquivos de dados automaticamente, atualizando informações sobre o produto assim que elas são disponibilizadas. À medida que suas importações e exportações ficam mais complexas, pode ficar complexo acompanhá-las.

Para resolver esse desafio, o OpenLink inclui painéis de importação e exportação intuitivos, que fornecem visibilidade para atividades de transferência de dados planejadas e sob demanda.

**Nota:** A página **Painel de importação** substitui as páginas **Importações**, **Importações aprovadas** e **Upload de Arquivo** em versões 10.1 e anteriores.

Você pode controlar a cadência e a configuração de várias importações em lote usando a página **Importar Controle de Dados**. Esse relatório exibe os padrões de arquivos, os volumes, os intervalos históricos, os limites de tempo de carga de dados e outras informações de importação. Entre em contato com seu representante IBM para obter mais informações sobre como acessar e usar essa página.

#### **Tópicos Relacionados**

"Importar Painel"

O **Painel de importação** consolida todas as informações de status relacionadas à importação em uma página, ao permitir upload de arquivo único.

["Exportar Painel" na página 17](#page-22-0)

O **Painel de exportação** mostra todas as atividades de exportação do OpenLink, permitindo monitorar as exportações planejadas e sob demanda da empresa

# **Importar Painel**

O **Painel de importação** consolida todas as informações de status relacionadas à importação em uma página, ao permitir upload de arquivo único.

O **Importar Painel** consolida todas as informações de status de importação relacionada em uma página, enquanto permite fazer o upload de arquivo único através do botão **Importar Arquivo**. O painel mostra o status em tempo real de cada processo de importação atualmente em execução, bem como êxitos, falhas e características de importação de importações anteriores:

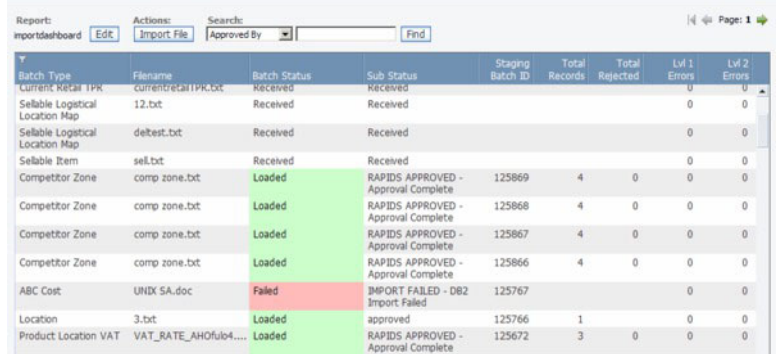

Como cada arquivo é processado pelo OpenLink, você pode usar o Painel de Controle de Importação para ver o estado do lote, o processo de importação, e todos os erros que possam ter ocorrido durante a importação. O painel é uma grade de somente leitura que contém informações sobre cada importação. Essa grade contém as seguintes colunas:

- v **Tipo de Lote**: O tipo de dados do arquivo de dados que está no pipeline
- v **Nome do Arquivo**: O nome do arquivo de arquivo de dados
- v **Status de Lote**: O estado dos dados no pipeline. Os valores do status devem ser:
- v **Recebidos**: o arquivo foi transferido para a pasta OpenLink apropriada, mas não foi selecionada pelo processo de carregamento de dados. Não há nenhum lote associado a esse arquivo.
- v **Pronto para Carregar (Manual)**: Esse substatus deve mostrar se o arquivo foi carregado manualmente através do botão 'Importar Arquivo'.
- v **Processamento**: O arquivo foi selecionado pelo processo de carregamento de dados e está atualmente em andamento.
- v **Substatus**: As informações de substatus de dentro do **Processamento** também podem ser mostradas. Exemplo: Processamento - Validação, Processamento carga DB.
- v **Carregado**: O arquivo foi carregado com sucesso no banco de dados. Todos os registros foram carregados com êxito.
- v **Carregado com Erros**: Alguns dos registros no arquivo não foram carregados no banco de dados, mas haviam outros registros que foram carregados com sucesso. Os registros recusados estão disponíveis no arquivo de recusados.
- v **Com Falha**: Nenhum registro foi carregado no banco de dados. Este estado é decorrente de um erro de Nível 1.
- v **ID de Lote de Temporariedade**: O ID de lote, se disponível, para o arquivo de dados. Se o arquivo não tiver sido marcado para carga, este campo ficará vazio.
- v **Total de Registros**: O número total de registros no arquivo de dados que foram recebidos
- v **Total Rejeitado**: O número total de registros rejeitados devido a erros
- v **Erros de Nível 1**: Número de registros que causaram erros graves resultando em uma importação com falha
- v **Erros de Nível 2**: Número de registros que causaram sérios erros, resultando em uma falha ao carregar esses registros
- v **Erros de Nível 3**: Número de registros com erros menores, resultando em avisos
- v **Data de Início**: Data e hora em que o arquivo de dados foi selecionado pelo processo de carregamento de dados
- <span id="page-22-0"></span>v **Data de Encerramento**: Data e hora em que o processo de carregamento de dados para o arquivo foi concluído
- v **Tempo de Carga**: O tempo total decorrido em minutos entre a Data de Início e a Data de Encerramento
- v **Tempo Tempo de Carregamento**: o tempo médio de carregamento de dados do mesmo tipo com base no último carregamento de dados N. ponderado pelo número de registros no arquivo de dados. 'N' é um valor configurável que é configurado na página **Importar Controle de Dados** para cada tipo de dados. Esse é um campo opcional que não está visível no painel por padrão, mas pode ser incluído através da página **Editar Preferências**.
- v Variação de Volume: A diferença no número de registros entre o arquivo de entrada e o número médio de registros para o mesmo tipo de dados no último carregamento de dados N. Esse é um campo opcional que não está visível no painel por padrão, mas pode ser incluído através da página **Editar Preferências**.
- v Aprovado por: O nome de usuário que iniciou o processo de carregamento de dados. Se o processo foi automatizado, o usuário será 'Usuário Interno'.

#### **Tópicos Relacionados**

["Como importar dados" na página 14](#page-19-0) Use este procedimento para importar dados no IBM OpenLink.

## **Exportar Painel**

O **Painel de exportação** mostra todas as atividades de exportação do OpenLink, permitindo monitorar as exportações planejadas e sob demanda da empresa

O **Painel de Exportação** mostra todas as atividades de exportação a partir do OpenLink, permitindo que você monitore exportações em demanda e planejadas da sua empresa. Para visualizar o Painel de Exportação, navegue até **OpenLink > Painel de Exportação**. A visualização do painel básico é mostrada abaixo:

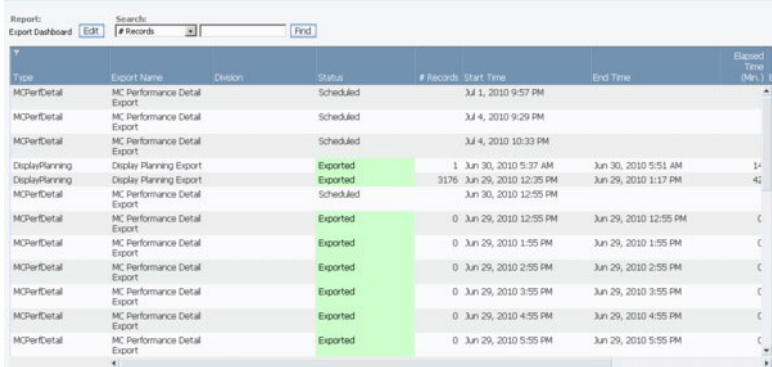

Todos os campos na página **Painel de Exportação** são somente de leitura. O painel de controle consiste nas seguintes colunas:

- v **Tipo**: O tipo de exportação: Preço, Detalhes de Promoção, Redução de Preço, etc.
- v **Exportar Nome**: O nome definido pelo usuário ou a descrição para a exportação
- v **Divisão**: A divisão que está conectada ao exportar
- v **Status**: O estado dos dados no pipeline. A coluna **Status** pode exibir vários valores:
- v **Planejada**: A exportação foi planejada, mas ainda não executada
- v **Extraindo**: A exportação está extraindo dados do banco de dados
- <span id="page-23-0"></span>v **Exportados**: Os dados foram extraídas do BD e quaisquer scripts de pós-processamento anexados à exportações foram executados com êxito
- v **Erro**: A exportação falhou
- v **nº de Registros**: O número total de registros exportados
- v **Horário de Início**: Data e hora quando a exportação foi iniciada
- v **Horário de Encerramento**: Data e hora quando a exportação foi concluída
- v **Tempo Decorrido**: O tempo total decorrido em minutos entre a Data de Início e a Data de Encerramento
- v **Exportado Por**: O nome do usuário que iniciou o processo de exportação de dados. Se o processo foi automatizado, o usuário será 'Usuário Interno'.

["Exportando dados" na página 69](#page-74-0)

["Verificação do status de exportação" na página 70](#page-75-0)

# **Permissões de administração do usuário**

As permissões de administração do usuário são listadas aqui.

- v **Administrar Definições de Período de Calendário** Permite aos usuários modificar os períodos do calendário padrão na seção **Administração de Calendário** da página **Admin** e fazer upload de novos arquivos de definição do período de calendário.
- v **Administrar Preferências Gerais de UI da Empresa** Permite ao usuário definir configurações de relatório padrão nas páginas **Editar Relatório** para todos os usuários dentro de uma empresa.
- v **Administrar Configuração de Exibição** Permite ao usuário carregar modelos de exibição, configurar a ferramenta **Exibir Planejamento** e gerenciar as características de exibição.
- v **Administrar Planejador de Tarefa** Permite ao usuário editar as tarefas na fila Planejador de Tarefas. Esses são processos executados em cenários de segundo plano.
- v **Administrar Aliases de Notificação** Permite ao usuário criar, excluir ou editar os aliases de notificação para que grupos de usuários recebam alertas.
- v **Administrar organização** Permite que o Suporte do IBM Omni-Channel Merchandising e as Operações do IBM Omni-Channel Merchandising configurem uma nova empresa e editem as informações da empresa.

**Nota: Administrar organização** deve ser selecionado para os usuários do Suporte do IBM Omni-Channel Merchandising e Operações do IBM Omni-Channel Merchandising apenas. O aplicativo poderá ficar instável se as propriedades do banco de dados forem configuradas incorretamente.

- v **Administrar Planejador de Tarefas** Permite ao usuário criar e gerenciar tarefas no Planejador de Tarefas.
- v **Editar Permissões** Permite ao usuário editar todas as permissões do usuário. Pelo menos um usuário em cada organização deve ter essa função.
- v **Editar configuração do sistema** Permite que o Suporte do IBM Omni-Channel Merchandising e as Operações do IBM Omni-Channel Merchandising editem a configuração do sistema para uma empresa.

**Nota: Editar configuração do sistema** deve ser selecionado para usuários do Suporte do IBM Omni-Channel Merchandising e de Operações do IBM

Omni-Channel Merchandising apenas. O aplicativo pode ficar instável se as propriedades do sistema forem configuradas incorretamente.

- v **Editar Usuários** Permite ao usuário criar, editar e excluir usuários.
- v **Administração de OpenLink** Permite que o Suporte do IBM Omni-Channel Merchandising e as Operações do IBM Omni-Channel Merchandising administrem o IBM Omni-Channel Merchandising OpenLink.
- v **Visualizar Tarefas** Permite ao usuário visualizar tarefas na fila Planejador de Tarefas.

# <span id="page-26-0"></span>**Capítulo 2. Navegação no aplicativo**

A área de trabalho do IBM Omni-Channel Merchandising permite acessar todos os aplicativos para os quais você possui as permissões corretas. A maioria dos aplicativos e páginas possui recursos de navegação semelhantes, como procuras, relatórios e paginação. Todos os recursos funcionam da mesma maneira em todas as páginas e aplicativos.

Seu acesso a certas áreas do IBM Omni-Channel Merchandising depende de suas permissões.

#### **Tópicos Relacionados**

["Localizando relatórios" na página 22](#page-27-0) Os relatórios são maneiras predefinidas de filtrar informações. Diferentes relatórios estão disponíveis em diferentes telas.

["Editando um relatório" na página 26](#page-31-0)

Use este procedimento para editar um campo a partir de um relatório.

["Agregação de dados" na página 27](#page-32-0)

Alguns relatórios permitem exibir dados em diferentes níveis de agregação.

["Procurando" na página 27](#page-32-0)

Use este procedimento para procurar palavras, letras, números ou caracteres na coluna.

["Procurando em colunas do relatório" na página 27](#page-32-0)

Além do campo **Procurar** na parte superior das páginas, é possível usar o recurso **Filtro avançado** para procurar e filtrar itens de relatório.

["Movendo-se em diversas páginas" na página 29](#page-34-0)

Use este procedimento para se mover em diversas páginas.

["Classificando a lista de itens" na página 29](#page-34-0)

Use este procedimento para classificar a lista de itens por um cabeçalho da coluna.

["Customizando os relatórios" na página 29](#page-34-0)

Use este procedimento para customizar relatórios.

["Incluindo ou removendo colunas" na página 30](#page-35-0)

Use este procedimento para incluir ou remover colunas.

["Alterando a ordem da coluna" na página 30](#page-35-0)

Use este procedimento para alterar a ordem da coluna.

["Classificando colunas" na página 31](#page-36-0)

Use este procedimento para classificar colunas.

["Filtragem de colunas" na página 31](#page-36-0)

Use este procedimento para filtrar colunas.

# **Páginas de Aplicativos**

Em muitas páginas no IBM Omni-Channel Merchandising, é possível acessar os recursos abaixo.

#### **Tópicos Relacionados**

["Ações" na página 22](#page-27-0) Novas atividades são executadas clicando em um botão de **Ação**. <span id="page-27-0"></span>"Localizando relatórios"

Os relatórios são maneiras predefinidas de filtrar informações. Diferentes relatórios estão disponíveis em diferentes telas.

["Procurando para localizar informações em uma página" na página 23](#page-28-0) O IBM Omni-Channel Merchandising oferece várias formas de localizar informações em uma página.

["Selecionando itens" na página 23](#page-28-0)

As teclas Shift e Ctrl são usadas para selecionar itens múltiplos em uma página. ["Atualizando" na página 23](#page-28-0)

Páginas no IBM Omni-Channel Merchandising precisam ser atualizadas para atualizar seus status.

["Resolução de problemas de recuperação lenta de dados" na página 23](#page-28-0) A recuperação dos dados em aplicativos do IBM Omni-Channel Merchandising baseados na web é processada ao selecionar botões como **OK**, **Salvar** ou **Classificar em Ordem Crescente**. Ocasionalmente, os aplicativos parecem congelados ao recuperar informações. Aqui se encontram algumas dicas de resolução de problemas para quando as páginas parecem estar congeladas durante a recuperação dos dados.

["Limpando o cache" na página 24](#page-29-0) Use este procedimento para limpar o cache.

# **Ações**

Novas atividades são executadas clicando em um botão de **Ação**.

Novas atividades são executadas clicando em um botão de **Ação**. Por exemplo, você cria um novo grupo de produtos clicando no botão de ação **Novo grupo de produtos**. Você pode clicar no botão **Salvar** para salvar suas novas atividades e alterações.

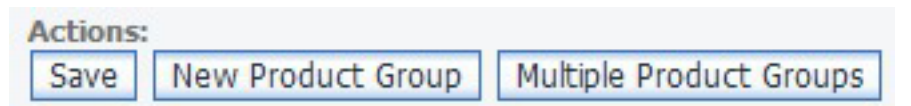

# **Localizando relatórios**

Os relatórios são maneiras predefinidas de filtrar informações. Diferentes relatórios estão disponíveis em diferentes telas.

Por exemplo, diversos relatórios estão disponíveis na página **Grupo de produtos** incluindo o relatório **Grupos de produtos**.

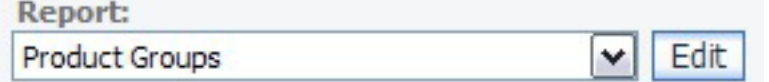

# **Procurar usando a procura rápida de link**

Use a Procura Rápida para navegar rapidamente no aplicativo.

É possível usar o campo de procura para navegar rapidamente para outras áreas do aplicativo. Enquanto você digita na caixa de procura, páginas correspondentes no aplicativo são preenchidas automaticamente no menu suspenso. É possível clicar para selecionar uma página e ser levado até ela.

<span id="page-28-0"></span>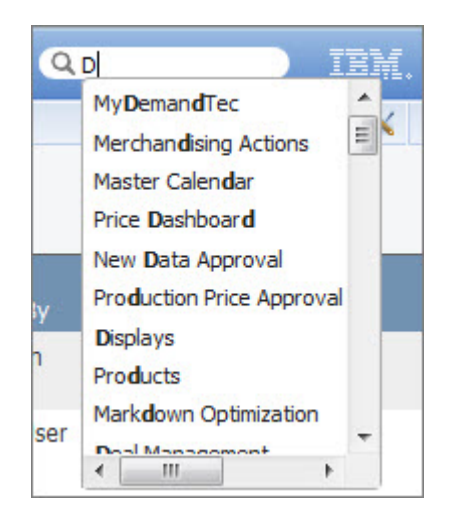

# **Procurando para localizar informações em uma página**

O IBM Omni-Channel Merchandising oferece várias formas de localizar informações em uma página.

Você pode desempenhar uma procura em letras, palavras, números ou caracteres como >, <, ou =. O caractere curinga \* pode ser usado para localizar itens que contenham certas palavras. Por exemplo, \*Iogurte\* retornará Iogurte Light, Iogurte Natural e Bebidas de Iogurte.

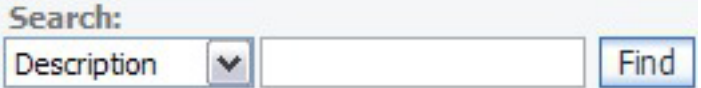

# **Selecionando itens**

As teclas Shift e Ctrl são usadas para selecionar itens múltiplos em uma página.

Para selecionar itens múltiplos, selecione um ou mais itens e, mantendo a tecla Shift ou Ctrl pressionada, selecione outro item.

- v Tecla Shift: Permite para seleção contínua de itens
- v Tecla Ctrl: Permite seleção não contínua de itens

# **Atualizando**

Páginas no IBM Omni-Channel Merchandising precisam ser atualizadas para atualizar seus status.

Para atualizar a tela, pressione F5 ou clique no botão **Atualizar** na barra de ferramentas do botão Internet Explorer.

# **Resolução de problemas de recuperação lenta de dados**

A recuperação dos dados em aplicativos do IBM Omni-Channel Merchandising baseados na web é processada ao selecionar botões como **OK**, **Salvar** ou **Classificar em Ordem Crescente**. Ocasionalmente, os aplicativos parecem congelados ao recuperar informações. Aqui se encontram algumas dicas de resolução de problemas para quando as páginas parecem estar congeladas durante a recuperação dos dados.

## <span id="page-29-0"></span>**Procedimento**

- 1. Verifique o canto inferior esquerdo da janela do navegador Internet Explorer para assegurar que Ready seja exibido. Você também pode tentar atualizar a página.
- 2. Se uma página não puder ser acessada ou os dados não puderem ser alterados, verifique se você tem o certificado correto, se o certificado está instalado corretamente e as permissões corretas estão associadas ao certificado.

# **Limpando o cache**

Use este procedimento para limpar o cache.

## **Sobre Esta Tarefa**

Conforme você navega através do World Wide Web, seus computador armazena em cache ou salva páginas que você acessou para lembrar onde você esteve. As páginas são armazenadas como um histórico, o que torna mais fácil e rápido visualizar as páginas em visitas subsequentes.

Quando uma página é aprimorada, talvez você não veja a página atualizada devido ao histórico armazenado no computador.

## **Procedimento**

- 1. Abra o Internet Explorer.
- 2. Escolha **Ferramentas** > **Opções da Internet**. A caixa de diálogo **Opções da Internet** é exibida.
- 3. No centro da caixa de diálogo, clique em **Excluir arquivos**.
- 4. Clique em **OK** na caixa de mensagem **Excluir arquivos** que irá aparecer. Isso limpa o cache. Se você nunca ou raramente limpa o cache, o processo poderá demorar alguns minutos para ser concluído

# **Movendo entre aplicativos**

O menu suspenso do aplicativo fornece acesso rápido aos aplicativos individuais e áreas dentro de cada aplicativo. Use os menus em cascata para navegar até as páginas do aplicativo e concluir tarefas primárias.

# **Movendo entre páginas principais**

A barra de menus permite que você mova entre as páginas principais em um aplicativo. O exemplo mostrado abaixo é do Promotion Planning & Execution.

Seu acesso a áreas específicas do aplicativo é controlado por permissões.

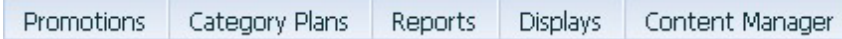

# **Navegando usando trilhas de navegação**

Uma trilha de navegação é uma hierarquia das páginas dentro de um aplicativo pelas quais você navegou até chegar à página atual. A trilha de navegação é mostrada na parte superior de muitas páginas. Você pode acessar diretamente uma página específica na hierarquia ou navegar de volta até o ponto de partida.

<span id="page-30-0"></span>A página atual é o elemento final na hierarquia. Deve-se salvar todos os dados inseridos antes de sair de uma página; entretanto, quaisquer critérios de procura inseridos em uma página anterior serão preservados se você navegar de volta até essa página usando a trilha de navegação.

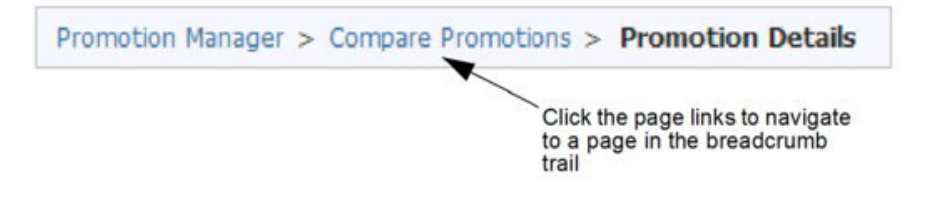

# **Caixa de entrada de alerta**

A Caixa de Entrada de Alerta permite exibir os alertas que você assina, gerados por diferentes eventos e atividades nos aplicativos.

Você pode receber alertas apenas de atividades que você mesmo iniciou ou alertas de atividades iniciadas por qualquer pessoa na empresa. Exemplos de eventos são quando novos custos de produtos são importados no IBM Omni-Channel Merchandising OpenLink ou uma promoção é prevista. Os alertas são armazenados em uma caixa de diálogo de mensagens na qual eles podem ser exibidos.

Além de receber alertas no aplicativo do IBM Omni-Channel Merchandising, também é possível receber alertas por email usando o endereço de email armazenado em seu perfil do usuário.

Um ícone de notificação **Novo alerta** será exibido na lateral direita superior do aplicativo do IBM Omni-Channel Merchandising quando você tiver recebido novas mensagens. O número mostrado no ícone indica o número de novas mensagens.

Mova o mouse sobre o ícone e clique em **Acessar caixa de entrada** na pop-up para abrir a caixa de diálogo **Caixa de entrada de alerta**. Se, em vez disso, você descartar o ícone, ele não voltará a aparecer até que uma nova mensagem seja recebida. A caixa de entrada do alerta também está disponível como uma opção no menu **Ferramentas**.

Na caixa de diálogo **Caixa de entrada de alerta**, dê um clique duplo em uma mensagem ou selecione **Abrir** clicando com o botão direito do mouse no menu para abrir e visualizá-lo na caixa de diálogo **Detalhes de mensagens**. Também é possível clicar com o botão direito do mouse em uma ou mais mensagens para excluí-las ou marcá-las como lidas. A caixa de entrada armazena um máximo de 100 mensagens.

Os administradores também podem assinar outros usuários dentro da empresa na página **Usuários**. Deve-se ter a permissão **Assinaturas de alerta do administrador** ativada para assinar usuários em alertas.

# **Usando e gerenciando relatórios**

Os relatórios podem ser personalizados de acordo com suas necessidades. É possível procurar, classificar, filtrar e personalizar os relatórios (adicionando ou removendo colunas).

**Tópicos Relacionados**

<span id="page-31-0"></span>["Localizando relatórios" na página 22](#page-27-0) Os relatórios são maneiras predefinidas de filtrar informações. Diferentes relatórios estão disponíveis em diferentes telas. "Editando um relatório" Use este procedimento para editar um campo a partir de um relatório. ["Agregação de dados" na página 27](#page-32-0) Alguns relatórios permitem exibir dados em diferentes níveis de agregação. ["Procurando" na página 27](#page-32-0) Use este procedimento para procurar palavras, letras, números ou caracteres na coluna. ["Procurando em colunas do relatório" na página 27](#page-32-0) Além do campo **Procurar** na parte superior das páginas, é possível usar o recurso **Filtro avançado** para procurar e filtrar itens de relatório. ["Classificando a lista de itens" na página 29](#page-34-0) Use este procedimento para classificar a lista de itens por um cabeçalho da coluna. ["Customizando os relatórios" na página 29](#page-34-0) Use este procedimento para customizar relatórios. ["Incluindo ou removendo colunas" na página 30](#page-35-0) Use este procedimento para incluir ou remover colunas. ["Alterando a ordem da coluna" na página 30](#page-35-0) Use este procedimento para alterar a ordem da coluna. ["Redimensionando colunas" na página 30](#page-35-0) Use este procedimento para redimensionar uma coluna manualmente. ["Classificando colunas" na página 31](#page-36-0) Use este procedimento para classificar colunas. ["Filtragem de colunas" na página 31](#page-36-0) Use este procedimento para filtrar colunas. ["Limpando mudanças de relatório" na página 31](#page-36-0) Use este procedimento para limpar mudanças de um relatório. ["Configurando preferências da empresa" na página 32](#page-37-0) Use este procedimento para configurar as preferências de empresa para relatórios. A permissão **Administrar preferências UI gerais da empresa** é requerida para definir as preferências de relatório padrão para uma empresa. ["Criando relatórios personalizados" na página 33](#page-38-0) Use este procedimento para criar e salvar um relatório personalizado.

# **Editando um relatório**

Use este procedimento para editar um campo a partir de um relatório.

## **Sobre Esta Tarefa**

Muitos campos podem ser editados diretamente em um relatório clicando no campo e digitando um novo valor. Os campos que podem ser editados dessa maneira exibem um pequeno símbolo de colchete no canto superior direito do cabeçalho da coluna. Assim que tiver mudado um valor, não será possível recuperar o valor anterior.

## **Procedimento**

1. Clique no campo que deseja editar ou selecione linhas múltiplas usando as teclas Shift (para linhas sequenciais) ou Ctrl (para linhas não sequenciais).

- 2. Insira o novo valor no campo.
- 3. Clique em **Salvar**. O novo valor será exibido em fonte negrita até ser salvo.

# <span id="page-32-0"></span>**Agregação de dados**

Alguns relatórios permitem exibir dados em diferentes níveis de agregação.

Para alterar a agregação de um relatório, selecione o nível no menu suspenso **Agregação**. A página será atualizada e os dados serão exibidos no nível selecionado.

# **Procurando**

Use este procedimento para procurar palavras, letras, números ou caracteres na coluna.

## **Sobre Esta Tarefa**

Você pode executar procuras usando os sinais  $(>, <, <, =, =)$  para limitar a procura. Você pode usar uma vírgula para procurar itens múltiplos, como dois UPCs (000419392402, 00014124214). Além disso, você pode usar uma vírgula para procurar valores fora de um intervalo especificado, como itens com uma alteração do volume  $> 0$ u < 10% ( $> 0,10$ , <  $-0,10$ ). Use aspas para incluir um valor que contém uma vírgula, por exemplo, "John, Scenario1".

Também são permitidas procuras contendo o caractere curinga \*. Nesse exemplo, as seguintes procuras podem ser executadas para o UPC 00012345678910:

- \*78910 localizará o UPC que termina com 78910
- v 00012345\* localizará todos os UPCs que começam em 00012345. Isso é útil ao procurar todos os itens para um fabricante ou fornecedor.
- \*5678\* localizará todos os UPCs que contêm 5678

## **Procedimento**

- 1. Selecione uma coluna no menu suspenso **Procurar**. A coluna selecionada é onde a pesquisa será realizada. Só é possível procurar em colunas visíveis.
- 2. Insira a palavra, letra ou caractere que você deseja procurar.

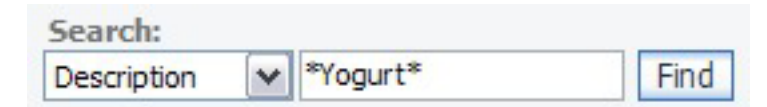

3. Clique em **Localizar**. Os resultados da pesquisa aparecerão. Não é possível procurar novamente dentro dos resultados. Somente uma pesquisa pode ser realizada de cada vez. Para limpar uma procura, clique em **Limpar procura**. A lista de itens voltará ao estado anterior à procura.

#### **Procurando em colunas do relatório**

Além do campo **Procurar** na parte superior das páginas, é possível usar o recurso **Filtro avançado** para procurar e filtrar itens de relatório.

#### **Sobre Esta Tarefa**

O **Filtro Avançado** é uma lista suspensa dos valores dentro de cada coluna do relatório. Essa lista pode ser acessada no menu de contexto do botão direito do título da coluna nos relatórios que exibem um símbolo de filtro no título da primeira coluna. Você pode selecionar um ou mais valores para serem incluídos no filtro.

A maioria das operações que são suportadas no campo **Procurar** também são suportadas. Consulte ["Procurando" na página 27](#page-32-0) para obter mais informações sobre como usar o campo **Procurar**.

- Os sinais  $(>, < , < , > = , =)$  limitam a procura.
- v Você pode usar uma vírgula para procurar itens múltiplos, como dois UPCs (000419392402, 00014124214). Além disso, você pode usar uma vírgula para procurar valores fora de um intervalo especificado, como itens com uma variação de volume maior ou menor que 10% (>0,10, <-0,10). Você deve colocar quaisquer valores que contenham uma vírgula (,) entre aspas duplas, por exemplo, "Meu cenário 12 de fevereiro de 2007".
- v São permitidas pesquisas contendo o caractere curinga (\*) para valores em colunas de texto, inclusive UPCs.

Uma lista de seus valores de procura atuais no **Filtro avançado** é armazenada para referência em uma visualização separada. Você pode manter essa lista atualizada limpando todos os valores ou valores individuais de pesquisa. A página é atualizada quando os valores são atualizados.

**Nota:** Para procurar determinados tipos de coluna Booleana, deve-se usar o campo **Procurar** em vez do **Filtro avançado**. A seguir lista os tipos de coluna Booleana que podem ser procurados no **Filtro avançado**:

- v Caixa de seleção (Sim, Não aparecem em **Filtro avançado)**
- v Caixa de seleção bloqueada (Sim, Não aparecem no **Filtro avançado)**
- v Descontinuado/Ativo (Descontinuado, Ativo aparecem em **Filtro avançado)**
- v Sim/Não (Sim, Não aparecem em **Filtro avançado)**
- v Símbolos de ponto de exclamação de aviso (Sim, Não aparecem no **Filtro avançado)**

Para procurar usando o **Filtro avançado**:

#### **Procedimento**

- 1. Clique com o botão esquerdo do mouse em um cabeçalho da coluna em um relatório e selecione **Aplicar filtro**. Uma caixa de diálogo separada é aberta com os valores da coluna que estão na página atual do relatório.
- 2. Selecione um ou mais valores na lista. Use a tecla Shift ou Ctrl para selecionar vários itens. Selecione o valor "(Blank)" na lista para procurar por células de relatório em branco. O IBM Omni-Channel Merchandising considera células com apenas caracteres de Espaço como em branco. Selecione o valor "(Not Blank)" para mostrar apenas as células de relatório que não estão em branco.
- 3. Clique em **OK**. Os resultados da pesquisa aparecerão. Clique em **Cancelar** para fechar a caixa de diálogo sem desempenhar a procura. É possível realizar uma nova pesquisa dentro dos resultados. Todas as pesquisas são retidas até serem limpas ou até que o relatório ou a agregação sejam alterados.
- 4. Para exibir uma lista dos valores de pesquisa atuais, passe o mouse sobre a coluna da esquerda, com o símbolo de filtro verde no título. Os valores **Filtro avançado** serão exibidos. Qualquer valor de **Filtro de relatório** inserido na página **Editar relatório** também será exibido (consulte ["Filtragem de colunas"](#page-36-0) [na página 31\)](#page-36-0). A visualização será fechada quando você mover o ponteiro para longe do símbolo de filtro.

<span id="page-34-0"></span>5. Para limpar os valores de filtro, clique no botão 'x' na frente de um filtro individual ou no botão 'x' na frente de **Valores de filtro avançado** para limpar todos os filtros de uma vez.

Os filtros de relatório também podem ser limpos. Você também pode limpar os valores de **Filtro avançado** selecionando **Limpar filtro** no cabeçalho da coluna ao clicar com o botão esquerdo do mouse no menu de contexto.

#### **Tópicos Relacionados**

["Procurando" na página 27](#page-32-0) Use este procedimento para procurar palavras, letras, números ou caracteres na coluna.

["Filtragem de colunas" na página 31](#page-36-0) Use este procedimento para filtrar colunas.

# **Movendo-se em diversas páginas**

Use este procedimento para se mover em diversas páginas.

## **Procedimento**

1. Clique nas setas de Página. O número de itens listados em cada página é definido em **Preferências do usuário** (**Ferramentas** > **Preferências do usuário**).

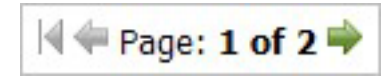

2. Clique no botão de seta dupla para ir para a última página ou a primeira página do conjunto.

# **Classificando a lista de itens**

Use este procedimento para classificar a lista de itens por um cabeçalho da coluna.

## **Procedimento**

- 1. Clique com o botão esquerdo do mouse no cabeçalho da coluna que desejar classificar.
- 2. Escolha **Classificar em ordem crescente** ou **Classificar em ordem decrescente**. A lista será atualizada e os itens aparecerão na ordem definida.

# **Customizando os relatórios**

Use este procedimento para customizar relatórios.

Para cada relatório, você pode incluir ou remover colunas da lista, alterar a ordem da coluna e classificar e filtrar dentro de cada coluna na página **Editar relatório**. Você também pode salvar suas personalizações em relatórios personalizados separados. Esses relatórios estarão disponíveis para seleção na lista suspensa de relatórios da página do aplicativo editado.

Além de definir preferências pessoais de relatório, os administradores também podem definir preferências padrão para uma empresa. Essas preferências serão as configurações padrão de relatório para todos os usuários da empresa.

#### **Tópicos Relacionados**

["Incluindo ou removendo colunas" na página 30](#page-35-0)

Use este procedimento para incluir ou remover colunas.

["Alterando a ordem da coluna" na página 30](#page-35-0)

Use este procedimento para alterar a ordem da coluna.

<span id="page-35-0"></span>"Redimensionando colunas"

Use este procedimento para redimensionar uma coluna manualmente.

["Classificando colunas" na página 31](#page-36-0)

Use este procedimento para classificar colunas.

["Filtragem de colunas" na página 31](#page-36-0)

Use este procedimento para filtrar colunas.

["Limpando mudanças de relatório" na página 31](#page-36-0)

Use este procedimento para limpar mudanças de um relatório.

["Configurando preferências da empresa" na página 32](#page-37-0)

Use este procedimento para configurar as preferências de empresa para relatórios. A permissão **Administrar preferências UI gerais da empresa** é requerida para definir as preferências de relatório padrão para uma empresa.

["Criando relatórios personalizados" na página 33](#page-38-0)

Use este procedimento para criar e salvar um relatório personalizado.

## **Incluindo ou removendo colunas**

Use este procedimento para incluir ou remover colunas.

#### **Procedimento**

- 1. Clique em **Editar**, que aparece pelo nome do relatório. A página **Editar relatório** aparecerá.
- 2. Selecione ou cancele a opção da caixa de seleção Visível ao lado do nome de cada coluna.
	- v Selecionar a caixa de seleção tornará a coluna visível na lista de grupos
	- v Cancelar a seleção removerá a coluna
- 3. Clique em **Salvar**. As alterações aparecerão na página.

## **Alterando a ordem da coluna**

Use este procedimento para alterar a ordem da coluna.

## **Procedimento**

- 1. Clique em **Editar**, que aparece pelo nome do relatório. A página **Editar relatório** aparecerá.
- 2. Clique no número de ordenamento ao lado do nome de cada coluna que você deseja alterar. A caixa de texto de ordem aparecerá.
- 3. Digite um número na caixa de texto de ordem. **1** representa a primeira coluna que aparecerá ao lado esquerdo da janela; **2** representa a segunda coluna, por exemplo.
- 4. Pressione **Retornar** após você alterar uma coluna para ajustar automaticamente o restante da ordem da coluna.
- 5. Clique em **Salvar**. As alterações aparecerão na página.

## **Redimensionando colunas**

Use este procedimento para redimensionar uma coluna manualmente.

## **Sobre Esta Tarefa**

As colunas do relatório podem ser redimensionadas manualmente arrastando o limite à direita da coluna para frente e para trás ou podem ser configuradas para uma largura específica em pixels que você especificar.
No relatório, arraste o limite ao lado direito do cabeçalho da coluna até a coluna atingir a largura que você deseja. A largura de todas as outras colunas permanecerá inalterada. As alterações serão salvas automaticamente em suas preferências para o relatório.

A largura da coluna específica (em pixels) será automaticamente configurada no campo **Largura** na página **Editar relatório** para o relatório. É possível ajustar a largura manualmente ou aumentando ou diminuindo o valor da largura da coluna.

#### **Procedimento**

- 1. Localize o nome do relatório.
- 2. Clique em **Editar**. A página **Editar relatório** aparecerá.
- 3. Clique no campo **Largura** para cada coluna que deseja redimensionar e insira um número entre 7 e 500. Esse valor representa a largura da coluna em pixels. Se qualquer coluna foi redimensionada manualmente, a largura da coluna também será exibida no campo **Largura**.
- 4. Clique em **Salvar**. As alterações aparecerão no relatório.

#### **Classificando colunas**

Use este procedimento para classificar colunas.

#### **Procedimento**

- 1. Clique em **Editar**, que aparece pelo nome do relatório. A página **Editar relatório** aparecerá.
- 2. Clique na coluna **Classificar** próxima a um nome da coluna do relatório. O menu suspenso **Classificar** é exibido.
- 3. Selecione **Crescente**, **Decrescente** ou **Nenhum** no menu suspenso **Classificar**.
- 4. Insira um número na caixa de texto **Classificar** para cada coluna para qual você configura um tipo de classificação. **1** é a primeira classificação que será usada; **2** é a segunda classificação que será usada, por exemplo. **0** significa que nenhuma ordem de classificação será usada.
- 5. Clique em **Salvar**. A página aparecerá com as alterações.

#### **Filtragem de colunas**

Use este procedimento para filtrar colunas.

#### **Procedimento**

- 1. Clique em **Editar**, que aparece pelo nome do relatório. A página **Editar relatório** aparecerá.
- 2. Clique na coluna **Filtrar** próxima a um nome da coluna do relatório. A caixa de texto **Filtrar** é exibida.
- 3. Insira a palavra, o caractere ou o símbolo que você deseja filtrar a coluna na caixa de texto **Filtrar**. Por exemplo, inserindo **A** na caixa de texto **Filtrar** para a coluna **Nome** irá filtrar a coluna para que apenas esses itens com **A** em seu nome apareça na lista de grupos.
- 4. Clique em **Salvar**. A página aparecerá com as alterações.
- 5. Clique em **Limpar filtros** para remover todos os filtros do relatório.

### **Limpando mudanças de relatório**

Use este procedimento para limpar mudanças de um relatório.

### **Procedimento**

- 1. Clique em **Editar**, que aparece pelo nome do relatório. A página **Editar relatório** aparecerá.
- 2. Clique em **Reconfigurar**. A página será salva e atualizada com todas as configurações originais do relatório para a empresa. Se nenhuma preferência tiver sido definida no nível da empresa, o relatório será redefinido com as configurações originais do sistema. O relatório aparecerá com as alterações.

### **Configurando preferências da empresa**

Use este procedimento para configurar as preferências de empresa para relatórios. A permissão **Administrar preferências UI gerais da empresa** é requerida para definir as preferências de relatório padrão para uma empresa.

### **Sobre Esta Tarefa**

Os administradores podem definir preferências padrão de relatório simultaneamente para todos os usuários de sua empresa. Todos os usuários dessa empresa verão os relatórios conforme definidos com as colunas selecionadas, classificadas e exibidas em uma determinada ordem, por exemplo. Os usuários podem sobrescrever essas definições da empresa com suas próprias configurações pessoais nas páginas **Editar relatório**. Entretanto, os usuários poderão subsequentemente redefini-los para os padrões da empresa.

A permissão **Administrar preferências UI gerais da empresa** é requerida para definir as preferências de relatório padrão para uma empresa. Consulte o ["Permissões de administração do usuário" na página 18.](#page-23-0)

#### **Procedimento**

- 1. Clique em **Editar**, que aparece pelo nome do relatório. A página **Editar relatório** aparecerá.
- 2. Clique na guia **Preferências da empresa** para definir as preferências de relatório para a empresa. Em seguida, escolha uma das seguintes opções na lista suspensa **Salvar**:
	- v **Salvar e Sair** para salvar as preferências da empresa e navegar de volta para o relatório com suas preferências pessoais.
	- v **Salvar & Visualizar preferências da empresa** para salvar as preferências da empresa e visualizar o relatório com as preferências da empresa. Essa é uma exibição temporária desse relatório, que reverterá às suas preferências pessoais quando você clicar para sair dele.

Você também pode reconfigurar as preferências da empresa nessa guia escolhendo uma das seguintes opções da lista suspensa **Reconfigurar**:

- v **Reconfigurar para IBM Omni-Channel Merchandising padrão** para reconfigurar as preferências da empresa com as configurações do sistema original
- v **Reconfigurar para preferências pessoais** para reconfigurar as preferências da empresa com suas preferências pessoais
- 3. Clique na guia **Preferências pessoais** para configurar as preferências de relatório pessoal.
- 4. Clique em **Salvar** para salvar as mudanças ou em **Reconfigurar** para reconfigurar o relatório com as preferências da empresa. Se nenhuma preferência tiver sido definida no nível da empresa, o relatório será redefinido com as configurações originais do sistema.

### <span id="page-38-0"></span>**Criando relatórios personalizados**

Use este procedimento para criar e salvar um relatório personalizado.

### **Procedimento**

- 1. Clique em **Editar**, que aparece pelo nome do relatório. A página **Editar relatório** aparecerá.
- 2. Após configurar o formato de coluna na guia **Preferências pessoais** do relatório, como aplicar filtros, classificações e configurar a ordem da coluna, insira um nome exclusivo no campo **Personalizar** e clique em **Salvar como**. O relatório aparecerá em ordem alfabética na parte inferior da lista suspensa de relatórios na página do aplicativo. Você poderá continuar criando versões múltiplas do relatório recém-criado ou do relatório original. O número de relatórios que podem ser criados é ilimitado.

**Nota:** Apenas as edições feitas nas colunas na página **Editar relatório** são persistidas para os relatórios customizados. As entradas adicionadas ao Filtro Avançado em um relatório não serão copiadas.

# **Relatórios de manutenção de dados**

Os dados nos aplicativos do IBM Omni-Channel Merchandising podem ser visualizados ou atualizados em relatórios.

Todos os relatórios de Manutenção de Dados estão disponíveis no nível de Divisão ou Cadeia e alguns deles podem estar disponíveis em diferentes níveis de agregação. Os relatórios são preenchidos no OpenLink ou nas planilhas do Excel que você cria e importa.

#### **Conceitos relacionados**:

Relatórios de gerenciamento & otimização de preço

Os relatórios de informação permitem a configuração de grupos e fornecem visões gerais de detalhes de categoria. Depois que seus dados forem importados, é necessário configurar os dados nos relatórios que suportam as regras de Otimização de preços e Gerenciamento de preços, isso pode ser feito usando o OpenLink ou arquivos do Excel.

Relatórios de planejamento & execução de promoções

A página **Manutenção de Dados** inclui relatórios que podem ser usados para ajudar a executar as promoções. Os relatórios permitem gerenciar uma variedade de dados, como detalhes do produto, custo/preço futuro e padrões de bloqueio de evento. Você também pode revisar ou atualizar os dados para refletir alterações de custo do fornecedor e preços competitivos.

Relatórios de otimização de redução de preço

Estes são os relatórios de Manutenção de Dados que devem ser preenchidos para suportar a Otimização de Redução de Preço.

Visualizando Relatórios

Para visualizar um relatório de Manutenção de Dados, escolha **Dados** > **Manutenção de dados**.

Utilitário do analisador de produtos

O utilitário Analisador de Produtos mostra detalhes para o produto selecionado, como informações do grupo de produtos, outros itens no mesmo grupo de preços de linha, preços e custos para esse produto, dados de concorrentes e outros atributos relacionados a esse produto.

Relatórios

Os relatórios de Manutenção de Dados são descritos detalhadamente nesta seção.

## **Usando menus de contexto**

Use este procedimento para acessar menus de contexto. Os menus de contexto permitem que você acesse rapidamente os comandos relacionados à área de trabalho em que você está trabalhando.

#### **Procedimento**

- 1. Clique com o botão direito do mouse na janela. O menu de contexto da janela selecionada aparecerá. Se você clicar com o botão direito do mouse em um item de relatório, o menu de contexto (com comandos como **Edit** ou **Delete)** para esse item aparecerá.
- 2. Clique com o botão esquerdo do mouse em um comando no menu de contexto.

# **Editando as preferências do usuário**

Use este procedimento para editar preferências do usuário.

### **Sobre Esta Tarefa**

Editar as Preferências do Usuário envolve configurar padrões para as páginas, como o número de linhas que aparece nas listas de itens e a categoria de exibição padrão.

As preferências do usuário são compartilhadas entre todos os aplicativos do IBM Omni-Channel Merchandising. Se você alterar uma preferência do usuário em um aplicativo, a alteração também será aplicada quando você fizer login em outro aplicativo.

### **Procedimento**

- 1. Clique no ícone de ferramenta e selecione **Preferências do usuário** no menu suspenso. A caixa de diálogo **Preferências do usuário** aparecerá.
- 2. Insira o número de linhas que você gostaria que aparecesse em cada lista de itens (como o número de grupos de produtos na página **Grupos de produtos**). Mais linhas podem aumentar o tempo de carregamento da página.
- 3. Escolha o padrão **Zona de anúncio** para aparecer nas páginas.
- 4. Escolha o padrão **Divisão**, como Cadeia, para aparecer nas páginas.
- 5. Escolha a **Categoria** padrão para aparecer nas páginas.
- 6. É possível configurar o **Intervalo de Datas** nas páginas e relatórios para sempre usar os padrões da empresa ou para usar as datas de sua última sessão.
- 7. É possível selecionar as guias de aplicativo do IBM Omni-Channel Merchandising que aparecerão na parte superior da página inicial. Também é possível mudar a ordem na qual elas aparecem clicando na coluna **Ordem** e inserindo novos valores.
- 8. Se você deseja restaurar as configurações originais, clique no botão **Reconfigurar**.

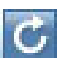

9. Clique **OK**. A caixa de diálogo é fechada e a preferências que você configurar são aplicadas a todas as páginas no IBM Omni-Channel Merchandising.

# <span id="page-40-0"></span>**Capítulo 3. Importar e Exportar Dados**

Os dados podem ser importados nos serviços do IBM Omni-Channel Merchandising e exportados para um arquivo Excel para revisão ou edição. Também é possível rastrear o status de todas as importações e exportações.

#### **Tópicos Relacionados**

"Importando dados"

Use este procedimento para importar dados. Os dados são importados para os serviços do IBM Omni-Channel Merchandising usando uma de três maneiras.

["Formatos de Arquivo de Dados" na página 37](#page-42-0)

["Verificando o status de importação" na página 68](#page-73-0) Só será possível visualizar suas próprias importações de dados. A permissão de usuário **Visualizar Todas as Importações** permite que os administradores visualizem as importações de todos os usuários. Use este procedimento para verificar o status de importação do arquivo.

["Exportando dados" na página 69](#page-74-0)

Deve-se ter a permissão de usuário **Exportar Dados para Aplicativos** para exportar dados dos aplicativos. Use este procedimento para exportar dados.

["Verificação do status de exportação" na página 70](#page-75-0)

Use este procedimento para verificar o status da exportação de dados, após o início de uma exportação de dados. Só será possível visualizar suas próprias exportações de dados. A permissão de usuário **Visualizar todas as exportações** permite que os administradores visualizem exportações de todos os usuários.

["Excluindo uma exportação" na página 71](#page-76-0)

Use este procedimento para excluir uma exportação.

## **Importando dados**

Use este procedimento para importar dados. Os dados são importados para os serviços do IBM Omni-Channel Merchandising usando uma de três maneiras.

#### **Procedimento**

1. Recebidos pelo aplicativo IBM Omni-Channel Merchandising OpenLink. Esse é o método mais comum de importação de novos dados. Os clientes enviam seus dados (em arquivos de texto **.txt**) para o IBM Omni-Channel Merchandising toda semana (por FTP) para vendas, locais, produtos, preços competitivos e mudanças de custo de produto. Esses dados são recebidos no IBM Omni-Channel Merchandising OpenLink, que usa validações automatizadas para assegurar a integridade dos dados. Há pouca intervenção manual, ou do usuário, nesses arquivos. Os arquivos importados são monitorados usando o relatório **Importar painel** no IBM Omni-Channel Merchandising OpenLink.

Maiores conjuntos de dados devem ser enviados pelo IBM Omni-Channel Merchandising OpenLink para aproveitar a triagem de precisão de dados automatizados. O IBM Omni-Channel Merchandising OpenLink é uma ferramenta usada para impedir que dados imprecisos ou corrompidos entrem nos aplicativos. Os dados são colocados em um formato padrão e validados. A validação localiza erros e os sinaliza. Os erros são corrigidos e a validação é novamente executada. O resultado final desse processo são dados limpos e precisos.

**Nota:** Quando novos custos de fornecedor ou preços competitivos entram pelo IBM Omni-Channel Merchandising OpenLink e excedem os limites, eles são enviados para a página **Nova aprovação de dados** no aplicativo de precificação e devem ser aprovados manualmente.

2. Diretamente nos serviços do IBM Omni-Channel Merchandising usando Planilhas do Excel ou formatos DB IV, como Microsoft Access. Isso geralmente é feito depois que os dados são importados para fins de edição ou ao importar pequenas quantidades de dados novos. Observe que importar dados diretamente de uma planilha do Excel reduz as validações de dados automatizados do IBM Omni-Channel Merchandising OpenLink. Consulte "Utilizando planilhas do Excel" para obter mais informações.

**Nota:** Quando os dados são importados usando um serviço do IBM Omni-Channel Merchandising que não o IBM Omni-Channel Merchandising OpenLink, a única validação é ver se o arquivo de dados está em conformidade com o formato padrão. Como resultado, é possível importar dados inválidos ou incorretos. Assegure-se de verificar os dados cuidadosamente antes de importar por meio de um serviço do IBM Omni-Channel Merchandising. Em geral, os dados do aplicativo serão exportados, editados e então importados de volta.

3. Diretamente na página IBM Omni-Channel Merchandising **Manutenção de dados** usando campos editáveis nos relatórios **Manutenção de dados**. Por exemplo, se um novo custo do fornecedor ou novos dados competitivos que requerem a implementação imediata forem recebidos, os novos dados podem ser inseridos diretamente no relatório **Preço/Custo** ou **Produtos Competitivos** na página **Manutenção de Dados**. Consulte ["Relatórios de manutenção de](#page-38-0) [dados" na página 33](#page-38-0) para obter mais informações.

#### **Tópicos Relacionados**

"Utilizando planilhas do Excel"

Usar planilhas do Excel é um método rápido e fácil de importar registros diretamente em serviços do IBM Omni-Channel Merchandising.

# **Utilizando planilhas do Excel**

Usar planilhas do Excel é um método rápido e fácil de importar registros diretamente em serviços do IBM Omni-Channel Merchandising.

Depois de inserir os registros manualmente em uma planilha do Excel, a planilha é importada. Os dados são visualizáveis nos relatórios **Manutenção de Dados** e em outros relatórios, como **Grupos de produtos** ou **Grupos de lojas**.

Os dados podem ser inseridos, o que adiciona novos dados ao banco de dados, ou eles podem ser atualizados, o que altera os dados já existentes no banco de dados.

Você pode não ter acesso a todas as importações de dados. É possível ser capaz de importar conjuntos de dados específicos, ou simplesmente nenhum. Deve-se ter a permissão de usuário **Importar Dados para Aplicativos** para importar dados de um arquivo do Excel para o aplicativo.

#### **Tópicos Relacionados**

"Criando um exemplo de planilha" Exemplo de uma planilha do Excel.

#### **Criando um exemplo de planilha**

Exemplo de uma planilha do Excel.

<span id="page-42-0"></span>Em uma planilha do Excel, insira os nomes e dados das colunas conforme descrito na tabela em "Formatos de Arquivo de Dados". Na maioria dos casos, você criará uma planilha separada para cada tipo de dados, como Grupos de Lojas. Após isso ser concluído, importe-a nos serviços do IBM Omni-Channel Merchandising para preencher os relatórios, conforme descrito em ["Importando dados" na página 35.](#page-40-0)

O exemplo a seguir mostra as colunas de dados da planilha para o tipo de dados Pontos de Preço Múltiplos. Nesse caso, qualquer preço entre 0,48 e 0,52 recomendaria automaticamente 2 por US\$ 1,00. O IBM Omni-Channel Merchandising calculará automaticamente o ponto de preço por unidade de venda como 0,50.

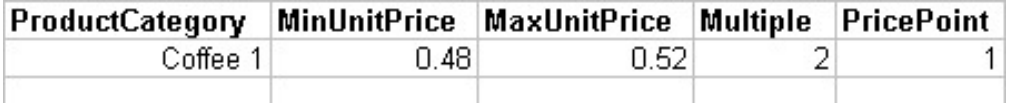

#### **Tópicos Relacionados**

"Formatos de Arquivo de Dados"

["Importando dados" na página 35](#page-40-0)

Use este procedimento para importar dados. Os dados são importados para os serviços do IBM Omni-Channel Merchandising usando uma de três maneiras.

#### **Dicas adicionais de planilha**

Esta são algumas dicas adicionais para criar planilhas.

- v Os nomes de categorias usados na planilha devem coincidir com os nomes de categorias no aplicativo de precificação, inclusive maiúsculas e minúsculas. Marque os nomes de categoria no IBM Omni-Channel Merchandising (**Editar** > **Manutenção de dados**, escolha o relatório **IBM Omni-Channel Merchandising Categorias**) antes de importar.
- v Insira os nomes de campos na linha superior do arquivo de dados. A linha superior dos dados é ignorada durante a importação.
- v Todas as colunas devem estar presentes no arquivo de dados. Se não estiver importando uma coluna, deixe-a vazia, mas, mesmo assim, inclua-a no arquivo.
- v Os registros podem ser excluídos se um espaço em branco for incluído na coluna.
- v As células de dados com formato customizado não serão importadas.
- v Muitos nomes de campos são seguidos por outro nome entre parênteses (Número da Loja (CustomerLocationKey)). O nome sem parênteses é o nome do campo que aparece no serviço do IBM Omni-Channel Merchandising. O nome entre parênteses é o nome real do campo que aparece no banco de dados. Se não houver parênteses após o nome, ele será o nome usado no banco de dados e no servico.

# **Formatos de Arquivo de Dados**

Cada tipo de dados possui um conjunto específico de campos que o arquivo deve conter. Além disso, as colunas devem estar em uma ordem específica.

Cada tipo de dados que pode ser importado é listado na tabela a seguir com os campos obrigatórios, ordem das colunas, chave exclusiva e tipo de importação que pode ocorrer (atualização de dados, inserção de novos dados ou ambos). Por exemplo, para alguns tipos de dados, somente novos dados podem ser inseridos. Registros que estão atualmente em um serviço do IBM Omni-Channel

Merchandising não serão atualizados para esses tipos de dados. O serviço do IBM Omni-Channel Merchandising que requer que o tipo de dados também seja incluído.

Alguns campos requerem aspas simples (') antes do valor para salvá-lo no formato de texto em Excel. Ao inserir um código, como código UPC "000012345678", o Excel tenta limpar os dados removendo os zeros à esquerda. O valor resultante seria "12345678". Isso falharia no sistema do IBM Omni-Channel Merchandising, porque cada caractere é necessário para códigos UPC. Campos que requerem aspas simples (') antes do valor estão anotados na tabela.

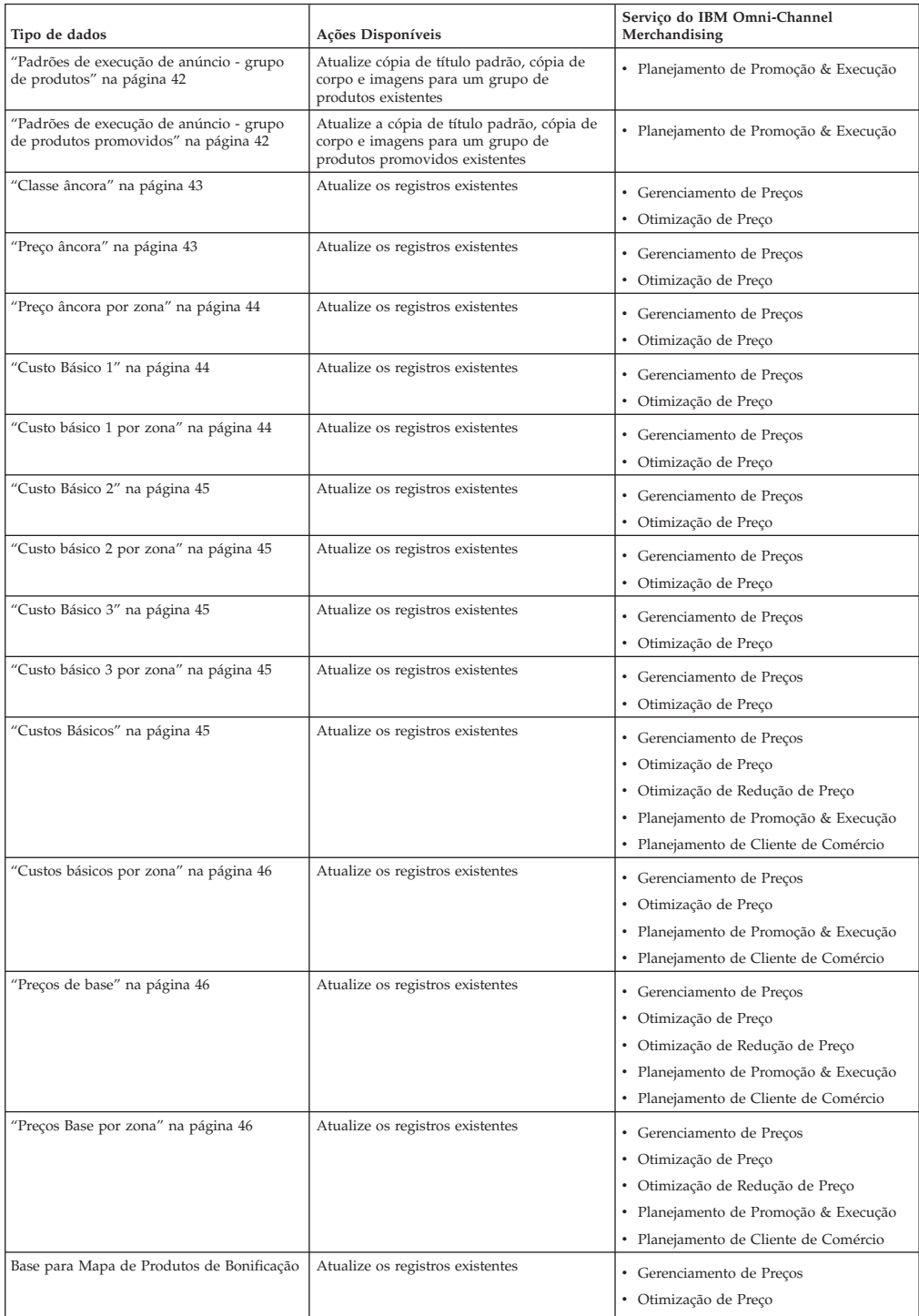

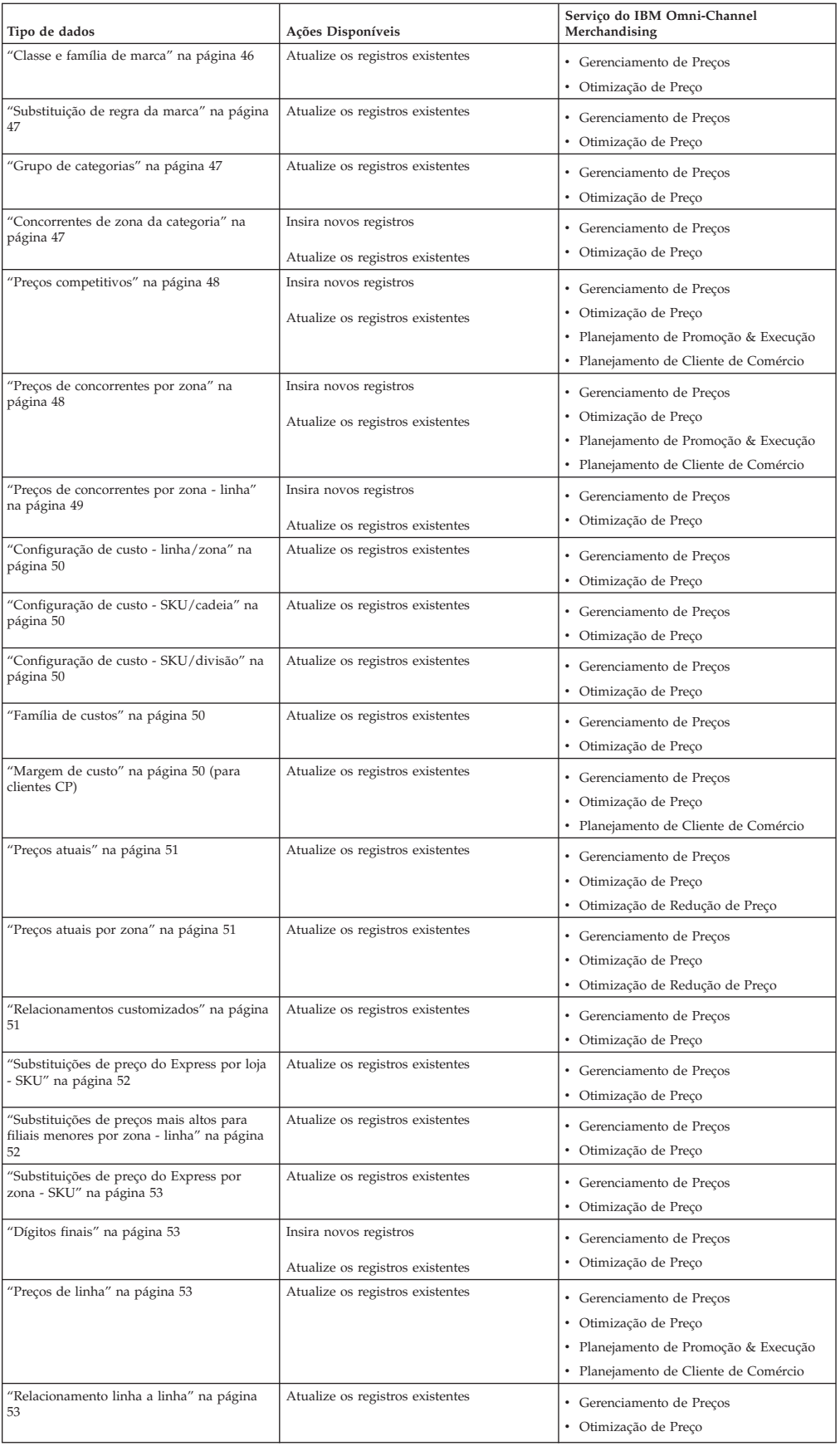

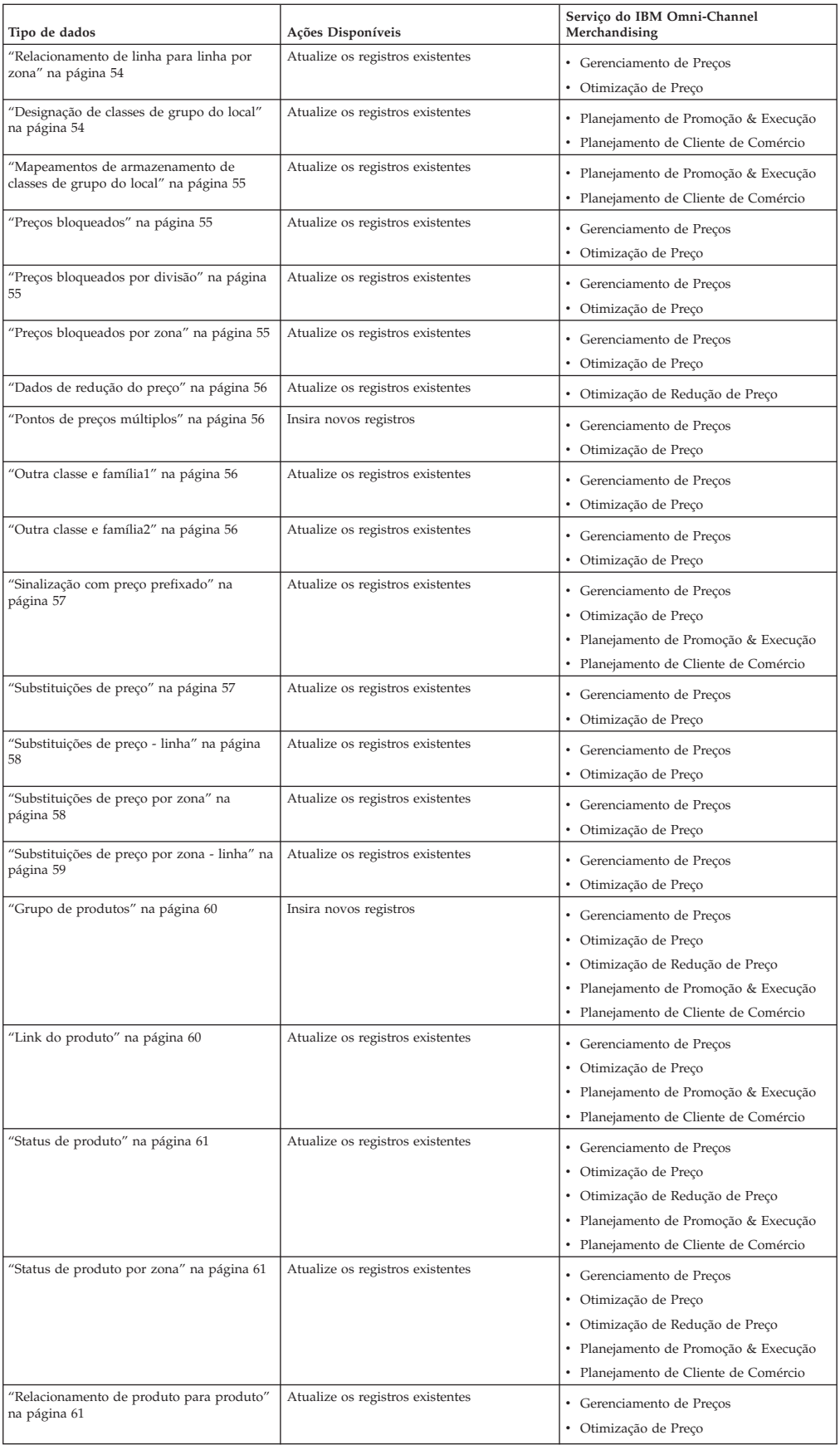

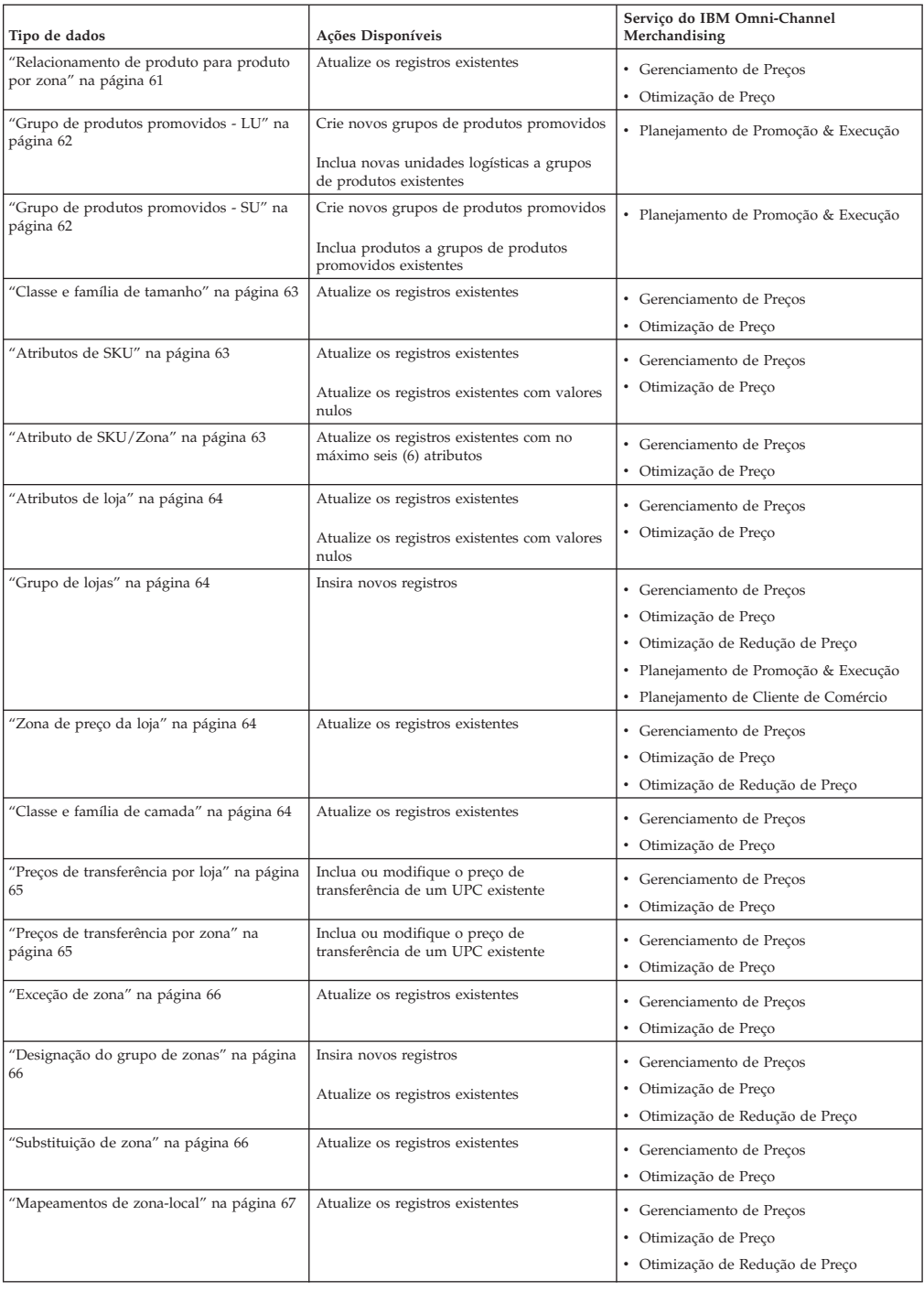

### **Custos diretos do produto ABC**

As colunas de dados e descrições de custos diretos do produto ABC são listadas aqui.

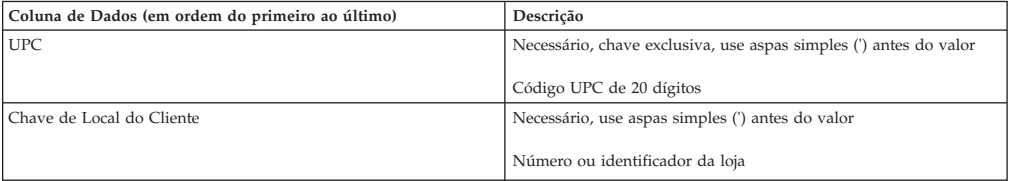

<span id="page-47-0"></span>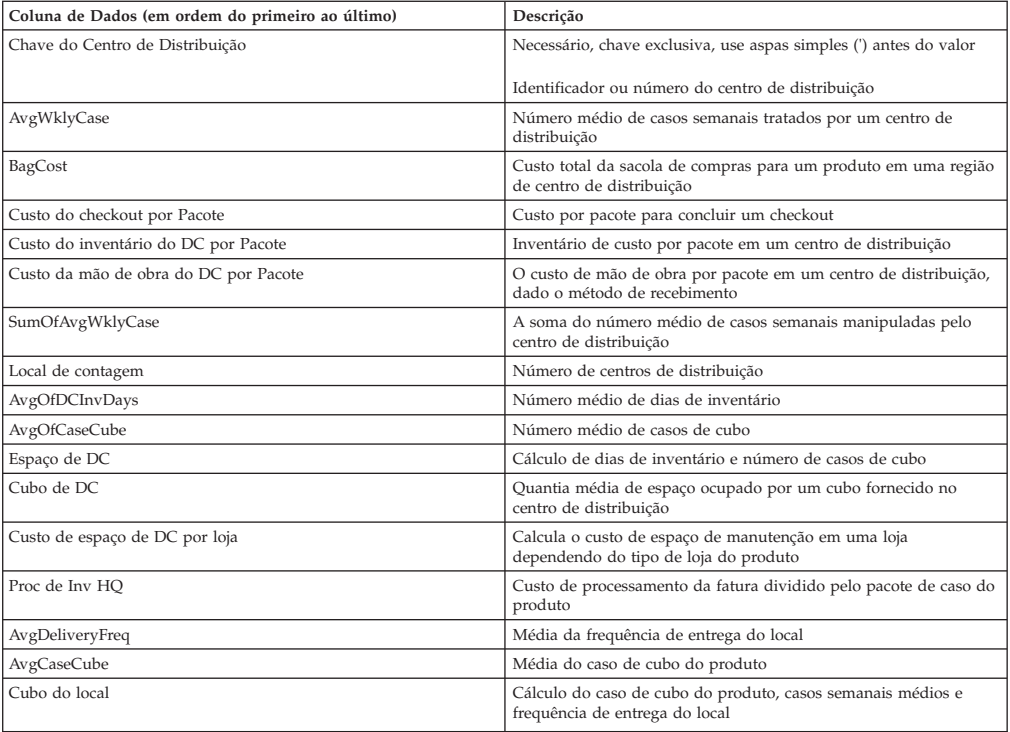

## **Padrões de execução de anúncio - grupo de produtos**

As colunas de dados e descrições de Padrões de Execução de Anúncio - Grupo de Produtos são listadas aqui.

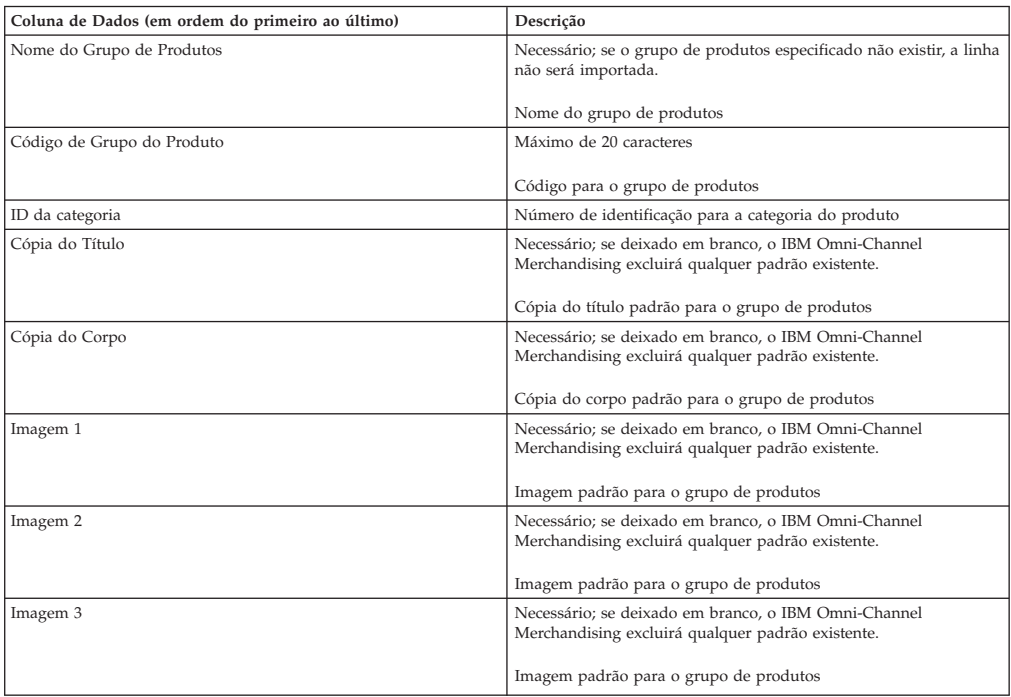

### **Padrões de execução de anúncio - grupo de produtos promovidos**

As colunas de dados e descrições de padrões de execução de anúncio - grupo de produtos promovidos são listadas aqui.

<span id="page-48-0"></span>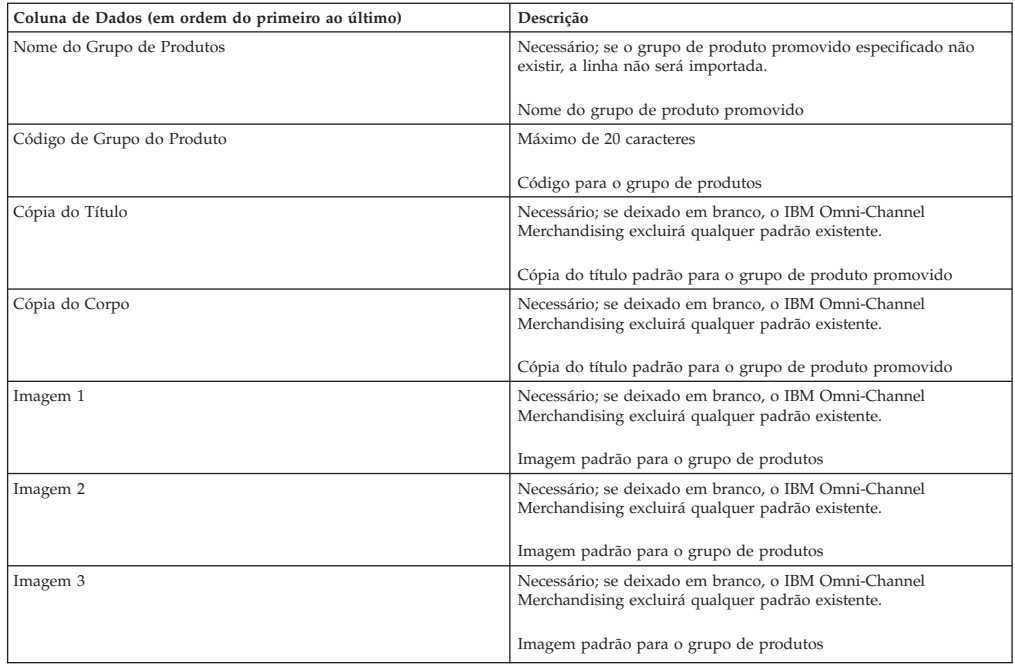

## **Classe âncora**

O conjunto importado de famílias e classes de marca preenche o relatório **Classe Âncora**. Somente uma classe de marca na mesma família de marca pode ser a classe âncora. Se mais de uma classe de marca for definida como âncora no arquivo de importação, a classe âncora definida por último substituirá as que foram definidas anteriormente. As colunas de dados e descrições da classe âncora são listadas aqui.

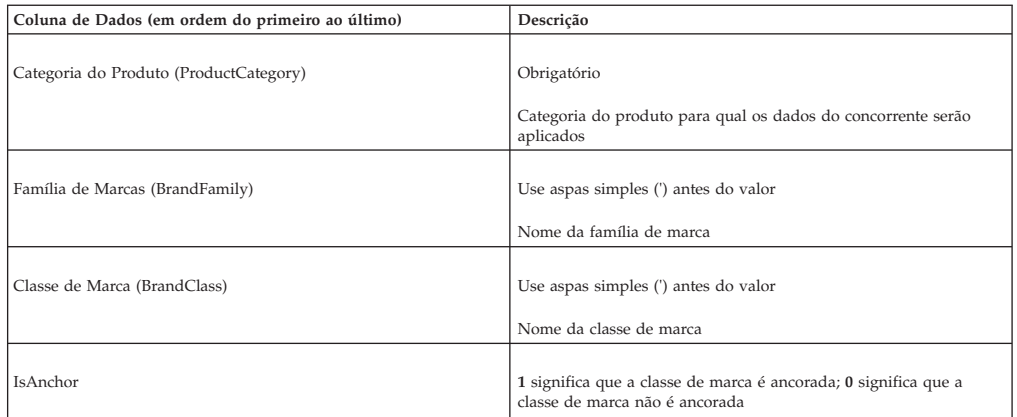

## **Preço âncora**

O conjunto de preços âncora importado preenche o relatório **Preço Âncora**. Qualquer preço-âncora existente para todos os produtos e lojas na categoria será sobregravado. As colunas de dados e descrições de preço âncora são listadas aqui.

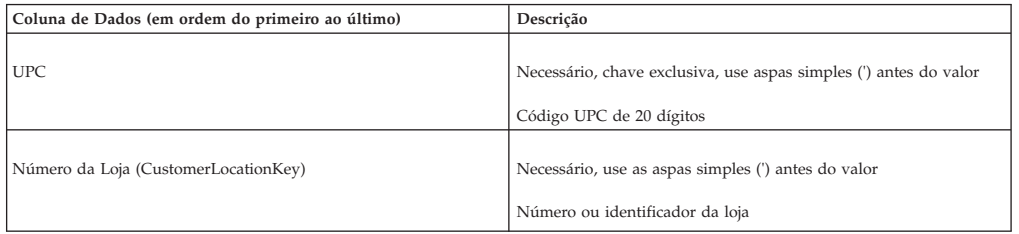

<span id="page-49-0"></span>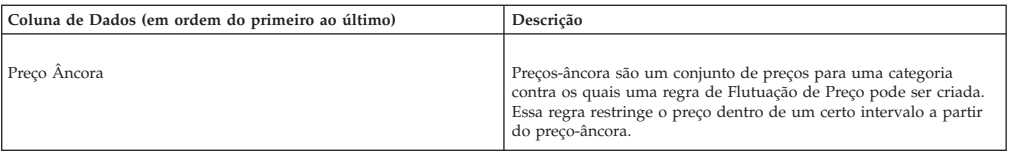

## **Preço âncora por zona**

O conjunto de preços âncora importado preenche o relatório **Preço Âncora**. Qualquer preço-âncora existente para todos os produtos e lojas na categoria será sobregravado. As colunas de dados e descrições de preço âncora por zona são listadas aqui.

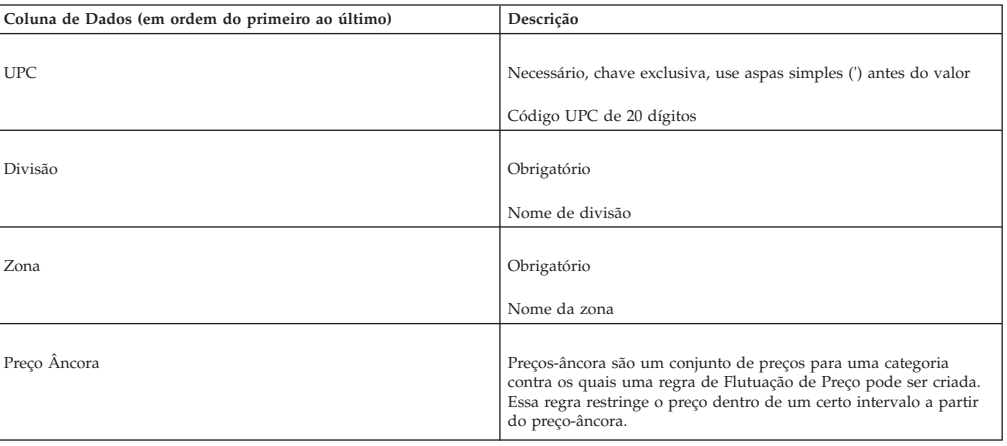

## **Custo Básico 1**

As colunas de dados e descrições do Custo Básico 1 são listadas aqui.

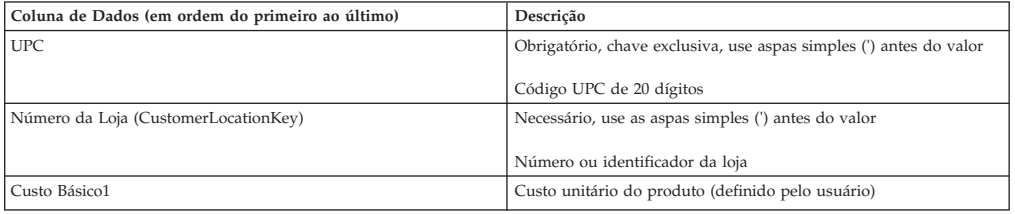

## **Custo básico 1 por zona**

As colunas de dados e descrições do Custo Básico 1 por zona são listadas aqui.

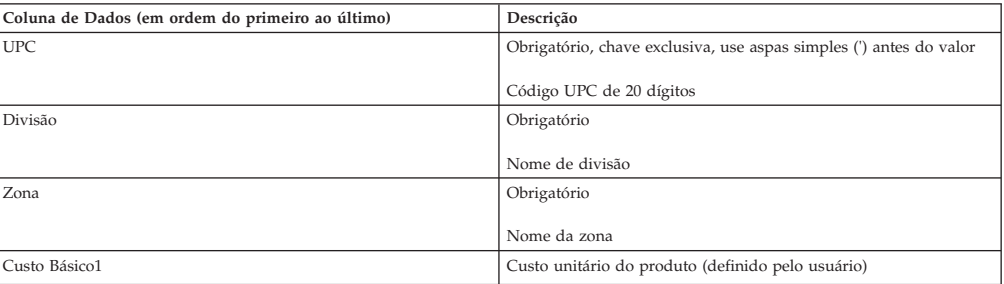

# <span id="page-50-0"></span>**Custo Básico 2**

As colunas de dados e descrições do Custo Básico 2 são listadas aqui.

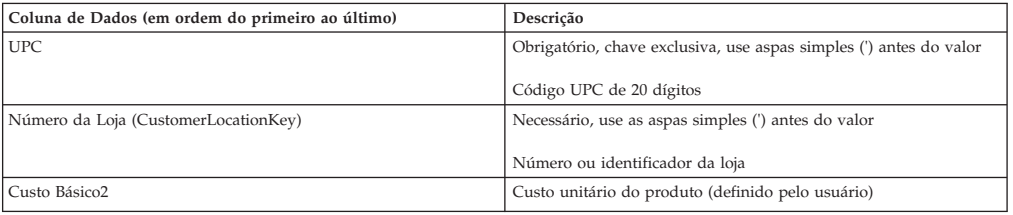

#### **Custo básico 2 por zona**

As colunas de dados e descrições do Custo Básico 2 por zona são listadas aqui.

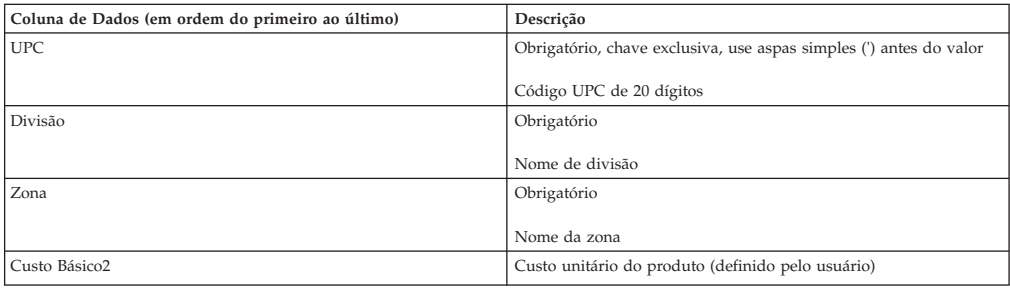

### **Custo Básico 3**

As colunas de dados e descrições do Custo Básico 3 são listadas aqui.

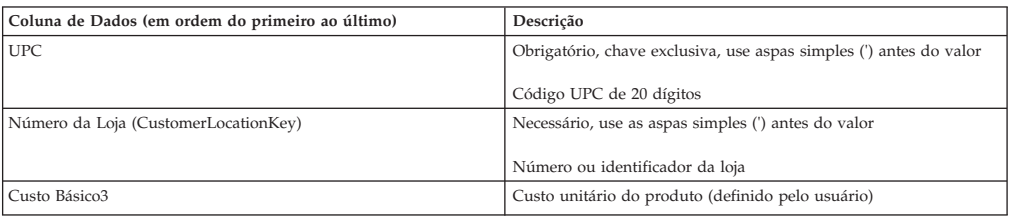

## **Custo básico 3 por zona**

As colunas de dados e descrições do Custo Básico 3 por zona são listadas aqui.

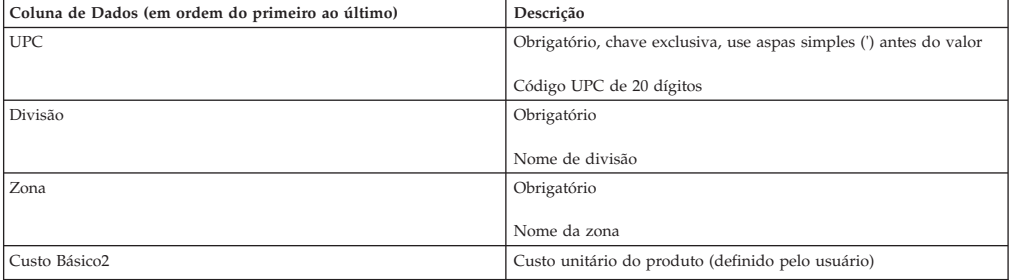

### **Custos Básicos**

As colunas de dados e descrições de Custos Básicos são listadas aqui.

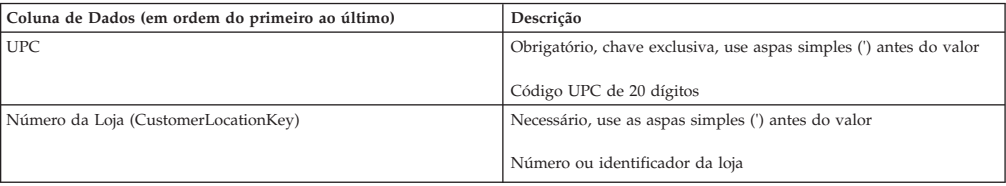

<span id="page-51-0"></span>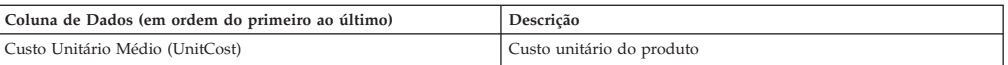

# **Custos básicos por zona**

As colunas de dados e descrições de custos básicos por zona são listadas aqui.

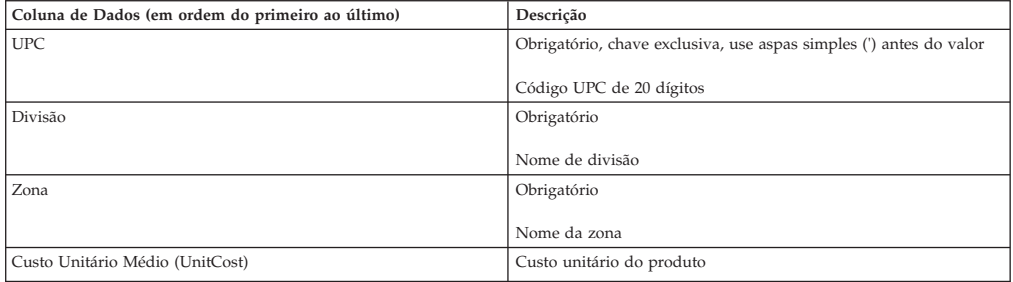

### **Preços de base**

As colunas de dados e descrições de Preços Base são listadas aqui.

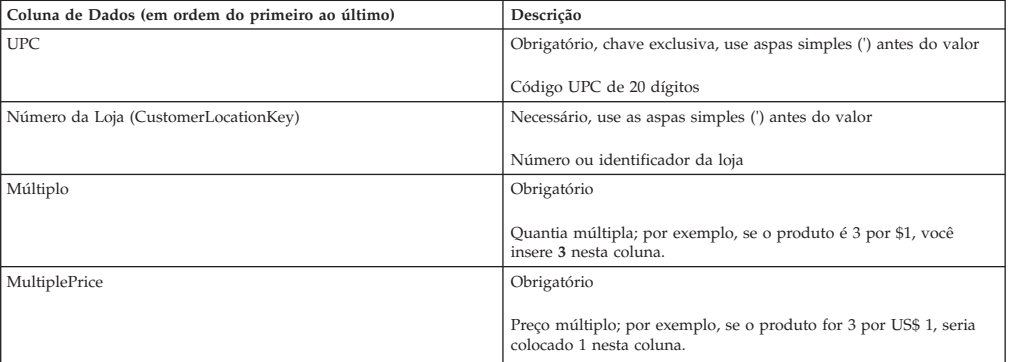

## **Preços Base por zona**

As colunas de dados e descrições de preços básicos por zona são listadas aqui.

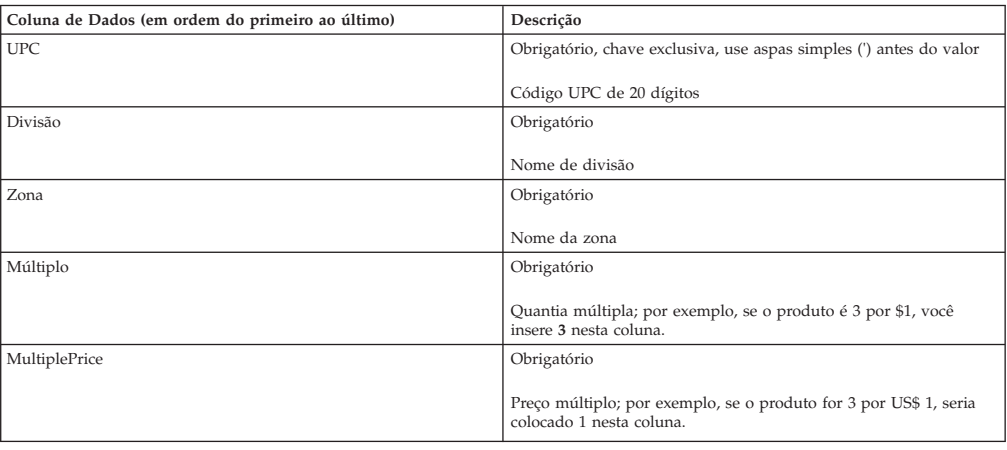

### **Classe e família de marca**

As colunas de dados e descrições da classe e família de marca são listadas aqui.

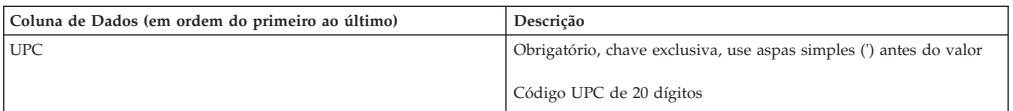

<span id="page-52-0"></span>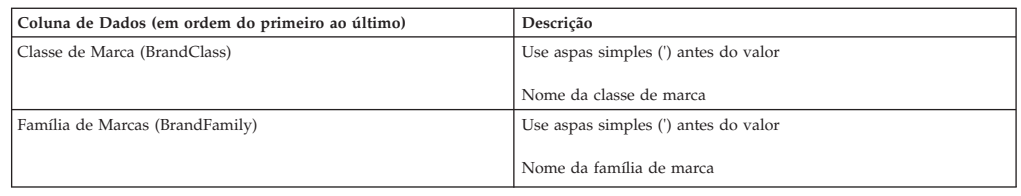

### **Substituição de regra da marca**

As colunas de dados e descrições de substituição de regra da marca são listadas aqui.

Use essa importação para substituir as regras da marca por pares de produto específicos.

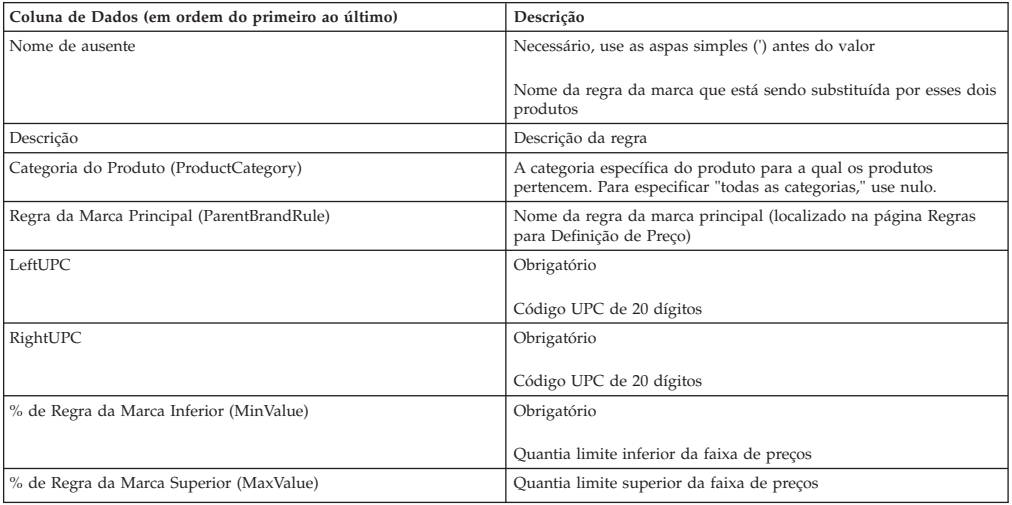

# **Grupo de categorias**

As colunas de dados e descrições do grupo de categorias são listadas aqui.

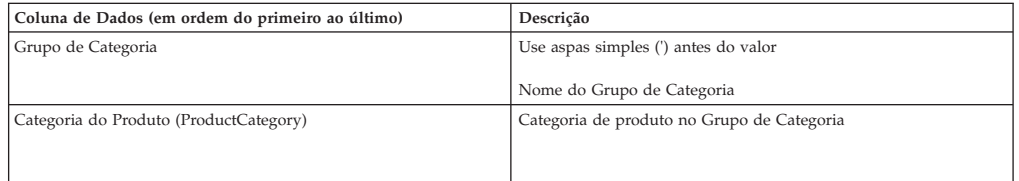

# **Concorrentes de zona da categoria**

As colunas de dados e descrições dos concorrentes de zona da categoria são listadas aqui.

Deve-se primeiro inserir os nomes de concorrentes na página **Concorrentes** antes de importar.

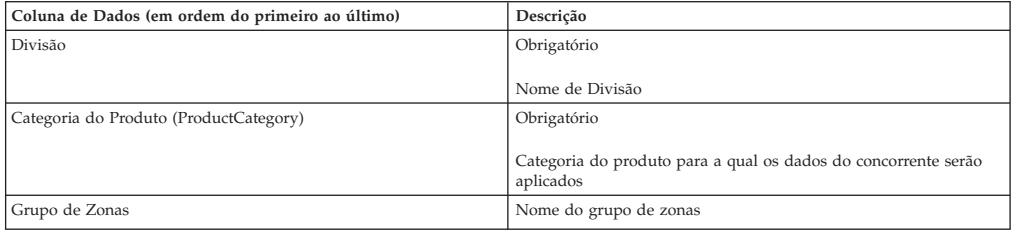

<span id="page-53-0"></span>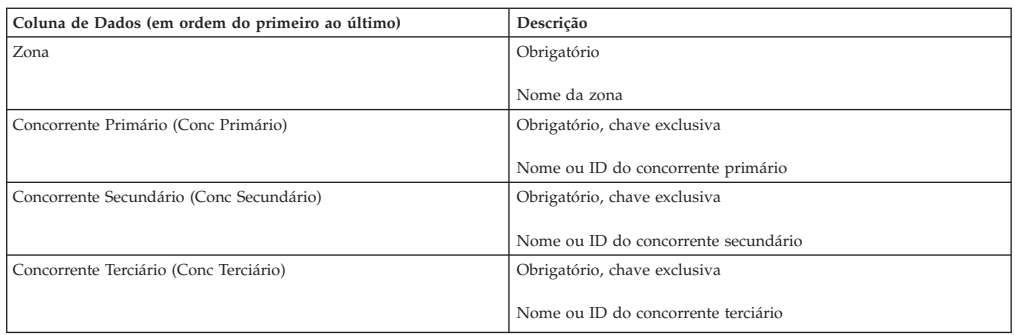

### **Preços competitivos**

Deve-se inserir os nomes dos concorrentes na página **Concorrentes** antes de importar. Esse conjunto de dados também é usado para os preços de conformidade. As colunas de dados e descrições dos preços de concorrentes são listadas aqui.

Se os preços estiverem em branco no arquivo do Excel e os registros existirem para o UPC/Loja/Concorrente fornecidos, o IBM Omni-Channel Merchandising excluirá as informações do concorrente do aplicativo mediante a importação. Uma mensagem de aviso o alertará que os registros serão excluídos.

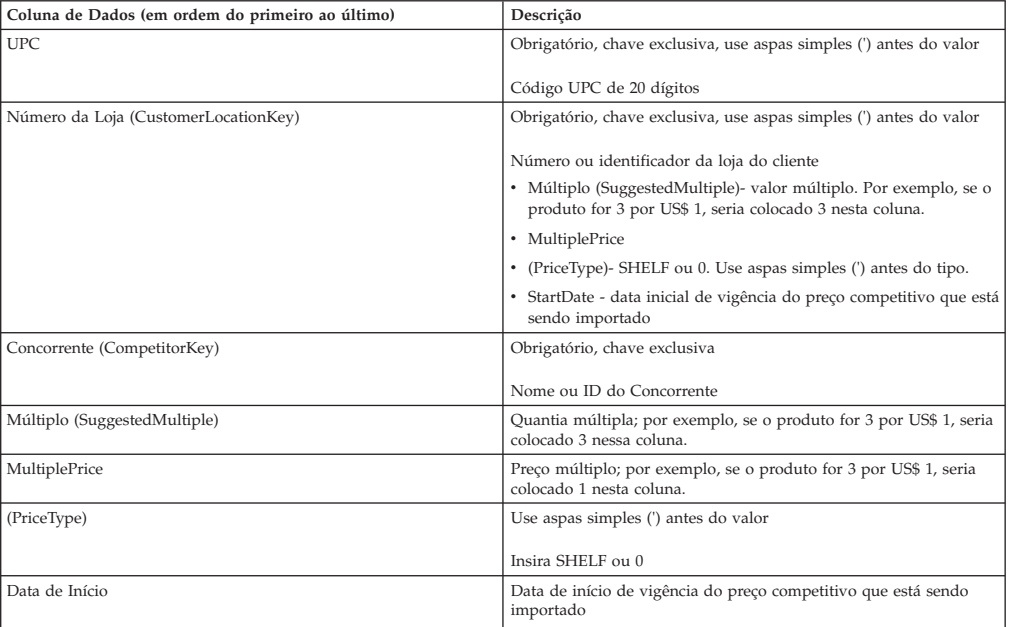

### **Preços de concorrentes por zona**

Deve-se inserir os nomes dos concorrentes na página **Concorrentes** antes de importar. As colunas de dados e descrições dos preços de concorrentes por zona são listadas aqui.

Se os preços estiverem em branco no arquivo do Excel e os registros existirem para os UPC/Divisão/Zona/Concorrente fornecidos, as informações competitivas serão excluídas do aplicativo na importação. Uma mensagem de aviso o alertará que os registros serão excluídos.

<span id="page-54-0"></span>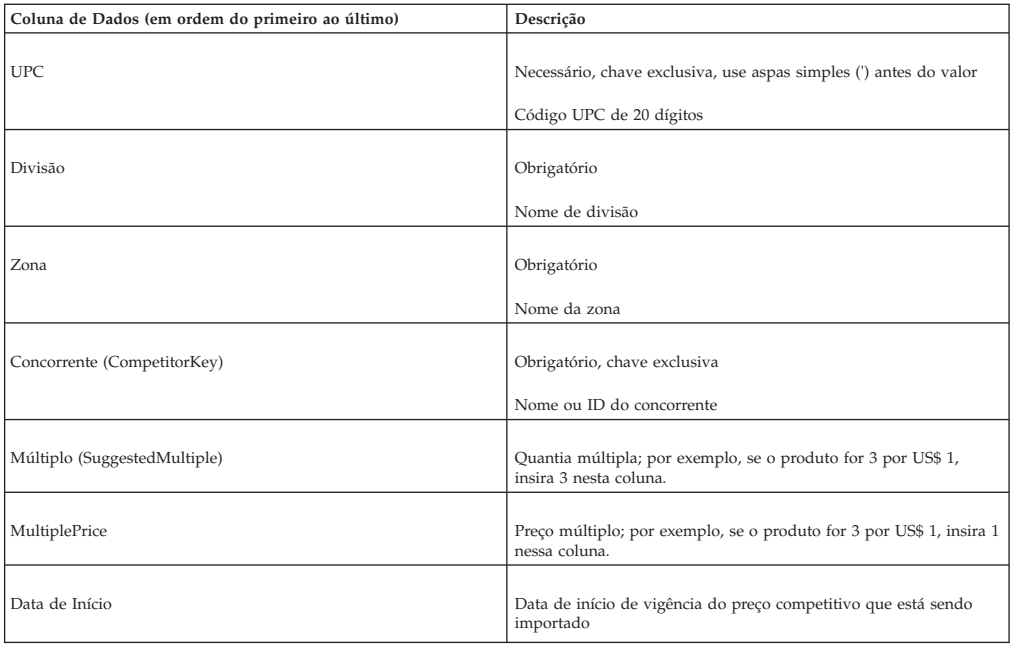

## **Preços de concorrentes por zona - linha**

Deve-se inserir os nomes dos concorrentes na página **Concorrentes** antes de importar. As colunas de dados e descrições de preços de concorrentes por zona linha são listadas aqui.

Se os preços estiverem em branco no arquivo do Excel e os registros existirem para os UPC/Linha/Divisão/Zona/Concorrente fornecidos, as informações do concorrente serão excluídas do aplicativo na importação. Uma mensagem de aviso alerta que os registros serão excluídos.

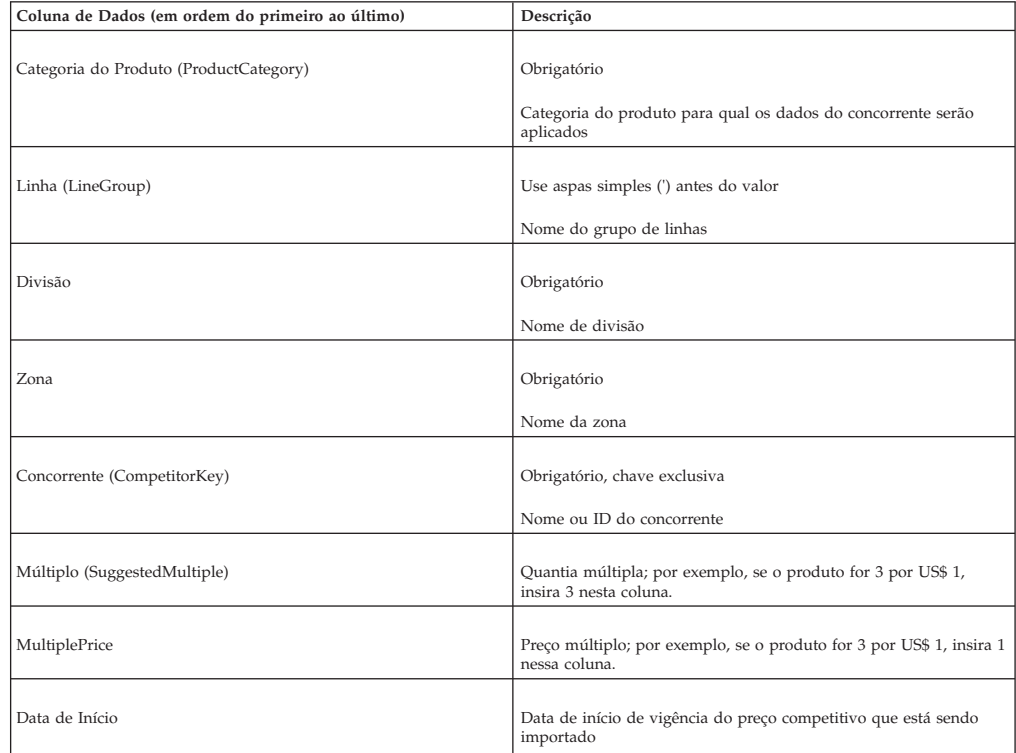

## <span id="page-55-0"></span>**Configuração de custo - linha/zona**

As colunas de dados e descrições de configuração de custo - linha/zona são listadas aqui.

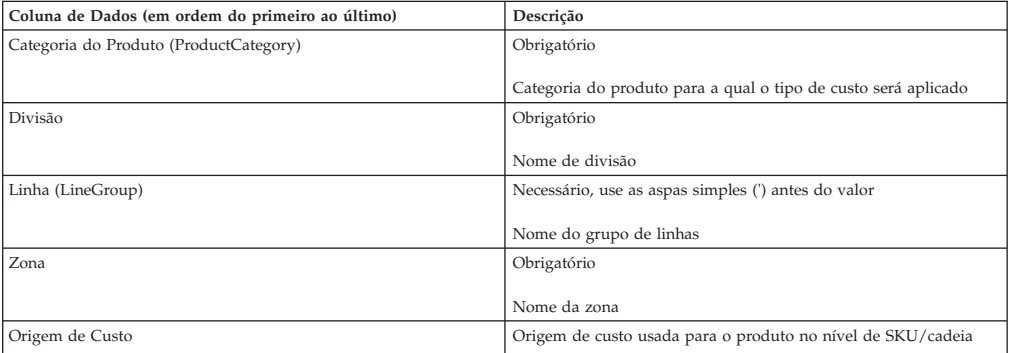

### **Configuração de custo - SKU/cadeia**

Configuração de custo - as colunas de dados e descrições da SKU/cadeia são listadas aqui.

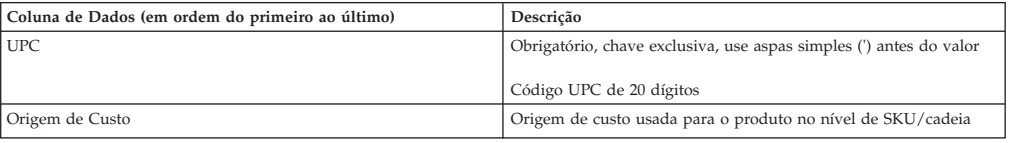

## **Configuração de custo - SKU/divisão**

As colunas de dados e descrições da Configuração de custo - SKU/divisão são listadas aqui.

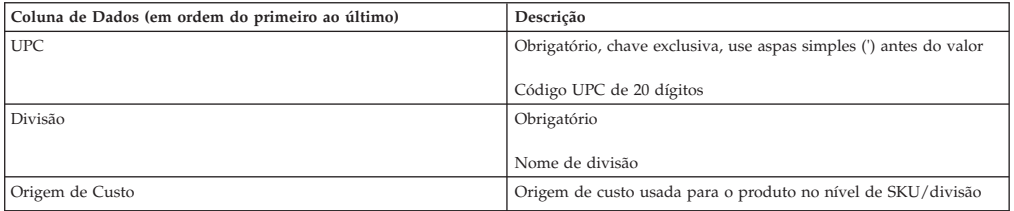

### **Família de custos**

As colunas de dados e descrições da família de custos são listadas aqui.

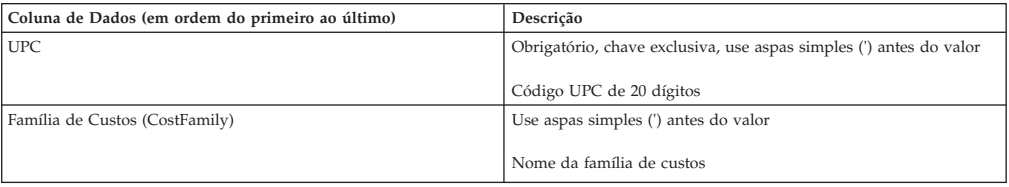

### **Margem de custo**

Esta tabela é somente para clientes CP. As colunas de dados e descrições de margem de custo são listadas aqui.

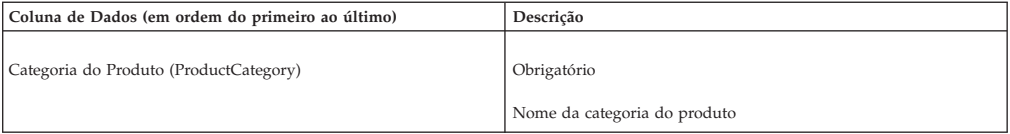

<span id="page-56-0"></span>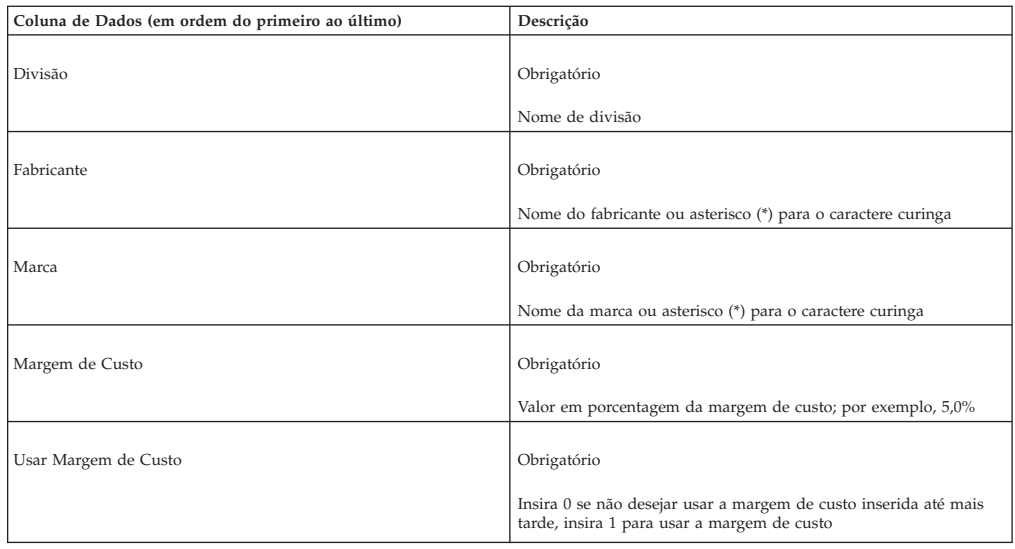

## **Preços atuais**

As colunas de dados e descrições de preços de custo são listadas aqui.

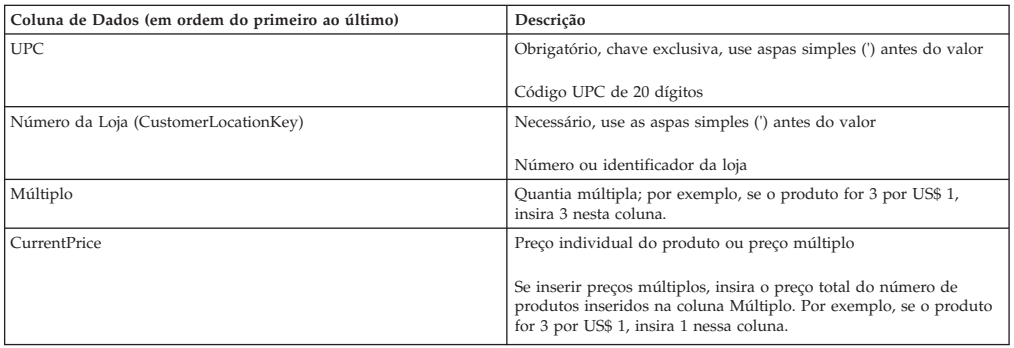

## **Preços atuais por zona**

Os preços atuais por colunas de dados de zona e as descrições são listados aqui.

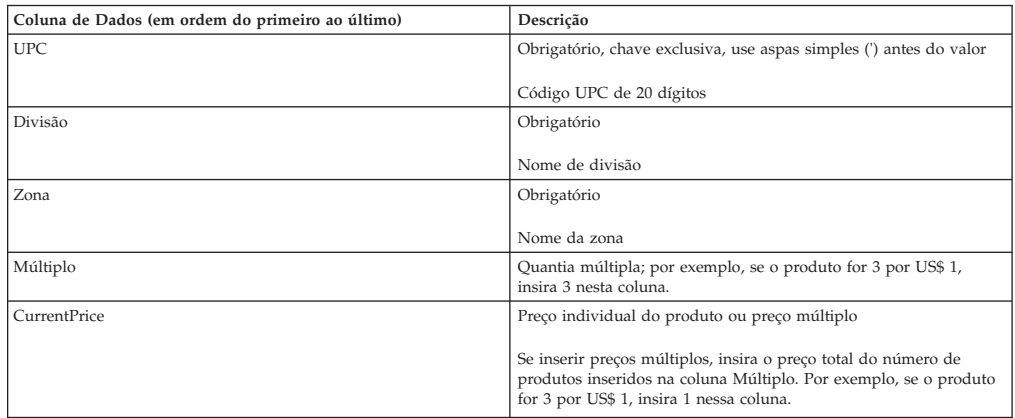

## **Relacionamentos customizados**

Essa importação cria relacionamentos de produto que são específicos para sua empresa. Os usuários podem usar esses relacionamentos para criar regras Relacionamento Customizado para uso em ações de precificação. As colunas de dados e descrições de relacionamentos customizados são listadas aqui.

<span id="page-57-0"></span>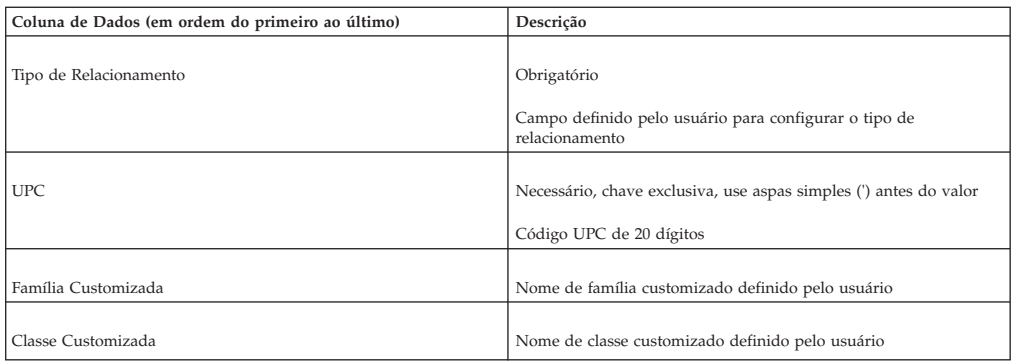

**Nota:** Para excluir um registro de Relacionamentos Customizado do aplicativo, importe novamente os dados com os campos de Família Customizada e Classe Customizada em branco.

### **Substituições de preço do Express por loja - SKU**

Substituições de preço do Express por loja - As colunas de dados SKU e as descrições são listadas aqui.

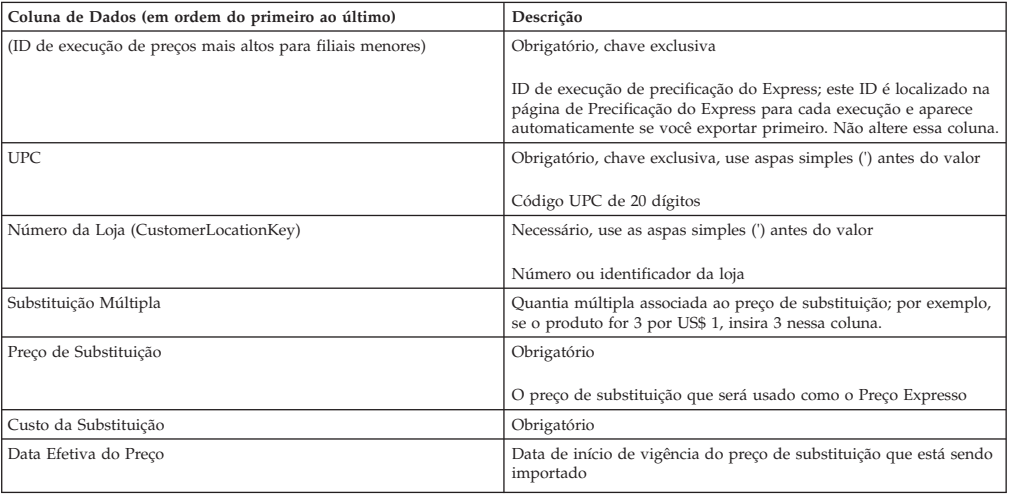

## **Substituições de preços mais altos para filiais menores por zona - linha**

Culunas de dados de substituições de preços mais altos para filiais menores por zona - linha e descrições estão listadas.

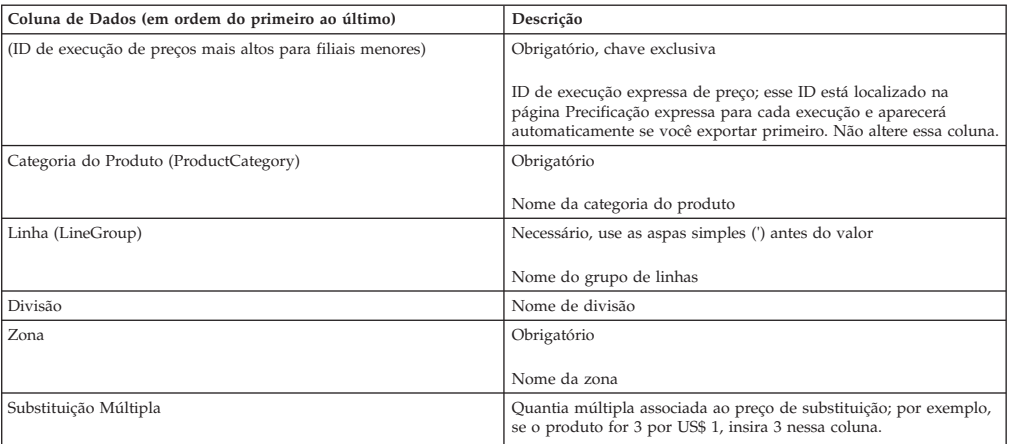

<span id="page-58-0"></span>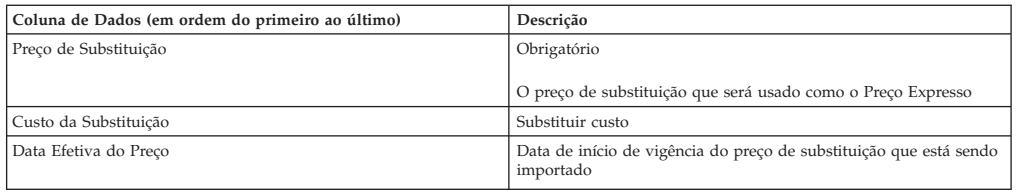

# **Substituições de preço do Express por zona - SKU**

Substituições de preços mais altos para filiais menores por zona - colunas de dados SKU e descrições estão listadas aqui.

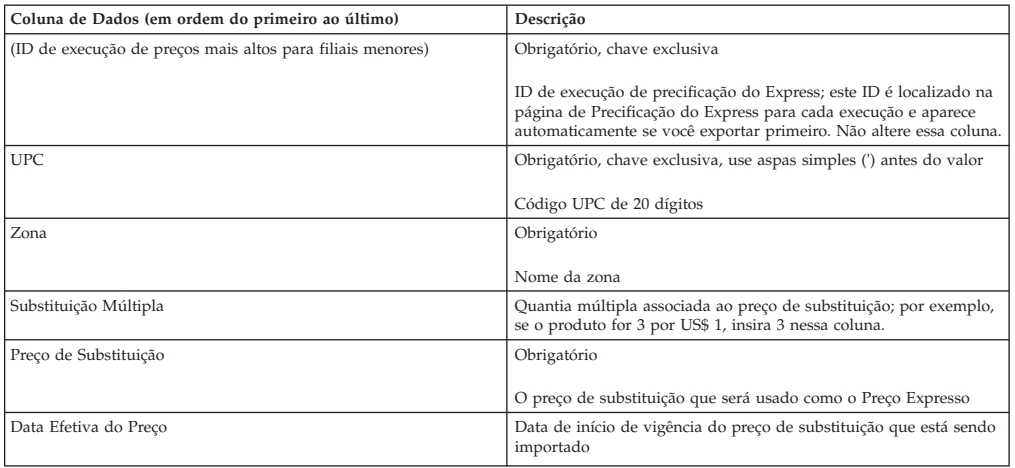

## **Dígitos finais**

As colunas de dados e descrições de dígitos finais são listadas aqui.

Use esta importação para configurar os dígitos finais específicos para os preços.

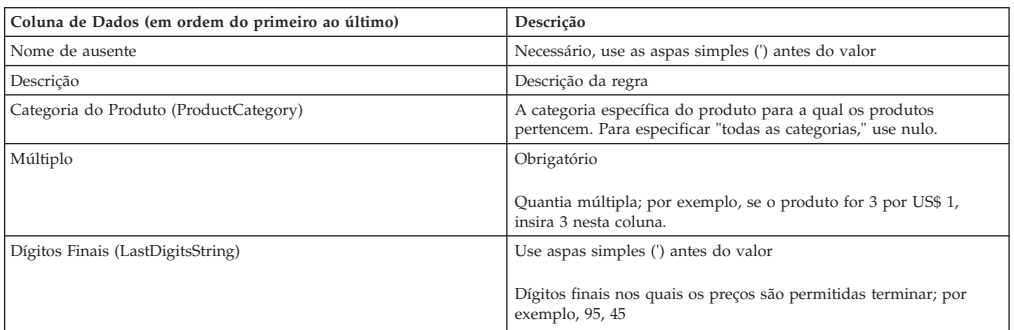

## **Preços de linha**

As colunas de dados e descrições de preços de linha são listadas aqui.

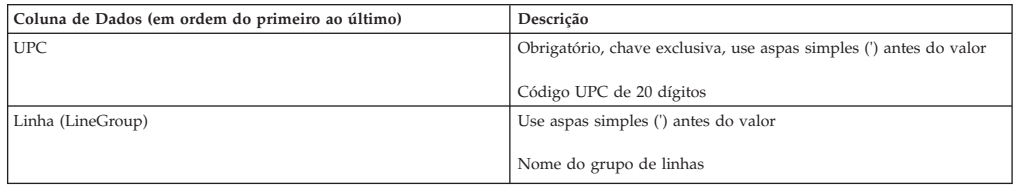

# **Relacionamento linha a linha**

As colunas de dados e descrições do relacionamento de linha para linha são listadas aqui.

<span id="page-59-0"></span>Isso importa os dados de relacionamento de grupo de linhas para grupo de linhas usados para a regra Relacionamento de Linha ou de Produto.

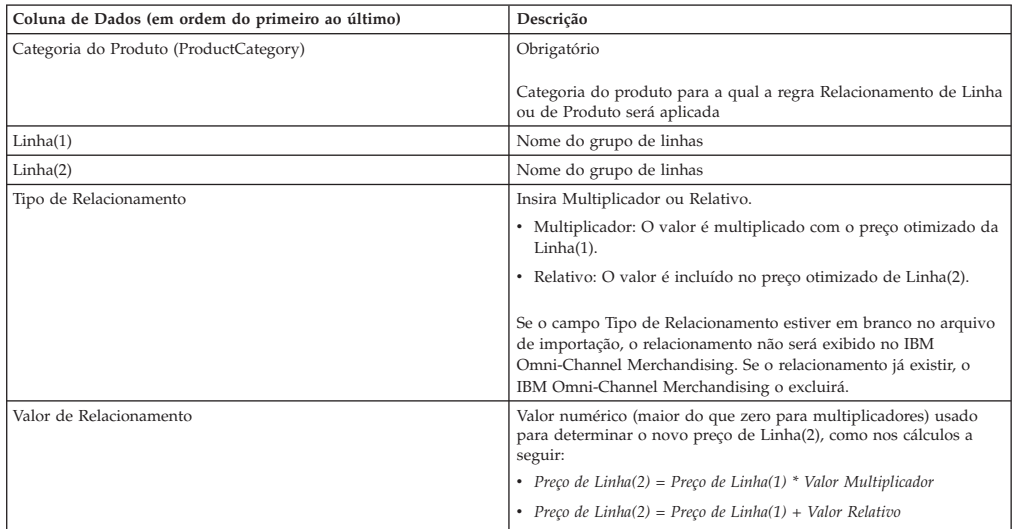

### **Relacionamento de linha para linha por zona**

Isso importa dados do relacionamento de grupo de linhas para grupo de linhas por zona usados para a regra Relacionamento de Linha ou de Produto. As colunas de dados e descrições do relacionamento de linha para linha por zona são listadas aqui.

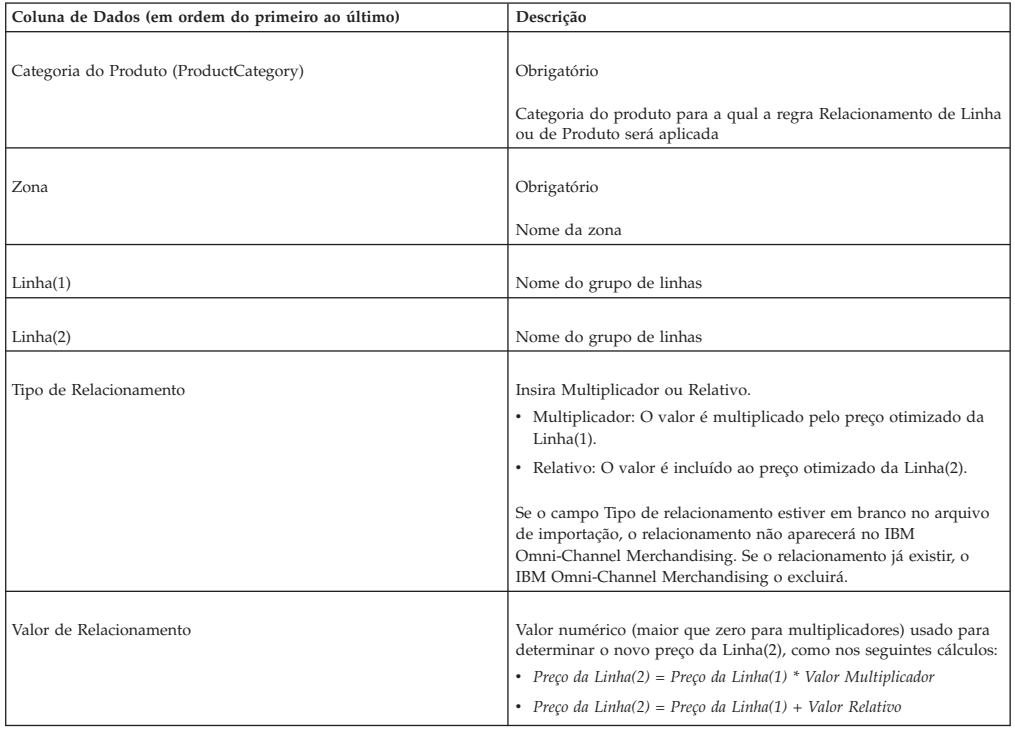

# **Designação de classes de grupo do local**

Entre em contato com um representante de Serviços de Integração para obter assistência na atualização de grupos do local.

## <span id="page-60-0"></span>**Mapeamentos de armazenamento de classes de grupo do local**

Entre em contato com um representante de Serviços de Integração para obter assistência na atualização de grupos do local.

### **Preços bloqueados**

Essa importação bloqueia os preços de todos os UPCs listados no arquivo. As colunas de dados e descrições de preços bloqueados são listadas aqui.

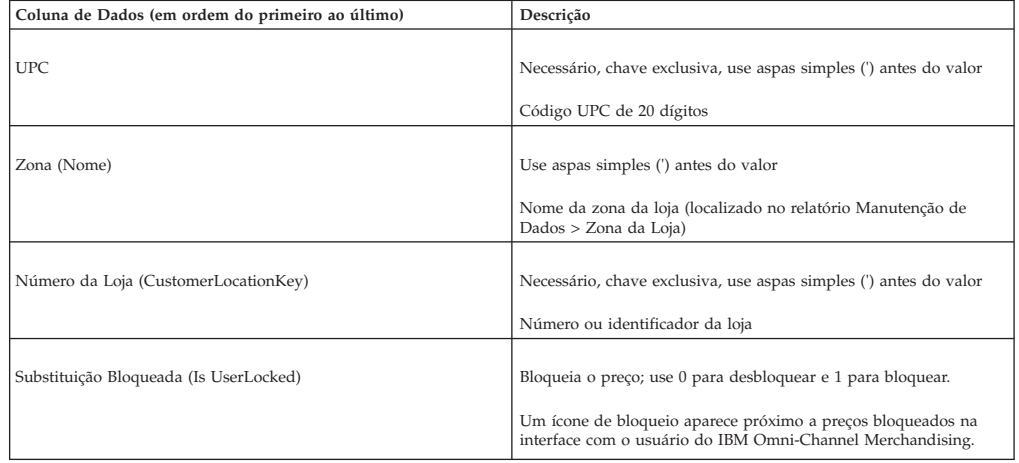

**Nota:** Para clientes divisionais, uma quinta coluna de dados é necessária, rotulada **Divisão**.

### **Preços bloqueados por divisão**

Essa importação bloqueia os preços de todos os UPCs listados no arquivo. As colunas de dados e descrições de preços bloqueados por divisão são listadas aqui.

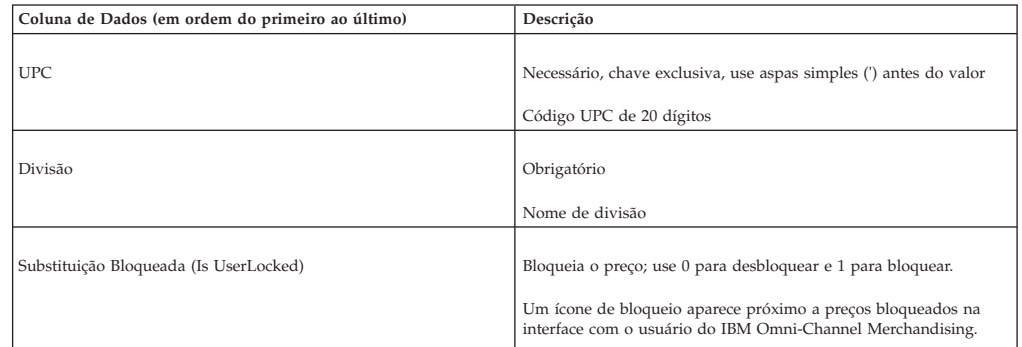

### **Preços bloqueados por zona**

Essa importação bloqueia os preços de todos os UPCs listados no arquivo. As colunas de dados e descrições de preços bloqueados por zona são listadas aqui.

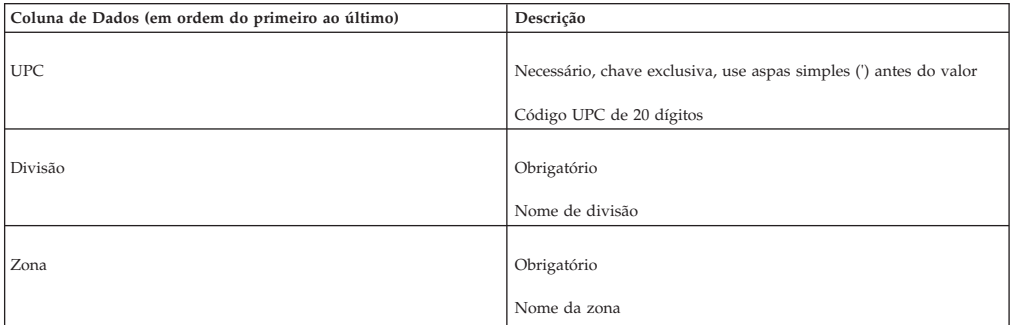

<span id="page-61-0"></span>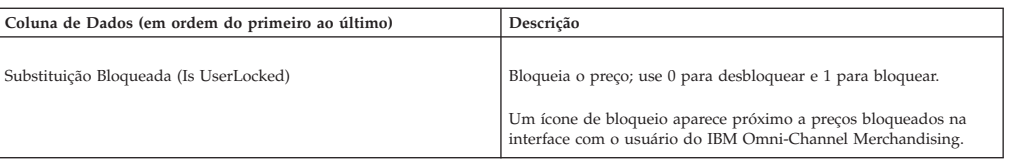

## **Dados de redução do preço**

As colunas de dados e descrições de dados de redução de preço são listadas aqui.

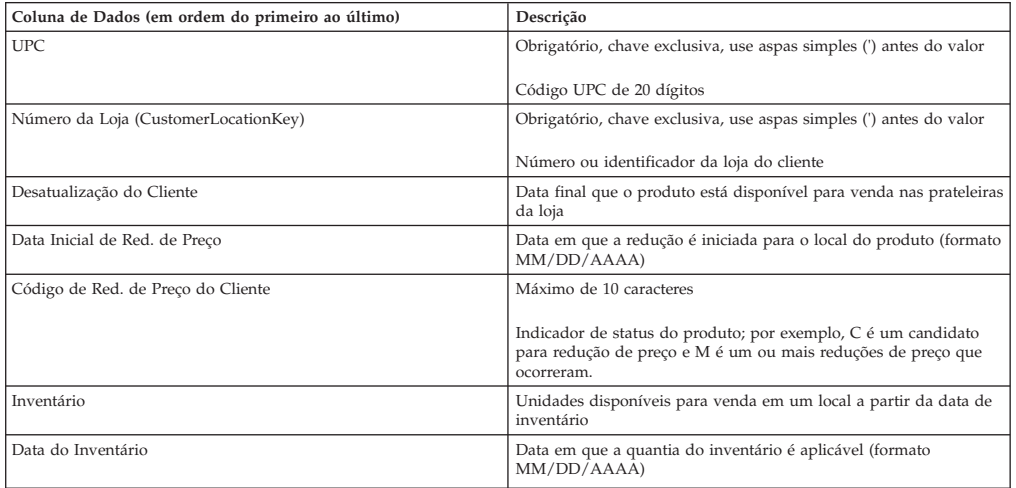

# **Pontos de preços múltiplos**

As colunas e descrições de pontos de preços múltiplos são listadas aqui.

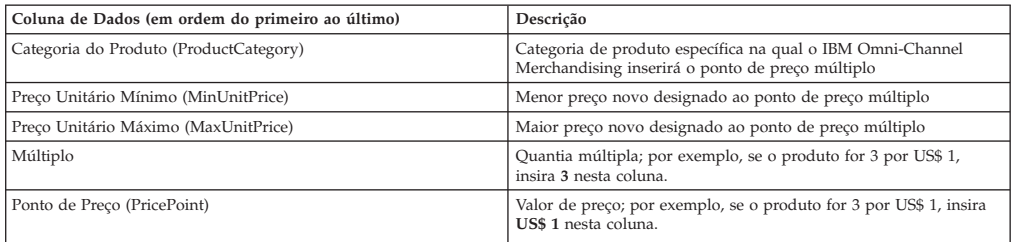

# **Outra classe e família1**

As colunas de dados e descrições de outra classe e família 1 são listadas aqui.

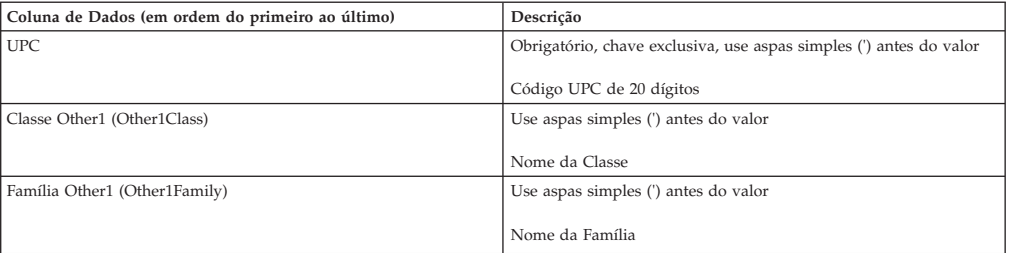

# **Outra classe e família2**

As colunas de dados e descrições de outra classe e família 2 são listadas aqui.

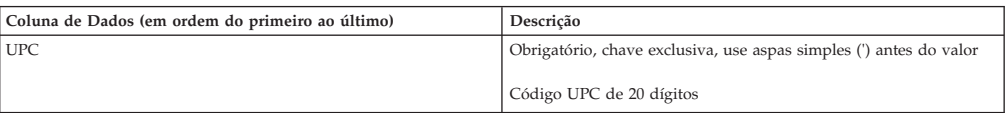

<span id="page-62-0"></span>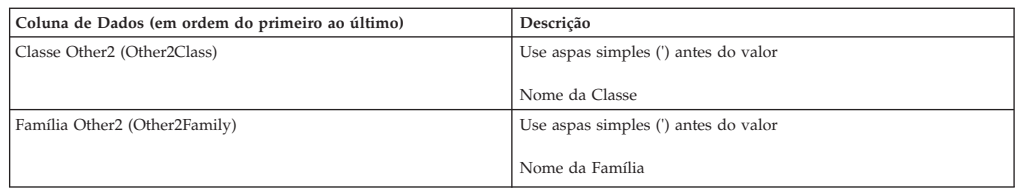

## **Sinalização com preço prefixado**

As colunas de dados e descrições da sinalização com preço prefixado são listadas aqui.

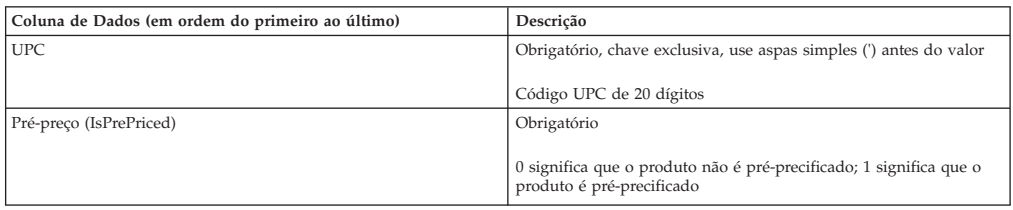

### **Substituições de preço**

Isto importa um arquivo que substitui os preços otimizados de um cenário. Geralmente, o relatório **Substituições de Preço** será exportado. As colunas de dados e descrições de substituições de preço são listadas aqui.

Consulte ["Exportando dados" na página 69,](#page-74-0) faça mudanças nos preços e importe o arquivo novamente no IBM Omni-Channel Merchandising.

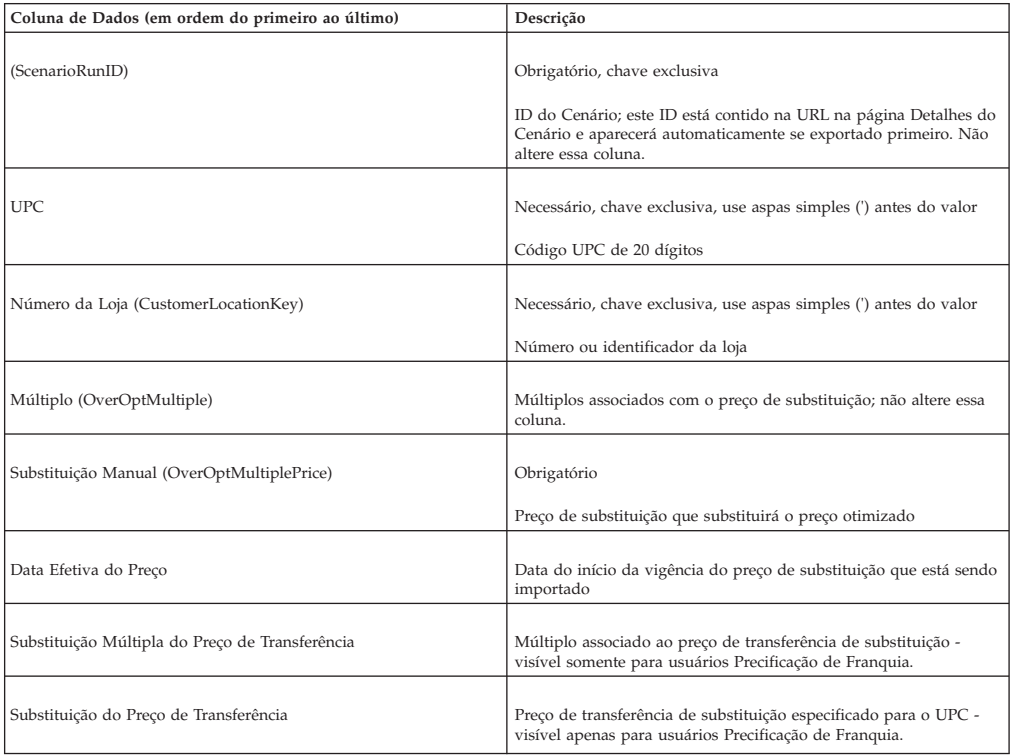

#### **Tópicos Relacionados**

["Exportando dados" na página 69](#page-74-0)

Deve-se ter a permissão de usuário **Exportar Dados para Aplicativos** para exportar dados dos aplicativos. Use este procedimento para exportar dados.

# <span id="page-63-0"></span>**Substituições de preço - linha**

Isto importa um arquivo que substitui os preços otimizados de um cenário. Geralmente, o relatório **Substituições de Preço** será exportado. As colunas de dados e descrições de substituições de preço - linha são listadas aqui.

Consulte ["Exportando dados" na página 69,](#page-74-0) faça mudanças nos preços e importe o arquivo novamente no IBM Omni-Channel Merchandising.

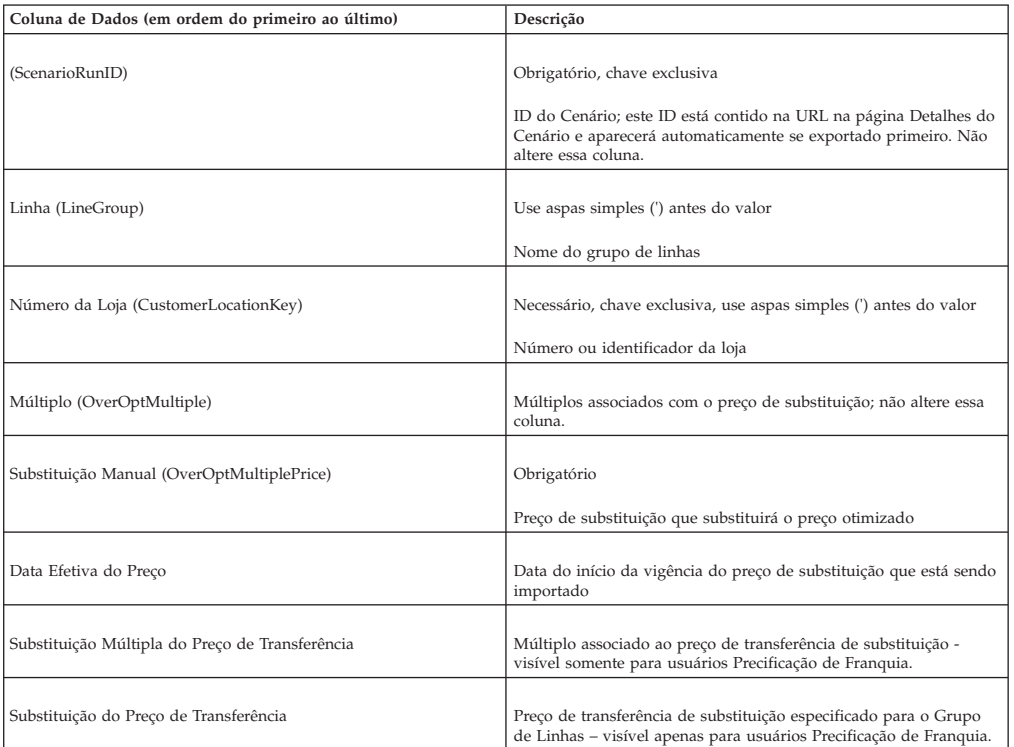

### **Tópicos Relacionados**

["Exportando dados" na página 69](#page-74-0)

Deve-se ter a permissão de usuário **Exportar Dados para Aplicativos** para exportar dados dos aplicativos. Use este procedimento para exportar dados.

### **Substituições de preço por zona**

Isto importa um arquivo que substitui os preços otimizados de um cenário. Geralmente, o relatório **Substituições de Preço** será exportado. As colunas de dados e descrições de substituições de preço por zona são listadas aqui.

Consulte ["Exportando dados" na página 69,](#page-74-0) faça mudanças nos preços e importe o arquivo novamente no IBM Omni-Channel Merchandising.

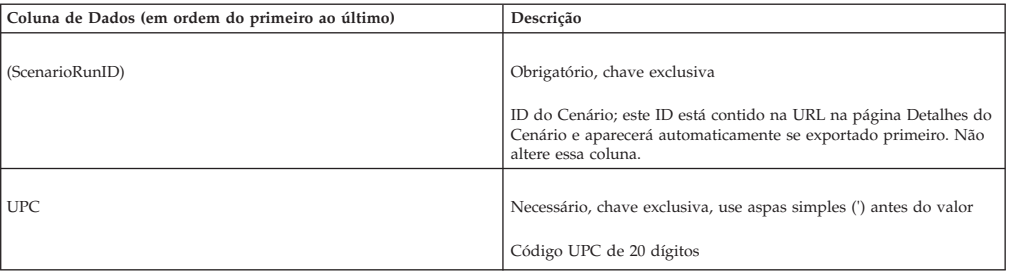

<span id="page-64-0"></span>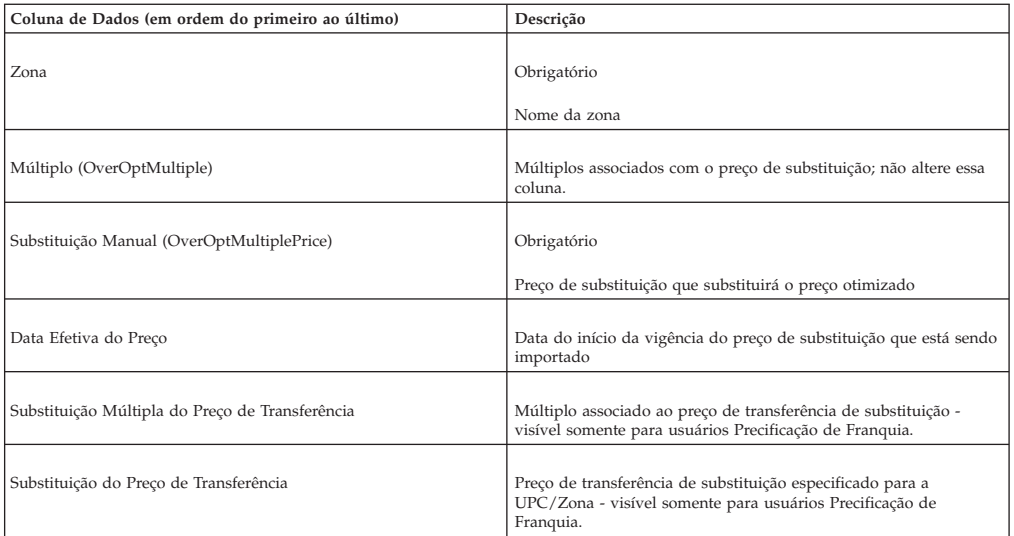

#### **Tópicos Relacionados**

["Exportando dados" na página 69](#page-74-0)

Deve-se ter a permissão de usuário **Exportar Dados para Aplicativos** para exportar dados dos aplicativos. Use este procedimento para exportar dados.

### **Substituições de preço por zona - linha**

Isto importa um arquivo que substitui os preços otimizados de um cenário. Geralmente, o relatório **Substituições de Preço** será exportado. As colunas de dados e descrições de Substituições de preço por zona - linha são listadas aqui.

Consulte ["Exportando dados" na página 69,](#page-74-0) faça mudanças nos preços e importe o arquivo novamente no IBM Omni-Channel Merchandising.

**Nota:** O IBM Omni-Channel Merchandising também é capaz de configurar o carregamento automático de preços de substituição no nível de agregação Linha/Zona pelo OpenLink. Para obter detalhes, consulte o representante IBM Omni-Channel Merchandising.

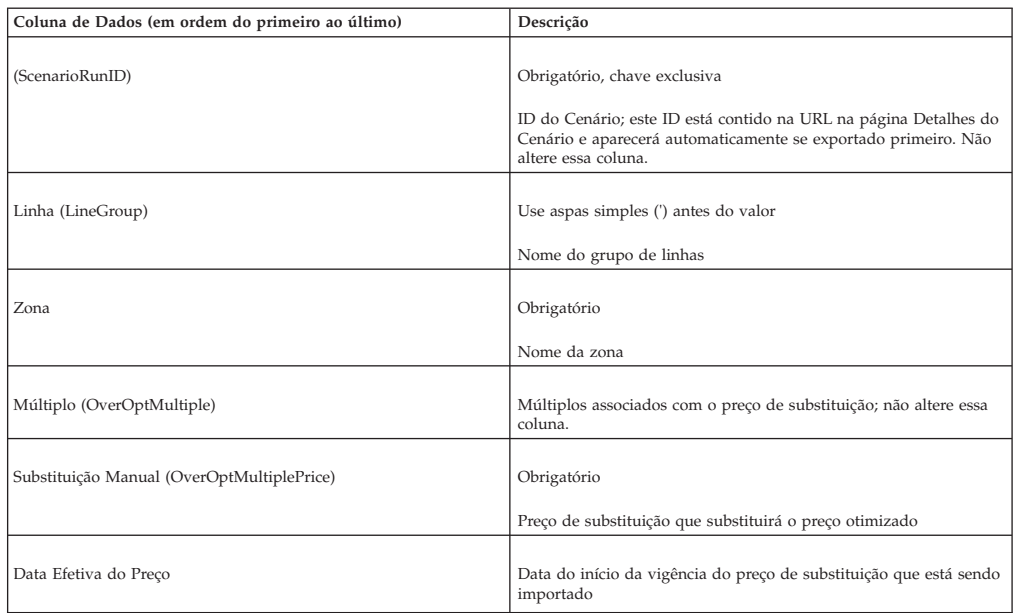

<span id="page-65-0"></span>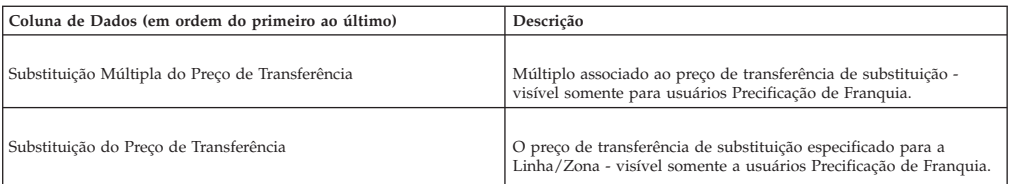

#### **Tópicos Relacionados**

["Exportando dados" na página 69](#page-74-0)

Deve-se ter a permissão de usuário **Exportar Dados para Aplicativos** para exportar dados dos aplicativos. Use este procedimento para exportar dados.

### **Grupo de produtos**

As colunas de dados e descrições do grupo de produtos são listadas aqui.

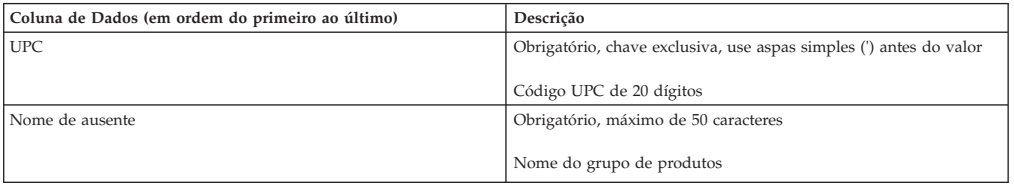

### **Link do produto**

As colunas de dados e descrições do link do produto são listadas aqui.

O IBM Omni-Channel Merchandising não cria links de produto mediante a importação se os erros a seguir ocorrerem. Os erros aparecerão na caixa de diálogo **Status de Importação**. Consulte o ["Verificando o status de importação" na página](#page-73-0) [68.](#page-73-0)

- v O UPC do novo produto e o UPC do produto conhecido são inválidos
- v O produto conhecido não tem coeficientes de modelagem

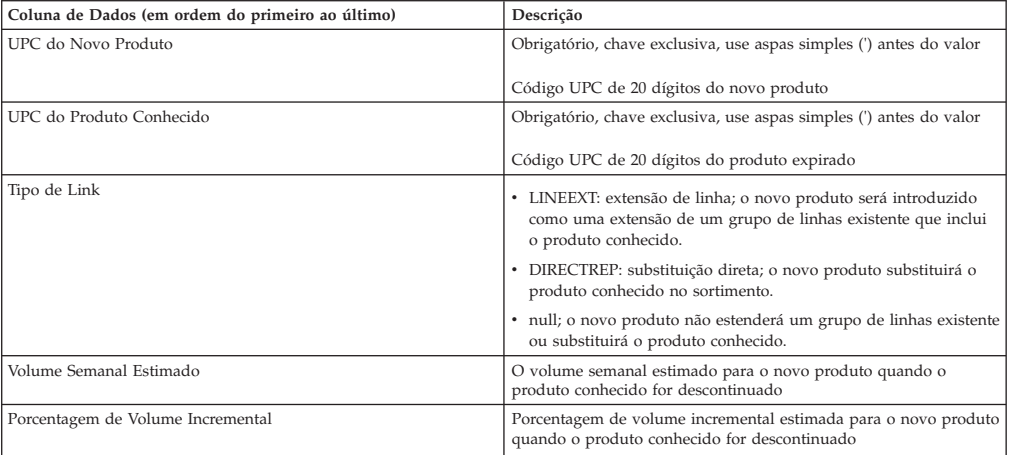

#### **Tópicos Relacionados**

["Verificando o status de importação" na página 68](#page-73-0)

Só será possível visualizar suas próprias importações de dados. A permissão de usuário **Visualizar Todas as Importações** permite que os administradores visualizem as importações de todos os usuários. Use este procedimento para verificar o status de importação do arquivo.

# <span id="page-66-0"></span>**Status de produto**

As colunas de dados e descrições de status do produto são listadas aqui.

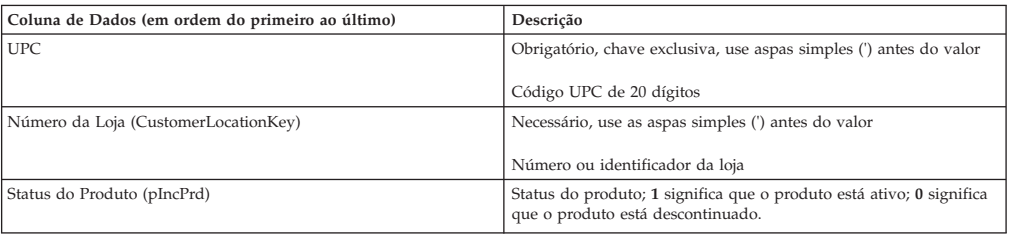

### **Status de produto por zona**

As colunas de dados e descrições do status do produto por zona são listadas aqui.

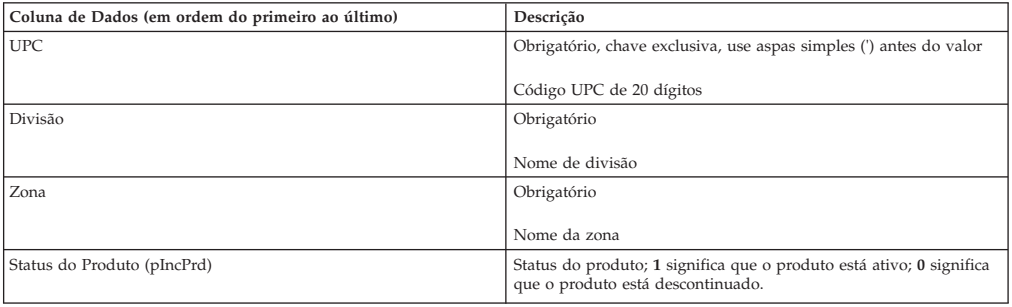

### **Relacionamento de produto para produto**

Isso importa dados de relacionamento de produto a produto usado para a regra Relacionamento de Linha ou de Produto. As colunas de dados e descrições dos relacionamentos de produto para produto são listadas aqui.

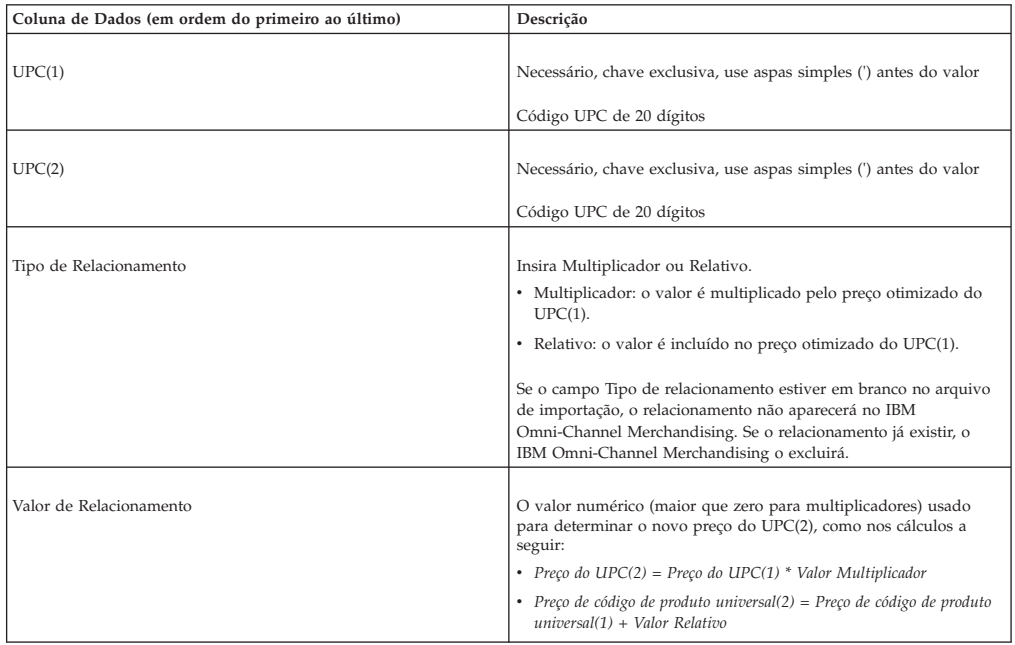

### **Relacionamento de produto para produto por zona**

Isso importa dados de relacionamento de produto a produto usado para a regra Relacionamento de Linha ou de Produto. As colunas de dados e descrições do relacionamento de produto para produto por zona são listadas aqui.

<span id="page-67-0"></span>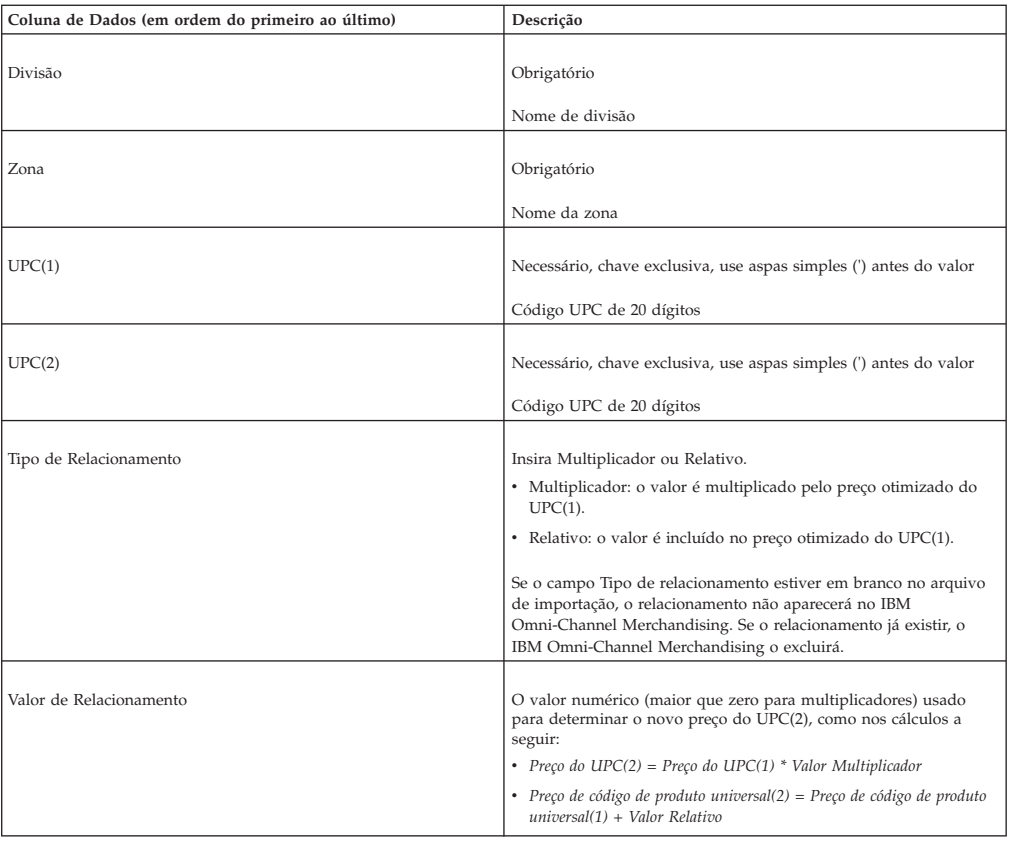

# **Grupo de produtos promovidos - LU**

As colunas de dados e descrições do grupo de produtos promovidos - LU são listadas aqui.

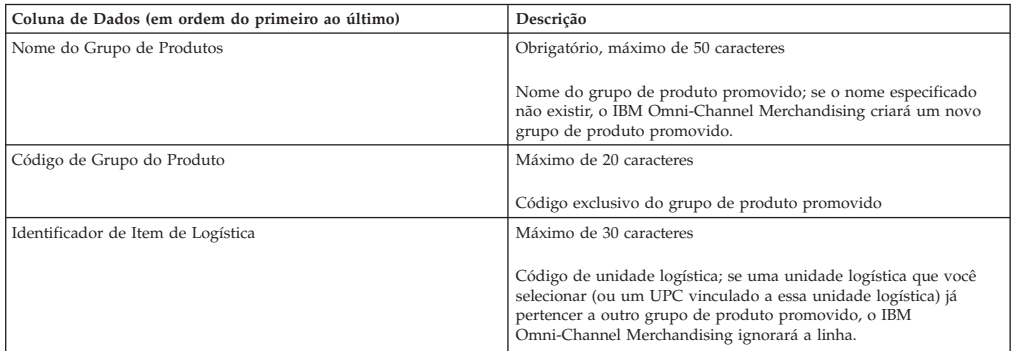

# **Grupo de produtos promovidos - SU**

As colunas de dados e descrições do grupo de produtos promovidos - SU são listadas aqui.

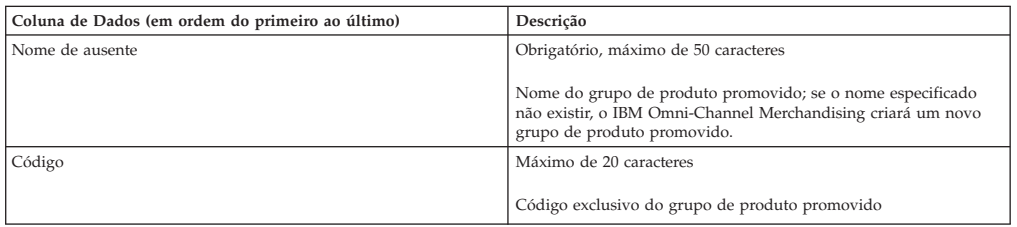

<span id="page-68-0"></span>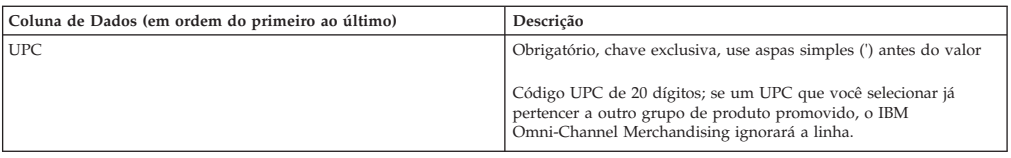

## **Classe e família de tamanho**

As colunas de dados e descrições de classe e família de tamanho são listadas aqui.

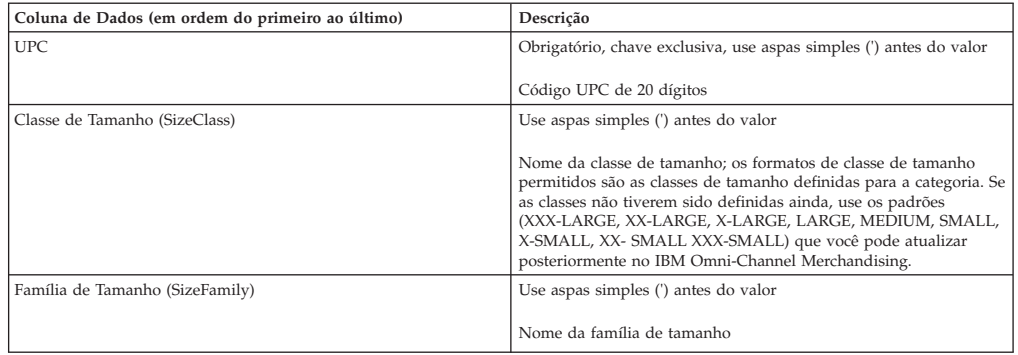

## **Atributos de SKU**

As colunas de dados e descrições de atributos de SKU são listadas aqui.

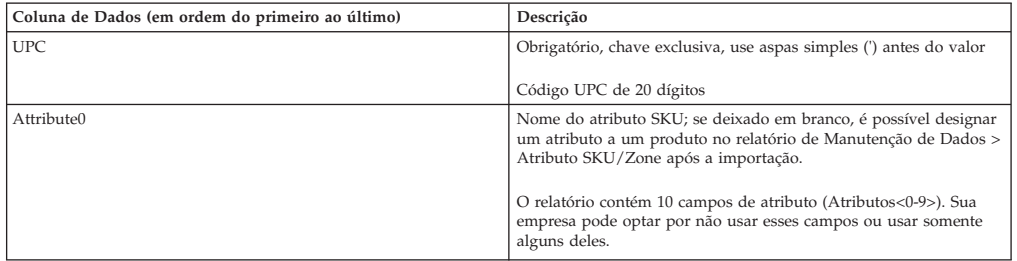

## **Atributo de SKU/Zona**

As colunas de dados e descrições do atributo de SKU/Zona são listados aqui.

No máximo seis atributos podem ser definidos.

**Nota:** Você deve primeiro entrar em contato com o Suporte do IBM Omni-Channel Merchandising antes de importar seus próprios atributos para substituir os atributos de CPI padrão do sistema (Ultra Notable, Notable, Partially Notable, Not Notable, Undefined1, Undefined2).

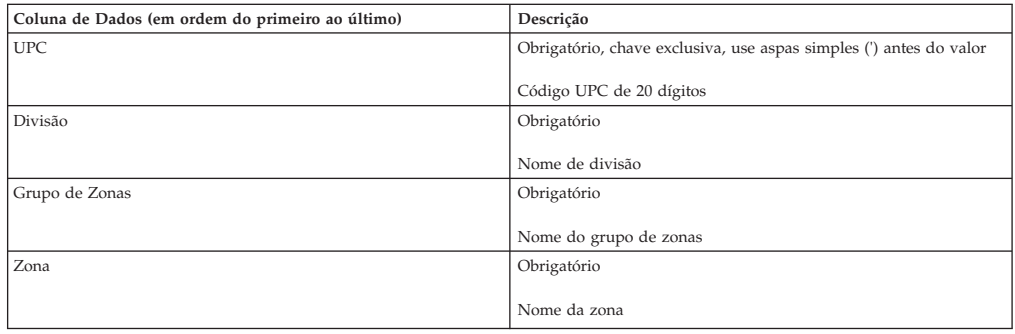

<span id="page-69-0"></span>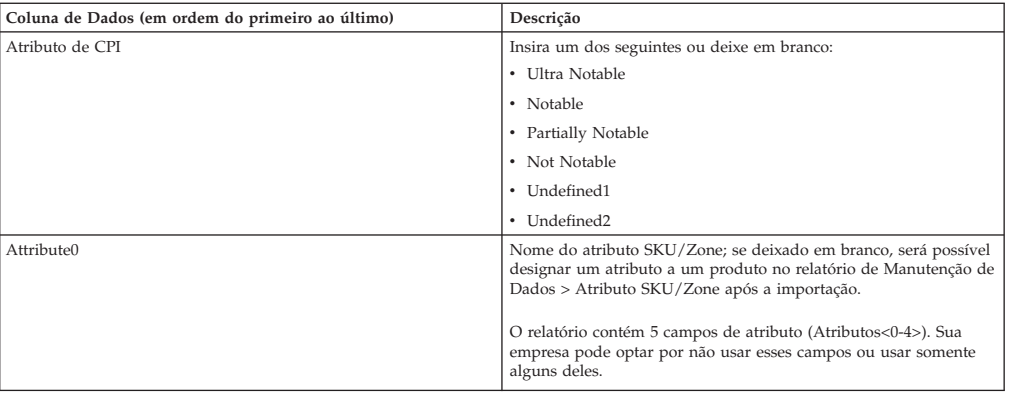

## **Atributos de loja**

As colunas de dados e descrições dos atributos da loja são listadas aqui.

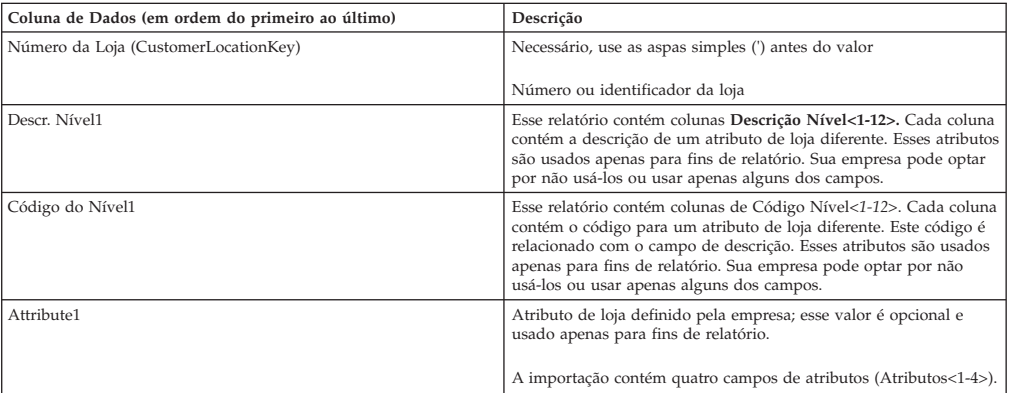

## **Grupo de lojas**

As colunas de dados e descrições do grupo de lojas são listadas aqui.

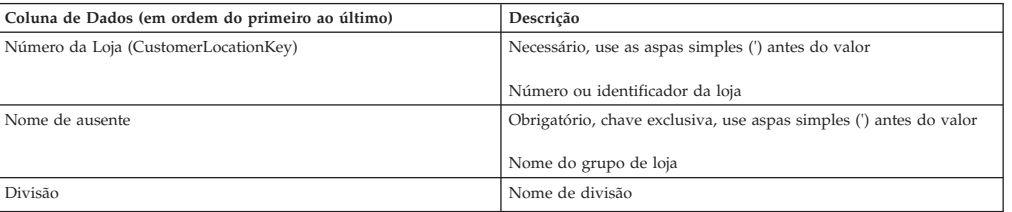

## **Zona de preço da loja**

As colunas de dados e descrições da zona de preço da loja são listadas aqui.

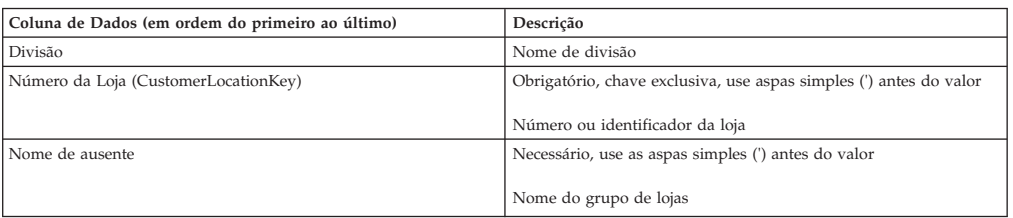

### **Classe e família de camada**

As colunas de dados e descrições de classe e família de camada são listadas aqui.

Deve-se ter a permissão **Gerenciar Precificação em Camadas** para importar classes e famílias de camadas. Consulte o Permissões de preço.

<span id="page-70-0"></span>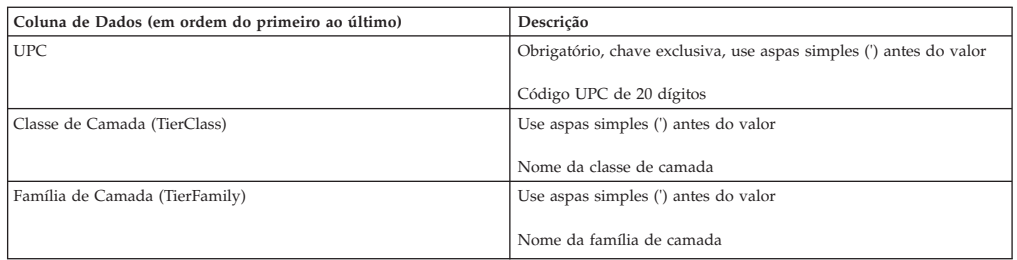

## **Status do produto de série temporal**

As colunas de dados e descrições de status do produto de série temporal são listadas aqui.

O Status de produto de série temporal permite especificar datas de vigência para cada Produto carregado no IBM Omni-Channel Merchandising. Para obter mais informações sobre como aplicar datas efetivas, entre em contato com seu representante IBM Omni-Channel Merchandising.

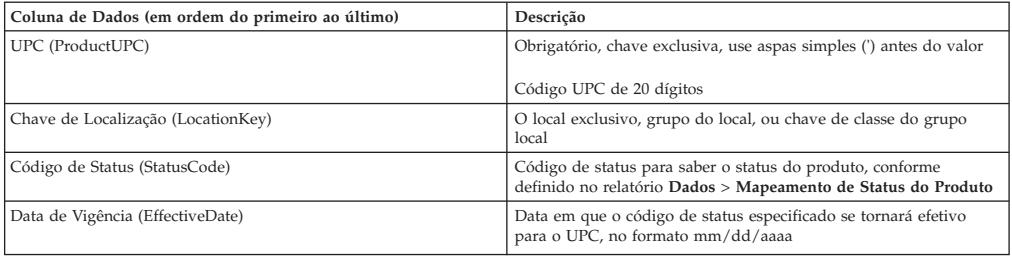

### **Preços de transferência por loja**

Deve-se ter a permissão **Precificação de Franquia** para importar os preços de transferência. As colunas de dados e descrições de preços de transferência por loja são listadas aqui.

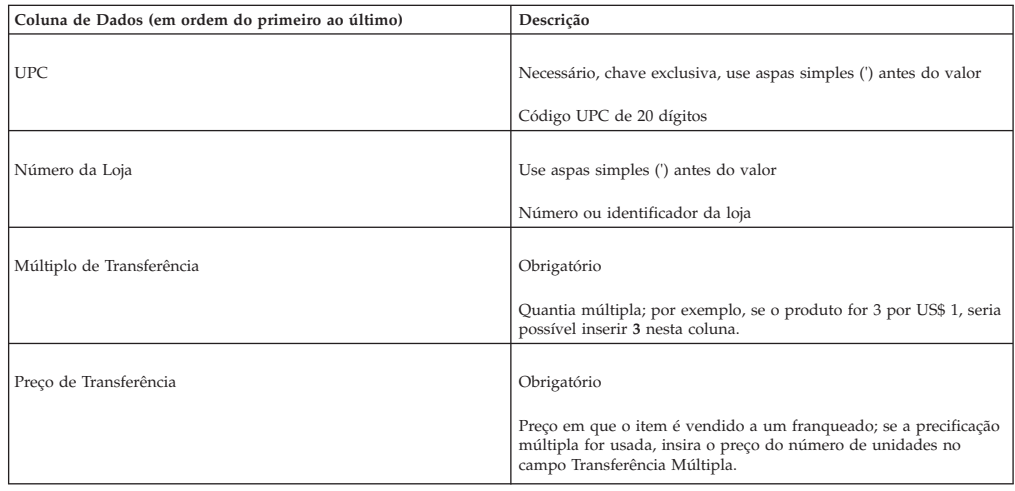

## **Preços de transferência por zona**

Deve-se ter a permissão **Precificação de Franquia** para importar os preços de transferência. As colunas de dados e descrições de preços de transferência por zona são listadas aqui.

<span id="page-71-0"></span>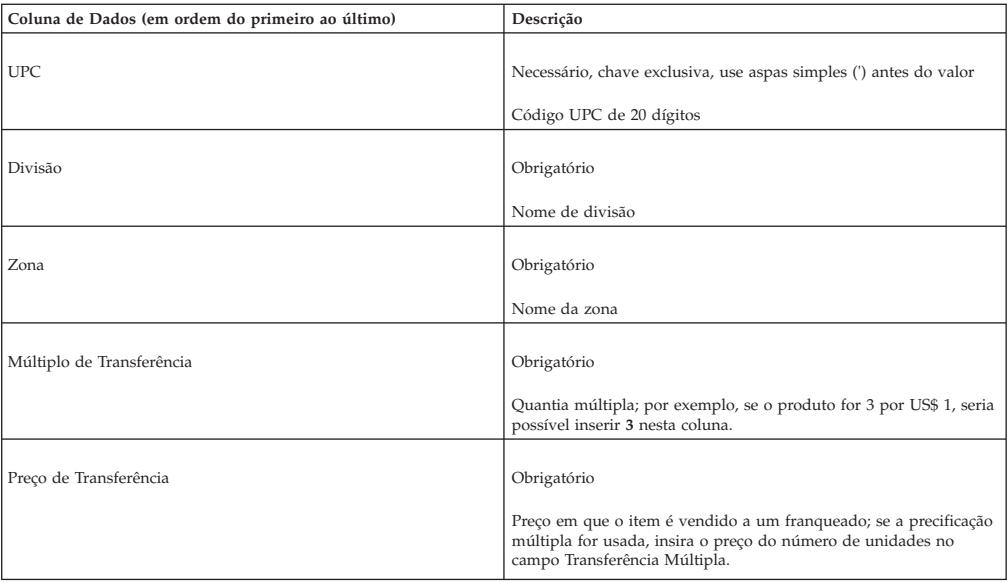

### **Exceção de zona**

As colunas de dados e descrições de exceção de zona são listadas aqui.

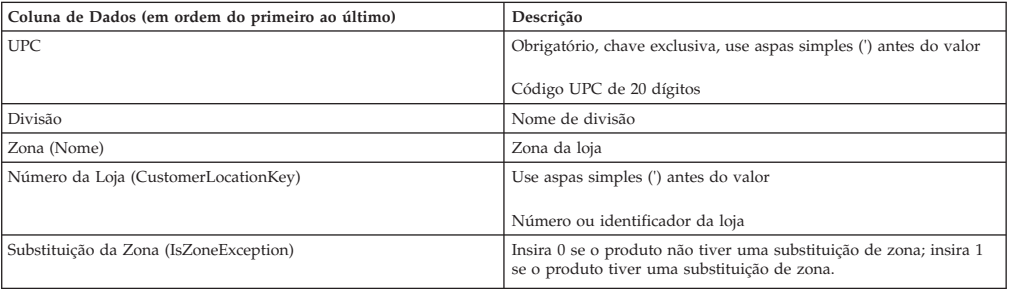

### **Designação do grupo de zonas**

As colunas de dados e descrições de designação do grupo de zonas são listadas aqui.

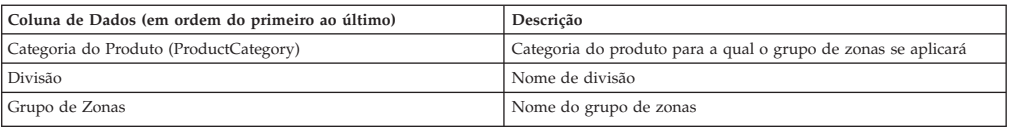

#### **Substituição de zona**

Isto importa um arquivo que substitui os preços otimizados de um cenário. Geralmente, o relatório **Aprovação de Preço** será exportado. As colunas de dados e descrições de substituição de zona são listadas aqui.

Consulte ["Exportando dados" na página 69,](#page-74-0) faça mudanças nos preços e importe o arquivo novamente no IBM Omni-Channel Merchandising.

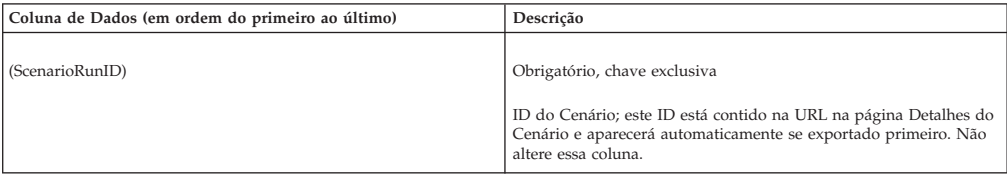
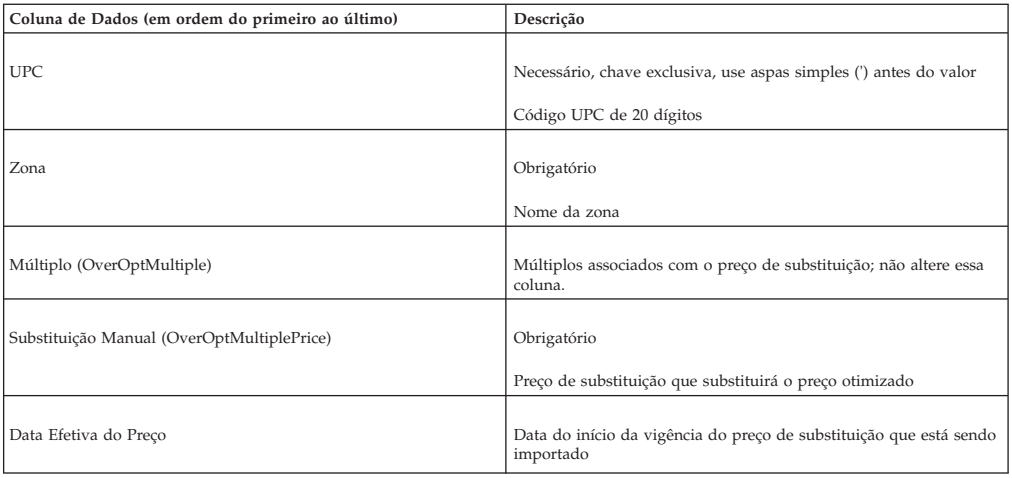

#### **Tópicos Relacionados**

["Exportando dados" na página 69](#page-74-0)

Deve-se ter a permissão de usuário **Exportar Dados para Aplicativos** para exportar dados dos aplicativos. Use este procedimento para exportar dados.

### **Mapeamentos de zona-local**

Esta importação mapeia locais para as zonas. Se a zona não existir, uma nova zona será criada após a importação. Além disso, se a zona estiver configurada como vazia/nula no arquivo de importação, o mapeamento atual será excluído, o que significa que a loja terá a designação removida de qualquer zona. As colunas de dados e descrições de mapeamentos de zona-local são listadas aqui.

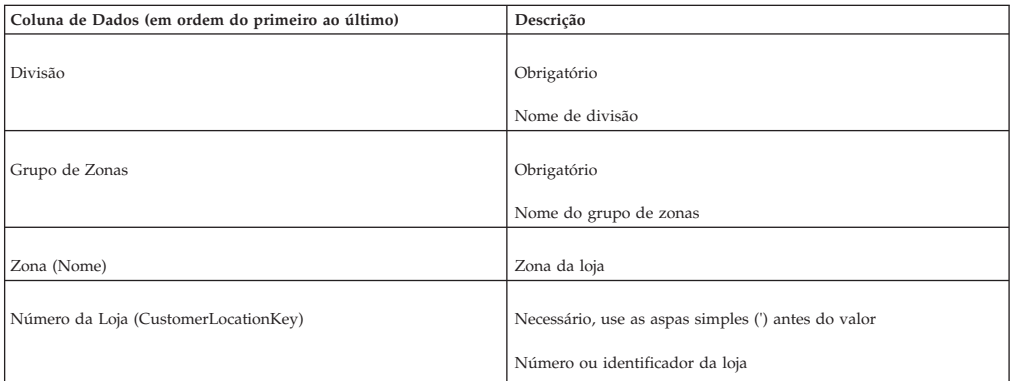

# **Importação de arquivos de dados**

Use este procedimento para importar arquivos de dados. Deve-se ter a permissão de usuário **Importar Dados para aplicativos** para importar dados de um arquivo local para os aplicativos.

### **Sobre Esta Tarefa**

Os dados podem ser importados nos serviços do IBM Omni-Channel Merchandising usando a caixa de diálogo **Importar**.

### **Procedimento**

- 1. Escolha **Dados** > **Importar** para abrir a caixa de diálogo **Importar**.
- 2. Selecione o tipo de dados que está sendo importado a partir do menu suspenso **Tipo de Dados**.
- 3. Insira uma descrição do arquivo na caixa de texto **Descrição**. Isso o ajudará a identificar o tipo de dados que está sendo importado. Use descrições que informem, por exemplo, a categoria que está sendo importada ou os tipos de edições realizados. A descrição será a melhor maneira de localizar o seu arquivo na caixa de diálogo **Status de Importação**.
- 4. Insira o nome do arquivo na seção **Fazer Upload de Arquivo**. O nome do arquivo contém 8 caracteres ou menos. A importação falhará se contiver mais caracteres.
- 5. Clique em **Importar**.
- 6. Quando o processo de dados de importação for concluído, a caixa de diálogo **Status de Importação** será aberta com suas importações listadas.

#### **Tópicos Relacionados**

"Verificando o status de importação"

Só será possível visualizar suas próprias importações de dados. A permissão de usuário **Visualizar Todas as Importações** permite que os administradores visualizem as importações de todos os usuários. Use este procedimento para verificar o status de importação do arquivo.

## **Verificando o status de importação**

Só será possível visualizar suas próprias importações de dados. A permissão de usuário **Visualizar Todas as Importações** permite que os administradores visualizem as importações de todos os usuários. Use este procedimento para verificar o status de importação do arquivo.

### **Sobre Esta Tarefa**

Quando um arquivo de dados for importado em um serviço do IBM Omni-Channel Merchandising, o processo de importação verifica o número válido de colunas, o tipo correto de dados (texto ou numérico nos registros apropriados), os campos necessários e se os registros tiverem permissão de serem inseridos ou atualizados.

É possível verificar o status na caixa de diálogo **Status de Importação**. O arquivo de dados estará na fila para ser importado, em processo de importação, concluído ou com erros. Se o arquivo tiver erros, deve-se corrigi-los no arquivo original e depois reimportá-lo.

### **Procedimento**

1. Escolha **Dados** > **Status de Importação**. A caixa de diálogo **Status de importação** é aberta.

Cada importação é listada com um ID numérico, o nome do arquivo (geralmente o seu nome de usuário), o status e a descrição que digitada ao importar o arquivo.

O status é um dos a seguir:

- v **Pendente** O arquivo está na fila, aguardando o início da importação.
- v **Importando** O arquivo está sendo importado.
- v **Concluído** O arquivo foi importado com sucesso e pode ser visualizado nas páginas apropriadas (dados do grupo de produtos aparecem na página **Grupo de Produtos**, por exemplo).
- v **Erro** O arquivo não foi importado com sucesso. Verifique o log de importação para visualizar os erros. Para visualizar o log de importação, clique no nome do arquivo (o link sublinhado). A caixa de diálogo **Log de Importação** é aberta. Todos os erros são listados nesta caixa de diálogo por

linha. Se houver erros, é possível acessar a linha correta em seu arquivo original, corrigir o erro e, em seguida, iniciar uma nova importação.

<span id="page-74-0"></span>2. Quando as importações forem realizadas, será possível exclui-las a partir da caixa de diálogo **Status de Importação** para reduzir a desordem. Para excluir uma importação, clique com o botão direito na importação e selecione **Excluir**. Uma caixa de diálogo aparece perguntando se você tem certeza de que deseja excluir; clique em **Sim**. A página será atualizada e sua importação será excluída.

### **Configuração de assinaturas de alertas**

Use este procedimento para se inscrever para receber alertas ao importar Mercado ou Novo Produto do Excel.

### **Sobre Esta Tarefa**

Ao Importar Mercado ou Novo Produto a partir do Excel, é possível se inscrever para receber alertas quando uma importação foi Iniciada, Falhou e/ou Concluído.

#### **Procedimento**

- 1. Clique no ícone da caixa de ferramentas na barra de navegação superior em qualquer uma das páginas. A janela pop-up **Assinatura de Alertas** será aberta.
- 2. Clique na guia **Sortimento**.
- 3. Usando as caixas de opções, selecione o tipo de alertas de importação que gostaria de receber.
	- v Marcar uma caixa sob a coluna **Email** enviará o alerta para o endereço de email registrado no aplicativo.
	- v Marcar uma caixa sob **Caixa de Entrada** irá enviar o alerta para a Caixa de Entrada de Alerta.
	- v Se você marcar uma caixa para obter uma notificação de falha de Importação de Sortimento, você receberá um e-mail com o link para o arquivo Importar Log de Erros.
- 4. Quando tiver terminado de selecionar os tipos de alertas que gostaria de receber, clique em **Concluir**.

## **Exportando dados**

Deve-se ter a permissão de usuário **Exportar Dados para Aplicativos** para exportar dados dos aplicativos. Use este procedimento para exportar dados.

### **Sobre Esta Tarefa**

Os dados podem ser exportados de serviços do IBM Omni-Channel Merchandising para editar no Excel ou revisar. É possível exportar arquivos de dados, como grupos de produtos, e relatórios, como os relatórios de Manutenção de Dados.

#### **Procedimento**

- 1. Escolha **Dados** > **Exportar**. A caixa de diálogo **Exportar** é aberta.
- 2. Selecione o tipo de dados que deseja exportar a partir do menu suspenso **Relatar**.
- 3. Insira uma descrição do arquivo na caixa de texto **Descrição** usando até 8 caracteres. Isso ajudará a identificar o tipo de dados que está sendo exportado e será a melhor forma de localizar seu arquivo na página **Status de Exportação**.
- 4. Selecione o tipo de arquivo que deseja exportar: Excel 97-2003 (.*xls*), Excel 2007 (.*xlsx*) ou CSV. O formato CSV é recomendado para exportar grandes quantidades de dados (mais de 130.000 registros), porque o desempenho pode variar de acordo com as configurações de memória do computador. É possível clicar no botão **Obter Contagem de Registros** para visualizar o número total de registros contidos no relatório antes de exportar. É descrita a formatação dos campos de um relatório a seguir quando exportados para um arquivo CSV:
	- v Aspas duplas não são anexadas aos campos, a menos que elas precisem ser usadas para o delimitador (uma vírgula que aparece em um dos campos numéricos, por exemplo, como um separador decimal).
	- v Todos os tipos numéricos/decimais mostrarão um mínimo de duas casas decimais e um máximo de três. Para o IBM Markdown Optimization, cinco dígitos são permitidos antes da vírgula decimal.
	- v Os campos de moeda são exibidos com base nos separadores decimais e de milhares do código de idioma.
	- Todas as datas são exibidas em formato curto  $\frac{\text{mm}}{\text{dd}/\text{aa}}$  ou dd $\frac{\text{mm}}{\text{aa}}$ ) e são formatadas por código de idioma. Se for necessário exibir a data com o horário, ela será exibida em arquivos CSV Grandes em formato curto, que devem ser abertos usando o Bloco de Notas ou outro editor de texto, em vez do Excel. Se você precisar usar o Excel para visualizar o arquivo CSV, importe-o para o aplicativo Excel.
- 5. Selecione a divisão que deseja exportar a partir do menu suspenso **Divisão**. O menu suspenso **Divisão** só será exibido se o relatório requerer uma divisão para exportação. É possível selecionar várias divisões pressionando Shift e clicando ou Ctrl-clique em certos relatórios.
- 6. Selecione a categoria do produto que deseja exportar a partir do menu suspenso **Exportar Categoria**. O menu suspenso **Exportar Categoria** só será exibido se o relatório requerer uma categoria do produto para exportação. É possível selecionar várias categorias pressionando shift e clicando ou usando o Ctrl-clique ou selecionando **Todas as Categorias** para determinados relatórios.
- 7. Selecione o grupo de lojas que deseja exportar a partir do menu suspenso **Exportar Grupo de Lojas**. O menu suspenso **Exportar Grupo de Lojas** só será exibido se o relatório requerer um grupo de lojas para exportação.
- 8. Clique em **Exportar**. A caixa de diálogo **Status de Exportação** é aberta e sua exportação é listada.

## **Verificação do status de exportação**

Use este procedimento para verificar o status da exportação de dados, após o início de uma exportação de dados. Só será possível visualizar suas próprias exportações de dados. A permissão de usuário **Visualizar todas as exportações** permite que os administradores visualizem exportações de todos os usuários.

## **Sobre Esta Tarefa**

### **Procedimento**

Escolha **Dados** > **Status de Exportação**. A caixa de diálogo **Status de Exportação** é aberta.

Cada exportação é listada com um ID numérico, o nome do arquivo (geralmente o seu nome de usuário), o status e a descrição que foi digitada ao importar o arquivo.

O status é um dos a seguir:

v **Exportando** – O arquivo está sendo exportado.

- v **Concluído** O arquivo é exportado com sucesso. É possível visualizar o arquivo clicando no nome do arquivo (o link sublinhado). O arquivo será aberto em uma janela de navegador do Excel. É possível imprimir, editar ou salvar o arquivo a partir desta janela.
- v **Erro** O arquivo não foi exportado com sucesso.

Quando as exportações forem executadas, será possível excluí-las da caixa de diálogo **Status de Exportação** para reduzir a desordem.

# **Excluindo uma exportação**

Use este procedimento para excluir uma exportação.

## **Procedimento**

- 1. Clique com o botão direito do mouse na exportação.
- 2. Selecione **Excluir**. Será aberta uma caixa de diálogo perguntando se você tem certeza de que deseja excluir.
- 3. Clique em **Sim**. A página será atualizada e sua exportação será excluída.

# **Capítulo 4. Visão geral da criação de atributos**

O processo de atribuição do produto é uma série de tarefas no IBM OpenLink para preparar as informações do produto para os processos de modelagem e otimização.

O processo de atribuição do produto é uma série de tarefas no IBM OpenLink para preparar as informações do produto para os processos de modelagem e otimização. Criar atributos envolve corrigir erros e discrepâncias nos atributos dos produtos, tais como tamanho, marca e unidade de medida. Esses atributos são usados para associar dados de SKUs em um Grupo de Demanda com o histórico de precificação existente no mesmo Grupo de Demanda. Os Grupos de Demanda são atribuídos a SKUs para que uma técnica de análise estatística chamada Inferência Bayesiana possa buscar informações de produtos com um histórico de demanda detalhado e ajudar a construir as curvas de demanda de outros produtos cujos dados de demanda sejam insuficientes.

Um Grupo de Demandas é um conjunto de produtos altamente substituíveis. Para um consumidor normal, são produtos escolhidos com base no preço e nos atributos. Alguns exemplos são toalhas de papel e sabão líquido para lavagem de roupas. Todos os produtos em um Grupo de Demanda demonstrarão canibalização.

O aplicativo fornece duas opções para produtos de atributos:

- v Processo de exportação/importação do Arquivo de Informações de Produtos (PIF) - Este processo permite exportar o PIF para um arquivo do MS Excel, o atributo aos produtos e importar novamente as informações para o sistema.
- v UI de atribuição É possível configurar regras para atribuição no nível da categoria diretamente no aplicativo.

O PIF é descrito mais detalhadamente, pois, atualmente, é o processo mais comum.

#### **Tópicos Relacionados**

"Como funciona a criação de atributos"

Use esta referência para aprender sobre o processo de criação de atributo no OpenLink.

["Compreenda o espaço de trabalho do Gerenciador de Categorias" na página 75](#page-80-0) O **Gerenciador de Categoria** exibe as categorias importadas e as estatísticas gerais. Use-o para gerenciar o processamento da criação de atributos, como a execução do Status do Produto ou Unidades Equivalentes.

# **Como funciona a criação de atributos**

Use esta referência para aprender sobre o processo de criação de atributo no OpenLink.

O processo de criação de atributos faz parte do processo geral do OpenLink:

- v Importar dados, tais como PDV, repositório de dados, cadeia de abastecimento e sistemas antigos
- v Converter os dados no formato adequado do banco de dados de preparação do OpenLink
- v Homologar, verificar se há erros, e aprovar os dados
- v Atribuição Prepara os dados para os processos de modelagem e otimização**.** Envolve categorizar todos os produtos na sua categoria de mercadorias, atribuir valores aos atributos e homologar atributos como tamanho, unidade de medida e marca. Para a Otimização Cotidiana de Preços e a Gestão Cotidiana de Preços, você deve incluir valores para Grupos de Linhas, pré-preços, Família de Tamanhos/Classe de Tamanhos, Família de Marcas/Classe de Marcas, e Outra Família/Outra Classe.
- A demanda modela os dados

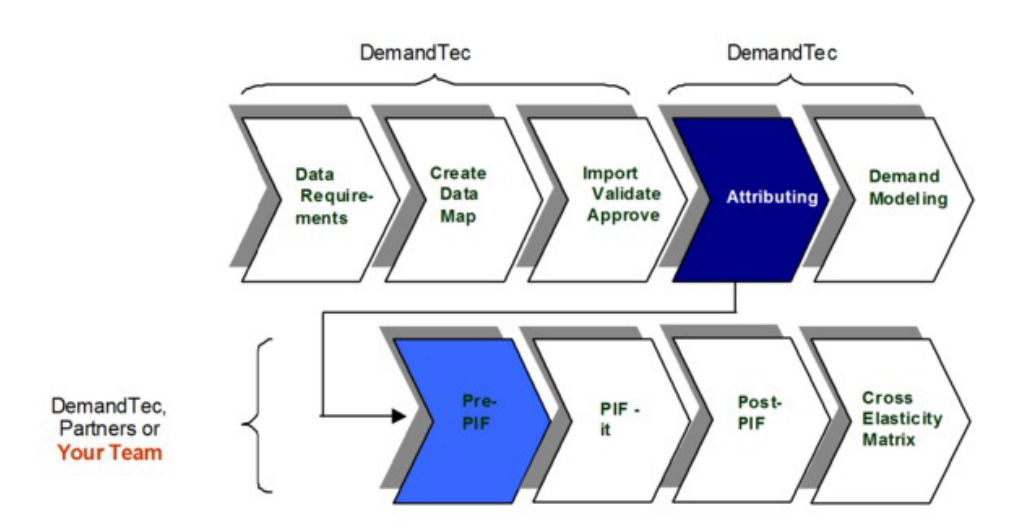

### **Tópicos Relacionados**

"Processo de criação de atributos"

O processo de Criação de atributos geralmente é concluído usando o IBM OpenLink e o Microsoft Excel

# **Processo de criação de atributos**

O processo de Criação de atributos geralmente é concluído usando o IBM OpenLink e o Microsoft Excel

O processo de criação de atributos é concluído geralmente usando o IBM OpenLink e o Microsoft Excel. Veja a seguir um panorama de cada etapa do processo.

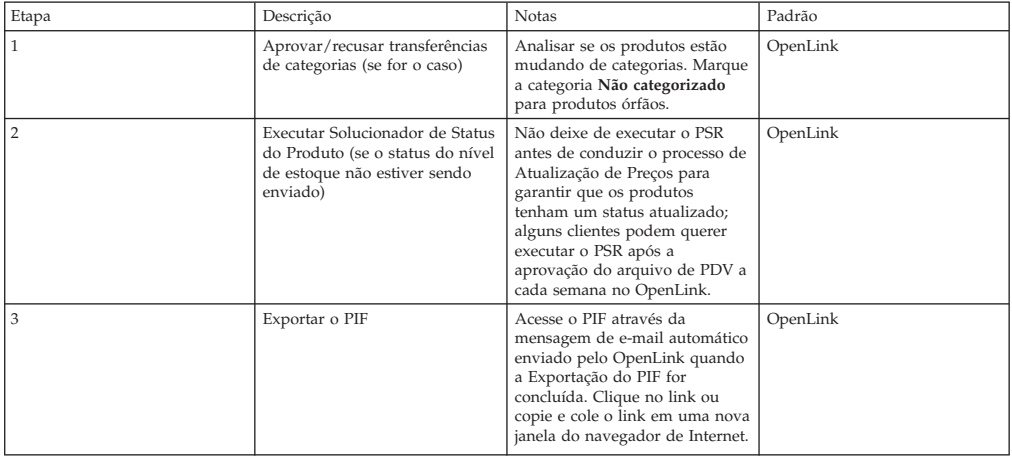

<span id="page-80-0"></span>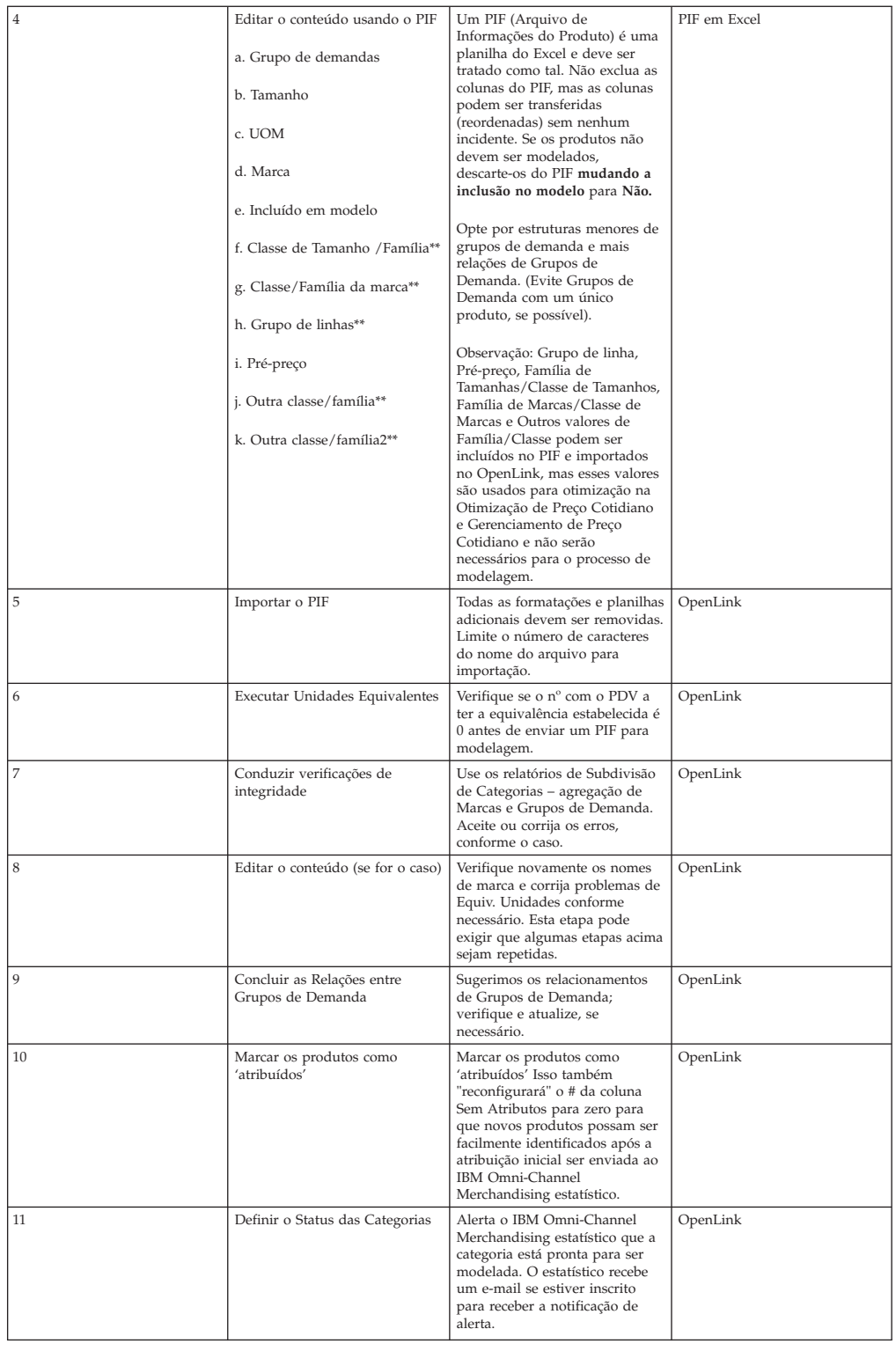

# **Compreenda o espaço de trabalho do Gerenciador de Categorias**

O **Gerenciador de Categoria** exibe as categorias importadas e as estatísticas gerais. Use-o para gerenciar o processamento da criação de atributos, como a execução do Status do Produto ou Unidades Equivalentes.

O **Gerenciador de Categoria** exibe as categorias importadas e as estatísticas gerais. Use-o para gerenciar o processamento da criação de atributos, como a execução do Status do Produto ou Unidades Equivalentes.

A guia **Básico** exibe algumas das colunas mais comumente visualizadas na página, tais como o nome da categoria, número total de produtos na categoria, número de produtos não atribuídos na categoria e a data da última varredura na categoria. A guia **Detalhado** exibe essas colunas e mais informações sobre a categoria.

A guia **Características de Dados** mostra informações sobre cada categoria, incluindo informações relevantes para modelagem, bem como as métricas de relatórios que mostram informações básicas sobre o desempenho da categoria, como proporções de volume quando no anúncio, bem como informações sobre escassez de dados, como o **Contagem de Semanas Ausentes**.

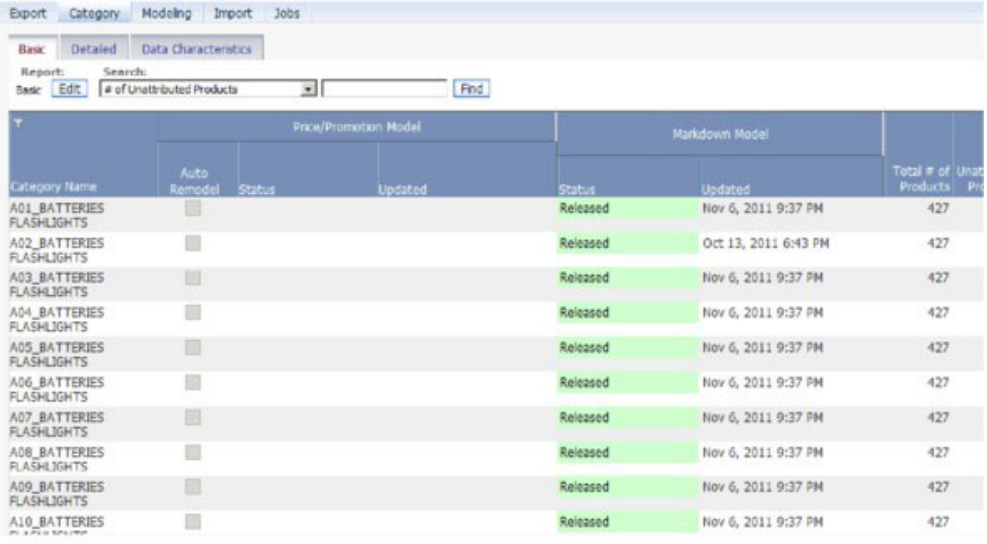

Você pode visualizar os produtos individuais dentro de uma categoria clicando com o botão direito na categoria e selecionando **Editar Conteúdo** ou **Área de Trabalho de Categoria**. Você também pode visualizar todos os produtos por categoria no relatório **Itens Comercializáveis**, disponível no **Manutenção de Dados**.

**Nota:** Deve-se ter a permissão **Ativar gerenciador de categoria** configurada para acessar a página **Grenciador de categoria**.

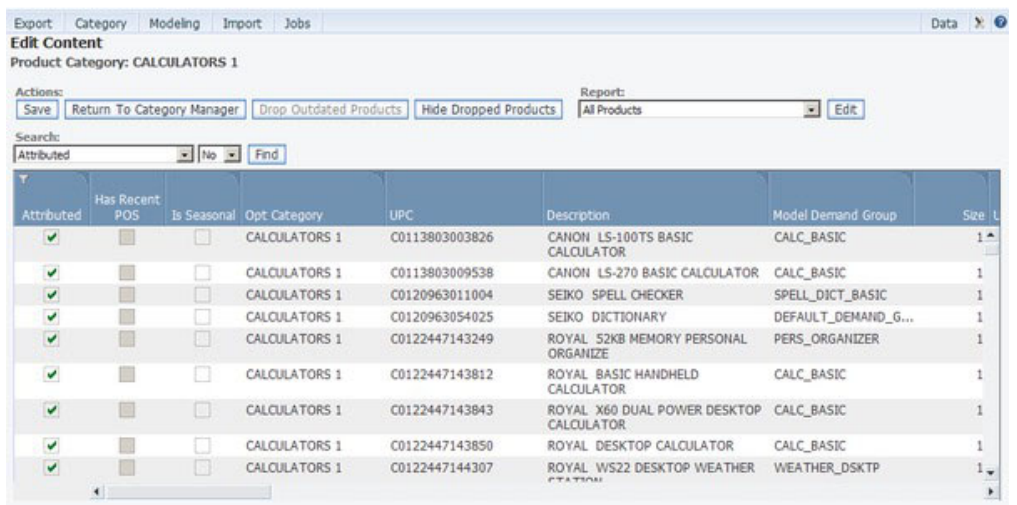

["Como exibir alterações de categoria" na página 79](#page-84-0)

["Como transferir produtos sem categoria para categorias" na página 143](#page-148-0)

["Como executar o Solucionador de Status de Produtos" na página 83](#page-88-0)

["Como exportar o PIF" na página 87](#page-92-0)

["Como editar conteúdos e realizar atribuições" na página 93](#page-98-0)

["Como conduzir as verificações finais" na página 110](#page-115-0)

# <span id="page-84-0"></span>**Capítulo 5. Preparação da criação de atributos**

Algumas tarefas devem ser concluídas para preparar o conteúdo para criação de atributos no arquivo de informações do produto (PIF).

Algumas tarefas devem ser concluídas para preparar o conteúdo para criação de atributos no arquivo de informações do produto (PIF).

### **Tópicos Relacionados**

"Como exibir alterações de categoria"

Use este procedimento para visualizar Mudanças de categorias.

["Como transferir produtos sem categoria para categorias" na página 80](#page-85-0) Se o aplicativo não reconhecer uma nova hierarquia do produto a partir do arquivo do produto, os produtos serão rotulados como Não categorizados.

["Como executar o Solucionador de Status de Produtos" na página 83](#page-88-0) O Solucionador de Status de Produtos identifica os produtos em uma categoria como ativos ou interrompidos.

# **Como exibir alterações de categoria**

Use este procedimento para visualizar Mudanças de categorias.

### **Sobre Esta Tarefa**

Os Produtos mudam frequentemente de categoria quando novas estruturas de hierarquia de categorias são aprovadas. Algumas mudanças de categoria se devem a dados anormais. Você deve aprovar ou rejeitar essas alterações de categoria dos produtos geradas pelo sistema. As mudanças de categoria de iniciativa do usuário dispensam avaliação. Você pode exibir as alterações de uma categoria específica, ou exibir as alterações em todas as categorias.

Para exibir as alterações nas categorias:

#### **Procedimento**

1. Escolha **OpenLink** > **Gerenciador de Categoria** para abrir a página **Gerenciador de Categoria**.

**Nota:** Para visualizar as alterações em todas as categorias, escolha **Categoria** > **Visualizar Alterações de Categoria do Produto** para abrir a página **Alterações de Categoria de Produto** descrita na Etapa 4.

- 2. Procure as categorias que possuam um valor diferente de zero na coluna **nº de Categoria Inserida de Produtos** na guia **Detalhado**. Esse valor é o número de novos produtos na categoria.
- 3. Clique com o botão direito do mouse em uma categoria cujas alterações você deseja ver. O menu de contexto exibe.

<span id="page-85-0"></span>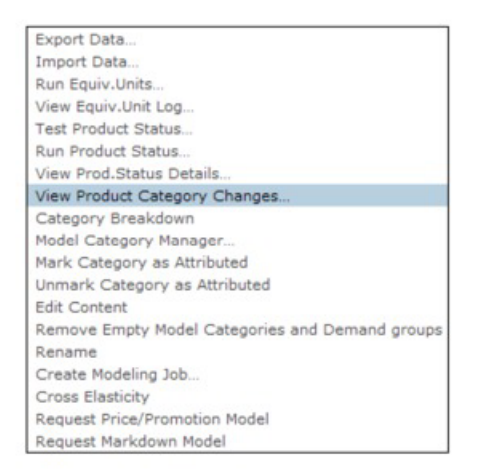

- 4. Selecione **Visualizar Alterações de Categoria do Produto**. A página **Alterações de Categoria do Produto** exibe todos os produtos que serão designados a serem inseridos na categoria.
- 5. Clique em **Aprovar Tudo** ou em **Rejeitar Tudo** se todos os produtos estiverem aceitáveis ou não.

**Nota:** Ao selecionar itens específicos que você deseja enviar para aprovação de mudança de categoria, a opção **Aprovar Tudo** será desativada. Isso o protegerá de aprovar acidentalmente todas as mudanças de categoria elegíveis.

- 6. Para selecionar produtos individuais, configure a caixa de opção **Aceitar** ou **Rejeitar** próxima a cada produto.
- 7. Clique em **Enviar**. Os produtos aprovados são adicionados à categoria.

## **Como transferir produtos sem categoria para categorias**

Se o aplicativo não reconhecer uma nova hierarquia do produto a partir do arquivo do produto, os produtos serão rotulados como Não categorizados.

Depois de todos os dados do produto serem importados no OpenLink, qualquer novo carregamento subsequentes do arquivo do produto usará as categorias do IBM Omni-Channel Merchandising e não a hierarquia do produto do varejista original. Se o aplicativo não reconhecer uma nova hierarquia do produto do arquivo do produto, os produtos serão movidos para a categoria de otimização padrão, UNCATEGORIZED. É possível designá-los a uma categoria na página **Editar Conteúdo** ou na página **Área de Trabalho da Categoria**.

Durante a importação do arquivo do produto no OpenLink, uma nova validação da hierarquia do produto sinalizará todos os produtos que pertencem a UNCATEGORIZED. Se essa homologação for ignorada, todos os produtos serão enviados a SEM CATEGORIA e permanecerão lá até que você os transfira manualmente.

Além disso, qualquer dado de POS, Custo ou Preço para produtos desconhecidos (produtos sem um registro de produto anterior) fará com que um registro do produto "simulado" seja colocado na categoria UNCATEGORIZED e também deverá ser movido manualmente.

Se você estiver transferindo produtos para uma categoria que recebeu atributos, precisará garantir que o processo de criação de atributos seja realizado para os

novos produtos. Isso inclui a reexecução do PSR (se necessário), a atribuição de Grupos de Demanda e a verificação do tamanho, da unidade de medida, da marca e das unidades equivalentes.

**Nota:** Você deve ter o conjunto de permissão **Ativar Atribuição** para acessar as páginas **Editar Conteúdo** e **Área de Trabalho da Categoria**.

### **Tópicos Relacionados**

"Como usar a página Editar Conteúdo"

Use este procedimento para mover produtos não categorizados para categorias na página **Editar conteúdo**.

["Como usar a página Espaço de Trabalho de Categorias" na página 82](#page-87-0) Use este procedimento para mover produtos não categorizados para categorias na página **Área de trabalho da categoria**.

# **Como usar a página Editar Conteúdo**

Use este procedimento para mover produtos não categorizados para categorias na página **Editar conteúdo**.

## **Sobre Esta Tarefa**

Para mover produtos não categorizados para categorias na página **Editar Conteúdo**:

## **Procedimento**

1. Na página **Gerenciador de Categoria**, clique com o botão direito em uma categoria NÃO CATEGORIZADA com os produtos que você desejar mover e selecione **Editar Conteúdo** no menu de contexto. A página **Editar Conteúdo** será exibida.

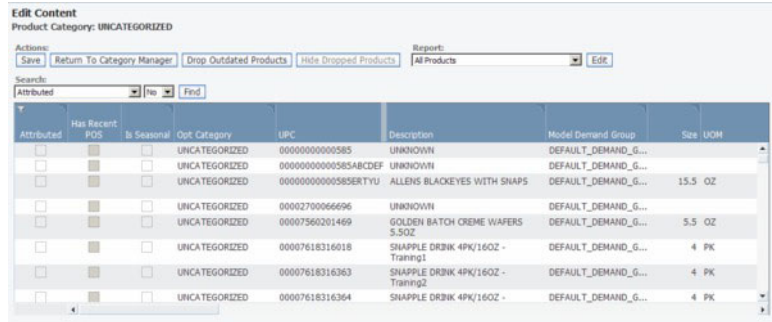

- 2. Escolha o relatório **Todos os Produtos** no menu suspenso **Relatório**.
- 3. Para os produtos que você desejar mover, clique na coluna **Categoria de Opção** para selecionar uma nova categoria na lista suspensa de categorias. Isso designará os produtos à nova categoria de otimização.

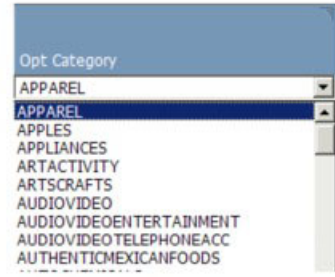

Select a new category for which to move the products from the UNCATEGORIZED category

<span id="page-87-0"></span>4. Clique em **Salvar** no canto superior direito da página **Editar Conteúdo**. Os produtos são transferidos à categoria de destino e para o grupo de modelos padrão e para a categoria de modelos padrão da nova categoria de otimização. Na página **Gerenciador de Categoria**, você verá os itens que foram movidos listados na nova categoria de destino. O número de produtos da categoria de destino aumentará de acordo com o número de produtos que você transferiu.

# **Como usar a página Espaço de Trabalho de Categorias**

Use este procedimento para mover produtos não categorizados para categorias na página **Área de trabalho da categoria**.

## **Sobre Esta Tarefa**

Para mover produtos não categorizados para categorias na página **Área de Trabalho de Categoria**:

### **Procedimento**

1. Na página **Gerenciador de Categoria**, clique com o botão direito em uma categoria NÃO CATEGORIZADA com os produtos que você deseja mover e selecione **Área de Trabalho de Categoria** no menu de contexto. A página **Área de Trabalho de Categoria** será exibida.

A categoria NÃO CATEGORIZADA será destacada no painel **Categoria** e todos os produtos serão listadas no painel **Produtos Não Atribuídos**, pois eles serão armazenados no Grupo de Demandas Padrão da categoria.

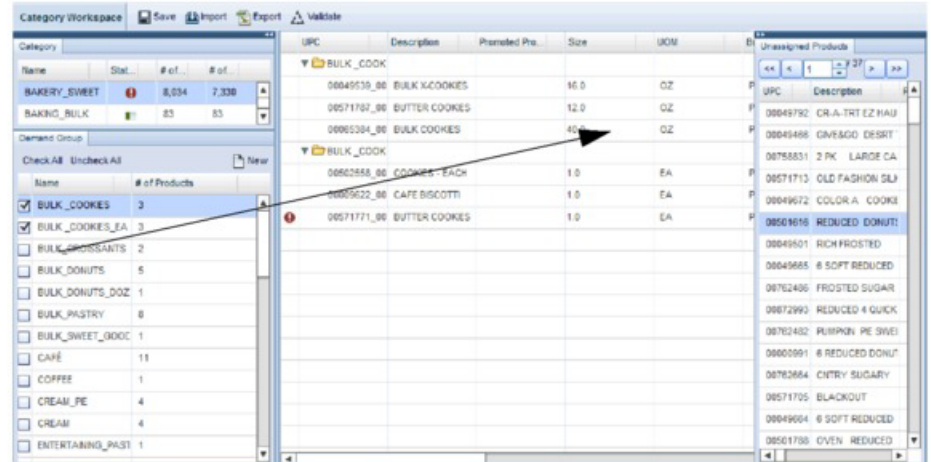

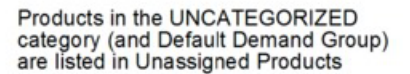

2. Para os produtos que você desejar mover, selecione e arraste cada produto do painel **Produtos Não Atribuídos** para uma categoria no painel **Categoria**. Quando você vir o nome do produto projetado sobre a categoria que está abaixo da linha em negrito, solte o botão do mouse. O produto será incluído à categoria de destino em seu Grupo de Demanda Padrão e você observará um aumento no número de produtos.

<span id="page-88-0"></span>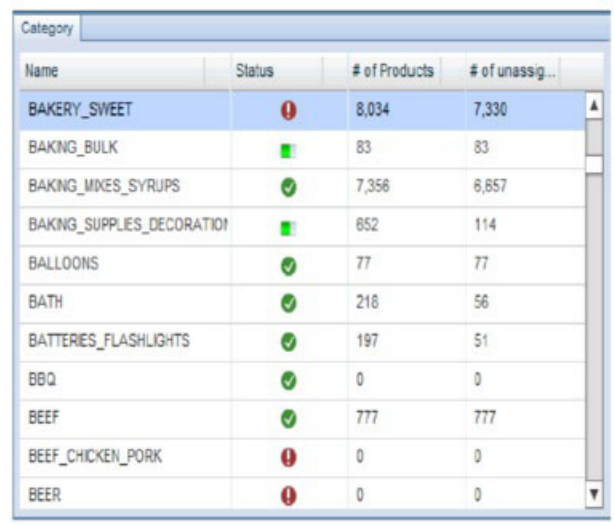

You can select and drag a product from the Unassigned<br>Products panel to a category in the Category panel. The<br>product will be added to the category underneath the bolded line.

**Nota:** A coluna **Status** mostra se a categoria possui erros, se o Resolvedor de Status do Produto está em execução ou se o Resolvedor de Status do Produto foi executado com sucesso. Passe o mouse sobre o ícone indicador de status para ver a mensagem de status ou número de erros.

3. Com a categoria de destino selecionada, você pode mover os produtos do Grupo de Demanda Padrão para um Grupo de Demandas específico no painel **Grupo de Demandas** usando a funcionalidade de arrastar e soltar.

Consulte ["{\expndtw-3\charscalex95 Como editar conteúdos na página](#page-122-0) [}{\expndtw1\charscalex100 Espaço de Trabalho de Categorias}" na página 117](#page-122-0) para obter informações adicionais sobre essa página.

## **Como executar o Solucionador de Status de Produtos**

O Solucionador de Status de Produtos identifica os produtos em uma categoria como ativos ou interrompidos.

### **Sobre Esta Tarefa**

O Solucionador de Status de Produtos identifica os produtos em uma categoria como ativos ou interrompidos. O status aparece nas informações do produto. Tanto os produtos ativos como os produtos interrompidos serão modelados, mas apenas os produtos ativos serão incluídos nas projeções. Durante o processo de otimização, produtos com status fora de catálogo não recebem preços otimizados.

**Nota:** Se você tiver enviado um arquivo de localização de status de Loja SKU para IBM Omni-Channel Merchandising (que é o preferencial), não será necessário executar o Resolvedor de Status de Produtos. Se você iniciar a tarefa nessa situação, a tarefa será executada, mas não atualizará os valores de status que foram carregados por padrão através do arquivo de status. Um parâmetro do sistema (PSR\_Overrides\_Status\_Files) pode ser configurado para controlar o comportamento de substituição. Entre em contato com seu representante IBM para obter mais informações.

Originalmente, os seguintes critérios são utilizados para determinar o status do produto no momento:

- v Se um item for um produto sazonal, ele estará ativo se já tiver sido vendido nos últimos 365 dias. Caso contrário, ele será interrompido.
- v Se um item não for um produto sazonal, ele estará ativo se já tiver sido vendido nos últimos 90 dias. Caso contrário, ele será interrompido.

Você pode executar o Solucionador de Status do Produto manualmente para uma categoria selecionada, ou como um processo automatizado no Agendador de Tarefas para uma ou mais categorias a intervalos de tempo definidos.

Para executar manualmente o Solucionador de Status do Produto:

### **Procedimento**

- 1. Escolha **OpenLink** > **Gerenciador de Categoria** para abrir a página **Gerenciador de Categoria**.
- 2. Clique com o botão direito do mouse em uma categoria para a qual deseja executar o Solucionador de Status do Produto. O menu de contexto exibe.

Export Data...

Import Data...

Run Equiv.Units...

View Equiv.Unit Log...

Test Product Status...

Run Product Status...

View Prod.Status Details...

View Product Category Changes...

Category Breakdown

Model Category Manager...

Mark Category as Attributed

Unmark Category as Attributed

**Edit Content** 

Remove Empty Model Categories and Demand groups

Rename

Create Modeling Job...

3. Selecione **Executar Status do Produto**. A página **Log da Tarefa de Status do Produto** exibe todas as categorias no processo de Status do Produto. Os dados são mostrados no nível de loja/ SKU.

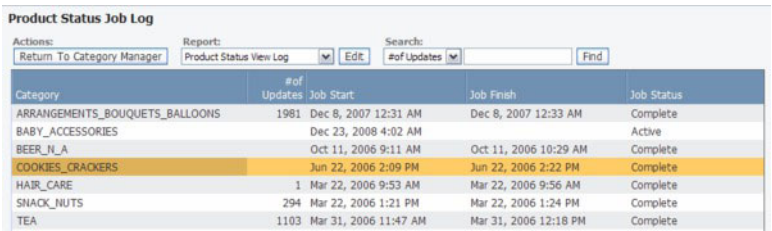

4. Pressione F5 ou clique no botão Atualizar do navegador para atualizar a tela de estados dos trabalhos atualizados.

5. Depois que o processo de Status do Produto for concluído, o status da tarefa na coluna **Status da Tarefa** será alterado para **Concluir** e o número de atualizações de status (de ativo para descontinuado ou de descontinuado para ativo) será exibida na coluna **nº de Atualizações**.

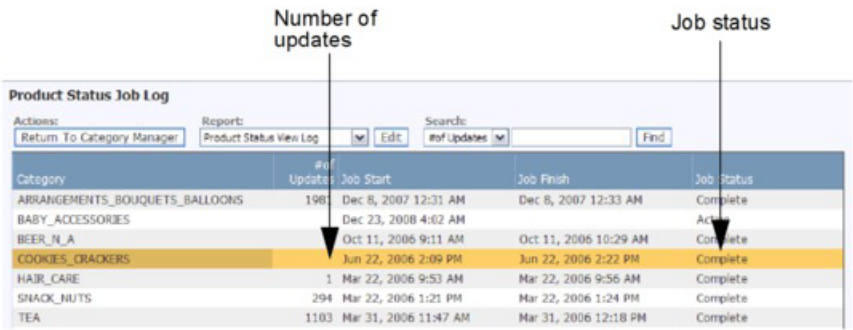

6. Para visualizar os produtos na categoria que alterou o status (de ativo para descontinuado ou de descontinuado para ativo), clique com o botão direito na categoria e selecione **Visualizar Prod. Detalhes de Status**. A página **Detalhes de Mudança de Status do Produto** será aberta.

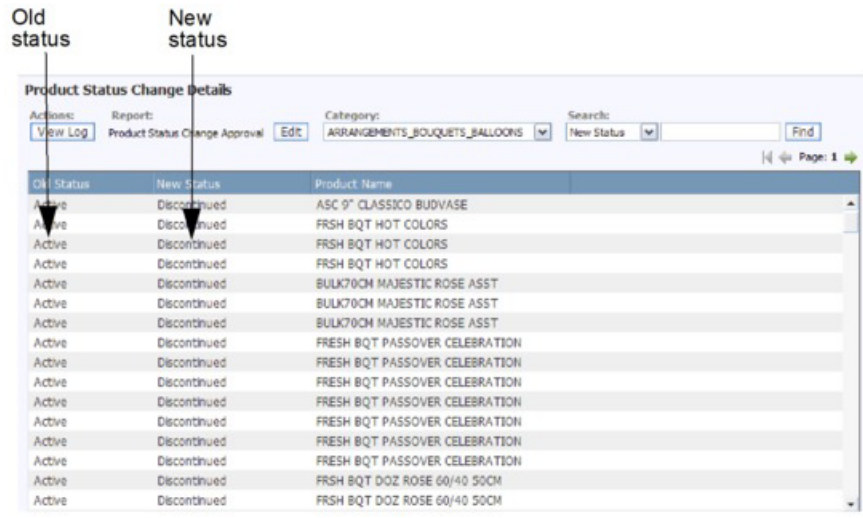

7. Clique em **Visualizar Log** para retornar à página **Log da Tarefa de Status do Produto**.

# <span id="page-92-0"></span>**Capítulo 6. Criação de Atributos para Modelagem**

Criar atributos envolve a designação de Grupos de Demanda, tamanho, unidades de medida e outros atributos a produtos em um arquivo de informações do produto (PIF).

Criar atributos envolve a designação de Grupos de Demanda, tamanho, unidades de medida e outros atributos a produtos em um arquivo de informações do produto (PIF). Esse processo prepara as categorias de produtos para a modelagem da demanda.

#### **Tópicos Relacionados**

"Como exportar o PIF"

É possível exportar as informações do produto para um arquivo do Microsoft Excel chamado product information file (PIF) para atribuir os produtos.

["Como editar conteúdos e realizar atribuições" na página 93](#page-98-0)

Designar atributos a um PIF envolve essencialmente atribuir Grupos de Demanda, tamanho, unidades de medida e outros atributos a produtos em um PIF.

["Como importar o PIF" na página 107](#page-112-0)

Use este procedimento para importar o PIF.

["Como conduzir as verificações finais" na página 110](#page-115-0) Depois que o PIF recebeu seus atributos e foi reimportado para o OpenLink, você deve realizar alguns testes finais para garantir que as informações do produto estejam "limpas" para o processo de modelagem.

["Como criar relações entre Grupos de Demanda" na página 121](#page-126-0) Uma relação entre Grupos de Demanda é fornecida ao estatístico para ajudar a simplificar o processo de modelagem.

["Como marcar categorias como Atribuídas" na página 127](#page-132-0)

Use este procedimento para marcar categorias como atribuídas.

["Como notificar os modeladores" na página 130](#page-135-0)

Após a atribuição, é possível notificar seus Modeladores de que uma categoria está pronta para modelagem.

["Como atribuir automaticamente Grupos de Demanda a novos produtos" na](#page-136-0) [página 131](#page-136-0)

Antes de remodelar uma categoria, os novos produtos que foram adicionados devem ser atribuídos a Grupos de Demanda.

## **Como exportar o PIF**

É possível exportar as informações do produto para um arquivo do Microsoft Excel chamado product information file (PIF) para atribuir os produtos.

É possível exportar as informações do produto para um arquivo do Microsoft Excel chamado product information file (PIF) para atribuir os produtos. O PIF é exportado do OpenLink, manipuladas e, em seguida, importado de volta para o OpenLink. Os valores atuais do banco de dados do produto preencherá as colunas de atributos no PIF, que você pode editar. As colunas com valores ausentes serão exibidas em branco, no qual você poderá inserir seus próprios valores. Após exportar, é importante que você não altere a estrutura da coluna do PIF no arquivo

Excel devido à integridade de dados e restrições de importação. Consulte ["Tabela](#page-99-0) [de atributos" na página 94](#page-99-0) para obter informações detalhadas sobre as colunas de atributo.

Você pode selecionar as colunas de atributos dos produtos e determinar sua ordem na saída do PIF. As colunas do atributo selecionadas também serão exibidas na página **Editar Conteúdo**. As colunas de atributos que podem ser selecionadas são consideradas opcionais e não são obrigatórias para a modelagem. Por exemplo, colunas como Classe de Marca e Classe de Tamanho são utilizadas principalmente para as regras do IBM Price Optimization, e as colunas Level1Code/Descr são os níveis da hierarquia de produtos do cliente que geralmente são usadas como uma referência para configurar Grupos de Demanda.

Os produtos podem ser automaticamente designados a Grupos de Linha, Classes de Tamanho e Famílias de Tamanho como parte do processo de exportação do PIF. Se você também escolher manter os valores existentes, os produtos serão incluídos em grupos existentes. Quaisquer designações existentes também permanecerão. Se você não mantiver os valores existentes, novos Grupos de Linha serão criados usando a marca, o volume de medida e o preço/custo de base; relacionamentos de Tamanho serão criados usando o nome/a descrição do produto, a marca e o volume de medida. Esse recurso será mais valioso quando não houver valores pré-existentes no aplicativo e você estiver configurando relacionamentos de Linha ou Tamanho pela primeira vez. Consulte ["Atribuição automática de Grupos de](#page-97-0) [Linhas e Relações de Tamanho" na página 92](#page-97-0) para obter mais informações. Observe que os produtos também podem ser designados escolhendo a opção de menu ativado pelo botão direito **Designar Relacionamentos de Produto** na página **Gerenciador de Categoria**.

**Nota:** Antes de exportar, verifique o seguinte:

- v Se o Solucionador de Status de Produtos foi executado
- v Se a data da última verificação é recente. Você pode verificar a data da última varredura na coluna **Última Varredura** na página **Gerenciador de Categoria** (**OpenLink** > **Gerenciador de Categoria**)

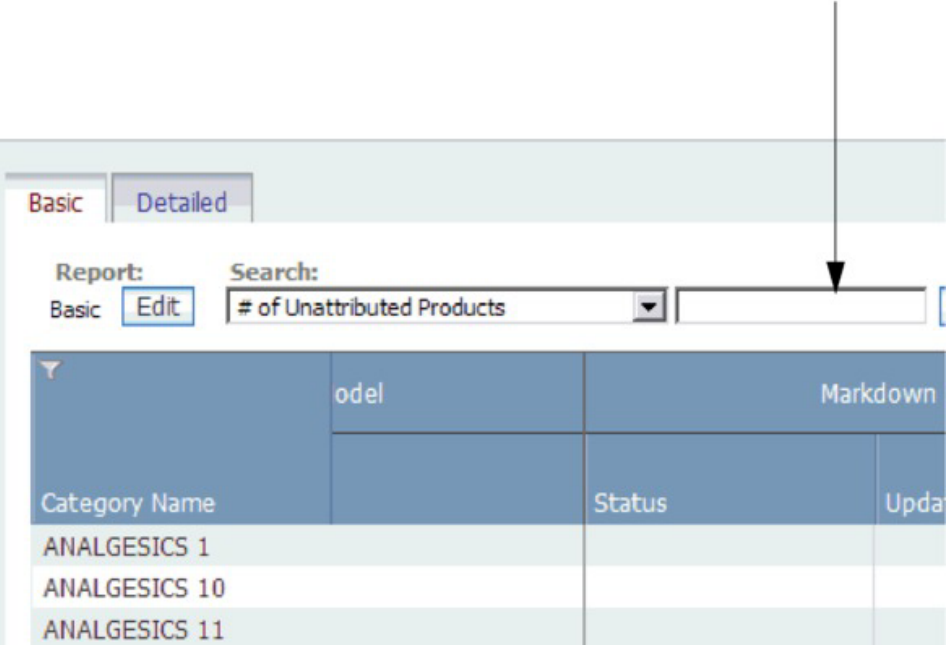

Last scan date

v Se a data de execução do último Resumo de Estatísticas é recente. O Resumo de Estatísticas inclui estatísticas de vendas e volume, por exemplo. Se o Resumo de Estatísticas não tiver sido gerado recentemente, você pode atualizá-lo como um processo automatizado no Programador de Tarefas em uma ou mais categorias.

.

**Nota:** Inicialmente, o Resumo de Estatísticas deve ser gerado uma vez pelo Programador de Tarefas. Essa execução completa atualizará o Resumo de Estatísticas de acordo com dois anos de dados de PDV. Depois, ele será atualizado automaticamente após cada nova carga de dados de PDV, dispensando a programação de um trabalho. Você pode visualizar a última data de execução das Estatísticas de Resumo na coluna **Última Execução de Estatística de Resumo** na página **Gerenciador de Categoria** (**OpenLink** > **Gerenciador de Categoria**) na guia **Detalhado**.

<span id="page-95-0"></span>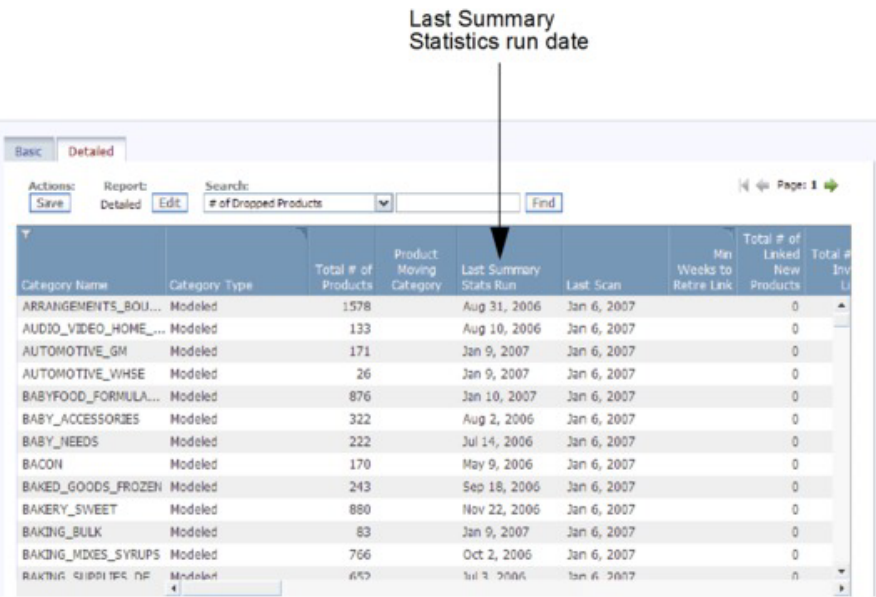

#### **Tópicos Relacionados**

["Tabela de atributos" na página 94](#page-99-0)

Consulte na tabela a seguir as descrições das descrições da coluna de atributos, os valores admissíveis e de onde vêm os dados pré-preenchidos do PIF.

["Atribuição automática de Grupos de Linhas e Relações de Tamanho" na](#page-97-0) [página 92](#page-97-0)

Os produtos podem ser automaticamente designados a Grupos de Linha, Classes de Tamanho e Famílias de Tamanho como parte do processo de exportação do PIF.

"Como exportar o PIF para o Excel" Use este procedimento para exportar o PIF.

## **Como exportar o PIF para o Excel**

Use este procedimento para exportar o PIF.

### **Sobre Esta Tarefa**

Para exportar o PIF:

### **Procedimento**

- 1. Escolha **OpenLink** > **Gerenciador de Categoria** para abrir a página **Gerenciador de Categoria**.
- 2. Clique com o botão direito em uma categoria para exportar e selecione **Exportar Dados**. A caixa de diálogo **Exportar Dados** será exibida com as opções **Descartar Produtos Desatualizados** e **Ocultar Produtos Descartados** configuradas por padrão.
- 3. Mantenha **Descartar Produtos Desatualizados** marcado para remover os produtos desatualizados da tarefa de modelagem. Esses produtos não serão incluídos no arquivo de exportação. Produtos desatualizados são os produtos verificados por último antes do período de modelagem (normalmente, 104 semanas). Se você desmarcar a caixa de seleção, todos os produtos atribuídos à categoria serão exportados e seu status não será alterado.

4. Mantenha **Ocultar Produtos Descartados** marcado para remover os produtos que foram descartados da categoria do PIF exportado. Se você desmarcar essa caixa de opção os produtos descartados anteriormente serão incluídos no arquivo PIF exportado.

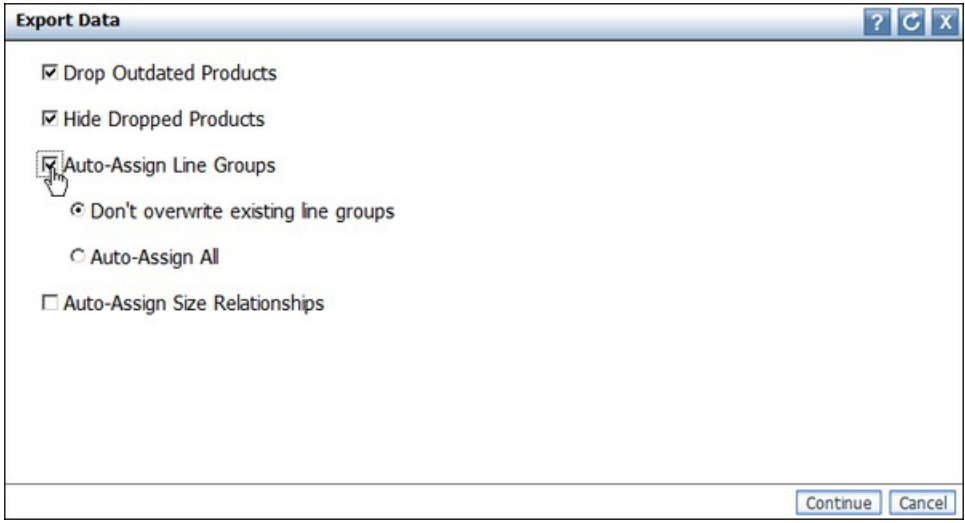

- 5. Configure as caixas de opção **Designar Automaticamente Grupos de Linha**, **Designar Automaticamente Relacionamentos de Tamanho** ou ambos para designar os produtos do banco de dados do produto para os Grupos de Linha, Classes de Tamanho e Famílias de Tamanho. Configure **Não sobrescrever grupos de linha existentes** para manter as designações existentes e designar os produtos aos grupos existentes. Se você preferir descartar as informações de grupo de linha existente e tentar gerar automaticamente todos os grupos de linha, selecione Designar Automaticamente Tudo. O OpenLink criará novos relacionamentos de linha ou tamanho com base nos atributos do produto e estatísticas POS.
- 6. Clique em **Continuar**. Um e-mail automático será enviado à sua conta de e-mail (o usuário que exportou o PIF), à Caixa de Entrada de Alerta no canto superior direito do aplicativo, ou a ambas, se você se inscreveu para receber um alerta na conclusão da exportação de um PIF. O e-mail conterá um link para o PIF. Consulte ["Caixa de entrada de alerta" na página 25](#page-30-0) para obter mais informações sobre como assinar os alertas.

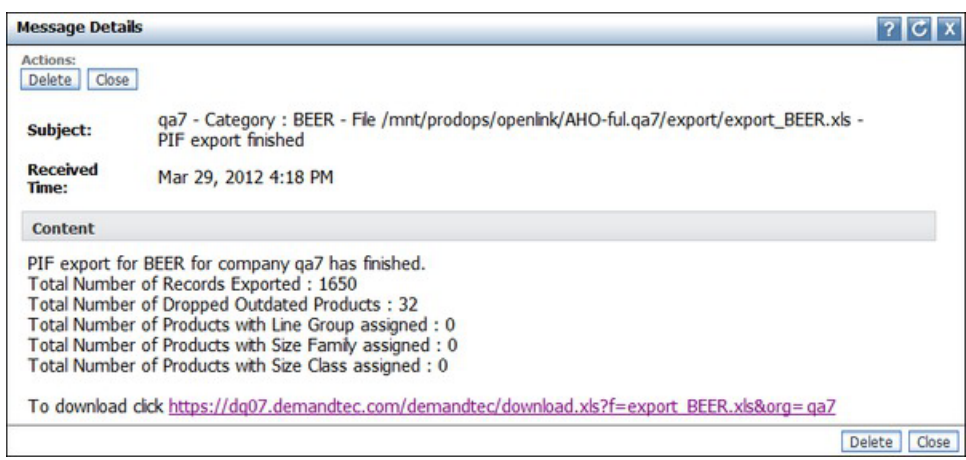

7. Selecione o link para baixar e abrir o PIF.

# <span id="page-97-0"></span>**Atribuição automática de Grupos de Linhas e Relações de Tamanho**

Os produtos podem ser automaticamente designados a Grupos de Linha, Classes de Tamanho e Famílias de Tamanho como parte do processo de exportação do PIF.

Os produtos podem ser automaticamente designados a Grupos de Linha, Classes de Tamanho e Famílias de Tamanho como parte do processo de exportação PIF ou escolhendo a opção **Designar Relacionamentos de Produto** na página **Gerenciador de Categoria**. Para uma visão geral desse recurso, consulte ["Como exportar o PIF"](#page-92-0) [na página 87;](#page-92-0) para obter instruções sobre a ativação desse recurso na caixa de diálogo **Exportar Dados**, consulte ["Como exportar o PIF para o Excel" na página](#page-95-0) [90.](#page-95-0)

**Nota:** Quando os relacionamentos de Linha ou Tamanho são atribuídos automaticamente em uma exportação de PIF, o banco de dados é atualizado com esses valores e, em seguida, lido no PIF. Se quiser limpar ou alterar os valores recomendados, você deve editá-los no PIF e, depois, importar o PIF, que, então, atualizará o banco de dados. Se executar esse processo do **Gerenciador de Categoria**, o banco de dados também será atualizado. Para remover ou alterar quaisquer valores recomendados, deve-se editá-los na página **Editar Conteúdo** e salvar o relatório.

Novos Grupos de Linhas são criados usando marca, volume de medida e custo/preço básico. As relações de tamanho são criadas usando o nome/a descrição, a marca e o volume de medida do produto. Veja a seguir a lógica por trás de como os Grupos de Linhas e as Relações de Tamanho são atribuídos:

- v Grupo de Linhas Dois produtos se enquadram no mesmo Grupo de Linhas quando têm a mesma marca, um custo semelhante (até 5% de variação), e um volume semelhante (variação de até 2%).
- v Família de Tamanhos Dois produtos se enquadram na mesma Família de Tamanhos quando têm a mesma marca uma descrição de produto semelhante. A descrição do produto é comparada através das seguintes etapas:
- v Cada descrição de produto se divide em uma lista de palavras válidas. Uma palavra válida é aquela que não é uma marca ou unidade de medida, comprimento  $> = 3$  e caracteres especiais como  $\frac{1}{2}$ %, etc. serão removidos.
- v As palavras válidas entre produtos são "fuzzy correspondido". A comparação difusa é um processamento de linguagem natural das palavras. Basicamente, ela compara MILK com MLK, etc.
- As melhores pontuações correspondentes para cada produto serão selecionadas, contanto que a pontuação seja, >= 2, por exemplo, quando duas ou mais palavras corresponderem entre as descrições do produto. As marcas também precisam coincidir.
- v Classe de Tamanho A Classe Tamanho é atribuída dentro de uma Família de Tamanhos com uma variação de tamanho de 10%. Por exemplo, digamos que temos três produtos de tamanho 2, 4, 8, em uma Família de Tamanhos, e atribuímos Pequeno, Médio e Grande, respectivamente. Se for 20, 40, 80, continuamos atribuindo da mesma maneira. Se temos 20, 40, atribuímos Pequeno e Grande, respectivamente. Se tivermos 2, 4, 8, 16, então teremos Extra-Pequeno, Pequeno, Grande e Extra-Grande, respectivamente. Um tamanho médio é atribuído somente quando o número de produtos em uma Família de Tamanhos for ímpar.

#### **Tópicos Relacionados**

["Como exportar o PIF" na página 87](#page-92-0) É possível exportar as informações do produto para um arquivo do Microsoft Excel chamado product information file (PIF) para atribuir os produtos.

["Como exportar o PIF para o Excel" na página 90](#page-95-0) Use este procedimento para exportar o PIF.

# <span id="page-98-0"></span>**Como editar conteúdos e realizar atribuições**

Designar atributos a um PIF envolve essencialmente atribuir Grupos de Demanda, tamanho, unidades de medida e outros atributos a produtos em um PIF.

Designar atributos a um PIF envolve essencialmente atribuir Grupos de Demanda, tamanho, unidades de medida e outros atributos a produtos em um PIF. Você também pode editar e limpar o conteúdo no PIF para manter a uniformidade e corrigir erros. Essas tarefas ajudam a garantir uma modelagem precisa.

**Nota:** É importante que você não exclua nenhuma das colunas no PIF. Nenhuma nova coluna adicionada será reconhecida e será ignorada no processo de modelagem.

**Nota:** Os PIFs não são necessários para Otimização de Descontos.

#### **Tópicos Relacionados**

"Familiarização com o PIF"

O arquivo de informações de produtos (PIF) é uma planilha do Excel que contém as informações de atributos dos produtos, necessárias ao processo de modelagem.

["Tabela de atributos" na página 94](#page-99-0)

Consulte na tabela a seguir as descrições das descrições da coluna de atributos, os valores admissíveis e de onde vêm os dados pré-preenchidos do PIF.

["Como entender a categoria" na página 96](#page-101-0)

É possível usar os recursos a seguir para procurar o produto e a categoria.

["Descarte de produtos" na página 97](#page-102-0)

Como excluir produtos do PIF não é o ideal, basta inserir um valor no PIF para os produtos que deseja descartar.

["Como preencher estruturas de Grupos de Demanda" na página 98](#page-103-0) Grupos de demanda são grupos de produtos altamente substituíveis.

["Estabelecimento de equivalência entre tamanho e UDM" na página 99](#page-104-0) As informações de tamanho e unidade de medida (UDM) do provedor de dados nem sempre podem ser usadas no processo de modelagem.

["Como limpar nomes de marcas" na página 100](#page-105-0)

A designação de marca no processo de atribuição é extremamente importante para assegurar-se de regras de marcas consistentes.

["Atributos de Otimização Cotidiana de Preços e Gestão Cotidiana de Preços" na](#page-105-0) [página 100](#page-105-0)

Os atributos de Relacionamento do Produto não são necessários para o processo de modelagem, mas serão usados para regras de Otimização Cotidiana de Preços e Gerenciamento Cotidiano de Preços.

# **Familiarização com o PIF**

O arquivo de informações de produtos (PIF) é uma planilha do Excel que contém as informações de atributos dos produtos, necessárias ao processo de modelagem. <span id="page-99-0"></span>O arquivo de informações de produtos (PIF) é uma planilha do Excel que contém as informações de atributos dos produtos, necessárias ao processo de modelagem. É um formato prático para criar atributos para o conteúdo.

O prefixo de cabeçalho da coluna no PIF indica aonde a informação vai, por exemplo, o banco de dados de modelagem ou de otimização. Às vezes, a informação vai para duas áreas simultaneamente.

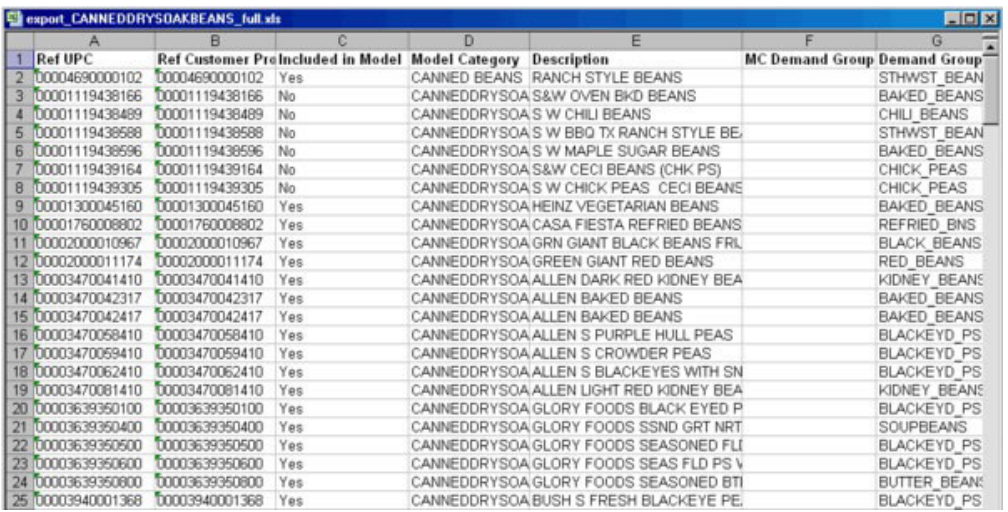

Esse é um exemplo de um PIF exportado:

**Nota:** A nomenclatura de prefixo de coluna **Ref** indica que as informações são referências apenas e não devem ser alteradas.

#### **Tópicos Relacionados**

"Tabela de atributos"

Consulte na tabela a seguir as descrições das descrições da coluna de atributos, os valores admissíveis e de onde vêm os dados pré-preenchidos do PIF.

### **Tabela de atributos**

Consulte na tabela a seguir as descrições das descrições da coluna de atributos, os valores admissíveis e de onde vêm os dados pré-preenchidos do PIF.

Consulte na tabela a seguir as descrições das descrições da coluna de atributos, os valores admissíveis e de onde vêm os dados pré-preenchidos do PIF. As linhas destacadas indicam atributos que podem ser editados ou devem ser preenchidos no PIF.

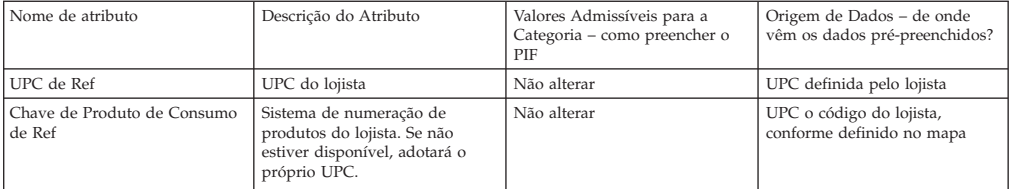

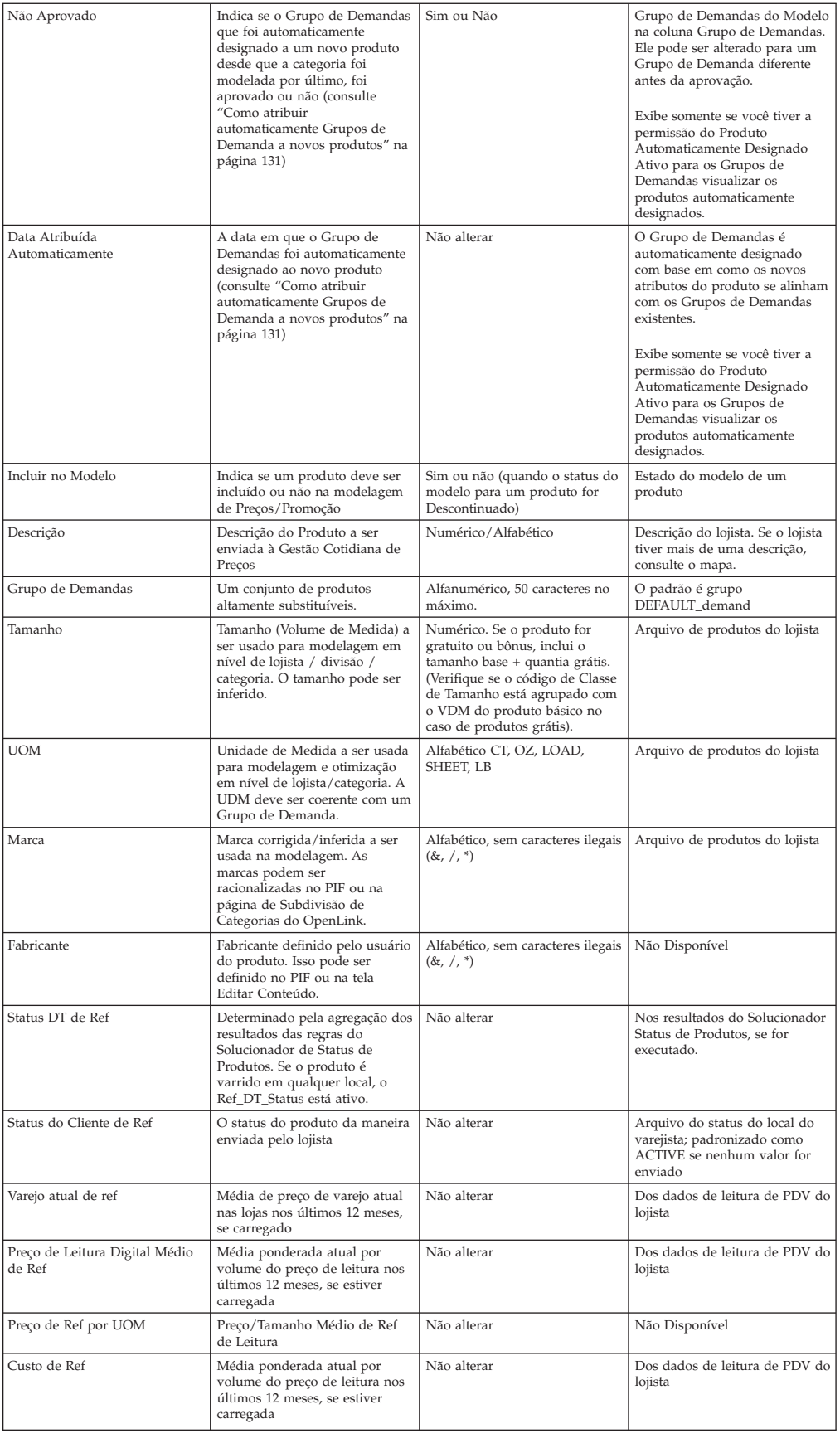

<span id="page-101-0"></span>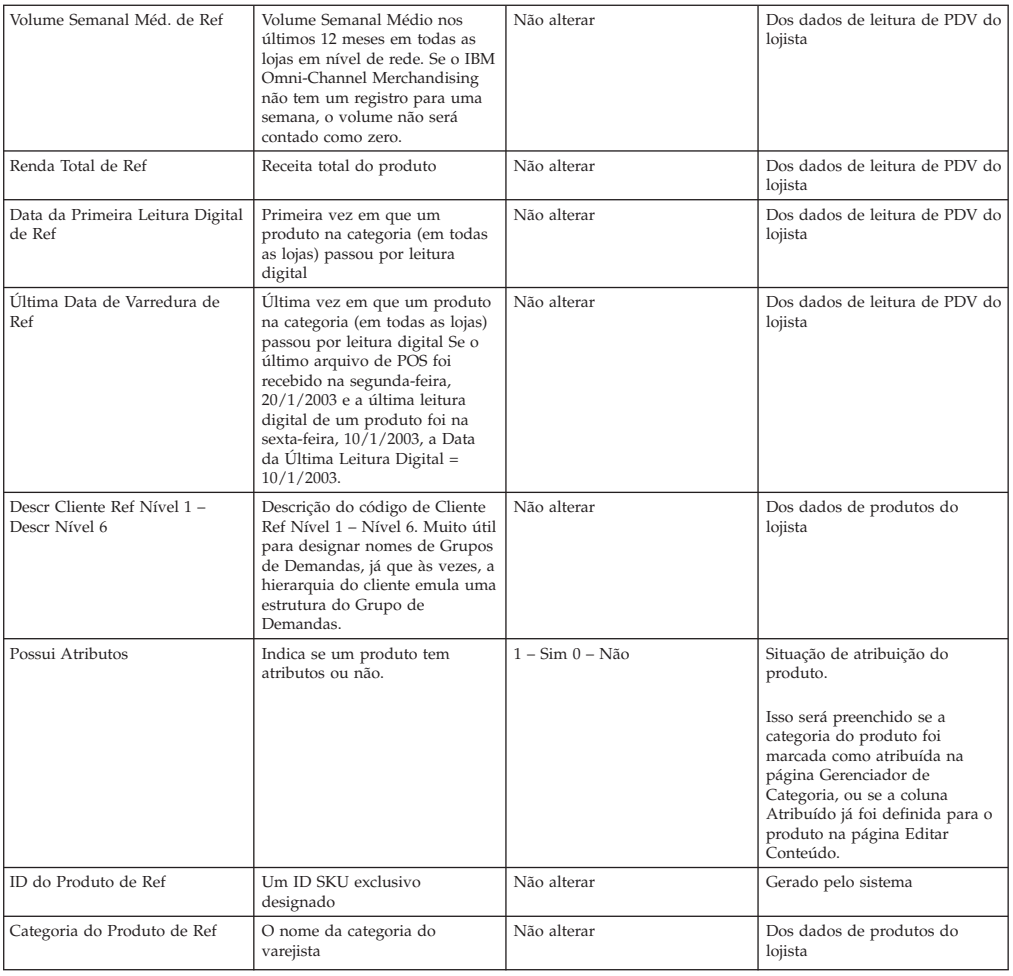

#### **Tópicos Relacionados**

["Como atribuir automaticamente Grupos de Demanda a novos produtos" na](#page-136-0) [página 131](#page-136-0)

Antes de remodelar uma categoria, os novos produtos que foram adicionados devem ser atribuídos a Grupos de Demanda.

## **Como entender a categoria**

É possível usar os recursos a seguir para procurar o produto e a categoria.

Analise todo o PIF para entender os produtos e as categorias. É uma boa idéia ter uma noção das unidades equivalentes, dos tamanhos e dos hábitos de compra dos produtos pelos clientes. Você pode usar os seguintes recursos para a sua pesquisa:

- v Entrevista com o Gerente de Categorias O Gerente de Categorias é uma ótima fonte de informação. Realizar um passeio pela loja ou uma entrevista com o Gerente de Categorias é uma boa maneira de conhecer uma categoria antes que o processo de criação de atributos tenha início. É uma maneira útil de entender o produto, ver a colocação do produto e identificar os produtos desconhecidos ou novos na categoria.
- Passeio pela loja O passeio pela loja pode gerar algumas informações valiosas, especialmente se for necessária uma estrutura de sub-categorias. Você pode trabalhar com o Gerente de Categorias para compreender a estratégia de otimização e como otimizar os preços.
- <span id="page-102-0"></span>v Internet – Estes sites oferecem manuais do usuário, informações sobre o produto até o detalhe de unidade equivalente, bem como preferências e árvores de decisão valiosas:
- UPCdatabase.com
- v O site da sua empresa
- O site do fabricante
- v Um UPC específico digitado em um mecanismo de busca de sua preferência, como o Google, Yahoo!, MSN, etc.

## **Descarte de produtos**

Como excluir produtos do PIF não é o ideal, basta inserir um valor no PIF para os produtos que deseja descartar.

Produtos inativos ou desatualizados podem ser descartados para que sejam ignorados durante os processos de modelagem e otimização. Como excluir produtos do PIF não é o ideal, basta inserir um valor no PIF para os produtos que deseja descartar.

Normalmente, os produtos são descartados dos PIFs pelas seguintes razões:

- v Nem todos os produtos no PIF precisam receber atributos. Como o OpenLink exporta todos os produtos no arquivo do produto do varejista, independentemente dos dados de POS, os produtos podem estar no PIF, mas nunca serão utilizado nos processos de modelagem ou de otimização. Para identificar esses produtos marginais no PIF, procure produtos com:
- v Ref de status de cliente ou Ref de Status de DT = Interrompido
- v Data da última varredura > 90 dias antes da última varredura para categoria
- v Volume médio semanal inferior ou igual a uma unidade
- v Produtos que não são vendáveis os lojistas têm, freqüentemente, produtos não vendáveis listados para fins de reposição. Itens como panfletos, itens de mostruário e {\i shippers }estão incluídos no PIF, mas não precisam de atributos, pois não são vendidos e não afetarão o modelo de distribuição.
- v Produtos não-identificáveis Às vezes, a descrição de um produto não é suficiente para identificar o UPC. Como PIF contém produtos ativos e interrompidos, muitas vezes também não é possível encontrar os UPCs em nenhum site. Quando esse problema ocorrer, reveja o campo de Status do Cliente. Se tiver sido interrompido, descarte o produto.

Para descartar um produto, insira **Não** na coluna **Incluído no Modelo**. Isso acionará o processo de modelagem para ignorar o produto, portanto o eliminando do processo de otimização também.

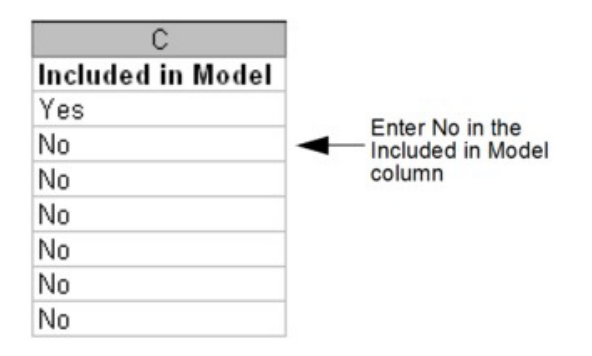

<span id="page-103-0"></span>Quando o PIF é importado, todos os produtos descartados serão automaticamente transferidos para o Grupo de Demanda DROPPED\_FROM\_MODELING (se você tiver essa configuração do sistema ativada). Se um produto for manualmente movido para esse Grupo de Demandas no PIF, **Incluído no Modelo** será automaticamente configurado para **Não** na importação do PIF. Se essa configuração do sistema não estiver ativada, os produtos descartados permanecerão em seu Grupo de Demanda existente.

**Nota:** A configuração do sistema para mover automaticamente produtos eliminados para o Grupo de Demandas DROPPED\_FROM\_MODELING não deve ser ativada se você inclui regularmente os produtos eliminados em grupos de regras e ações de precificação no IBM Price Optimization e no IBM Price Management. Isso ocorre porque a atribuição automática desses produtos para ao Grupo de Demanda DROPPED\_FROM\_MODELING e para a categoria de modelos NON\_MODELED poderia criar violações de regras, dependendo das atribuições dos outros produtos em um grupo de regras.

Se posteriormente você escolher incluir um produto no processo de modelagem alterando de **Não** para **Yes** na coluna **Incluído no Modelo** no PIF, você deverá especificar um Grupo de Demandas novo para o produto. Produtos sem Grupos de Demanda serão atribuídos automaticamente ao Grupo de Demanda Padrão, juntamente com novos produtos.

## **Como preencher estruturas de Grupos de Demanda**

Grupos de demanda são grupos de produtos altamente substituíveis.

Grupos de demanda são grupos de produtos altamente substituíveis. O preço e a promoção de um item no grupo afetam diretamente a demanda dos outros itens. Os nomes de Grupo de Demandas podem ter até 50 caracteres de comprimento. Exemplos de Grupos de Demandas incluem OVOS GRANDES, OVOS SUBSTITUTOS e REFRIGERANTES DIET. No PIF, você designa os Grupos de Demandas na coluna **Grupo de Demandas**.

Antes de preencher os Grupos de Demanda com produtos, pense no seguinte:

- v Os produtos sazonais devem estar em seus próprios Grupos de Demanda
- v Os produtos devem ter tamanhos semelhantes: Os produtos de tamanhos de avaliação e tamanhos industriais (muito grandes) devem estar em seus próprios Grupos de Demandas
- v Os produtos devem ter níveis de preço semelhantes, pois são ALTAMENTE substituíveis
- v Pense: Como são os merchandised de produtos na prateleira o que o cliente vê ao tomar uma decisão de compra?
- v Pense: Os produtos serão canibalizados se eu colocar um produto em promoção?
- v Tenha sempre em mente como seu cliente médio compra a sua categoria na sua loja

Eis algumas práticas recomendadas para preencher os Grupos de Demanda no PIF:

- v Preencha os Grupos de Demanda no campo "Grupo de Demanda"
- v Use filtros personalizados para ajudar
- v Use as informações dos seus Campos de Nível de REF (hierarquia de produtos)
- v Transfira ou oculte colunas no PIF para colocar informações valiosas lado a lado

Estas são algumas regras para a inserção de nomes de Grupos de Demanda:

- <span id="page-104-0"></span>• Até 50 caracteres
- v Somente caracteres alfanuméricos
- v Os nomes dos Grupos de Demanda devem ser ALL\_CAPS (todas maiúsculas)
- Opte por Grupos de Demanda menores:
- v Como regra geral, os Grupos de Demanda devem conter entre 15 e 50 produtos
- v Evite Grupos De Demanda com um único produto, se possível
- v Use sufixos para Grupos de Demanda distintos:
- PRM = Premium (por exemplo,  $LOC\tilde{A}O$  PRM)
- v ECON Econômico = (por exemplo, LOÇÃO\_ECON)
- v TS = Tamanho de Teste (por exemplo, LOÇÃO contra LOÇÃO\_TS)
- v IND = Tamanhos Industriais ou Grandes (por exemplo, MOLHO\_TOMATE e MOLHO\_TOMATE\_IND)

## **Estabelecimento de equivalência entre tamanho e UDM**

As informações de tamanho e unidade de medida (UDM) do provedor de dados nem sempre podem ser usadas no processo de modelagem.

As informações de tamanho e unidade de medida (UDM) do provedor de dados nem sempre podem ser usadas no processo de modelagem. É necessário entender o comportamento do consumidor para aplicar o tamanho correto e a unidade de medida correta na modelagem. Por exemplo, os dados sobre barras de chocolate vêm da seguinte maneira:

- Barra com amêndoas Hershey's 170 g
- Barra Milky Way 150 g
- v Barras Três Mosqueteiros 6.2 oz

O consumidor não paga cada barra de chocolate por grama. Em vez disso, o consumidor escolhe uma unidade de barra de chocolate. Dessa forma, o tamanho deve ser 1, e a UDM deve ser unidade (UN).

Num outro exemplo, os dados sobre detergente para lavagem de roupas são os seguintes:

- Tide 3,6 kg (32 cargas), US\$9,99
- $\cdot$  Tide Ultra 1,8 kg (32 cargas), US\$9,99
- Tide 3,6 kg (16 cargas), US\$9,99

O consumidor não paga pelo peso na embalagem. Em vez disso, o consumidor paga pelo número de cargas realizadas por cada produto. Quando o tamanho e a unidade de medida são alterados para o número de cargas, é possível estabelecer a equivalência dos produtos, e o tamanho/UDM em relação ao preço faz mais sentido.

Não é ideal que haja duas UDMs em um Grupo de Demanda, mas às vezes isso é necessário. Por exemplo, um removedor de esmalte tem UDMs em gramas e unidades. Se a distribuição de produtos em cada UDM for igual, isso não será necessariamente um problema. O processo de modelagem atribuirá um valor equivalente diferente para cada UDM. Contudo, se um valor de UDM não tiver uma amostragem suficiente, o preço médio dessa UDM poderá ficar distorcido.

## <span id="page-105-0"></span>**Como limpar nomes de marcas**

A designação de marca no processo de atribuição é extremamente importante para assegurar-se de regras de marcas consistentes.

A designação de marca no processo de atribuição é extremamente importante para assegurar-se de regras de marcas consistentes. Exemplos como os seguintes devem ser contemplados:

- v A marca pode representar o fabricante em vez da marca. Em algumas categorias, como cereais, o campo **Marca** é realmente o fabricante (por exemplo, General Mills, não Cheerios). O nome da marca deve ser alterado no PIF para refletir a marca real, de modo que as regras possam ser aplicadas à Otimização Cotidiana de Preços e à Gestão Cotidiana de Preços.
- v O nome da marca não é uniforme. Muitas vezes, os nomes das marcas não serão uniformes (por exemplo, Natural Grain vem como NaturalGrain e Natural Grain ou StarKist vem como Strkst. SK, ou Stkst), devido às muitas pessoas que possam ter gerenciado os dados de uma categoria ao longo dos anos.
- v Às vezes, o nome da Marca não é informado e precisa ser preenchido no PIF.

## **Atributos de Otimização Cotidiana de Preços e Gestão Cotidiana de Preços**

Os atributos de Relacionamento do Produto não são necessários para o processo de modelagem, mas serão usados para regras de Otimização Cotidiana de Preços e Gerenciamento Cotidiano de Preços.

Os atributos de Relacionamento do Produto não são necessários para o processo de modelagem, mas serão usados para regras de Otimização Cotidiana de Preços e Gerenciamento Cotidiano de Preços. Inclua esses atributos adicionais no arquivo de informações do produto (PIF) se você estiver planejando criar cenários de otimização no aplicativo Preço. Você pode designar valores a esses atributos opcionais enquanto a equipe de Modelagem processa os modelos para os atributos necessários descritos na [Capítulo 6, "Criação de Atributos para Modelagem", na](#page-92-0) [página 87.](#page-92-0)

Os atributos de Relacionamento do Produto estabelecem os relacionamentos de precificação entre grupos de linha diferente, tamanhos, marcas ou outros tipos de classificações em cenários otimizados.

**Nota:** Os Produtos que foram descartados da modelagem no PIF ainda serão incluídos em cenários otimizados na Otimização Cotidiana de Preços e no Gerenciamento Cotidiano de Preços se tiverem sido designados aos atributos de Relacionamento do Produto e ainda estiverem ativos. Se você não deseja incluir um produto em uma ação de precificação, nenhum atributo de Relacionamento de Produtos deve ser atribuído a ele.

#### **Tópicos Relacionados**

[Capítulo 6, "Criação de Atributos para Modelagem", na página 87](#page-92-0) Criar atributos envolve a designação de Grupos de Demanda, tamanho, unidades de medida e outros atributos a produtos em um arquivo de informações do produto (PIF).

["Tabela de atributos" na página 101](#page-106-0)

Consulte na tabela a seguir as descrições da coluna de atributos de Relacionamento de Produtos, os valores admissíveis e de onde vêm os dados pré-preenchidos do PIF.

<span id="page-106-0"></span>["Como entender a categoria" na página 96](#page-101-0)

É possível usar os recursos a seguir para procurar o produto e a categoria.

["Como atribuir grupos de linhas" na página 103](#page-108-0)

Um Grupo de Preços de Linha consiste em produtos "semelhantes" precificados de maneira igual, por exemplo, diferentes sabores ou aromas do mesmo produto.

["Como atribuir famílias de tamanhos e classes de tamanhos" na página 103](#page-108-0) Família de tamanho e Classe de tamanho asseguram que a Otimização cotidiana de preço e o Gerenciamento cotidiano de preço sempre recomendem que tamanhos maiores tenham um preço mais alto do que tamanhos menores e tamanhos de equivalência maiores do mesmo produto sejam menores do que o tamanho de equivalência menor.

["Como atribuir famílias de marcas e classes de marcas" na página 105](#page-110-0) O nome da Família de Marcas vincula produtos, e a Classe de Marcas diferencia os produtos dentro de uma marca.

["Designando Outro1&2](#page-110-0) Famílias e Outro1&2 Classes" na página 105 Outra Família/Outra Classe é freqüentemente usada para criar relações que apóiem estratégias de preços, tais como "bom, melhor, o melhor" ou "o menor preço".

### **Tabela de atributos**

Consulte na tabela a seguir as descrições da coluna de atributos de Relacionamento de Produtos, os valores admissíveis e de onde vêm os dados pré-preenchidos do PIF.

Consulte na tabela a seguir as descrições da coluna de atributos de Relacionamento de Produtos, os valores admissíveis e de onde vêm os dados pré-preenchidos do PIF.

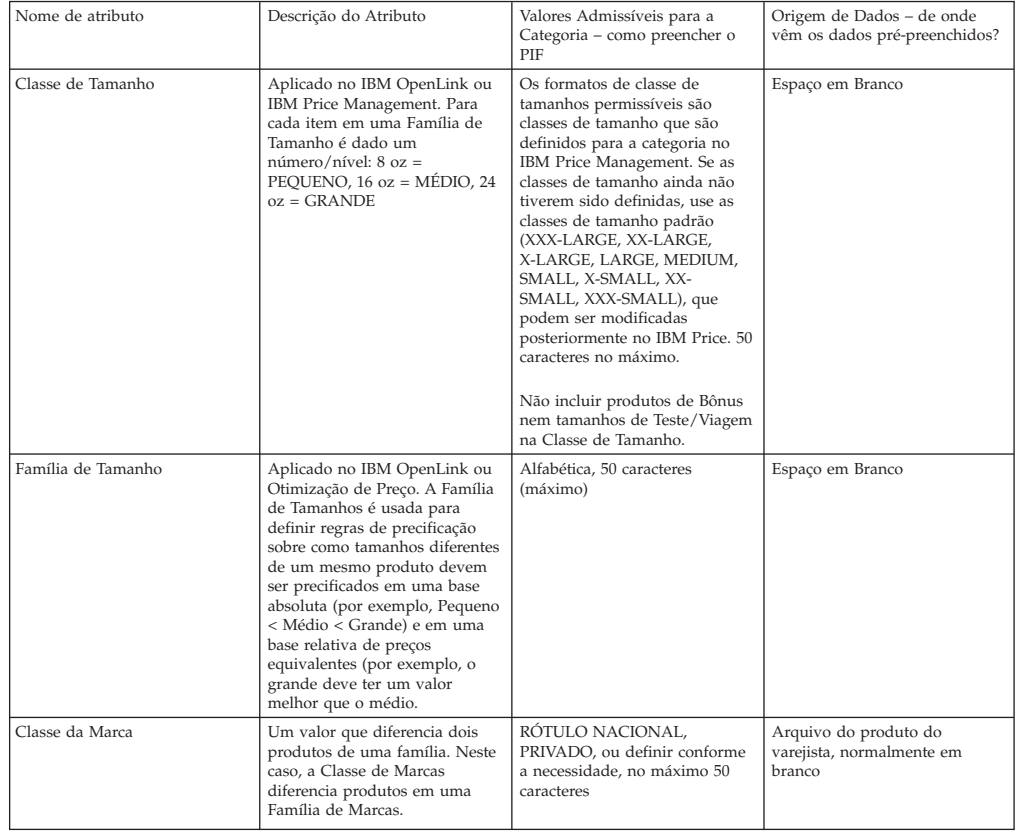

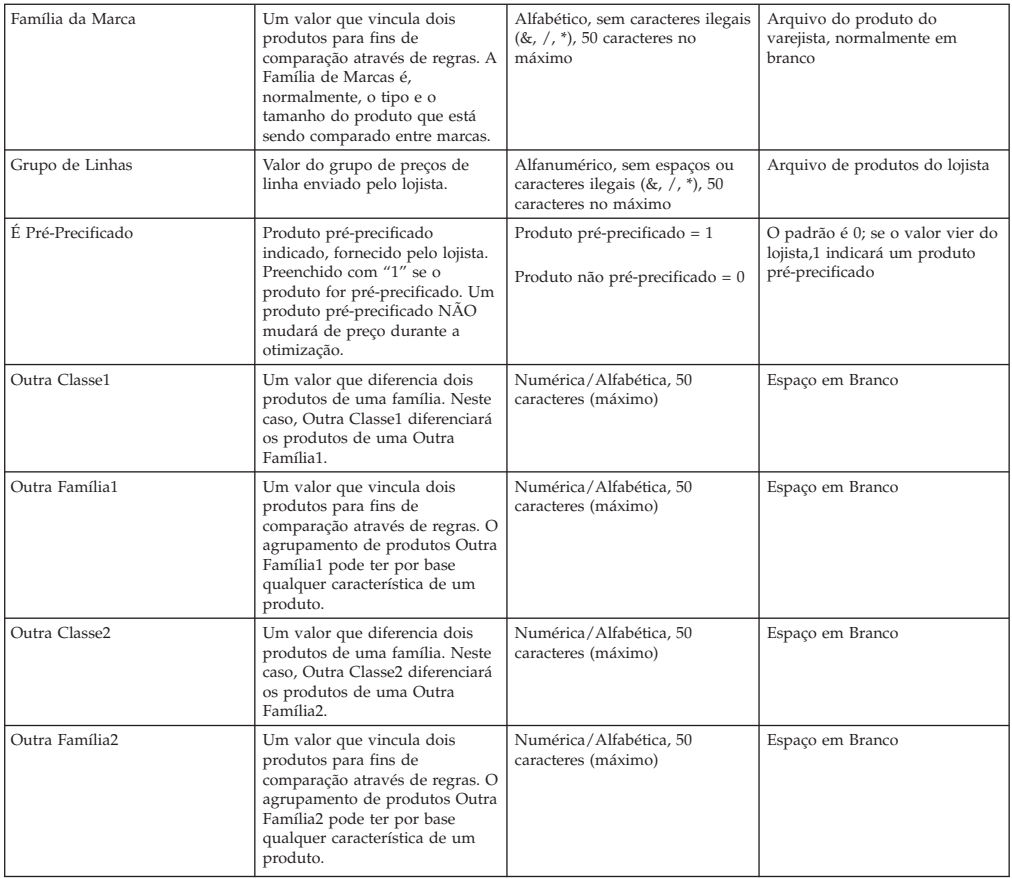

## **Análise de produtos pré-precificados**

Uma regra deve ser colocada em itens pré-precificados para assegurar que o preço não se altere durante a otimização.

Os produtos pré-precificados levam um preço estampado. Esses itens estão sujeitos regras de precificação para garantir que os preços não ultrapassem o preço estampado. Dessa forma, uma regra deve ser aplicada a esses itens para assegurar que o preço não se altere durante a otimização.

No PIF, a coluna **Pré-precificado** é preenchido com um 1 ou 0 (Produto pré-precificado =1; produto não pré-precificado = 0. A maioria dos produtos não é pré-precificado, mas algumas categorias (como aperitivos salgados) têm muitos itens pré-precificados.
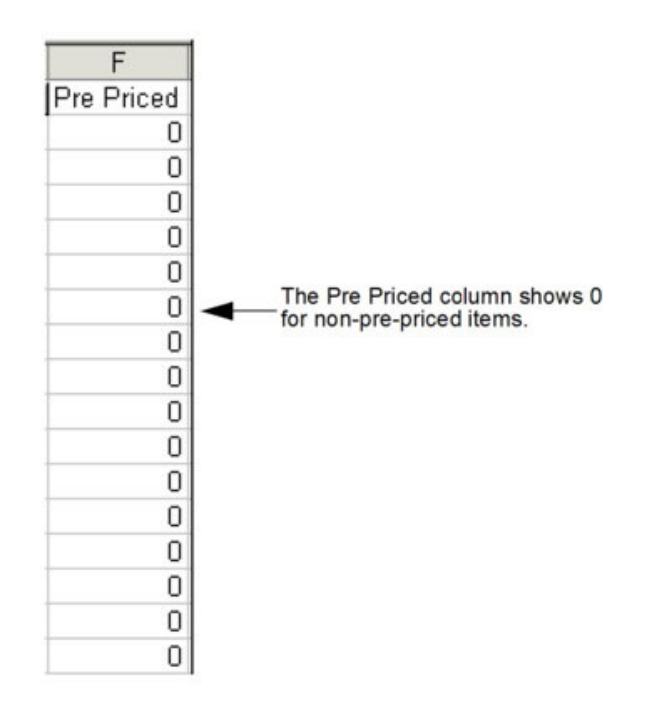

Se o campo estiver em branco, há algumas maneiras de identificar se um produto é pré-precificado:

- v As combinações de letras (PP, PPC) são encontradas na descrição do produto
- v A descrição do produto leva um preço no campo
- Outro atributo fornecido foi designado para um pré-precificado

## **Como atribuir grupos de linhas**

Um Grupo de Preços de Linha consiste em produtos "semelhantes" precificados de maneira igual, por exemplo, diferentes sabores ou aromas do mesmo produto.

Um Grupo de Preços de Linha consiste em produtos "semelhantes" precificados de maneira igual, por exemplo, diferentes sabores ou aromas do mesmo produto. Grupos de Linhas são usados pela regra de Grupos de Linhas.

Os valores dos Grupos de Linhas são normalmente enviados pelo lojista, de modo que talvez não seja absolutamente necessário alterar a coluna Grupo de Linhas. Se você fizer uma alteração no campo Grupo de Linhas no PIF, as novas informações serão enviadas à Otimização Cotidiana de Preços e Gerenciamento Cotidiano de Preços.

## **Como atribuir famílias de tamanhos e classes de tamanhos**

Família de tamanho e Classe de tamanho asseguram que a Otimização cotidiana de preço e o Gerenciamento cotidiano de preço sempre recomendem que tamanhos maiores tenham um preço mais alto do que tamanhos menores e tamanhos de equivalência maiores do mesmo produto sejam menores do que o tamanho de equivalência menor.

## **Sobre Esta Tarefa**

A Família de Tamanho e Classe de Tamanho assegura que a Otimização Cotidiana de Preços e o Gerenciamento Cotidiano de Preços recomendarão sempre que os tamanhos maiores sejam um preço mais alto do que os tamanhos menores e os

tamanhos de equivalência maiores do mesmo produto sejam menores do que o tamanho de equivalência menor (por exemplo, Twinlab Vitamin C 30 CT possuirá um preço otimizado que será menor do que o Twinlab Vitamin C 60 CT, mas a contagem de 60 será um valor melhor por tablet). Quanto maior o tamanho, mais econômico será o produto.

A Família de Tamanho e a Classe de Tamanho podem ser modificadas a partir da tela **Editar Conteúdo**. Para obter informações adicionais, consulte ["Como editar](#page-121-0) [conteúdos na página editar de conteúdo" na página 116.](#page-121-0)

**Nota:** Os nomes das Famílias de Tamanho devem ser utilizados apenas na mesma marca.

O exemplo a seguir mostra como a Família de Tamanho e Classe de Tamanho são usadas:

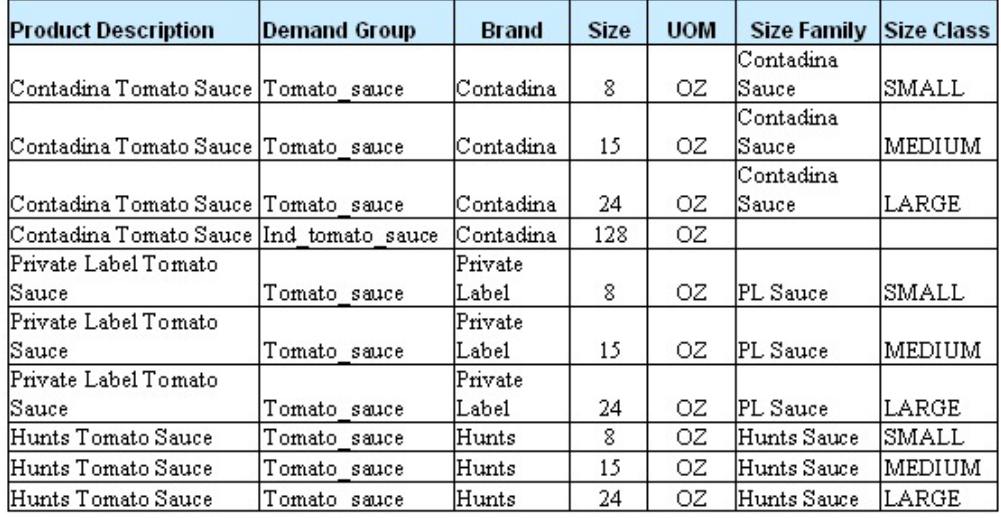

Neste exemplo, a Família de Tamanhos (Contadina Sauce) é o que vincula os três produtos. A Classe de Tamanhos (Pequeno, Médio, Grande) diferencia cada produto dentro da família. Os valores permitidos para as Classes de Tamanhos são os seguintes:

- XXX-PEQUENO
- XX-PEQUENO
- X-PEQUENO
- MENOR
- $\cdot$  MEDIUM
- $\cdot$  LARGE
- X-GRANDE
- $\cdot$  XX-GRANDE
- XXX-GRANDE

**Nota:** Um produto grátis não deve ser considerado como um tamanho maior. Por exemplo, um xampu de 354 ml e um xampu de 443 ml (354 + 89 ml grátis) têm, na verdade, o mesmo tamanho.

Para atribuir Famílias de Tamanhos e Classes de Tamanhos:

## **Procedimento**

1. Classifique o PIF por marca, depois por tamanho.

**Nota:** Se as descrições dos produtos estiverem completas, você poderá classificar primeiro por descrição do produto.

2. Procure agrupamentos naturais e atribua estruturas. Esteja ciente dos produtos de bônus, e confirme a precificação dos produtos.

## **Como atribuir famílias de marcas e classes de marcas**

O nome da Família de Marcas vincula produtos, e a Classe de Marcas diferencia os produtos dentro de uma marca.

## **Sobre Esta Tarefa**

Os valores de Família de Marca e Classe de Marca são usados para a Otimização Cotidiana de Preços e Gerenciamento Cotidiano de Preços. O nome da Família de Marcas vincula produtos, e a Classe de Marcas diferencia os produtos dentro de uma marca.

O exemplo a seguir mostra como a Família de Marcas e a Classe de Marcas são usadas:

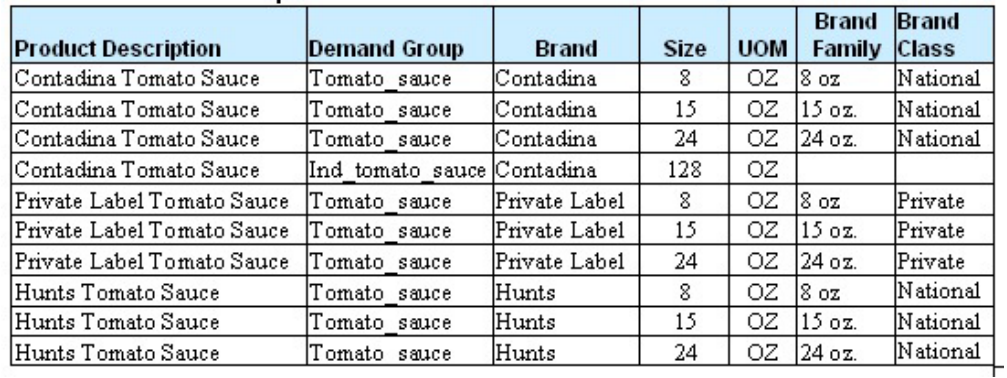

Para atribuir Famílias de Marcas e Classes de Marcas

## **Procedimento**

- 1. Classifique o PIF por tamanho, depois por marca.
- 2. Procure agrupamentos naturais e atribua estruturas.

## **Designando Outro1&2 Famílias e Outro1&2 Classes**

Outra Família/Outra Classe é freqüentemente usada para criar relações que apóiem estratégias de preços, tais como "bom, melhor, o melhor" ou "o menor preço".

Outra Família e Outra Classe estabelecem outras relações quando a Família/Classe de Marcas já estão sendo usadas. Outra Família/Outra Classe é freqüentemente usada para criar relações que apóiem estratégias de preços, tais como "bom, melhor, o melhor" ou "o menor preço".

Outra Família/Classe pode ser usada para vários objetivos de regras de Preços quando:

v A Família vincula produtos para serem comparados por tamanho

v A Classe diferencia os produtos dentro da família

O IBM Omni-Channel Merchandising fornece dois conjuntos de valores Outra Família/Outra Classe, que são o motivo de ter Outra Família 1/Outra Classe 1 e Outra Família 2/Outra Classe 2.

**Nota:** Utilize sempre os valores "Outra 1" juntos, e os valores "Outra 2" juntos; do contrário, a regra não funcionará durante a otimização.

Os exemplos a seguir ilustram a forma como os valores Outra Família/ Outra Classe são utilizados:

Exemplo 1: Estratégia Bom-Melhor-O Melhor (economia vs. prêmio) em que o varejista desejava o seguinte:

- Marca palha = bom
- Marca madeira = melhor
- Marca tijolo = a melhor

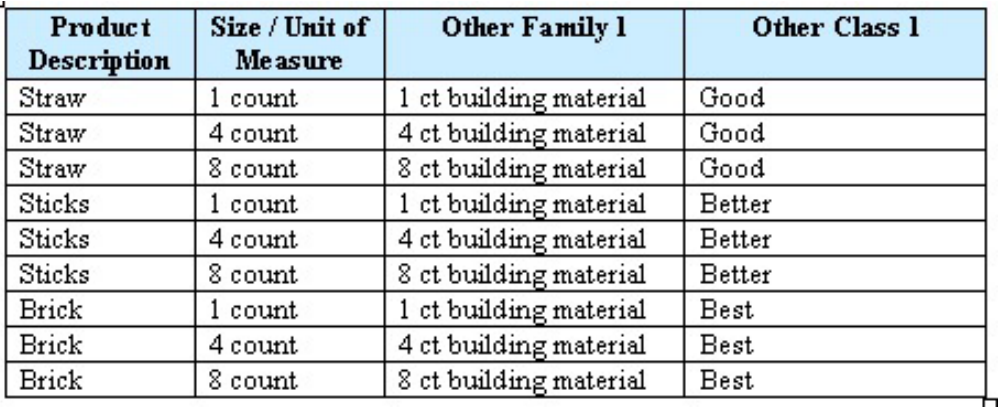

Exemplo 2: A estratégia do Menor Preço, onde o varejista escolhia uma marca para ser o menor preço na prateleira, independentemente de outras estratégias de marca na categoria:

Marca Menor = Super Economia

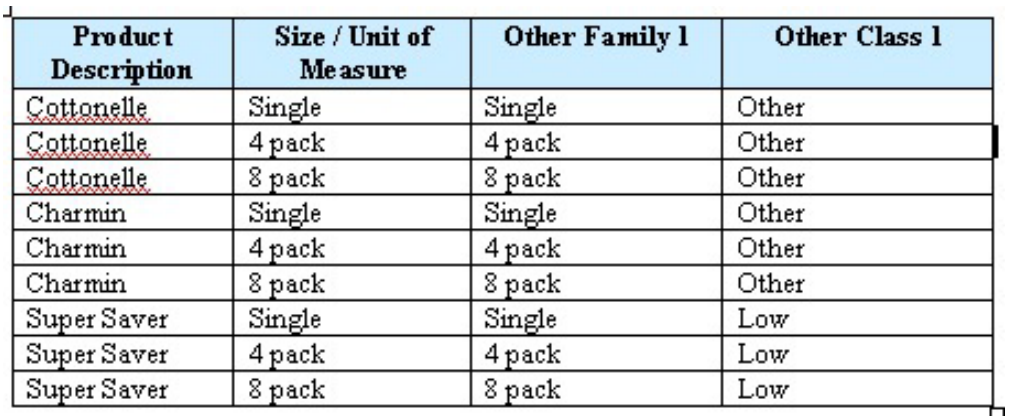

# **Como importar o PIF**

Use este procedimento para importar o PIF.

## **Sobre Esta Tarefa**

Depois que todos os valores do PIF forem preenchidos, o PIF pode ser reimportado para o OpenLink. Estas são algumas dicas úteis a serem seguidas antes da importação:

- v Salve o PIF em um lugar fácil de lembrar
- O PIF pode ser importado aberto ou fechado
- v Exclua quaisquer fórmulas (Colar Especial > Valores)
- v Desative todos os filtros no arquivo PIF
- v Elimine todas as colunas adicionais (não há problemas com as colunas transferidas)
- v Exclua todas as planilhas adicionais da pasta de trabalho do Excel

Para importar o PIF:

## **Procedimento**

- 1. Escolha **OpenLink** > **Gerenciador de Categoria** para abrir a página **Gerenciador de Categoria**.
- 2. Clique com o botão direito em uma categoria para importar e selecionar **Importar Dados**. A caixa de diálogo **Importar Dados** será exibida.

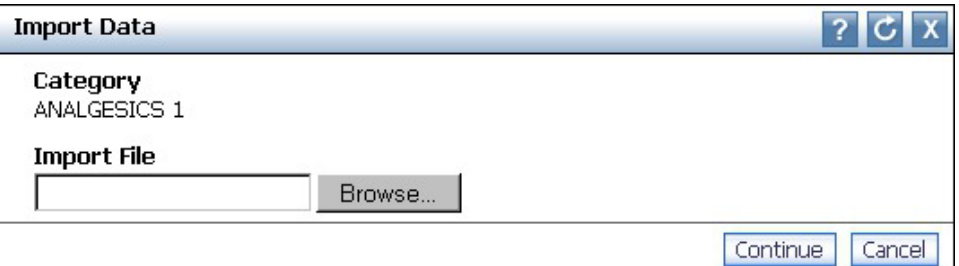

- 3. Clique em **Pesquisar** para localizar o PIF.
- 4. Clique em **Continuar**. Um e-mail automático será enviado à sua conta de e-mail (o usuário que importou o PIF), à Caixa de Entrada de Alerta no canto superior direito do aplicativo, ou a ambas, se você se inscreveu para receber um alerta na conclusão da importação de um PIF. Consulte ["Caixa de entrada](#page-30-0) [de alerta" na página 25](#page-30-0) para obter mais informações sobre como assinar os alertas.

**Nota:** Se você receber um erro imediatamente após clicar em **Continuar**, verifique o seguinte:

- v Se o PIF é a primeira planilha da pasta de trabalho do Excel
- v Se o nome do PIF (nome da planilha Excel) não é muito longo
- 5. Abra o e-mail para ver a mensagem de status de importação. Ela indicará que o PIF foi importado com êxito, sem erros, ou listará os erros de importação.
	- v Esse é um exemplo de uma mensagem de êxito:

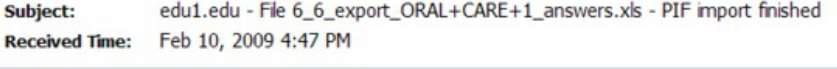

#### **Content**

PIF import for company edu1.edu has finished.<br>Number of Records Imported : 402<br>Number of records with null mandatory fields: 0

#### Additional Information:

Total Processed Records = 402<br>Total Imported Records = 402

v Esses são alguns exemplos de mensagens de erro:

This means that a Demand Group is blank PIF import for company edul.edu has finished<br>Number of Records Imported: 402 Number of records with null mandatory fields: 1 List of records with null mandatory fields: Column Description Sheet Name Row # Column # Sheet0  $34$ Demand Group Additional Informati Detect invalid size class [MEDIIUM], all valid size classes are: XXX-LARGE, XX-LARGE, X-LARGE, LARGE, MEDIUM, SMALL, X-SMALL, XX-SMALL, XXX-SMALL, XXX-SMALL, Sheet [Sheet0] Number of products skipper recause of size class invalid: 1 And in line this error occur ne number: 48 Total Processed Records = 40 Total Imported Records = 402 This indicates that the size<br>class 'MEDIIUM' is invalid. In this case, it was misspelled in the PIF.

1.

 $2.$ 

- PIF import for company sas1.com has finished. Number of Records Imported : 0 Number of records with null mandatory fields: 0 Additional Information: The file was likely sorted Maximum informatori.<br>
UPC producted not match, producted [163371], skipping Line 3 in the Sheet[Sheet1]<br>
UPC producted not match, producted [163453], skipping Line 4 in the Sheet[Sheet1]<br>
UPC producted not match, producted inaccurately. UPC productId not match, productid [163622]<br>UPC productId not match, productid [364290] skipping Line 9 in the Sheet[Sheet1]<br>skipping Line 10 in the Sheet[Sheet1]<br>skipping Line 11 in the Sheet[Sheet1] UPC productId not match, productid [163444], UPC producted not match, producted [363944],<br>UPC producted not match, producted [163468],<br>UPC producted not match, producted [163474],<br>UPC producted not match, producted [163687], skipping Line 12 in the Sheet[Sheet1<br>skipping Line 13 in the Sheet[Sheet1 , skipping Line 14 in the Sheet[Sheet1<br>, skipping Line 15 in the Sheet[Sheet1 UPC productId not match, productid [163403], skipping Line 16 in the Sheet[Sheet]<br>I PC nroductId not match, nroductid [163557], skipping Line 17 in the Sheet[Sheet] 3. This means the products were moved to a different category that you do not have permission to access. This is the only reason that you can delete products from a PIF. PIF import for company sas1.com has finished. Number of Records Imported : 261<br>Number of records with null mandatory fields Additional Information: Additional information:<br>You do not currently have permissions to access this product's category in database. Product UPC: 0000016333\_003, Category Name:<br>You do not currently have permissions to access this product's catego GM\_PET\_CARE, skipping Line 220, Sheet: Sheet1 Total Processed Records = 263<br>Total Imported Records = 261
- v Nos três casos, você pode editar o PIF para corrigir os erros e voltar a importar o PIF.

# <span id="page-115-0"></span>**Como conduzir as verificações finais**

Depois que o PIF recebeu seus atributos e foi reimportado para o OpenLink, você deve realizar alguns testes finais para garantir que as informações do produto estejam "limpas" para o processo de modelagem.

Depois que o PIF recebeu seus atributos e foi reimportado para o OpenLink, você deve realizar alguns testes finais para garantir que as informações do produto estejam "limpas" para o processo de modelagem.

O relatório **Funcionamento de Modelo** apresenta as métricas para mostrar o status dos modelos ativos usado pelos serviços de Otimização de Preço Cotidiano e Gerenciamento de Preço Cotidiano e Planejamento & Otimização de Promoção para uma determinada categoria. Ele pode ajudar a saber quando é necessário refazer ou atualizar o modelo de acordo com limites definidos pelo usuário.

## **Tópicos Relacionados**

"Como executar unidades equivalentes"

A verificação da Unidade Equivalente busca produtos que estejam fora dos limites aceitáveis de produtos altamente substituíveis.

["Como conduzir verificações de integridade" na página 114](#page-119-0) Você realiza as verificações de integridade na página **Detalhamento de Categoria** para o Grupo de Demandas e a marca.

["Como editar o conteúdo" na página 116](#page-121-0)

É possível fazer uma edição final das informações do produto.

["Como atribuir automaticamente Grupos de Demanda a novos produtos" na](#page-136-0) [página 131](#page-136-0)

Antes de remodelar uma categoria, os novos produtos que foram adicionados devem ser atribuídos a Grupos de Demanda.

["Como exibir a integridade do modelo" na página 119](#page-124-0)

O relatório **Funcionamento de modelo** permite entender como as mudanças no histórico de vendas e a combinação de sortimento para categorias afetam modelos executados anteriormente para essas categorias.

## **Como executar unidades equivalentes**

A verificação da Unidade Equivalente busca produtos que estejam fora dos limites aceitáveis de produtos altamente substituíveis.

Como os Grupos de Demanda são grupos de produtos altamente substituíveis, os produtos devem ter preços relativamente próximos. Por exemplo, uma escova de dentes de US\$2,59 e uma escova de dentes elétrica de US34,99 não devem estar no mesmo Grupo de Demanda.

A verificação da Unidade Equivalente busca produtos que estejam fora dos limites aceitáveis de produtos altamente substituíveis. Os produtos são considerados fora dos limites se seus tamanhos forem maiores ou menores do que 50% do tamanho do Grupo de Demanda Médio, ou se um preço equivalente for menor ou maior do que 5% da proporção de preço.

As Unidades Equivalentes podem ser executadas da página **Gerenciador de Categorias** ou **Área de Trabalho de Categoria**.

**Tópicos Relacionados**

"Execução de unidades equivalentes pela página Gerenciador de Categorias" Use este procedimento para executar Unidades equivalentes na página **Gerenciador de categorias**.

["Execução de unidades equivalentes pela página Espaço de Trabalho de](#page-117-0) [Categorias" na página 112](#page-117-0)

Use este procedimento para executar Unidades equivalentes na página **Área de trabalho de categoria**.

## **Execução de unidades equivalentes pela página Gerenciador de Categorias**

Use este procedimento para executar Unidades equivalentes na página **Gerenciador de categorias**.

## **Sobre Esta Tarefa**

Para executar as Unidades Equivalentes na página **Gerenciador de Categoria**:

## **Procedimento**

1. Escolha **OpenLink** > **Gerenciador de Categoria** para abrir a página **Gerenciador de Categoria**.

A coluna **# com POS a ser Equivalente** na guia **Detalhado** mostra o número de produtos com dados POS para os quais as Unidades Equivalentes precisam ser executadas antes de ser possível alterar a categoria para Concluída no processo de atribuição. Você também pode editar a página para exibir a coluna **nº a ser Equivalente** para exibir o número o total de produtos para os quais as Unidades Equivalentes precisam ser executadas. Essa informação pode ser útil para categorias não modeladas.

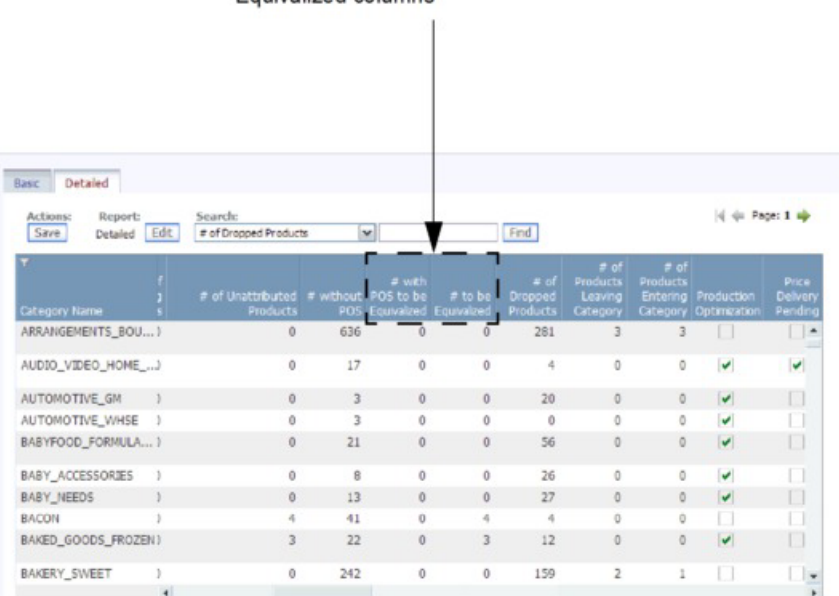

# with POS to be Equivalized and # to be Equivalized columns

2. Clique com o botão direito em uma categoria e selecione **Executar Unidades Equivalentes**. A caixa de diálogo **Executar Cálculo de Unidades Equivalentes** será exibida.

<span id="page-117-0"></span>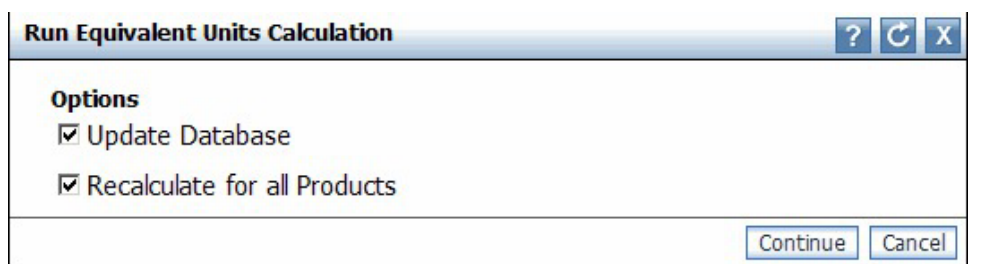

- 3. Configure **Atualizar Banco de Dados** para atualizar o banco de dados de modelagem com os valores de unidade equivalente. Isso deve ser feito para que a modelagem possa começar, e deve ser feito nos processos de atualização ou em otimizações de subconjuntos.
- 4. Configure **Recalcular para todos os Produtos** para calcular as unidades equivalentes para todos os produtos na categoria. Isso atualizará todas as unidades equivalentes existentes dentro da categoria, e só deve ser feito na primeira otimização da categoria ou na remodelagem total de uma categoria.

**Nota:** A opção **Recalcular para todos os Produtos** irá excluir os coeficientes de modelagem para as categorias que já estarão modeladas.

5. Clique em **OK**. O processo verificará se todos os preços unitários e tamanhos dos produtos estão dentro dos limites.

**Nota:** As opções **Atualizar Banco de Dados** e **Recalcular para todos os Produtos** devem ser configuradas quando estiverem prontas para o modelo. Caso contrário, somente a opção **Atualizar Banco de Dados** deve ser configurada.

## **Execução de unidades equivalentes pela página Espaço de Trabalho de Categorias**

Use este procedimento para executar Unidades equivalentes na página **Área de trabalho de categoria**.

## **Sobre Esta Tarefa**

Para executar as Unidades Equivalentes na página **Área de Trabalho de Categoria**:

## **Procedimento**

- 1. Escolha **OpenLink** > **Gerenciador de Categoria** para abrir a página **Gerenciador de Categoria**.
- 2. Clique com o botão direito em uma categoria e selecione **Área de Trabalho de Categoria** para abrir a página **Área de Trabalho de Categoria**.

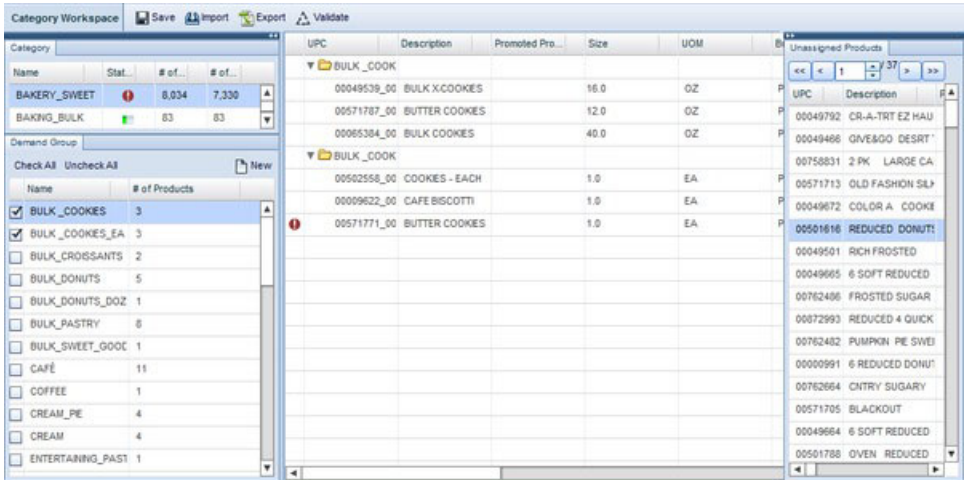

- 3. Selecione uma categoria no painel **Categoria** e, em seguida, selecione um ou mais Grupos de Demandas no painel **Grupo de Demandas**. Todos os produtos nos Grupos de Demandas selecionados serão exibidos na lista **Produto Designado** no meio da página. Todos os produtos do Grupo de Demandas Padrão serão exibidos no painel **Produtos Não Designados**.
- 4. Clique no botão **Validar** na parte superior da página e selecione **Verificação de Unidades Equivalentes**. A caixa de diálogo **Executar Cálculo de Unidades Equivalentes** será exibida.

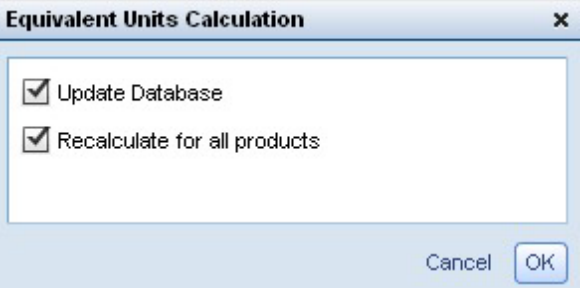

- 5. Configure **Atualizar Banco de Dados** para atualizar o banco de dados de modelagem com os valores de unidade equivalente. Isso deve ser feito para que a modelagem possa começar, e deve ser feito nos processos de atualização ou em otimizações de subconjuntos.
- 6. Configure **Recalcular para todos os Produtos** para calcular as unidades equivalentes para todos os produtos na categoria. Isso atualizará todas as unidades equivalentes existentes dentro da categoria, e só deve ser feito na primeira otimização da categoria ou na remodelagem total de uma categoria.

**Nota:** A opção **Recalcular para todos os Produtos** irá excluir os coeficientes de modelagem para as categorias que já estarão modeladas.

- 7. Clique em **OK**. O processo verificará se todos os preços unitários e tamanhos dos produtos estão dentro dos limites. Quando a validação estiver em execução, o botão **Validar** será exibido como 'Validação em Andamento' e todos os painéis se tornarão somente leitura.
- 8. Clique no botão **Atualizar**. Quando a validação for concluída, os campos com erros serão destacados tanto nos produtos atribuídos como nos produtos não atribuídos. Se você mantiver o ponteiro sobre o campo, uma dica de erro será exibida, descrevendo o erro. Depois de modificar o valor do campo, execute novamente a verificação da Unidade Equivalente.

<span id="page-119-0"></span>**Nota:** Como as colunas no painel **Produtos Não Designados** não são editáveis, você deverá atualizar os campos com erros na página **Editar Conteúdo**. Nesta página, filtre por "Grupo de Demanda Padrão" da categoria para ver os produtos não atribuídos.

**Nota:** As opções **Atualizar Banco de Dados** e **Recalcular para todos os Produtos** devem ser configuradas quando estiverem prontas para o modelo. Caso contrário, somente a opção **Atualizar Banco de Dados** deve ser configurada.

## **Como conduzir verificações de integridade**

Você realiza as verificações de integridade na página **Detalhamento de Categoria** para o Grupo de Demandas e a marca.

## **Sobre Esta Tarefa**

Você realiza as verificações de integridade na página **Detalhamento de Categoria** para o Grupo de Demandas e a marca. As correções podem ser feitas na página **Editar Conteúdo** para novos produtos, algumas alterações do produto ou no PIF.

Você pode verificar o seguinte:

- v Grupos de Demanda com várias unidades de medida
- v Erros equiv (tamanho e preço) que não são aceitos
- v Muitos produtos em um Grupo de Demanda Padrão
- v Produtos em um Grupo de Demanda Padrão com histórico de leitura digital
- v Duplicação de nome de marca devido a erros de ortografia ou anomalias de dados

Para realizar uma verificação de integridade:

#### **Procedimento**

- 1. Escolha **OpenLink** > **Gerenciador de Categoria** para abrir a página **Gerenciador de Categoria**.
- 2. Clique com o botão direito em uma categoria e selecione **Detalhamento de Categoria**. A página **Detalhamento de Categoria** será exibida.

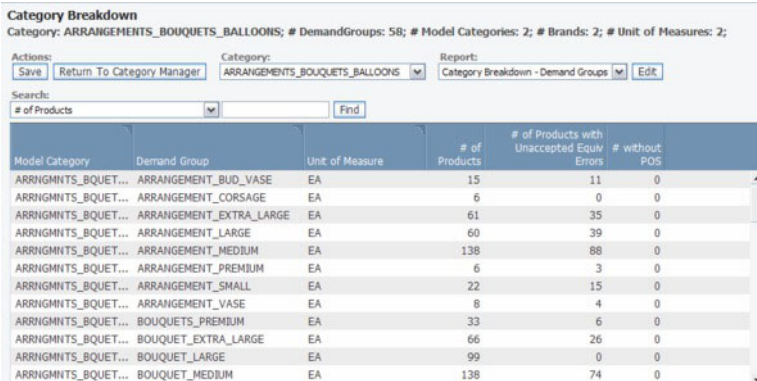

3. Para verificar itens relacionados ao Grupo de Demandas, escolha **Detalhamento de Categoria – Grupos de Demandas** no menu suspenso **Relatório**. O relatório de Grupo de Demanda lista todos os Grupos de Demanda de uma categoria de modelo.

- 4. Agregar Grupos de Demanda. Analise as estruturas do Grupo de Demanda para verificar se não existem nomes anormais de Grupos de Demanda. Além disso, os Grupos de Demanda que eram originalmente separados (por exemplo, LOW\_FAT\_COOKIES e NO\_FAT\_COOKIES) podem ser combinados em um único Grupo de Demanda.
- 5. Verifique se há várias unidades de medida no mesmo Grupo de Demanda. Se houver um erro, clique com o botão direito na linha com o erro e selecione **Editar Conteúdo** para abrir a página **Editar Conteúdo**.
- 6. Localize os produtos com unidades de medida diferentes e clique na coluna **UOM** para alterar a unidade de medida.

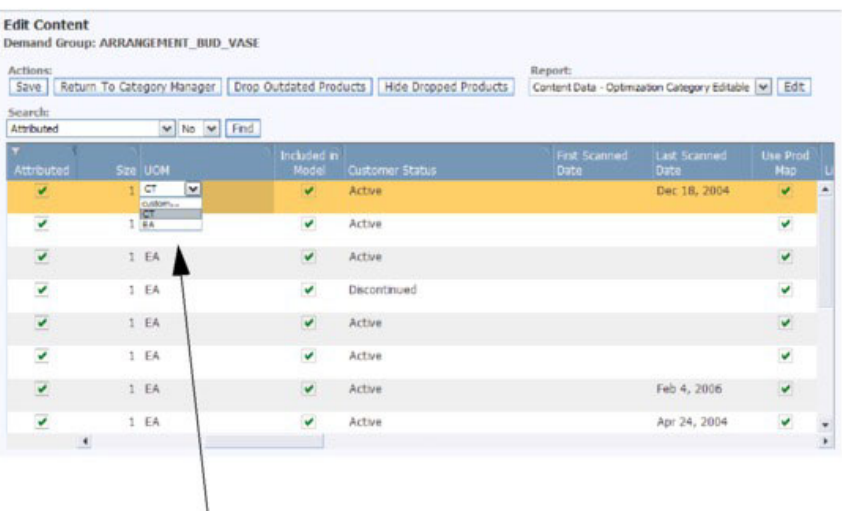

You can change the units of measure in the drop-down lists that appear when you click in the UOM column.

- 7. Enquanto estiver na página **Editar Conteúdo**, você poderá rolar para a direita para verificar os produtos em um Grupo de Demandas Padrão que possuam um histórico de varredura.
- 8. Se houver erros equivalentes inaceitáveis, o número de produtos com esses erros aparecerão na coluna **nº de Produtos com Erros Equivalentes Inaceitáveis** na página **Detalhamento de Categoria**. Para corrigir os erros, clique com o botão direito no Grupo de Demandas e selecione **Visualizar Detalhes Equivalentes** para abrir a página **Visualizar Detalhes Equivalentes**.
- 9. Procure por produtos com o conjunto de caixa de opção **Possui Erro** e role para a direita para ver se a caixa de opção **Erro de Preço** ou **Erro de Tamanho** for configurada. Existe um erro de preço se o preço for mais de cinco vezes maior que o preço médio no Grupo de Demanda, ou menos de um quinto do preço médio no Grupo de Demanda (ou o preço é de varejo atual, ou é o preço básico do PDV). Existe um erro de tamanho se a unidade equiv for mais que 10 ou menos do que 0,1 da dimensão média do Grupo de Demanda.
- 10. Para corrigir um erro equivalente, clique com o botão direito na linha com o erro e selecione **Alterar UOM** ou **Alterar Grupo de Demandas**. A caixa de diálogo **Alterar UOM** ou **Alterar Grupo de Demandas** será exibida.
- 11. Altere a unidade de medida ou o Grupo de Demandas e clique em **Continuar** para salvar as alterações.
- 12. Para verificar os itens relacionados à Marca, escolha **Detalhamento de Categoria – Marcas** no menu suspenso **Relatório**. O relatório Marcas lista todas as marcas de uma categoria de modelo.

<span id="page-121-0"></span>13. Procure marcas com erros ortográficos. Nesse relatório, é possível clicar em um nome de marca na coluna **Marca** para escolher o nome correto na lista suspensa.

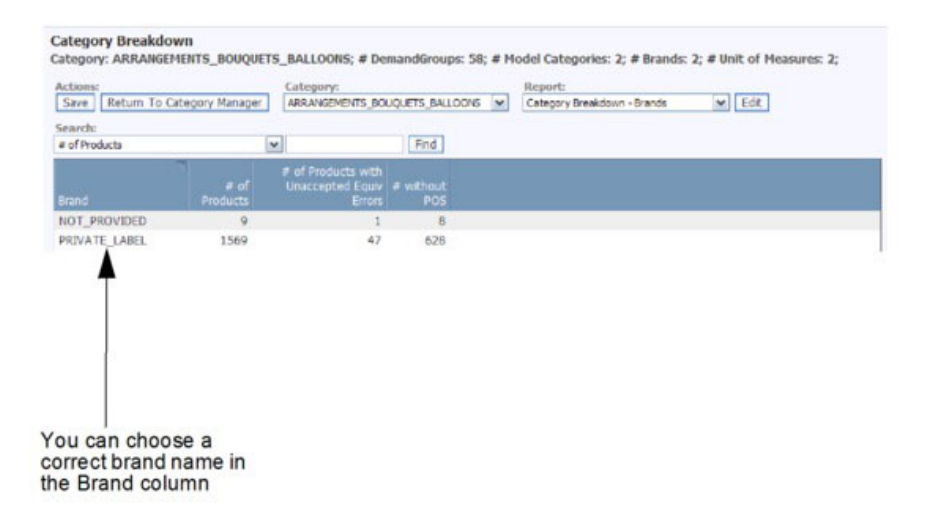

# **Como editar o conteúdo**

É possível fazer uma edição final das informações do produto.

Você pode fazer uma edição final das informações do produto na página **Editar Conteúdo** ou **Área de Trabalho de Categoria**. A maioria dos campos são editáveis. As páginas **Editar Conteúdo** e **Área de Trabalho de Categoria** exibirão um PIF online. Consulte ["{\expndtw-3\charscalex95 Como editar conteúdos na página](#page-122-0) [}{\expndtw1\charscalex100 Espaço de Trabalho de Categorias}" na página 117](#page-122-0) para obter mais detalhes sobre essa página.

**Nota:** Quaisquer alterações feitas ao editar o conteúdo podem alterar o número de produtos com dados de POS a ter equivalência. Você deve executar novamente a verificação da Unidade de Equivalente até que todos os dados sejam corrigidos e a coluna **nº com POS a ser Equivalente** na guia **Detalhado** na página **Gerenciador de Categoria** será zero. Consulte ["Como executar unidades equivalentes" na](#page-115-0) [página 110](#page-115-0) para obter mais informações.

**Nota:** Você deve ter o conjunto de permissão **Ativar Atribuição** para acessar as páginas **Editar Conteúdo** e **Área de Trabalho da Categoria**.

#### **Tópicos Relacionados**

["{\expndtw-3\charscalex95 Como editar conteúdos na página](#page-122-0) [}{\expndtw1\charscalex100 Espaço de Trabalho de Categorias}" na página 117](#page-122-0) A página **Área de Trabalho de Categoria** permite que você visualize os produtos de categorias diferentes, alterar atributos e produtos de grupo em Grupos de Demandas em um único local.

["Como executar unidades equivalentes" na página 110](#page-115-0) A verificação da Unidade Equivalente busca produtos que estejam fora dos limites aceitáveis de produtos altamente substituíveis.

"Como editar conteúdos na página editar de conteúdo" Use este procedimento para editar o conteúdo.

## **Como editar conteúdos na página editar de conteúdo**

Use este procedimento para editar o conteúdo.

## <span id="page-122-0"></span>**Sobre Esta Tarefa**

Para editar um conteúdo:

## **Procedimento**

- 1. Escolha **OpenLink** > **Gerenciador de Categoria** para abrir a página **Gerenciador de Categoria**.
- 2. Clique com o botão direito em uma categoria e selecione **Editar Conteúdo** para abrir a página **Editar Conteúdo**.

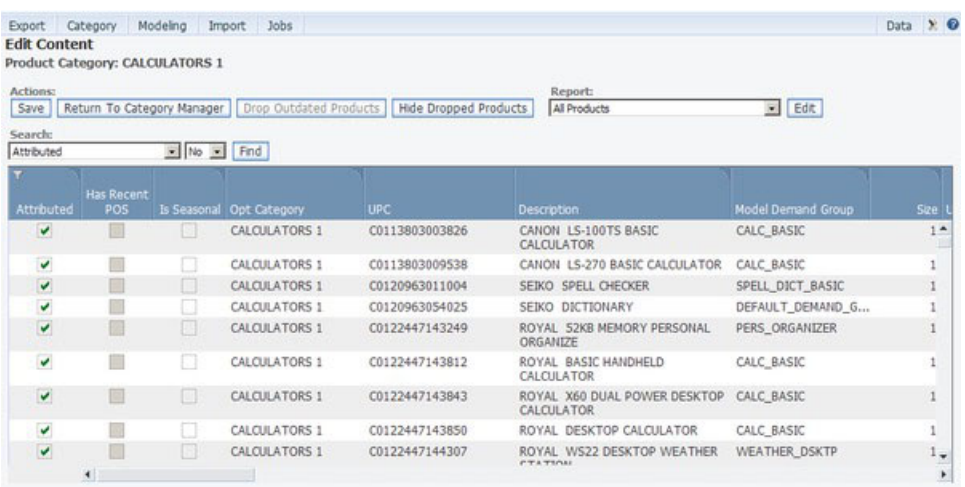

- 3. Escolha o relatório **Todos os Produtos** no menu suspenso **Relatório**.
- 4. Em uma coluna editável, clique em um campo para alterar o valor. Um menu suspenso ou um campo editável será exibido.

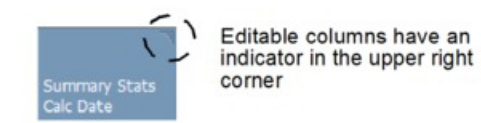

5. Clique em **Salvar** no canto superior esquerdo para salvar suas alterações.

## **{\expndtw-3\charscalex95 Como editar conteúdos na página }{\expndtw1\charscalex100 Espaço de Trabalho de Categorias}**

A página **Área de Trabalho de Categoria** permite que você visualize os produtos de categorias diferentes, alterar atributos e produtos de grupo em Grupos de Demandas em um único local.

## **Sobre Esta Tarefa**

A página **Área de Trabalho de Categoria** permite que você visualize os produtos de categorias diferentes, alterar atributos e produtos de grupo em Grupos de Demandas em um único local. Você pode transferir produtos facilmente de diferentes categorias e Grupos de Demanda usando a função de arrastar e soltar.

**Nota:** A permissão **Ativar Atribuição** for necessária ao acessar a página **Área de Trabalho de Categoria**.

A **Área de Trabalho de Categoria** possui quatro regiões principais:

- v Painel **Categoria** Mostra a lista de categorias com o número de produtos em cada categoria, número de produtos não designados e o status da categoria. Passe o mouse sobre o ícone de erro para ver o número de erros de validação incluindo erros de tamanho e a média de erros de preço de varredura. Perceba que, se o número de erros de validação for zero, talvez as validações não tenham sido executadas.
- v Painel **Grupos de Demandas** Mostra todos os Grupos de Demandas na categoria com o número de produtos em cada Grupo de Demandas.
- v Lista **Produto Designado** Mostra todos os produtos no Grupo de Demandas selecionado.
- v Painel **Produto Não Designados** Mostra todos os produtos na categoria selecionada que não foram designados a um Grupo de Demandas

| Category panel                      |                          |                                |       |   |               | <b>Assigned Product list</b> |                           | Unassigned Product panel |      |              |                            |
|-------------------------------------|--------------------------|--------------------------------|-------|---|---------------|------------------------------|---------------------------|--------------------------|------|--------------|----------------------------|
| Category Workspale                  |                          | Save Library Export A Validate |       |   |               |                              |                           |                          |      |              |                            |
| Category                            |                          |                                |       |   |               | <b>LIPC</b>                  | <b>Description</b>        | solad Pro.               | Size | <b>SICAR</b> | ÷<br>ed Products<br>Unansi |
| Name<br><b>Stat</b>                 |                          | # pf.                          | # of. |   |               | <b>Y ED BULK COOK</b>        |                           |                          |      |              | $-121 - 30$<br>$ex$ $4$    |
| <b>BAXERY SWEET</b>                 | $\bullet$                | 8,034                          | 7,330 | Е |               |                              | 00049539_00 BULK KCOOKES  |                          | 15.0 | 02           | UPC<br><b>Description</b>  |
| BAKING_BULK                         |                          | 63                             | 83    | ٠ |               |                              | 00571767_00 BUTTER COOKES |                          | 12.0 | 02           | 00645752 CR-A-TRT EZ HAU   |
| Damand Group.                       |                          |                                |       |   |               |                              | 00005384_00 BULK COOKES   |                          | 40.0 | 0Z           | DOBABASE GIVEBOO DESRT     |
| <b>M</b> New<br>Check AB Uncheck AT |                          |                                |       |   |               | <b>V CHELK COOK</b>          |                           |                          |      |              | 00758831 2 PK LARGE CA     |
| <b>Name</b>                         |                          | # of Products                  |       |   |               |                              | 00502558_DC COOKES-EACH   |                          | 1.2  | EA.          | 00571713 OLD FASHON SLH    |
| <b>Z</b> BULK_COOKES                | $\overline{\phantom{a}}$ |                                |       |   |               |                              | 00009622_00 CAFE BISCOTTI |                          | 1.5  | EA.          | 00849672 COLOR A COOKE     |
| <b>M</b> BULK COOKES EA 3           |                          |                                |       | ۸ | ۰             |                              | 00571771_00 BUTTER COOKES |                          | 10   | EA.          | 00501616 REDUCED DONUT:    |
| <b>BULK CROSSANTS 2</b>             |                          |                                |       |   |               |                              |                           |                          |      |              | 00649501 RICHFROSTED       |
| BULK DONUTS                         | $-8$                     |                                |       |   |               |                              |                           |                          |      |              | DOE49665 6 SOFT REDUCED    |
| BULK DONUTS DOZ 1                   |                          |                                |       |   |               |                              |                           |                          |      |              | DENISAN FROSTED SUGAR      |
| <b>BULK PASTRY</b>                  | $\alpha$                 |                                |       |   |               |                              |                           |                          |      |              | 00872993 REDUCED 4 GUICK   |
| BULK SWEET GOOD 1                   |                          |                                |       |   |               |                              |                           |                          |      |              | DO762452 PUMPKIN PE SWEI   |
| $\square$ care                      | 11                       |                                |       |   |               |                              |                           |                          |      |              | 00000901 6 REDUCED DONUT   |
| COFFEE                              | $\mathcal{L}$            |                                |       |   |               |                              |                           |                          |      |              | DETAINMAL CATEY SUGARY     |
| CT CREAM, PE                        | $\mathcal{A}$            |                                |       |   |               |                              |                           |                          |      |              | 00571705 BLACKOUT          |
| <b>CREAM</b>                        | $\epsilon$               |                                |       |   |               |                              |                           |                          |      |              | 00649054 6 SOFT REDUCED    |
| ENTERTAINING PAR                    |                          |                                |       |   |               |                              |                           |                          |      |              | DOED17SB OVEN REDUCED      |
|                                     |                          |                                |       |   | $\frac{1}{4}$ |                              |                           |                          |      |              | $\blacksquare$<br>٠        |

Demand Group panel

Para editar um conteúdo:

## **Procedimento**

.

- 1. Escolha **OpenLink** > **Gerenciador de Categoria** para abrir a página **Gerenciador de Categoria**.
- 2. Clique com o botão direito em uma categoria e selecione **Área de Trabalho de Categoria** para abrir a página **Área de Trabalho de Categoria**.
- 3. Selecione uma categoria no painel **Categoria** e, em seguida, selecione um ou mais Grupos de Demandas no painel **Grupo de Demandas**. Todos os produtos nos Grupos de Demandas selecionados serão exibidos na lista **Produto Designado** no meio da página. Todos os produtos do Grupo de Demandas Padrão serão exibidos no painel **Produtos Não Designados**.
- 4. Em uma coluna editável na lista **Produto Designado**, clique em um campo para alterar o valor. Ou um menu suspenso ou um campo editável será exibido.

Os campos com erros de validação, como os da coluna **Tamanho**, serão destacados. Se você mantiver o ponteiro sobre o campo, uma dica de erro será exibida, descrevendo o erro. Após modificar o valor do campo, execute novamente a validação **Verificação de Unidades Equivalentes** (consulte ["Execução de unidades equivalentes pela página Espaço de Trabalho de](#page-117-0) [Categorias" na página 112](#page-117-0) para obter mais informações).

<span id="page-124-0"></span>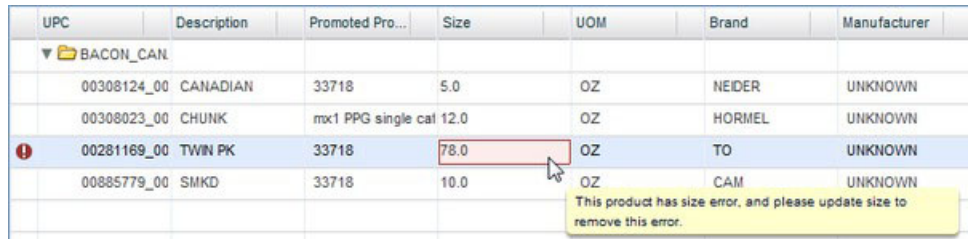

5. Clique em **Salvar** no lado esquerdo superior para salvar suas alterações.

#### **Tópicos Relacionados**

["Execução de unidades equivalentes pela página Espaço de Trabalho de](#page-117-0) [Categorias" na página 112](#page-117-0)

Use este procedimento para executar Unidades equivalentes na página **Área de trabalho de categoria**.

# **Como exibir a integridade do modelo**

O relatório **Funcionamento de modelo** permite entender como as mudanças no histórico de vendas e a combinação de sortimento para categorias afetam modelos executados anteriormente para essas categorias.

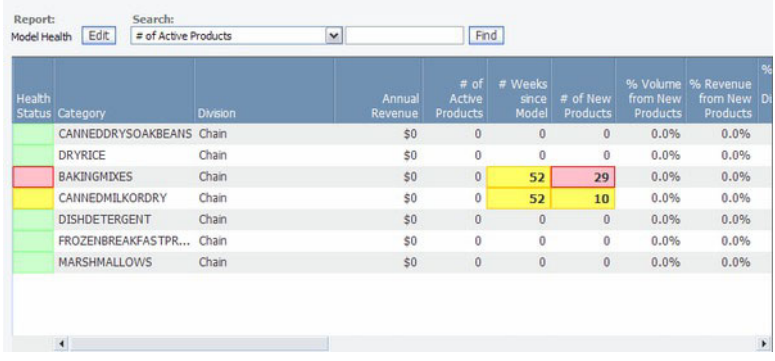

O relatório **Funcionamento de Modelo** (>**OpenLink Funcionamento de Modelo**) permite que você entenda como as alterações no histórico de vendas e a combinação de sortimento para as categorias impactam os modelos executados anteriormente para essas categorias. O relatório exibe destaques em cores (semáforos) de acordo com limites definidos pelo usuário. As métricas, combinadas à iluminação de tráfego, podem ajudá-lo a determinar quando remodelar.

Métricas individuais que tenham excedido um determinado limite ou disparado uma alteração de status são realçadas. Os tipos de limites incluem o número de semanas desde o último modelo, a porcentagem do volume proveniente de novos produtos e a porcentagem de novas lojas abertas desde a última modelagem da categoria. Os valores atuais dessas métricas são exibidos no relatório.

Os destaques em vermelho, amarelo e verde indicam o seguinte:

- v Vermelho A saúde do modelo é deficiente agende uma remodelagem para este mês
- v Amarelo A saúde do modelo é satisfatória considere agendar uma remodelagem para o próximo mês

v Verde -(O status padrão da coluna **Status de Funcionamento** quando nenhum limite for excedido) O modelo está em bom funcionamento – sem necessidade de remodelar ainda

Consulte seu administrador do sistema para configurar os limites de destaque de tráfego. O cálculo de Saúde do Modelo geralmente é agendado para ser executado semanalmente, o que significa que as métricas são atualizadas a cada semana. A frequência dessa tarefa também é configurada pelo administrador do sistema.

## **Tópicos Relacionados**

"Colunas de Relatório"

Use esta referência para aprender sobre as colunas de relatório no OpenLink.

## **Colunas de Relatório**

Use esta referência para aprender sobre as colunas de relatório no OpenLink.

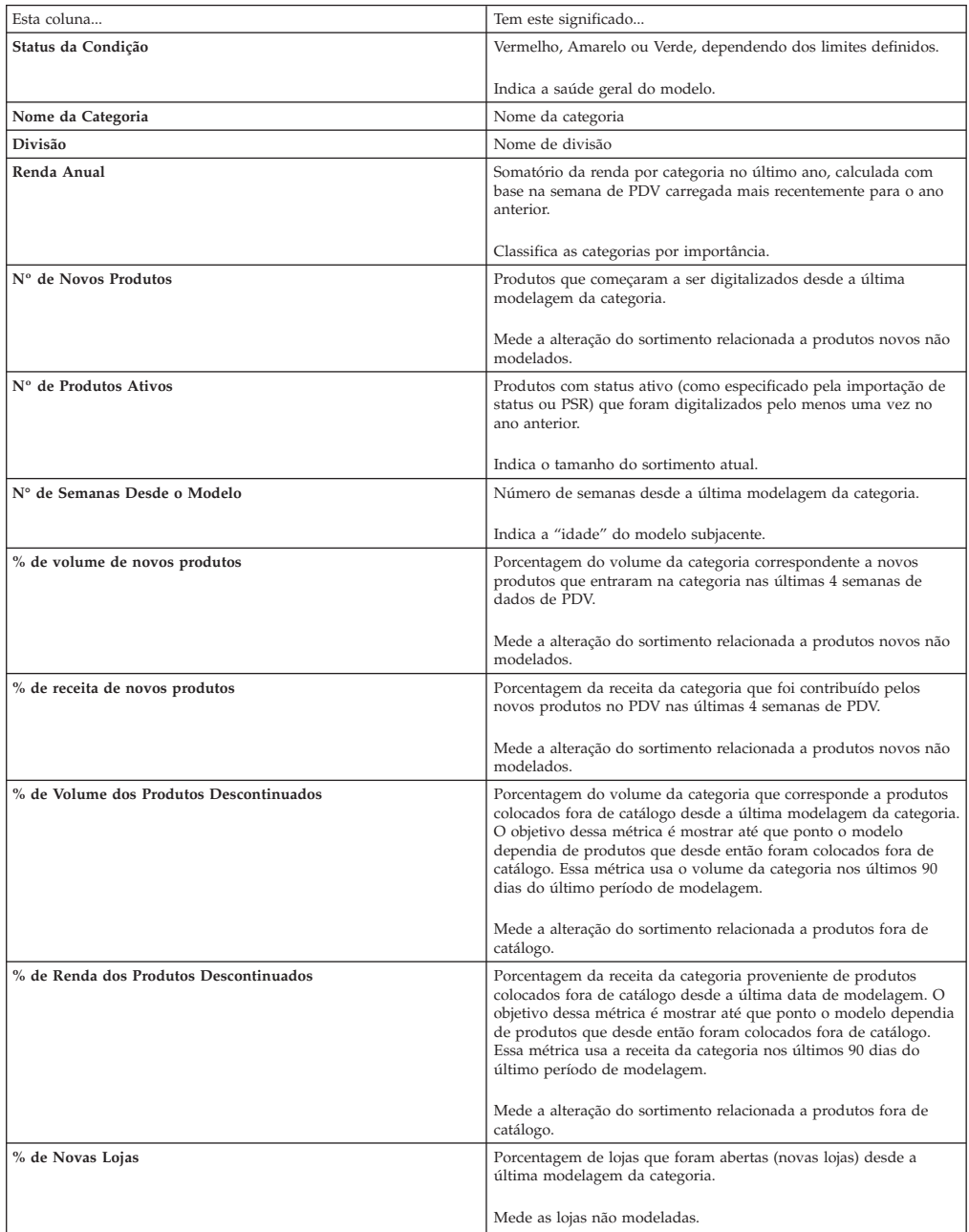

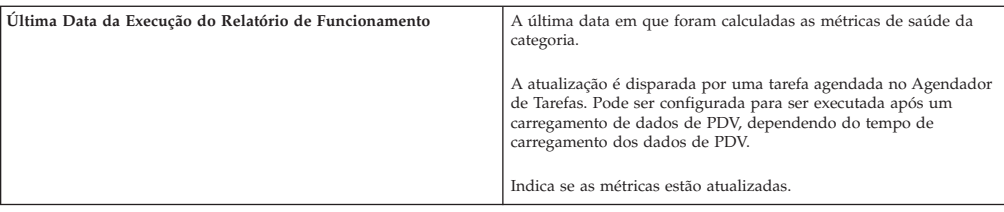

# **Como criar relações entre Grupos de Demanda**

Uma relação entre Grupos de Demanda é fornecida ao estatístico para ajudar a simplificar o processo de modelagem.

Uma relação entre Grupos de Demanda é fornecida ao estatístico para ajudar a simplificar o processo de modelagem. Termos cruzados entre Grupos de Demanda dentro de uma categoria são indicados nesta matriz (de afinidade, canibal, ou nenhuma relação). Uma afinidade é um relacionamento no qual um Grupo de Demandas é um complemento para o outro (por exemplo, Shampoo para Cabelos Secos e Condicionador para Cabelos Secos). Uma relação canibal é uma relação em que um Grupo de Demanda pode substituir o outro (por exemplo, Xampu para Cabelos Normais e Xampu para Cabelos Oleosos).

O processo de modelagem usa esses termos cruzados para procurar relações entre dois Grupos de Demanda dentro de uma categoria. Você pode indicar as relações em nível categoria de produto ou em nível de Grupo de Demanda, de acordo com sua preferência.

No nível de Grupo de Demandas, você seleciona um Grupo de Demandas na parte superior da página (no "driver" Grupo de Demanda), e todos os Grupos de Demanda restantes são exibidos no relatório (o "driver" Grupos de Demandas). O termo cruzado é atribuído ao Grupo de Demanda "filho". A lógica do relacionamento é: o Grupo de Demandas do driver canibaliza/solicita a compra do Grupo de Demanda orientado.

No nível de categoria de produto, você deve escolher ambos os Grupos de Demanda em uma única página. Você define o relacionamento deles e define se a relação é recíproca. Este pode ser o método mais fácil se você precisar criar apenas alguns relacionamentos.

Como alternativa, os relacionamentos do Grupo de Demandas podem ser exportados, manipulados e, em seguida, importados de volta ao OpenLink. Editar uma matriz no Excel pode ser mais fácil se você tiver muitos Grupos de Demanda e relacionamentos para criar.

As relações do Grupo de Demanda não são criadas automaticamente para que você seja capaz de escolher relacionamentos de acordo com a atividade real de vendas. Se os dados forem deixados sozinhos no sistema, podem ser descobertos termos cruzados nos dados, mas talvez eles não sejam precisos. Por exemplo, o lojista promove frequentemente monitores de 17 "e 19" ao mesmo tempo. Por isso, o volume desses dois Grupos de Demanda apresenta picos simultâneos. O modelo pode pensar que existe uma relação de afinidade entre os dois Grupos de Demanda, mas, às vezes, os de 19" canibalizam os de 17". Então, é melhor definir manualmente as relações dos Grupos de Demanda no aplicativo.

**Nota:** Se a modelagem não encontrar uma relação entre dois Grupos de Demanda, ela não forçará uma modelagem. Designar relacionamentos de Grupo de Demandas simplesmente informa o modelo para pesquisa desse tipo de relacionamento.

#### **Tópicos Relacionados**

"Como realizar atribuições a Grupos de Demanda" Use este procedimento para designar relacionamentos de Grupo de demandas no nível do Grupo de demandas.

["Como realizar atribuições a categorias" na página 123](#page-128-0)

Use este procedimento para designar relacionamentos de Grupo de demanda no nível Categoria.

["Como exportar relações entre grupos de demanda" na página 124](#page-129-0) Use este procedimento para exportar um relacionamento de Grupo de demandas.

["Como importar a matriz de relações entre Grupos de Demanda" na página 126](#page-131-0) Use este procedimento para importar uma matriz de relacionamento Grupo de demandas.

# **Como realizar atribuições a Grupos de Demanda**

Use este procedimento para designar relacionamentos de Grupo de demandas no nível do Grupo de demandas.

## **Sobre Esta Tarefa**

Para atribuir relações de Grupos de Demanda no nível de Grupo de Demanda:

## **Procedimento**

- 1. Escolha **OpenLink** > **Gerenciador de Categoria** para abrir a página **Gerenciador de Categoria**.
- 2. Clique com o botão direito em uma categoria e selecione **Relacionamentos do Grupo de Demandas**. A página **Relacionamentos do Grupo de Demandas** mostra todos os relacionamentos existentes para a categoria selecionada.

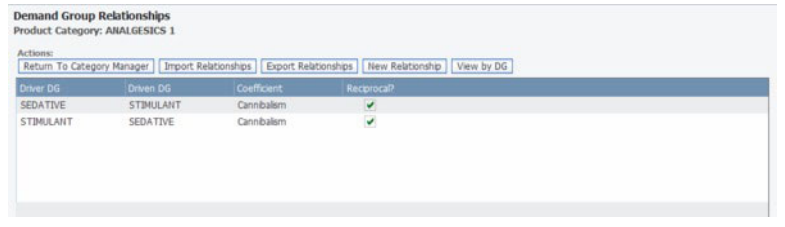

3. Clique em **Visualizar por DG** para abrir a página **Relacionamentos do Grupo de Demandas por Grupo de Demandas**.

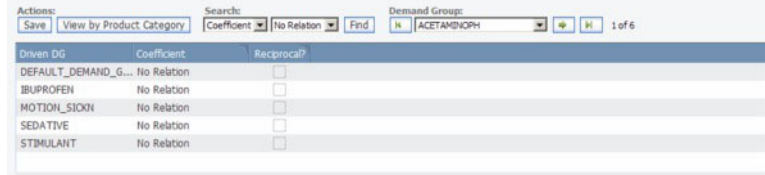

4. Escolha um driver do Grupo de Demanda na lista suspensa **Grupo de Demanda** na parte superior do lado direito da página.

<span id="page-128-0"></span>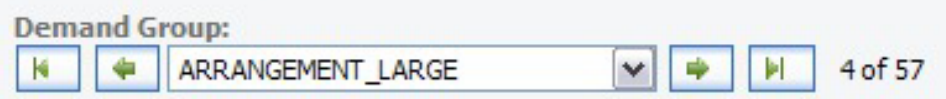

- 5. Clique no coeficiente na coluna **Coeficiente** e escolha **Nenhuma Relação**, **Afinidade** ou **Canibalismo** na lista suspensa. Isso designa um coeficiente ao Grupo de Demanda orientado na coluna **DG Orientado**. O Grupo de Demanda pai canibaliza/solicita a compra do Grupo de Demanda filho.
- 6. Configure a caixa de opção **Recíproco** se o relacionamento for recíproco (que será verdadeiro na maioria dos casos). Por exemplo, detergente para lavagem de roupas tem afinidade com amaciante de roupas, e amaciante de roupas tem afinidade com detergente para lavagem de roupas.

As relações sem reciprocidade se aplicam apenas em uma direção, por exemplo, a embalagem com 6 pilhas AAA canibaliza a embalagem com 2 pilhas AAA, mas o inverso não é verdadeiro.

- 7. Para cada Grupo de Demanda, você pode alterar o relacionamento na coluna **Coeficiente** (**Nenhuma Relação**, **Afinidade** ou **Canibalismo**).
- 8. Clique em **Salvar** quando tiver concluído.

# **Como realizar atribuições a categorias**

Use este procedimento para designar relacionamentos de Grupo de demanda no nível Categoria.

## **Sobre Esta Tarefa**

Para atribuir relações de Grupos de Demanda no nível de Categoria:

## **Procedimento**

- 1. Escolha **OpenLink** > **Gerenciador de Categoria** para abrir a página **Gerenciador de Categoria**.
- 2. Clique com o botão direito em uma categoria e selecione **Relacionamentos do Grupo de Demandas**. A página **Relacionamentos do Grupo de Demandas** mostra todos os relacionamentos existentes para a categoria selecionada.

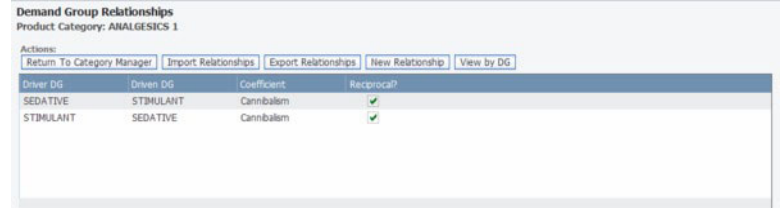

3. Clique em **Novo Relacionamento** para abrir a caixa de diálogo **Relacionamentos do Grupo de Demandas .**

<span id="page-129-0"></span>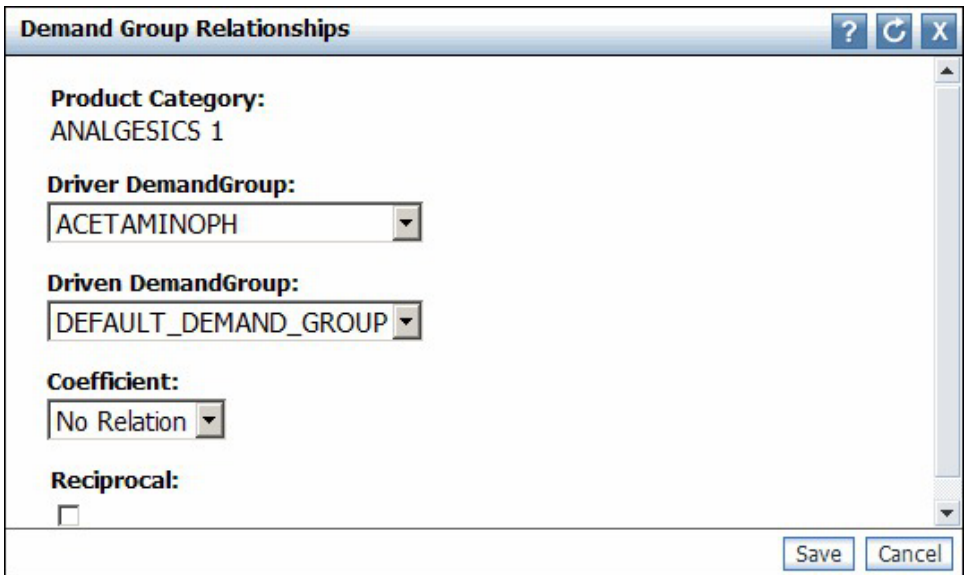

- 4. Selecione os Grupos de Demanda pai e filho nas listas suspensa.
- 5. Selecione **Nenhuma Relação**, **Afinidade** ou **Canibalismo** na lista suspensa **Coeficiente**. Isso atribui um coeficiente ao Grupo de Demanda filho. O Grupo de Demanda pai canibaliza/solicita a compra do Grupo de Demanda filho.
- 6. Configure a caixa de opção **Recíproco** se o relacionamento for recíproco (que será verdadeiro na maioria dos casos). Por exemplo, detergente para lavagem de roupas tem afinidade com amaciante de roupas, e amaciante de roupas tem afinidade com detergente para lavagem de roupas.

As relações sem reciprocidade se aplicam apenas em uma direção, por exemplo, a embalagem com 6 pilhas AAA canibaliza a embalagem com 2 pilhas AAA, mas o inverso não é verdadeiro.

7. Clique em **Salvar** quando terminar. Se o mesmo relacionamento já existir, você verá uma mensagem na parte superior da caixa de diálogo **Relacionamentos do Grupo de Demandas** que o novo relacionamento do Grupo de Demandas já existe. Você pode ajustar as configurações na caixa de diálogo e salvar o relacionamento novamente. O novo relacionamento do Grupo de Demandas aparecerá na página **Relacionamentos do Grupo de Demandas**.

# **Como exportar relações entre grupos de demanda**

Use este procedimento para exportar um relacionamento de Grupo de demandas.

## **Sobre Esta Tarefa**

A relação de um Grupo de Demanda pode ser exportada caso sejam necessários muitos relacionamentos para a modelagem. É possível modificar o arquivo para uma determinada categoria e, em seguida, importá-lo novamente no IBM OpenLink.

Para exportar o relacionamento de um Grupo de Demanda:

## **Procedimento**

- 1. Escolha **OpenLink** > **Gerenciador de Categoria** para abrir a página **Gerenciador de Categoria**.
- 2. Clique com o botão direito em uma categoria e selecione **Relacionamentos do Grupo de Demandas**. A página **Relacionamentos do Grupo de Demandas** será

exibida.

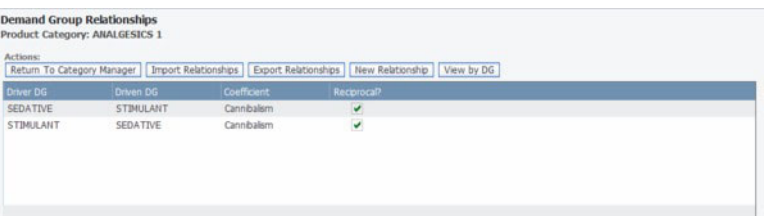

3. Nessa página, clique em **Exportar Relacionamentos**. A matriz de relacionamento entre Grupos de Demanda resultará em um arquivo Excel **.csv** no seguinte formato. Você pode modificar o arquivo incluindo os coeficientes de relacionamento com a configuração recíproca apropriada (Consulte "Como modificar Arquivo de Matriz de Relacionamento de Grupos de Demanda").

**Nota:** O OpenLink exportará e importará arquivos neste formato. É necessário transformar o arquivo **.csv** em (e voltar a partir de) um layout de matriz clássico, se necessário. Entre em contato com seu representante IBM, se precisar de assistência.

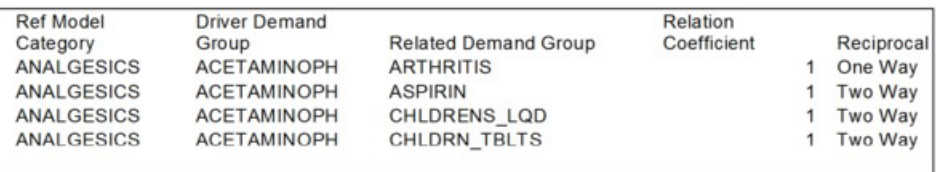

#### **Tópicos Relacionados**

"Como modificar Arquivo de Matriz de Relacionamento de Grupos de Demanda"

Use este procedimento para modificar o arquivo de matriz de relacionamento do Grupo de demandas.

## **Como modificar Arquivo de Matriz de Relacionamento de Grupos de Demanda**

Use este procedimento para modificar o arquivo de matriz de relacionamento do Grupo de demandas.

## **Sobre Esta Tarefa**

Você pode modificar o arquivo de matriz de relacionamento entre Grupos de Demanda, e adicionar ou alterar os coeficientes de relacionamento e as configurações recíprocas. Os Grupos de Demanda na matriz já devem existir nas categorias corretas.

Para modificar o arquivo de matriz de relacionamentos entre Grupos de Demanda:

#### **Procedimento**

1. Crie relações entre os Grupos de Demanda e adicione Coeficientes de Relação. O coeficiente é atribuído ao Grupo de Demanda Relacionado. O Grupo de Demanda pai canibaliza/solicita a compra do Grupo de Demanda relacionado (filho).

Os coeficientes de relação válidos são 1 e -1:

- v 1 corresponde a um relacionamento complementar/afinidade
- v -1 corresponde a um relacionamento de canibalização/substituto
- <span id="page-131-0"></span>2. Você pode modificar a configuração Recíproca da seguinte forma:
	- v Insira Unidirecional se os clientes comprarem o Grupo de Demandas Relacionadas (como pastilhas para tosse) ao comprar o Grupo de Demandas de Driver (como remédio para tosse), mas não será comprado remédio para tosse porque eles compraram pastilhas para tosse.
	- v Insira Bidirecional se o Driver e os Grupos de Demandas Relacionadas possuírem a mesma influência em cada um.

# **Como importar a matriz de relações entre Grupos de Demanda**

Use este procedimento para importar uma matriz de relacionamento Grupo de demandas.

## **Sobre Esta Tarefa**

É possível importar o arquivo de matriz de relacionamento do Grupo de Demandas modificado novamente no OpenLink.

**Nota:** Todas as mudanças na matriz de relacionamento do Grupo de Demandas atual no OpenLink serão sobrescritas pela importação.

Para importar uma matriz de relações entre Grupos de Demanda:

## **Procedimento**

- 1. Escolha **OpenLink** > **Gerenciador de Categoria** para abrir a página **Gerenciador de Categoria**.
- 2. Clique com o botão direito em uma categoria e selecione **Relacionamentos do Grupo de Demandas**. A página **Relacionamentos do Grupo de Demandas** será exibida.

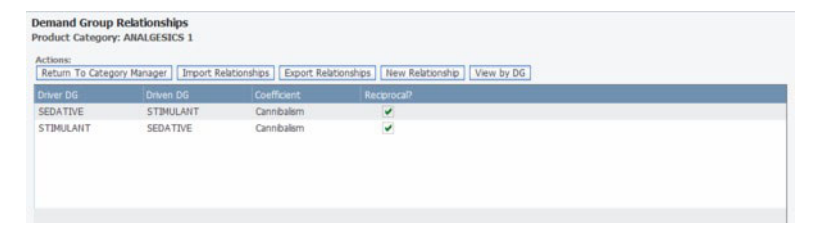

3. Nessa página, clique em **Importar Relacionamentos**. A caixa de diálogo **Importar Relacionamentos do Grupo de Demandas** aparecerá.

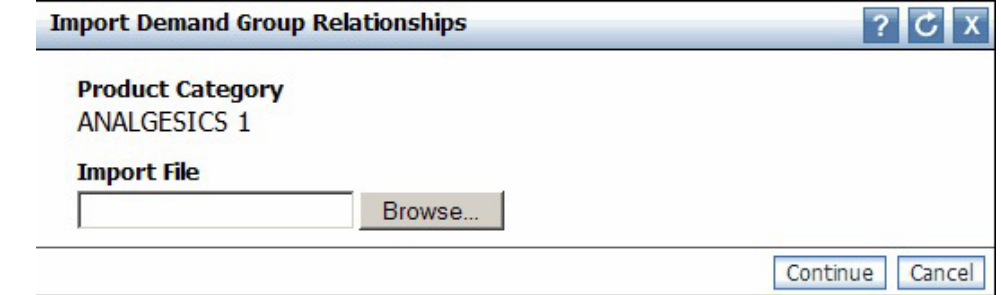

4. Clique em **Pesquisar** para localizar o arquivo Excel **.csv** e clique em **Continuar**.

## **Como marcar categorias como Atribuídas**

Use este procedimento para marcar categorias como atribuídas.

## **Sobre Esta Tarefa**

Agora que terminou de criar os atributos, você pode marcar as categorias como atribuídas. Esta configuração indica que os produtos nas categorias foram aprovados em todos os testes, estão limpos, e estão prontos para a modelagem.

Você também pode retirar mais tarde a indicação de "atribuída" de uma categoria. Se algum produto individual na categoria não deve ser marcado como atribuído, você pode limpar a configuração dele. A coluna **nº de Produtos Não Atributos** na página **Gerenciador de Categoria** irá atualizar. Você também pode fazer referência a essa coluna para ver se produtos novos e sem atributos entraram na categoria e estão pronto para receber atributos. Consulte ["Como localizar novos produtos" na](#page-133-0) [página 128](#page-133-0) para outras maneiras de identificar produtos novos e não atributos.

Para marcar categorias como atribuídas:

- 1. Escolha **OpenLink** > **Gerenciador de Categoria** para abrir a página **Gerenciador de Categoria**.
- 2. Na guia **Detalhado**, clique com o botão direito em uma categoria e selecione **Marcar Categoria Como Atribuída**. A coluna **Atribuído** mostrará a data atual e a coluna **Atribuído Por** mostrará seu nome de usuário.

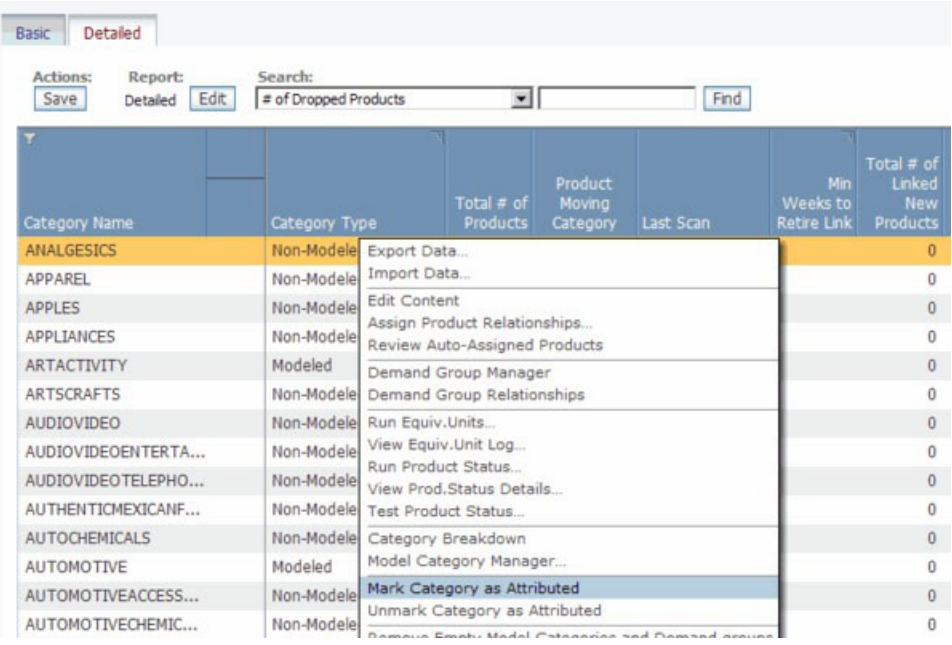

3. Se você deseja desmarcar posteriormente a categoria como atribuída, clique com o botão direito em uma categoria na página **Gerenciador de Categoria** e selecione **Desmarcar Categoria como Atribuída.**

Para editar produtos com atributos:

1. Na página **Gerenciador de Categoria**, clique com o botão direito em uma categoria e selecione **Editar Conteúdo** para abrir a página **Editar Conteúdo**. A caixa de opção **Atribuído** é configurada para cada produto na categoria.

<span id="page-133-0"></span>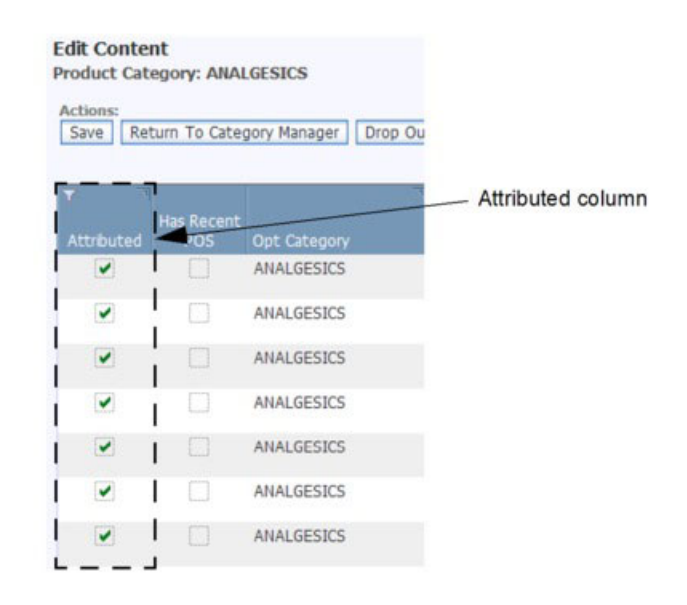

2. Desmarque a caixa de opção **Atribuído** para os produtos que você não deseja marcado como atribuído. Qualquer produto que não seja atribuído é contado na coluna **nº de Produtos Não Atribuídos** na página **Gerenciador de Categoria**.

## **Tópicos Relacionados**

"Como localizar novos produtos"

Se novos produtos foram inseridos em suas categorias e precisam de atribuição, existem várias colunas do relatório no IBM OpenLink e em outros aplicativos que podem ser referenciados para identificar os novos produtos.

## **Como localizar novos produtos**

Se novos produtos foram inseridos em suas categorias e precisam de atribuição, existem várias colunas do relatório no IBM OpenLink e em outros aplicativos que podem ser referenciados para identificar os novos produtos.

Se novos produtos foram inseridos em suas categorias e precisam de atribuição, existem várias colunas do relatório no IBM OpenLink e em outros aplicativos que podem ser referenciados para identificar os novos produtos. Após os ter localizado conforme descrito nessa seção, você poderá prosseguir com o processo de atribuição conforme descrito em ["Criação de atributos para novos produtos" na](#page-148-0) [página 143.](#page-148-0)

As colunas a seguir serão atualizadas em nível de categoria:

v O valor **nº de Produtos Não Atribuídos** na página **Gerenciador de Categoria** será aumentada.

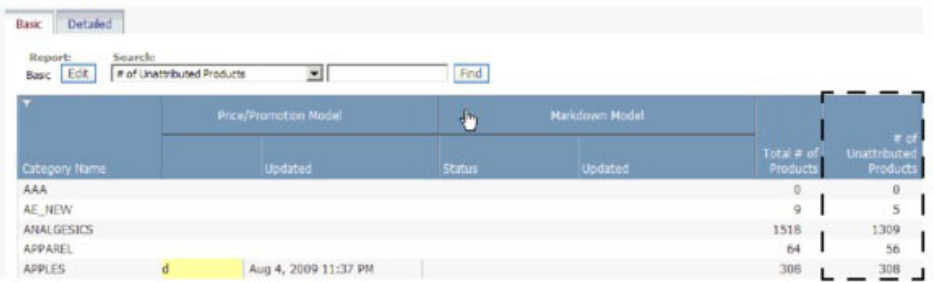

- v A coluna **# de Novos Produtos** será atualizada no relatório **Funcionamento modelo** no IBM OpenLink (consulte ["Como exibir a integridade do modelo" na](#page-124-0) [página 119](#page-124-0) para obter mais informações sobre este relatório).
- v Se você for um usuário do IBM Price Optimization, a coluna **# de Novos Produtos** será atualizada no relatório **Atividade de Categoria** na página **Gerenciar Categorias**.

Para visualizar os produtos novos dentro da categoria, clique com o botão direito em uma categoria na página **Gerenciador de Categoria** e selecione **Editar Conteúdo** para abrir a página **Editar Conteúdo**. As seguintes colunas nesta página identificarão os produtos novos, sem atributos, na categoria:

v A caixa de opção **Atribuído** será desmarcada.

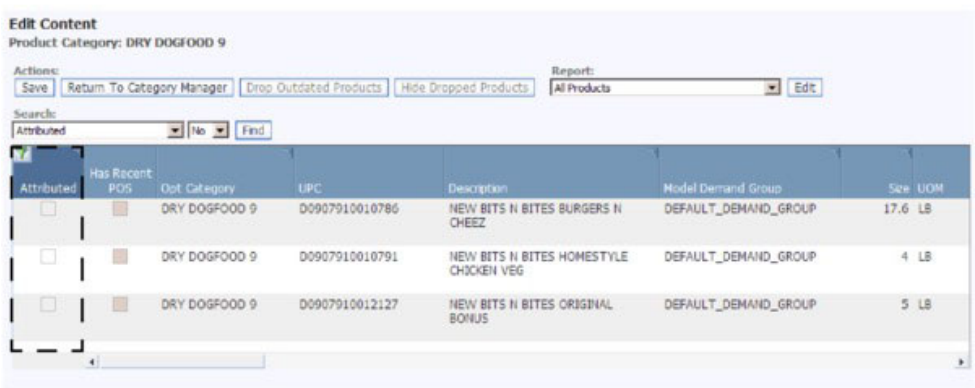

v A caixa de opção **Incluído em Modelo** será desmarcada.

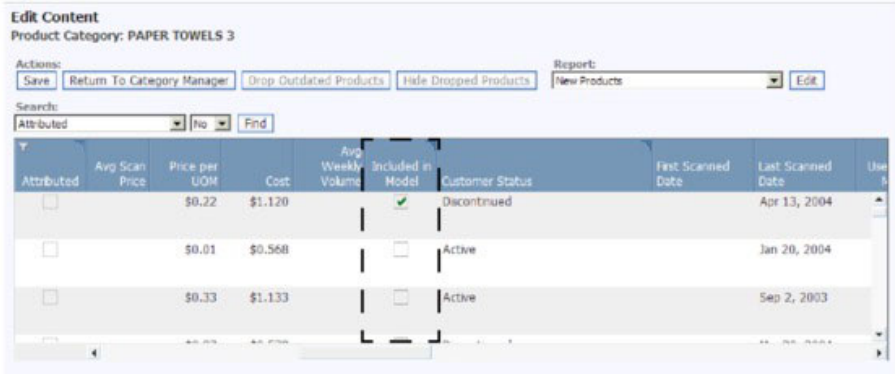

v O **Grupo de Demandas do Modelo** será DEFAULT\_DEMAND\_GROUP.

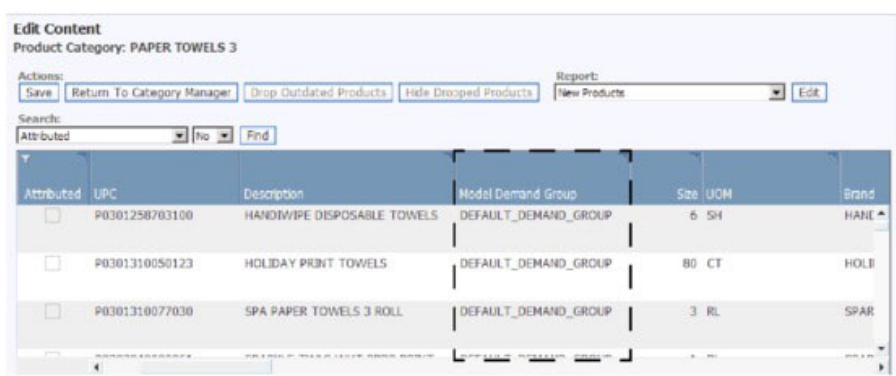

#### **Tópicos Relacionados**

["Como exibir a integridade do modelo" na página 119](#page-124-0) O relatório **Funcionamento de modelo** permite entender como as mudanças no histórico de vendas e a combinação de sortimento para categorias afetam modelos executados anteriormente para essas categorias.

# **Como notificar os modeladores**

Após a atribuição, é possível notificar seus Modeladores de que uma categoria está pronta para modelagem.

## **Sobre Esta Tarefa**

Após a atribuição, é possível notificar os Modeladores que uma categoria está pronta para a modelagem para ser usada nos aplicativos de Otimização de Preço Cotidiano e Gerenciamento de Preço Cotidiano, Planejamento & Otimização de Promoção ou Otimização de Redução de Preço configurando um status de categoria na página **Gerenciador de Categoria**. Como os Modeladores concluem suas tarefas, eles poderão configurar os status na página **Categorias de Modelagem**. Assim que um status for definido, um e-mail de notificação será enviado para que outros usuários sejam informados sobre o andamento do processo de criação de atributos e de modelagem.

**Nota:** É necessário se inscrever a essas alertas na página **Assinatura de Alertas** para receber notificações de email para cada ação de atribuição ou de modelagem (escolher **Assinaturas de Alerta** no menu **Ferramentas**):

- v **Solicitar Modelo de Preço/Promoção** / **Solicitar Modelo de Redução de Preço** Usuários receberão uma notificação por email quando um Atribuidor configurar o status **Solicitado** para solicitar a categoria a ser modelada. Uma notificação por email separado será enviada para os usuários se um Modelador determinar que uma categoria não esteja pronta para ser modelada e configurar o status **Rechamado**.
- v **Modelo de Preço/Promoção em Andamento** / **Modelo de Redução de Preço em Andamento** – Os usuários receberão uma notificação por email quando um Modelador configurar o status **Em Andamento** para iniciar a modelagem da categoria.
- v **Liberar Modelo de Preço/Promoção** / **Liberar Modelo de Redução de Preço** Os usuários receberão uma notificação por email quando um Modelador configurar o status **Liberado** para liberar um modelo para a produção. Uma

<span id="page-136-0"></span>notificação por email separado será enviada para os usuários se um Modelador determinar que uma categoria não esteja pronta para ser modelada e configurar o status **Rechamado**.

v **Retornar Modelo de Preço/Promoção** – Os usuários receberão uma notificação por email uma quando um Modelador configurar o status **Retornado** para retornar a categoria para os Atribuidores para obter mais trabalho de atribuição.

Para definir o status de criação de atributos para uma categoria:

## **Procedimento**

- 1. Escolha **OpenLink** > **Gerenciador de Categoria** para abrir a página **Gerenciador de Categoria**.
- 2. Na guia **Básico** ou **Detalhado**, clique com o botão direito em uma ou mais categorias e selecione **Solicitar Modelo de Preço/Promoção** ou **Solicitar Modelo de Redução de Preço**.
- 3. Você pode inserir comentários na caixa de diálogo de comentário e clicar em **OK**. Quando a caixa de diálogo for fechada, o status **Solicitado** e a data atual serão exibidos na coluna **Status de Modelo de Preço/Promoção** ou **Status de Modelo de Redução de Preço** para cada categoria no **Gerenciador de Categoria**. Além disso, uma notificação por e-mail com as seguintes informações será enviada a todos os usuários que inscritos para receber esse alerta:
	- v Ação **Modelo de Preço/Promoção Solicitado** / **Modelo de Redução de Preço Solicitado**
	- v Nome da categoria e código da categoria do produto
	- v Código do usuário (nome ou endereço de email do usuário)
	- Data e Hora
	- v Todos os comentários inseridos na caixa de diálogo de comentários com a última mudança de status

## **Como atribuir automaticamente Grupos de Demanda a novos produtos**

Antes de remodelar uma categoria, os novos produtos que foram adicionados devem ser atribuídos a Grupos de Demanda.

## **Sobre Esta Tarefa**

Antes de remodelar uma categoria, os novos produtos que foram adicionados devem ser atribuídos a Grupos de Demanda. Você pode planejar o tarefa **Designar Automaticamente Novos Produtos** no Planejador de Tarefas para que novos produtos sejam automaticamente designados aos Grupos de Demandas existentes com base em seus atributos. Todos os produtos existentes no Grupo de Demanda Padrão que ainda não tenham sido atribuídos a Grupos de Demanda também serão atribuídos automaticamente. Você pode examinar os produtos atribuídos automaticamente e aprovar as atribuições, ou reatribuir manualmente Grupos de Demanda diferentes antes de aprová-los. Para obter mais informações sobre como criar tarefas, incluindo a tarefa **Designar Automaticamente Novos Produtos**, consulte ["Criando novas tarefas" na página 151.](#page-156-0)

O fluxo de trabalho recomendado para a preparação de categorias para uma remodelagem é o seguinte:

v Analise os novos produtos atribuídos automaticamente e altere ou aprove as atribuições aos Grupos de Demanda.

- v Execute a verificação de Unidade Equivalente.
- v Conduza verificações de integridade
- v Defina o status de que uma categoria está pronta para a modelagem (opcional).

**Nota:** Você deve ter estas permissões para conduzir este processo:

- v A permissão **Ativar Designar Automaticamente Novos Produtos** para revisar os produtos designados automaticamente.
- v A permissão **Ativar Designar automaticamente tarefa para novos produtos** para planejar a tarefa automatizada para Grupos de Demandas de designação.

Para examinar os Grupos de Demanda atribuídos aos novos produtos:

#### **Procedimento**

- 1. Escolha **OpenLink** > **Gerenciador de Categoria** para abrir a página **Gerenciador de Categoria**.
- 2. Clique com o botão direito em uma categoria com produtos designados automaticamente não aprovados na coluna **nº de Produtos Designados Automaticamente Não Aprovados**. A coluna será destacada em amarelo, se o número de produtos for maior que zero.
- 3. Selecione **Revisar Produtos Designados Automaticamente** no menu de contexto.

No relatório **Todos os Produtos** que é exibido na página **Editar Conteúdo**, os produtos designados automaticamente não aprovados serão indicados através de um visto na coluna **Designar Automaticamente Não Aprovado**. A data em que os produtos foram designados nos Grupos de Demanda será mostrada na coluna **Designar Data Automaticamente**.

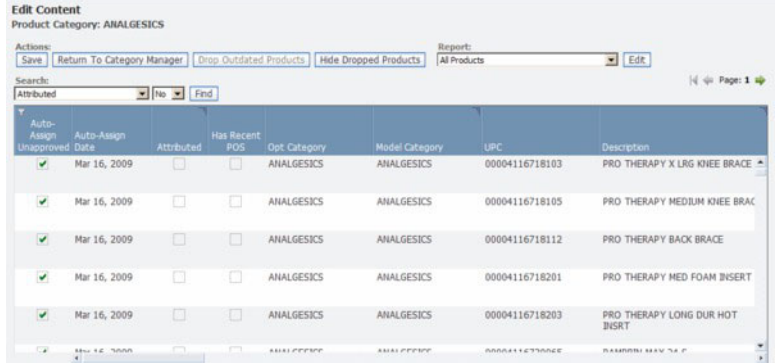

4. Deslize a barra de rolagem para a direita para visualizar os Grupos de Demandas designados na coluna **Modelar Grupo de Demandas**. Todos os novos valores serão destacados. Você também pode clicar nessa coluna para alterar a seleção do Grupo de Demandas no menu suspenso.

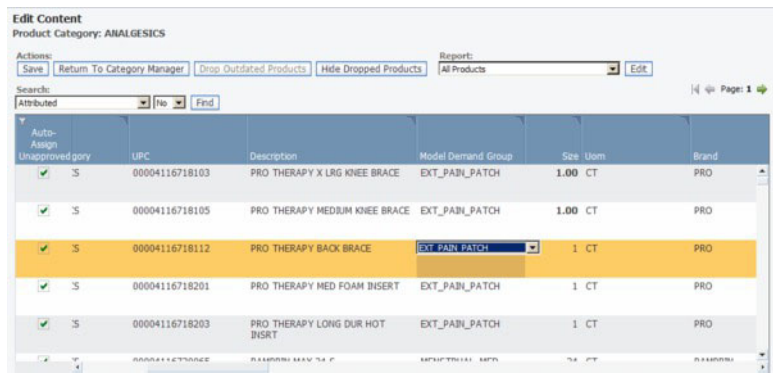

- 5. Selecione um ou mais produtos designados automaticamente não aprovados e selecione **Aprovar** no menu ativado pelo botão direito. O **Designar Automaticamente Não Aprovado** será desmarcado para cada designação dos Grupos de Demandas que você aprovar.
- 6. Clique em **Salvar** ao terminar suas alterações. Ao retornar para a página **Gerenciador de Categoria**, a coluna **nº de Produtos Designados Automaticamente Não Aprovados** será atualizada.

# **Capítulo 7. Manutenção da sua hierarquia de categorias**

O OpenLink cria um Mapa de categoria para designar uma estrutura de hierarquia de categoria para os produtos de seu arquivo de produto.

O IBM Omni-Channel Merchandising cria um Mapa de Categoria para designar uma estrutura de hierarquia de categoria para os produtos de seu arquivo do produto. Todos os carregamentos subsequentes de informações do produto no aplicativo usarão o Mapa de Categoria. Para um processamento eficiente, é importante acertar a estrutura hierárquica de categorias logo na primeira carga de produtos.

Você pode alterar sua estrutura hierárquica de categorias e reconfigurá-la de forma diferente para fins de otimização. Por exemplo, você pode fazer ajustes, como subdividir grandes categorias em categorias menores, combinar categorias, e transferir seus produtos para novas categorias. Após as alterações, conduza o processo de atribuição do produto para preparar os dados para a modelagem.

## **Tópicos Relacionados**

"Como importar o mapa de categorias"

O Mapa de Categoria com a hierarquia do seu produto geralmente já é importado no OpenLink no início da implementação.

["Como recategorizar produtos" na página 140](#page-145-0)

Os produtos podem precisar ser novamente categorizadas devido às mudanças na hierarquia de mercadorias, como um processo de "reclassificação", ou se eles foram acidentalmente colocados na categoria errada.

["Como estabelecer a anulação de hierarquia de produtos" na página 146](#page-151-0) Use este procedimento para configurar a substituição de hierarquia do produto.

["Como gerenciar categorias" na página 149](#page-154-0) Use este procedimento para renomear categorias.

## **Como importar o mapa de categorias**

O Mapa de Categoria com a hierarquia do seu produto geralmente já é importado no OpenLink no início da implementação.

## **Sobre Esta Tarefa**

O Mapa de Categoria com a hierarquia do seu produto geralmente já é importado no OpenLink no início da implementação. Se não for, você deve primeiro importar as informações de categoria em uma planilha do Excel para preencher a página **Mapeamentos de Categoria**.

**Nota:** Se você estiver usando os esquemas de dados da hierarquia de produtos melhorados, você poderá usar a página **Mapeamento da Hierarquia de Produtos**. Para obter informações adicionais, consulte ["Correlações de hierarquia de](#page-142-0) [produtos" na página 137.](#page-142-0)

Para importar um Mapa de Categorias:

## **Procedimento**

1. Escolha **OpenLink** > **Mapeamentos de Categoria** para abrir a página **Mapeamentos de Categoria**.

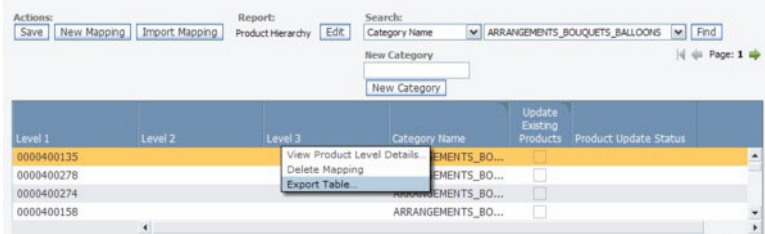

- 2. Clique com o botão direito em qualquer linha no relatório e selecione **Exportar Tabela** para exportar as colunas do relatório em uma planilha do Excel. A caixa de diálogo **Exportar** será exibida.
- 3. Clique em **Exportar**. Clique no botão atualizar no canto superior direito da caixa de diálogo **Status de Exportação** até que o arquivo conclua a exportação.

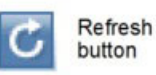

- 4. Quando o status para seu arquivo foi alterado para Concluído, clique no nome do arquivo na caixa de diálogo **Status de Exportação** para abrir o arquivo de planilha.
- 5. Preencha os campos na planilha da maneira descrita na tabela a seguir. Se as colunas não estiverem na ordem correta, a importação falhará.

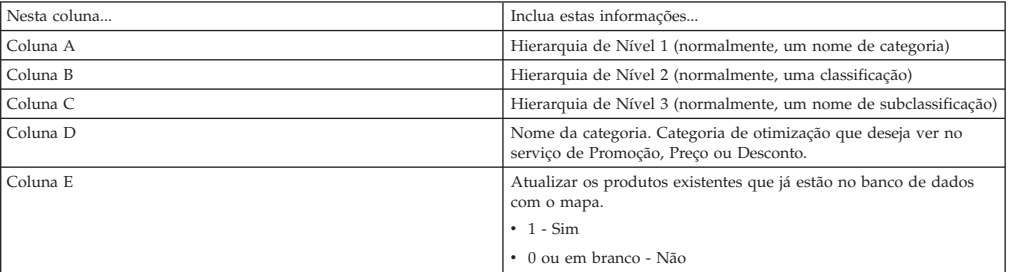

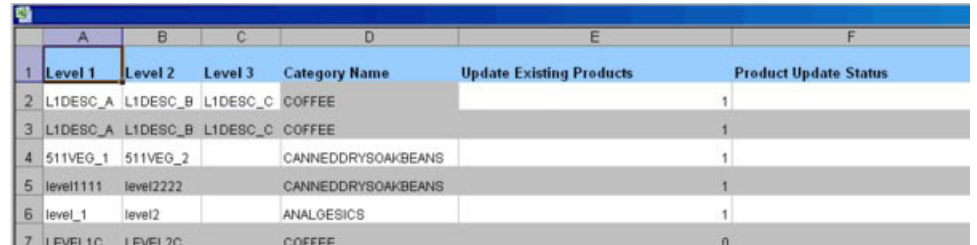

- 6. Salve o arquivo do Excel em um local fácil de memorizar.
- 7. Feche a caixa de diálogo **Status de Exportação**, se ainda estiver aberta.
- 8. Na página **Mapeamentos de Categoria**, clique em **Importar Mapeamento**. A caixa de diálogo **Importar hierarquia de produto para mapeamento de categoria** será exibida.

<span id="page-142-0"></span>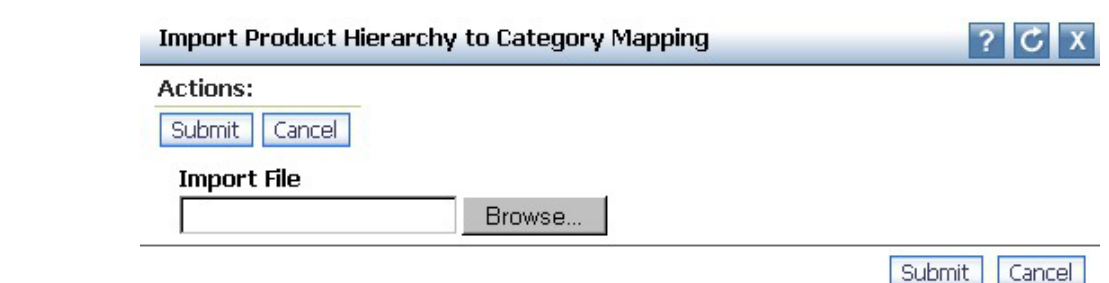

9. Clique em **Pesquisar** para localizar seu mapeamento do arquivo Excel e clique em **Enviar**. A página **Mapeamentos da Categoria** conterá as informações do seu arquivo (você pode precisar atualizar a página primeiro). A coluna **Status de Atualização do Produto** exibirá o status **Aguardando para atualizar produtos existentes** para os produtos existentes que você indicou que desejava atualizar com o novo mapa.

**Nota:** Se o arquivo de mapeamento contiver erros, a caixa de diálogo **Importar hierarquia de produto para mapeamento de categoria** listará cada erro e o número da linha. Você deve corrigir esses erros no arquivo de mapeamento e reimportar.

## **Tópicos Relacionados**

"Correlações de hierarquia de produtos"

É possível usar a página **Mapeamento de hierarquia do produto** para definir níveis categóricos para cada produto em sua hierarquia do produto.

# **Correlações de hierarquia de produtos**

É possível usar a página **Mapeamento de hierarquia do produto** para definir níveis categóricos para cada produto em sua hierarquia do produto.

## **Sobre Esta Tarefa**

Como uma alternativa para a página de **Mapeamentos de Categoria**, você pode usar a página **Mapeamentos de Hierarquia de Produto** para definir níveis categóricos para cada produto dentro de sua hierarquia de produtos. A página **Mapeamentos de Hierarquia de Produto** permite incluir até dez subcategorizações para cada produto. Você pode simplificar o processo de categorização ou recategorização:

- Correlacionando dinamicamente os subníveis através de uma árvore hierárquica intuitiva
- v Criando atributos para produtos de forma rápida, utilizando filtros simples para organizar hierarquicamente todos os produtos

Também é possível exportar e importar mapeamentos da Hierarquia do Produto. Para obter mais informações, consulte ["Importando e Exportando Mapeamentos de](#page-144-0) [Hierarquia de Produto" na página 139.](#page-144-0)

**Nota:** Você deve ter o conjunto de permissões **Usar Árvore de Hierarquia do Produto** para acessar a página do **Mapeamento da Hierarquia de Produto**.

Para usar a página **Mapeamentos de Hierarquia do Produto**:

## **Procedimento**

- 1. Escolha **OpenLink > Mapeamento da Hierarquia de Produto**. Você verá uma árvore hierárquica de todos os produtos correlacionados, além dos produtos que não têm categorias. Quando você selecionar e expandir os nós, a árvore de Hierarquia de Produtos será atualizada dinamicamente, buscando os dados solicitados.
- 2. Na coluna **Categoria**, clique na linha para o item que você deseja categorizar.
- 3. Se você deseja localizar uma parte específica da hierarquia de produto para categorizar, use o campo de procura. Depois de digitar todo ou parte do nome do nó que você está procurando, clique em **Localizar** para ver os resultados.
- 4. Para mostrar o resultado na Hierarquia de Produto para ver como outros produtos similares são categorizadas, clique em **Mostrar na Hierarquia**.
- 5. Digite o nome no campo para filtrar a lista de categorias, usando a função de pesquisa à frente.

Se não for encontrada uma correspondência, o campo será destacado em vermelho quando você clicar fora do campo. Você pode excluir o nome e tentar novamente ou criar uma nova categoria clicando em **Incluir Categoria** na parte superior da página. Depois de incluir a nova categoria na caixa de diálogo **Incluir Categoria**, clique em **Criar**. A nova categoria estará disponível para ser escolhida na lista de categorias.

- 6. Uma vez que uma nova categoria foi incluída ou um nome de categoria existente foi alterado, a caixa de opção **Atualizar Produtos Existentes** será definida, indicando que os produtos serão movidos para a nova categoria quando você salvar suas alterações. Se essa caixa estiver desmarcada, os produtos não serão movidos para a nova categoria.
- 7. É possível fazer qualquer ajuste para os nomes de categoria na hierarquia de um produto, conforme necessário. As categorias novas ou alteradas ficarão em negrito.

Um dos seguintes ícones serão exibidos na coluna **Status**:

v

v

v

A categoria deste produto foi alterada e um ou mais filhos na hierarquia sofreram alterações.

#### ц.

A categoria deste produto foi alterada e os seus filhos na hierarquia herdaram as alterações.

Um ou mais filhos na hierarquia sofreram alterações.

8. Clique em **Salvar** para confirmar as alterações de mapeamento para os produtos novos ou atualizados ou **Reverter para o Último Salvo** para reverter para as alterações salvas anteriormente.

#### **Tópicos Relacionados**

["Importando e Exportando Mapeamentos de Hierarquia de Produto" na página](#page-144-0) [139](#page-144-0)

Use este procedimento para importar e exportar mapeamentos de Hierarquia do produto existentes.
# **Importando e Exportando Mapeamentos de Hierarquia de Produto**

Use este procedimento para importar e exportar mapeamentos de Hierarquia do produto existentes.

### **Sobre Esta Tarefa**

Em vez de criar mapeamentos na tela **Mapeamento da Hierarquia de Produtos**, você pode exportar mapeamentos para o Excel e modificá-las manualmente. Para exportar mapeamentos da Hierarquia de Produtos:

1. Navegue em **Dados** > **Exportar** e selecione **Nó de Hierarquia do Produto para Mapeamento de Categoria** no suspenso **Relatório**:

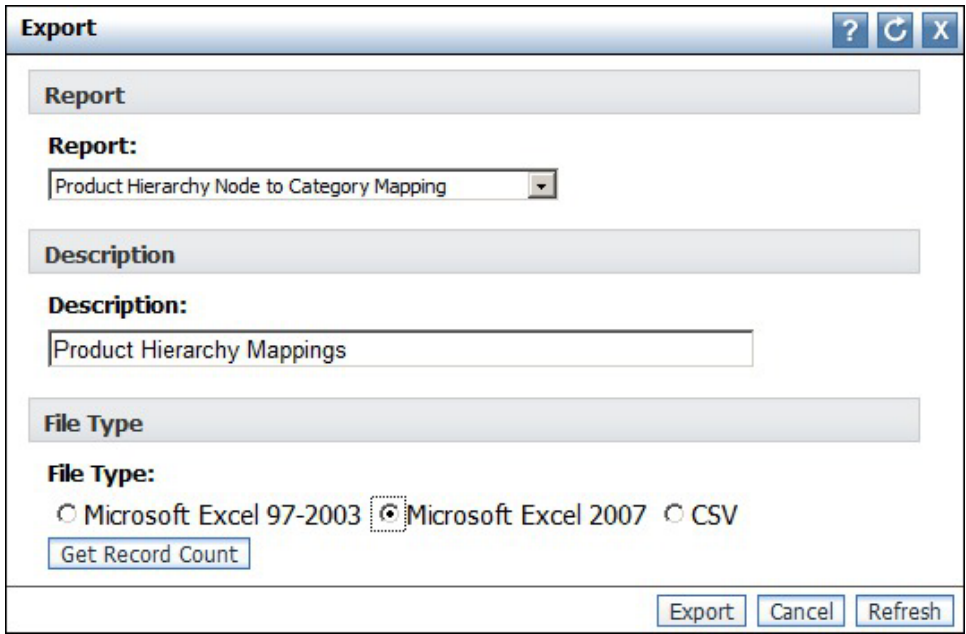

- 2. Clique em **Exportar**.
- 3. Clique no link apropriado na tela **Status de Exportação** para fazer o download do arquivo de mapeamentos.
- 4. Edite o arquivo usando o Excel ou o editor de sua escolha.

Quando tiver finalizado a edição do arquivo, você poderá importá-lo novamente para o OpenLink:

- 1. Navegue em **Dados** > **Importar** e selecione **Nó de Hierarquia do Produto para Mapeamento de Categoria** no suspenso **Tipo de Dados**
- 2. Clique em **Pesquisar** e localize o arquivo editado contendo os mapeamentos de Hierarquia do Produto.
- 3. Clique em **Importar**.

Para obter mais informações sobre a formatação adequada de importações para o mapeamento de Hierarquia do produto, entre em contato com seu representante IBM.

### **Como recategorizar produtos**

Os produtos podem precisar ser novamente categorizadas devido às mudanças na hierarquia de mercadorias, como um processo de "reclassificação", ou se eles foram acidentalmente colocados na categoria errada.

### **Sobre Esta Tarefa**

Os produtos podem precisar ser novamente categorizadas devido às mudanças na hierarquia de mercadorias, como um processo de "reclassificação", ou se eles foram acidentalmente colocados na categoria errada. Estas etapas devem ser concluídas para mover itens com sucesso no OpenLink e assegurar que eles estejam prontos para previsão nos serviços do IBM Omni-Channel Merchandising:

### **Procedimento**

- 1. Criar uma nova categoria de otimização, se você decidir que é necessário para determinados produtos.
- 2. Mova o item na página **Editar Conteúdo** ou na página **Área de Trabalho de Categoria** .
- 3. Conduzir o processo de criação de atributos.
- 4. Realizar o processo de modelagem ou a atualização do modelo.
- 5. Decidir usar a hierarquia do produto original ou a hierarquia do produto IBM Omni-Channel Merchandising daqui em diante.

#### **Tópicos Relacionados**

"Como criar uma nova categoria de otimização" Use este procedimento para criar uma nova categoria de otimização.

["Como transferir produtos individuais para categorias" na página 141](#page-146-0) Use este procedimento para mover um produto entre categorias.

["Como transferir produtos sem categoria para categorias" na página 143](#page-148-0) Se o aplicativo não reconhecer uma nova hierarquia do produto a partir do arquivo de produto, os produtos serão movidos para a categoria de otimização padrão, não categorizados.

["Criação de atributos para novos produtos" na página 143](#page-148-0) Use este procedimento para atribuir novos produtos na categoria.

# **Como criar uma nova categoria de otimização**

Use este procedimento para criar uma nova categoria de otimização.

### **Sobre Esta Tarefa**

É possível criar novas categorias de otimização no OpenLink.

Para criar uma nova categoria de otimização:

### **Procedimento**

- 1. Escolha**OpenLink** > **Mapeamento de Categoria** para abrir a página **Mapeamento de Categoria**.
- 2. Insira um novo nome de categoria no campo **Nova Categoria** e clique no botão **Nova Categoria**. A nova categoria estará disponível no menu suspenso **Nome da Categoria** nesta página.

<span id="page-146-0"></span>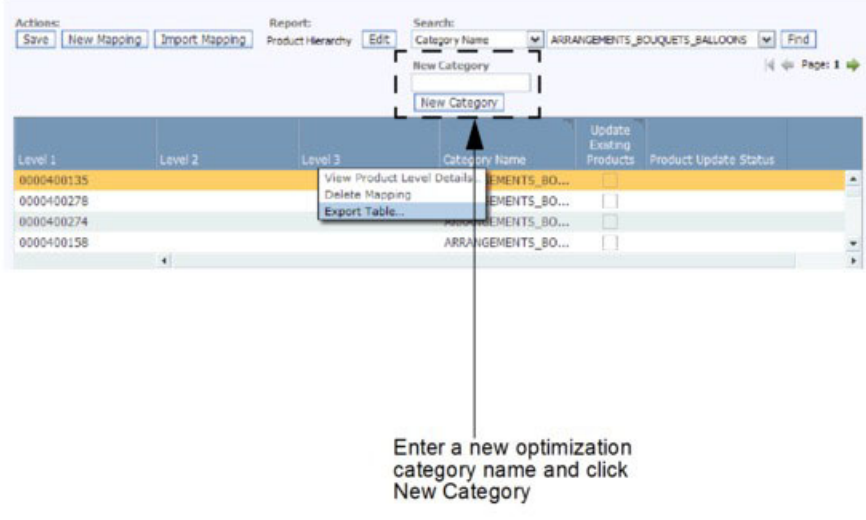

3. Se você deseja selecionar a nova categoria para uma hierarquia de categoria existente, clique próximo ao nome da categoria e selecione o nome da nova categoria na lista suspensa.

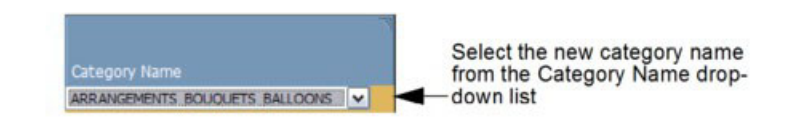

- 4. Para mover todos os produtos na estrutura da hierarquia à nova categoria de otimização, configure a caixa de opção **Atualizar Produtos Existentes**.
- 5. Clique em **Salvar** no canto superior esquerdo da página **Mapeamentos de Categoria**. A coluna **Status de atualização do produto** exibirá **Aguardando atualizar o status de produtos existentes**. Atualize a página até que o processo tenha sido concluído e que a mensagem desapareça.

# **Como transferir produtos individuais para categorias**

Use este procedimento para mover um produto entre categorias.

### **Sobre Esta Tarefa**

Você pode mover facilmente produtos individuais para novas categorias na pagina **Editar Conteúdo**, ou na página**Área de Trabalho da Categoria**.

Para mover um produto entre categorias na página **Editar Conteúdo**:

- 1. Escolha **OpenLink** > **Gerenciador de Categoria** para abrir a página **Gerenciador de Categoria**.
- 2. Clique com o botão direito na categoria com o produto que você deseja mover e selecione **Editar Conteúdo** no menu de contexto. A página **Editar Conteúdo** exibe.

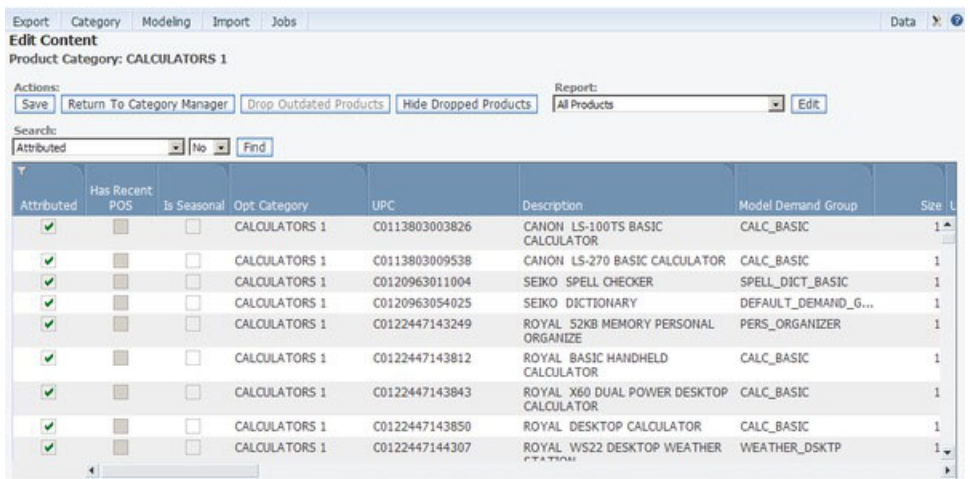

- 3. Escolha o relatório **Todos os Produtos** no menu suspenso**Relatório**.
- 4. Para o produto que você deseja mover, clique na coluna **Categoria Opt** para selecionar uma nova categoria na lista suspensa de categorias. Isso designará o produto para a nova categoria de otimização.

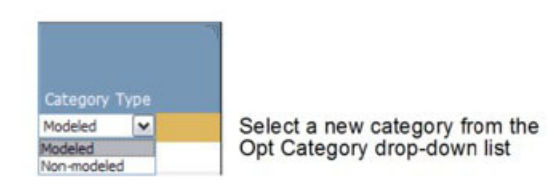

5. Clique em **Salvar** no canto superior esquerdo da página **Editar Conteúdo**. O produto é transferido para a categoria de destino e para o Grupo de Demanda Padrão e a categoria de modelo padrão para a nova categoria de otimização.

Para mover um produto entre categorias na página **Área de Trabalho da Categoria**:

- 1. Escolha **OpenLink** > **Gerenciador de Categoria** para abrir a página **Gerenciador de Categoria**.
- 2. Clique com o botão direito na categoria e selecione **Área de Trabalho da Categoria** para abrir a página do **Área de Trabalho da Categoria**.

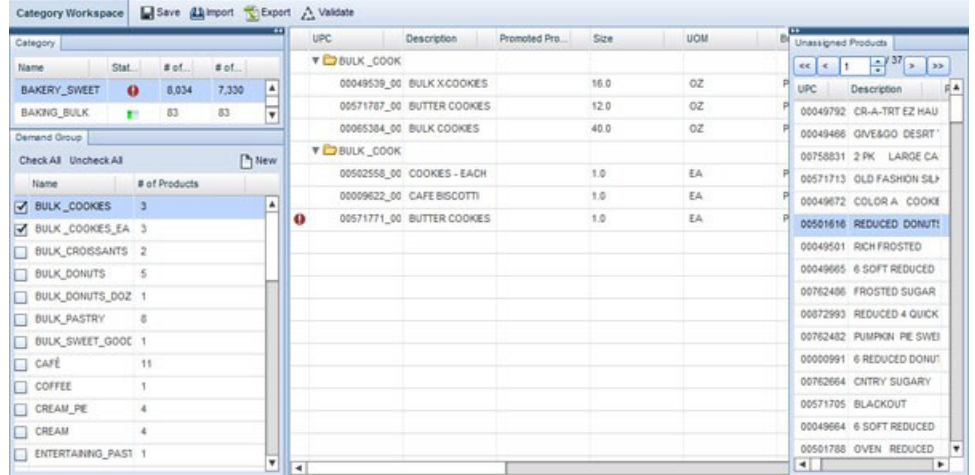

- <span id="page-148-0"></span>3. Selecione uma categoria no painel **Categoria** e, em seguida, selecione um ou mais Grupos de Demandas no painel **Grupo de Demandas**. Todos os produtos nos Grupos de Demanda serão exibidos na lista **Produto Designado** no meio da página.
- 4. Selecione e arraste cada produto da lista **Produto Designado** para uma categoria no painel **Categoria**. Quando você vir o nome do produto projetado sobre a categoria que está abaixo da linha em negrito, solte o botão do mouse. O produto será incluído à categoria de destino padrão do Grupo de Demandas.

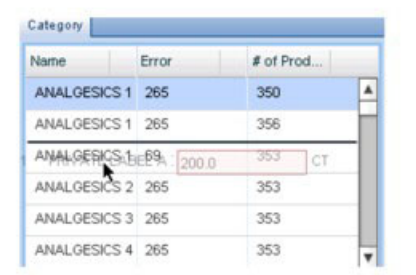

You can select and drag a product from the Assigned Products panel to a category in the Category panel. The product will be added to the category underneath the bolded line.

# **Como transferir produtos sem categoria para categorias**

Se o aplicativo não reconhecer uma nova hierarquia do produto a partir do arquivo de produto, os produtos serão movidos para a categoria de otimização padrão, não categorizados.

Depois que todos os dados do produto foram importados no OpenLink, qualquer novo carregamento subsequente do arquivo do produto usará as categorias do IBM Omni-Channel Merchandising e não a hierarquia do produto do varejista original. Se o aplicativo não reconhecer uma nova hierarquia do produto do arquivo do produto, os produtos serão movidos para a categoria de otimização padrão, UNCATEGORIZED. É possível designá-los a uma categoria na página **Editar Conteúdo** ou na página **Área de Trabalho da Categoria**. Consulte "Como transferir produtos sem categoria para categorias" para obter mais detalhes.

# **Criação de atributos para novos produtos**

Use este procedimento para atribuir novos produtos na categoria.

# **Sobre Esta Tarefa**

Depois que os produtos forem aprovados em uma nova categoria de otimização, eles devem receber uma estrutura de Grupo de Demanda e obter uma equivalência na nova estrutura de categorias. É possível atribuir os produtos diretamente na página **Editar Conteúdo** ou na página **Área de Trabalho de Categoria**.

Esse processo assegura que os produtos que entrarem na categoria serão incluídos na projeção. Se os produtos não receberem uma estrutura do Grupo de Demanda, eles serão excluídos da projeção, causando uma disparidade entre os resultados previstos e reais. Consulte [Capítulo 5, "Preparação da criação de atributos", na](#page-84-0) [página 79](#page-84-0) para obter maiores informações sobre o processo de atribuição. Consult[e"Estabelecimento de equivalência entre tamanho e UDM" na página 99](#page-104-0) para maiores informações sobre tamanhos e UOMs equivalentes.

**Nota:** Você deve ter o conjunto de permissão **Ativar Atribuição** para acessar as páginas **Editar Conteúdo** e **Área de Trabalho da Categoria**.

Para atribuir novos produtos na categoria na página **Editar Conteúdo**:

1. Na página **Gerenciador de Categoria**, clique com o botão direito na categoria com o produto que você deseja atribuir e selecione **Editar Conteúdo** no menu de contexto. Novos produtos em uma categoria geralmente não estão atribuídos ou modelados e têm um Grupo de Demandas Padrão.

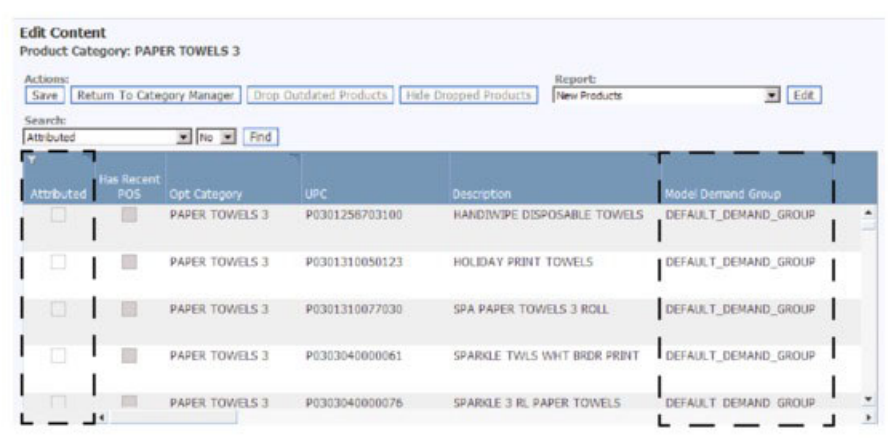

2. Clique na coluna **Grupo de Demandas do Modelo** e escolha um Grupo de Demanda na lista suspensa. Isso irá designar automaticamente a categoria de modelo apropriada ao produto.

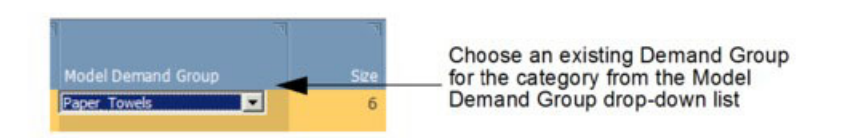

- 3. Conclua o restante do processo de criação de atributos nesta página para assegurar que a categoria esteja pronta para a modelagem.
- 4. Clique em **Salvar** no canto superior esquerdo da página **Editar Conteúdo**.

Para atribuir novos produtos na categoria na página **Área de Trabalho da Categoria**:

- 1. Escolha **OpenLink** > **Gerenciador de Categoria** para abrir a página **Gerenciador de Categoria**.
- 2. Clique com o botão direito na categoria e selecione **Área de Trabalho da Categoria** para abrir a página do **Área de Trabalho da Categoria**.

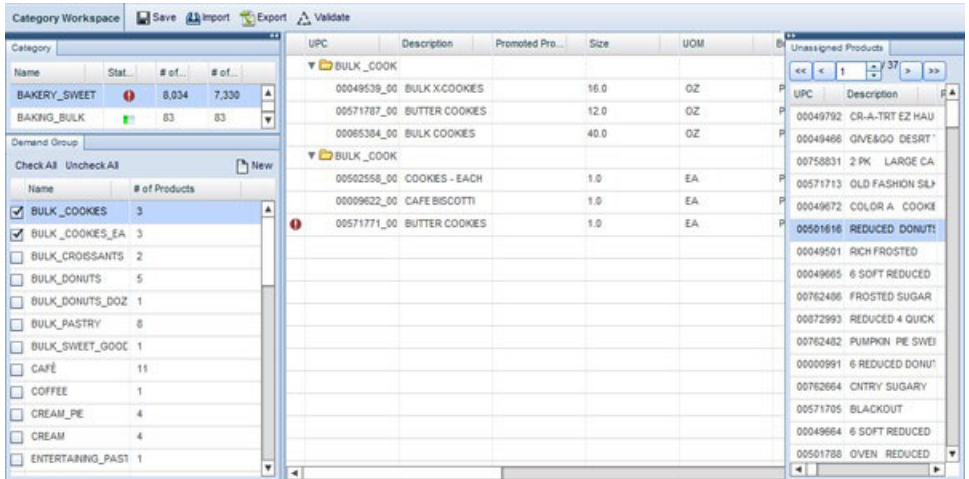

- 3. Selecione uma categoria no painel **Categoria**. Todos os produtos não designados são armazenados no Grupo de Demandas Padrão da categoria e serão exibidos no painel **Produto Não designado**. Em geral, os novos produtos de uma categoria não recebem atributos nem são modelados.
- 4. Selecione e arraste cada produto do painel **Produto Não Designado** para um Grupo de Demanda no painel do **Grupo de Demanda** . Quando você vir o nome do produto projetado sobre o Grupo de Demanda que está abaixo da linha em negrito, solte o botão do mouse. O produto será incluído ao Grupo de Demanda de destino.

Com o Grupo de Demanda selecionado, você também pode arrastar um produto diretamente para a lista de **Produtos Designados** no meio da página. O produto será incluído em uma nova linha abaixo da linha em negrito.

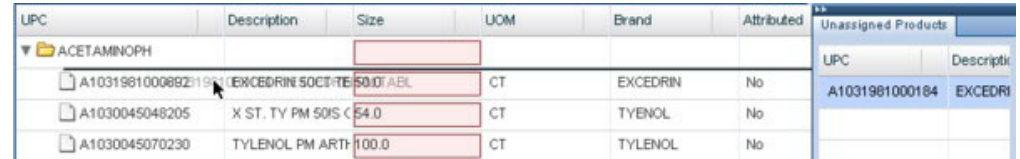

#### **Tópicos Relacionados**

- "Como criar novos Grupos de Demanda"
- Use este procedimento para criar um novo Grupo de demandas.

### **Como criar novos Grupos de Demanda**

Use este procedimento para criar um novo Grupo de demandas.

### **Sobre Esta Tarefa**

Novos Grupos de Demandas disponíveis para escolher podem ser criados na página **Gerenciador de Grupo de Demandas** ou na página **Área de Trabalho de Categoria**.

**Nota:** Você deve ter o conjunto de permissão **Ativar Atribuição** para acessar a página **Área de Trabalho de Categoria**.

Para criar um novo Grupo de Demandas na página **Gerenciador de Grupo de Demandas**:

1. Na página **Gerenciador de Categoria**, clique com o botão direito na categoria para a qual você deseja um novo Grupo de Demandas e selecione **Gerenciador** **de Grupo de Demandas** no menu de contexto. A página **Gerenciador de Grupo de Demandas** é exibida.

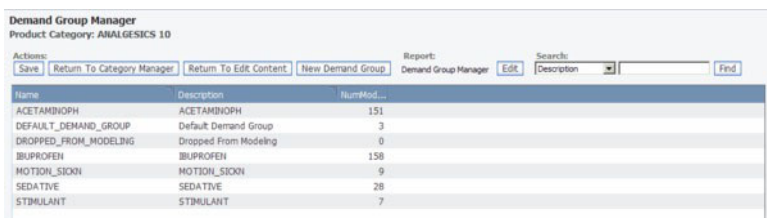

2. Clique em **Novo Grupo de Demandas**. Um novo Grupo de Demandas nomeado **New\_DemandGroup** é incluído no **Gerenciador de Grupo de Demandas**. Você pode clicar nesse campo de nome para alterar o nome, mas ele deve ser exclusivo.

**Nota:** O nome do Grupo de Demandas não pode ter mais do que 50 caracteres.

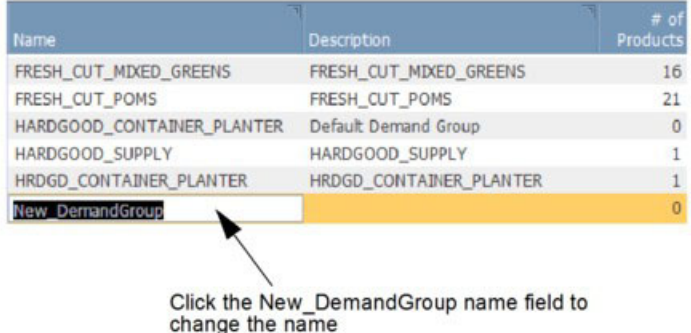

3. Clique em **Salvar** no canto superior esquerdo da página **Gerenciador de Grupo de Demandas**. O novo Grupo de Demandas agora está disponível em todo o aplicativo.

Para criar um novo Grupo de Demandas na página **Área de Trabalho de Categoria**:

- 1. Na página **Área de Trabalho de Categoria**, no painel **Grupo de Demandas**, clique em **Novo** no canto superior direito.
- 2. Insira um nome de Grupo de Demandas exclusivo na caixa de diálogo **Novo Grupo de Demandas** e clique em **Criar**.
- 3. Ao clicar em **OK** na mensagem de status que aparecer, o novo Grupo de Demandas será incluído no final da lista do Grupo de Demandas.

### **Como estabelecer a anulação de hierarquia de produtos**

Use este procedimento para configurar a substituição de hierarquia do produto.

#### **Sobre Esta Tarefa**

Quando uma mudança é feita a uma hierarquia do produto, ela não flui de volta ao sistema varejista, de forma que várias hierarquias de produto podem ser gerenciadas para fins de otimização. Como os varejistas enviam os dados para o sistema toda semana, é importante assegurar que as mudanças na hierarquia do produto não sejam sobrescritas com cargas de dados do varejista subsequente. Você pode limpar a configuração de **Uso do Mapa** na página **Editar Conteúdo** ou na

página **Detalhes do Nível do Produto** de forma que o Mapa de Categoria importado sempre substitua qualquer mapeamento de categorias do arquivo de produto varejista.

**Nota:** Se o arquivo do produto varejista tiver uma reestruturação importante, você poderá desejar verificar a configuração do **Uso do Mapa** de forma que as alterações de categorias de grande escala sejam capturadas com o carregamento do próximo arquivo do produto.

Para configurar a substituição da hierarquia do produto na página **Editar Conteúdo**:

- 1. Escolha **OpenLink** > **Gerenciador de Categoria** para abrir a página **Gerenciador de Categoria**.
- 2. Clique com o botão direito na hierarquia de categoria alterada e selecione **Editar Conteúdo** no menu de contexto. A página **Editar Conteúdo** é exibida.
- 3. No relatório**Todos os Produtos**, certifique-se de que a caixa de opção **Usar Mapa do Prod** ao lado de cada produto está limpa. Um espaço em branco nessa caixa de seleção assegura que o Mapa de Categoria substituirá sempre o mapeamento de categoria do arquivo de produto cada vez que ele for importado. Essa é a configuração padrão.

Para configurar a substituição da hierarquia do produto na página **Detalhes do Nível do Produto**:

- 1. Escolha **OpenLink** > **Mapeamento de Categoria** para abrir a página**Mapeamento de Categoria**.
- 2. Clique com o botão direito na hierarquia de categoria alterada e selecione **Visualizar Detalhes do Nível do Produto** no menu de contexto. A página **Detalhes do Nível do Produto** é exibida.
- 3. No relatório **Detalhes do Mapa do Produto**, certifique-se de que a caixa de opção **Uso do Mapa** ao lado de cada produto está limpa. Um espaço em branco nessa caixa de seleção assegura que o Mapa de Categoria substituirá sempre o mapeamento de categoria do arquivo de produto cada vez que ele for importado. Essa é a configuração padrão.

# **Como configurar as colunas de atributos do PIF**

Você pode configurar o PIF para incluir mais campos que são úteis tanto para fins de criação de atributos ou de regras de Otimização Cotidiana de Preços e Gestão Cotidiana de Preços.

### **Sobre Esta Tarefa**

Você pode configurar o PIF para incluir mais campos que são úteis tanto para fins de criação de atributos ou de regras de Otimização Cotidiana de Preços e Gestão Cotidiana de Preços. Selecionar esses atributos do produto e determinar sua ordem no PIF é um procedimento administrativo que você só precisa realizar uma vez para todos os usuários da empresa.

Esses campos de referência são úteis para a atribuição de:

- v Código e descrição Ref Nível 1-12
- v Atributo de Ref 0-9

Estes campos de relacionamento de produtos são necessários apenas para as regras de otimização na aplicação de Preço:

- v Grupo de Linha (também é útil em Planejamento & Otimização de Promoção)
- Pré-preço
- v Família de Tamanho
- v Classe de Tamanho
- v Família da Marca
- Classe da Marca
- Família Outras 1
- Outra Classe 1
- v Outras Família 2
- Outra Classe 2

**Nota:** Você deve ter o conjunto de permissão **Ativar Configurar Colunas de PIF** para configurar as colunas do PIF.

Para configurar as colunas de atributos do PIF:

### **Procedimento**

1. Escolha **OpenLink** > **Configurar Colunas de PIF** para abrir a página **Configurar Colunas de PIF**. Os nomes das colunas, da maneira como aparecerão no PIF, são relacionados, junto com exemplos de valores de atributos de um registro no banco de dados de produtos. Os valores de amostra pode ajudá-lo a determinar se as colunas serão úteis para o processo de atribuição.

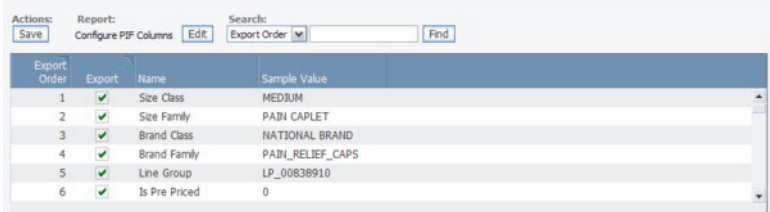

- 2. Configure as colunas de atributo na coluna **Incluir** que você desejar incluir na exportação PIF. As seguintes colunas serão predefinidas, e você pode limpá-las:
	- v Classe de Tamanho
	- v Família de Tamanho
	- v Classe da Marca
	- v Família da Marca
	- Grupo de Linhas
	- É Pré-Precificado
	- DescrNível1
	- DescrNível2
	- DescrNível3
	- DescrNível4
	- DescrNível5
	- DescrNível6
- 3. Você pode clicar na coluna **Ordem** para alterar a ordem da coluna. Esses atributos serão exibidos em um bloco à direita das outras colunas de atributos no PIF exportado.

# **Como gerenciar categorias**

Use este procedimento para renomear categorias.

### **Sobre Esta Tarefa**

Após reorganizar sua hierarquia de categorias ou transferir todos os produtos de uma categoria para outra, algumas categorias podem se tornar obsoletas. Você pode excluir facilmente essas categorias na página **Gerenciador de Categoria** para reduzir a desordem.

Você pode ter adotado novas convenções de nomenclatura para as suas categorias, ou pode ter dado a uma categoria um nome incorreto. Também é possível renomear categorias no **Gerenciador de Categoria**. Não é possível, no entanto, renomear as categorias que são consideradas reservadas, como a categoria padrão SEM CATEGORIA.

**Nota:** Você deve ter o conjunto de permissão **Ativar Exclusão de Categoria** para excluir categorias de produtos e o conjunto de permissão **Ativar Renomeação de Categoria** para renomear categorias de produtos.

Para renomear categorias:

- 1. Escolha **OpenLink** > **Gerenciador de Categoria** para abrir a página **Gerenciador de Categoria**.
- 2. Clique com o botão direito em uma categoria e selecione **Renomear** no menu de contexto.

**Nota:** Uma mensagem de confirmação será exibida se houver algum trabalho de modelagem inacabado para a categoria. Renomear a categoria pode fazer com que os trabalhos de modelagem falhem. Clique em **Sim** se você desejar continuar com a renomeação.

3. Na caixa de diálogo que aparecer, insira um nome de categoria exclusivo e clique em **Salvar**. O nome da categoria será alterado no **Gerenciador de Categoria**.

Para excluir categorias:

- 1. Escolha **OpenLink** > **Gerenciador de Categoria** para abrir a página **Gerenciador de Categoria**.
- 2. Clique com o botão direito em uma categoria e selecione **Excluir** no menu de contexto. Uma categoria com as seguintes condições pode ser excluída:
	- v Nenhum produto está na categoria nem sendo transferido para a categoria
	- v Nenhum cenário, CPI, Grupo de Categorias, Grupo de Regras ou grupo de produtos está na categoria
	- v Nenhuma promoção, calendário ou pacote está na categoria
	- v Nenhum plano de descontos está na categoria
- 3. Se todos os critérios forem cumpridos, uma mensagem de confirmação será exibida. Clique em **Sim** para continuar com a exclusão.

**Nota:** Quaisquer mapeamentos com uma categoria excluída será removido da página **Mapeamentos de Categoria**. Consulte ["Como importar o mapa de](#page-140-0) [categorias" na página 135](#page-140-0) para obter informações adicionais sobre essa página.

#### **Tópicos Relacionados**

["Como importar o mapa de categorias" na página 135](#page-140-0) O Mapa de Categoria com a hierarquia do seu produto geralmente já é importado no OpenLink no início da implementação.

# **Capítulo 8. Planejador de Tarefas**

O Planejador de Tarefas é usado para gerenciar tarefas automatizadas nos serviços do IBM Omni-Channel Merchandising.

Uma tarefa é um procedimento ou fluxo de trabalho do IBM Omni-Channel Merchandising com entradas, saídas e dependências bem definidas. Exemplos de tarefas são tarefas de modelagem, importações, exportações, atividade do Resolvedor de status do produto e Atualizações de preço automatizadas. As tarefas podem ser planejadas com horários e datas de início, bem como frequências. Também é possível visualizar um histórico de execuções de tarefas.

#### **Tópicos Relacionados**

"Criando novas tarefas" Use este procedimento para criar novas tarefas. Novas tarefas podem ser criadas e planejadas na página **Planejador de Tarefas**. ["Editando tarefas" na página 156](#page-161-0) Use este procedimento para editar tarefas. ["Excluindo tarefas" na página 156](#page-161-0) Use este procedimento para excluir tarefas. ["Visualizando o histórico de execução da tarefa" na página 157](#page-162-0) Use este procedimento para visualizar um histórico de execução da tarefa.

# **Criando novas tarefas**

Use este procedimento para criar novas tarefas. Novas tarefas podem ser criadas e planejadas na página **Planejador de Tarefas**.

#### **Procedimento**

1. Escolha **Administrador** > **Configurações** > **Planejador de Tarefas** para abrir a página **Planejador de Tarefas**. A página lista todas as tarefas por tipo de tarefa, definição e descrição da tarefa, a data de início mais recente, o status de execução mais recente (Planejado, Iniciado, Em execução, Concluído, Erro), a próxima data de início, status de tarefa (Ativo, Inativo, Concluído) e o usuário que iniciou a tarefa.

**Nota:** Se o serviço Planejador de Tarefas não estiver disponível, você verá uma mensagem de erro e não poderá criar tarefas. Entre em contato com seu representante IBM Omni-Channel Merchandising para obter assistência.

- 2. Clique em **Nova tarefa** para abrir a caixa de diálogo **Nova tarefa**.
- 3. Para definir uma tarefa, selecione um dos seguintes **Tipos de tarefa** e **Definições de tarefa** e em seguida, insira os **Detalhes de tarefa** relevantes:

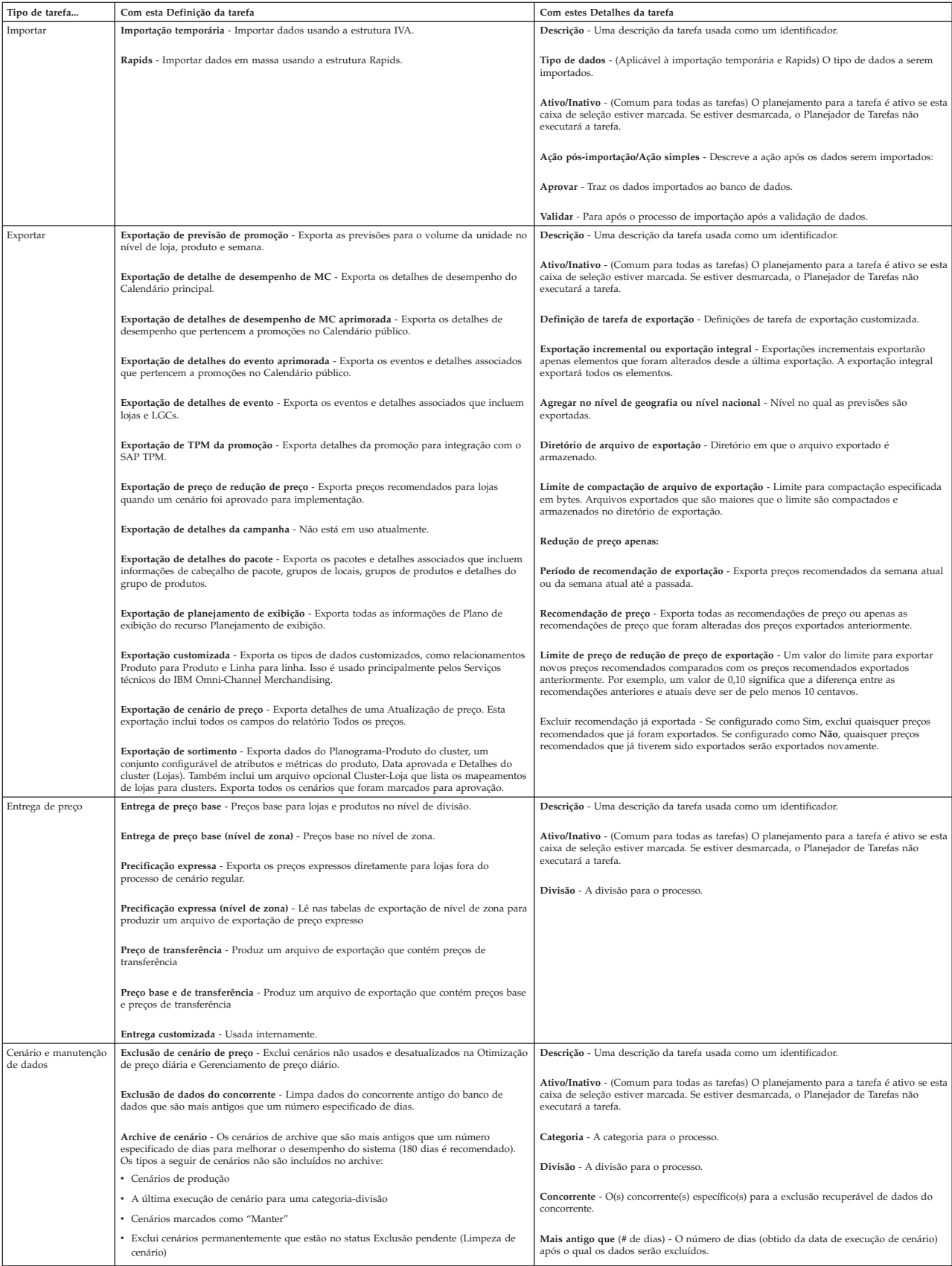

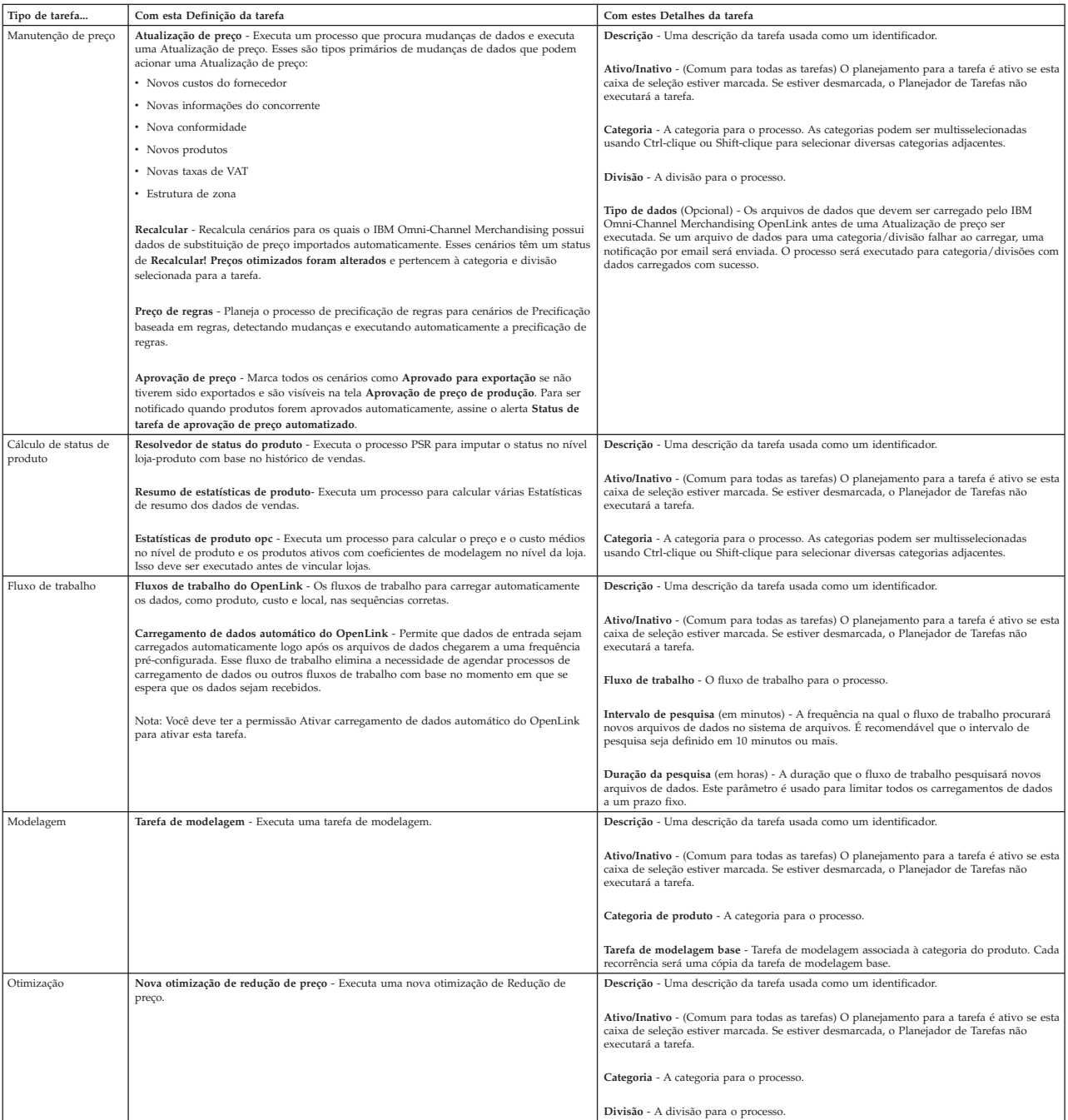

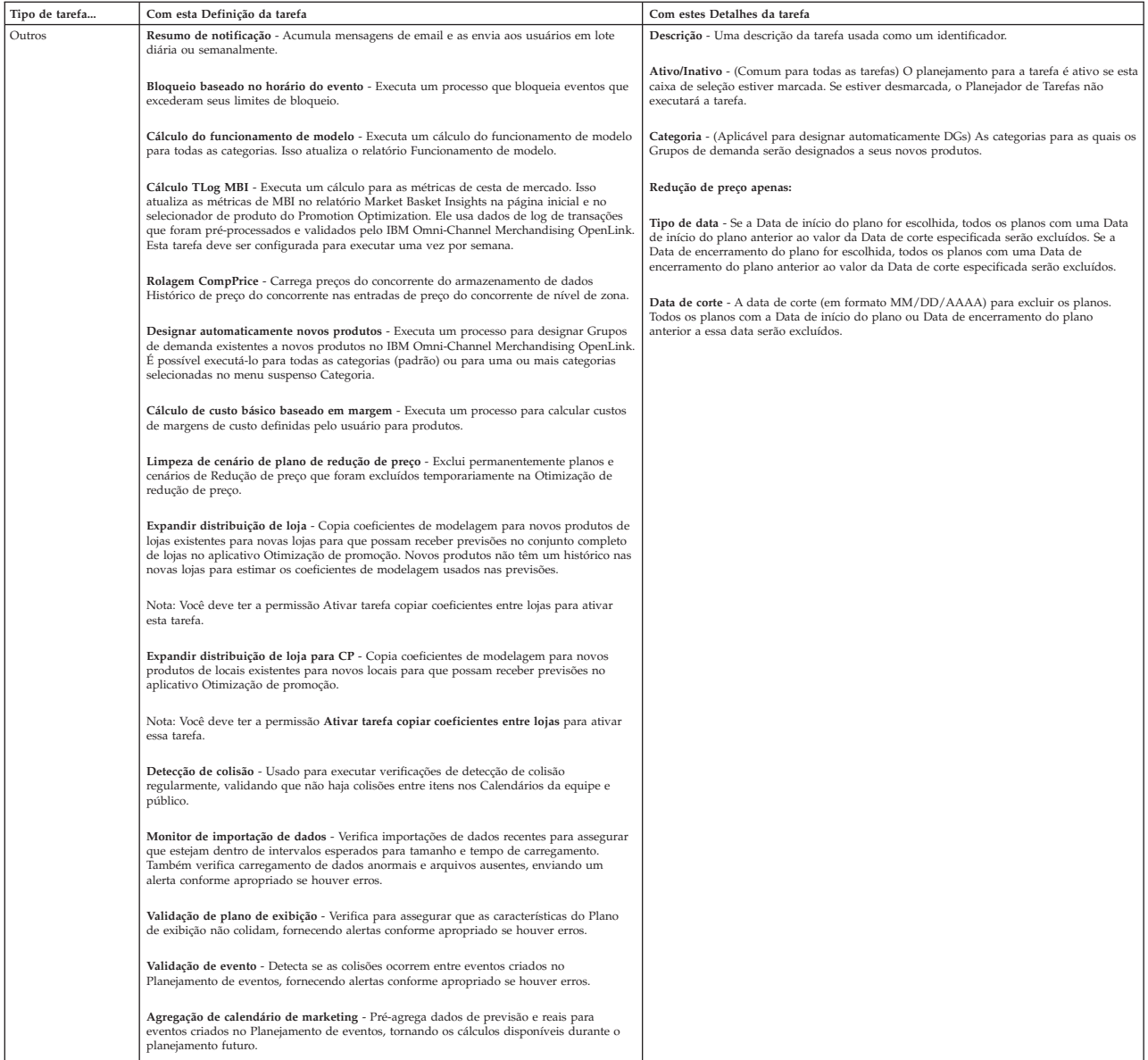

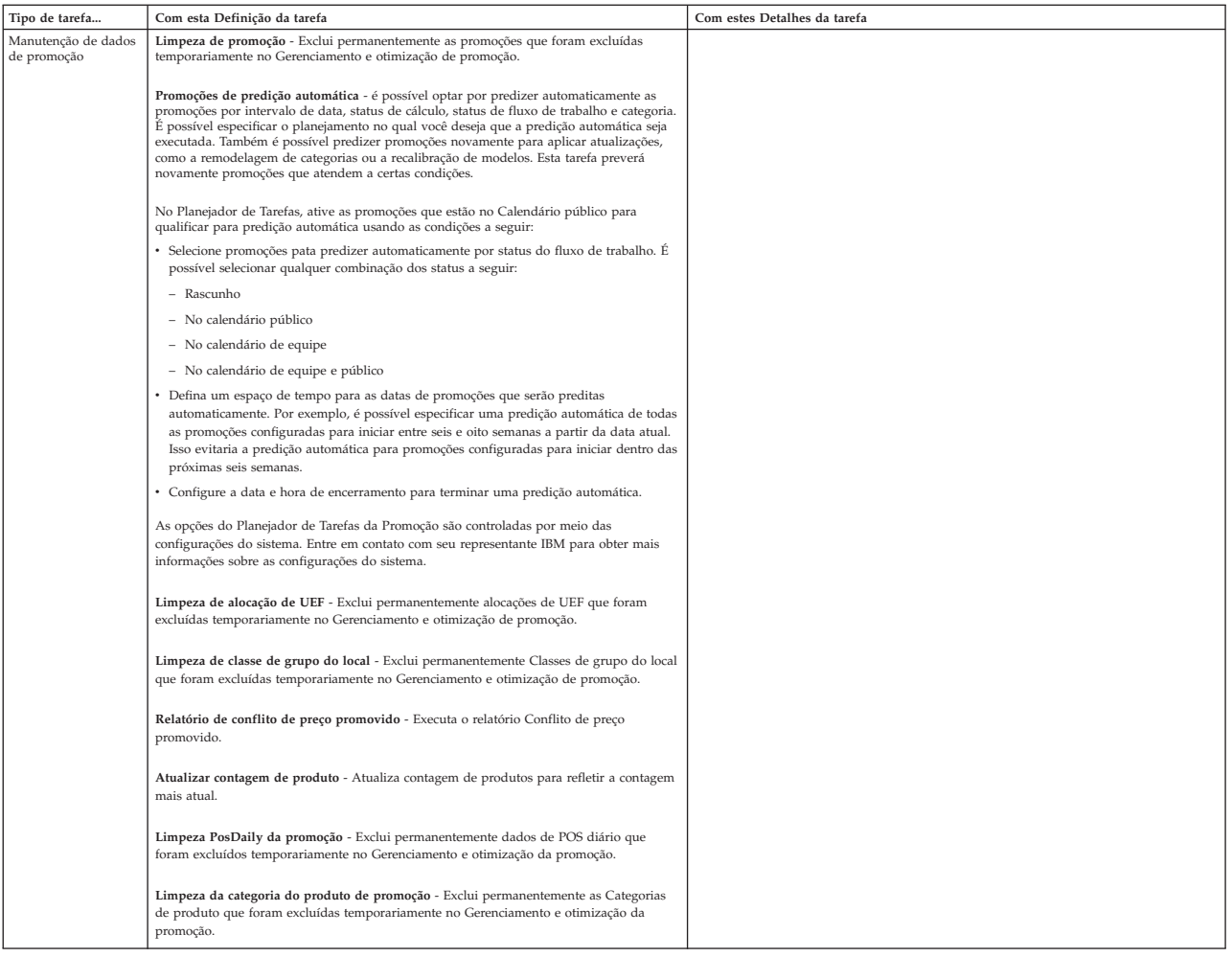

4. Você pode agendar uma tarefa para ocorrer apenas uma vez em uma determinada hora, fuso horário e data, ou pode criar um agendamento recorrente especificando a frequência de recorrência, o horário das recorrências e o intervalo de recorrências.

Estas são as opções **Intervalo de recorrência**:

- v **Sem fim** A tarefa se repetirá para sempre (padrão).
- v **Encerramento após** A tarefa será concluída e não será mais ativa após o número especificado de ocorrências.
- v **Fim até** A tarefa será concluída e não estará mais ativa após a data especificada. A data fim até não deve ser anterior à data de início.

Uma recorrência tem as restrições a seguir para impedir que as tarefas não usadas diminuam o desempenho do sistema:

- v A recorrência de uma tarefa customizada não pode ser maior que 59 minutos.
- v A recorrência de uma tarefa por hora não pode ser maior que 23 horas.
- v A recorrência de uma tarefa diária não pode ser maior que 6 dias.
- v A recorrência de uma tarefa mensal não pode ser maior que 11 meses.

Observe que não há limitação de recorrência para tarefas Semanais e Anuais.

<span id="page-161-0"></span>**Nota:** Uma tarefa semanal é executada apenas em um dia por semana, por exemplo, toda segunda-feira. Se você tiver que planejar uma tarefa semanal para executar mais de um dia da semana, uma tarefa para cada dia deverá ser criada.

5. Clique em **Salvar** quando terminar de inserir os detalhes da tarefa. A nova tarefa aparecerá na página do **Planejador de Tarefas**.

#### **Tópicos Relacionados**

"Editando tarefas" Use este procedimento para editar tarefas.

# **Editando tarefas**

Use este procedimento para editar tarefas.

### **Sobre Esta Tarefa**

Uma tarefa existente pode ser editada se o status de tarefa for **Ativo**. Você edita uma tarefa na página **Planejador de Tarefas**.

#### **Procedimento**

1. Escolha **Administrador** > **Configurações** > **Planejador de Tarefas** para abrir a página **Planejador de Tarefas**.

**Nota:** Se o serviço do Planejador de Tarefas não estiver disponível, você verá uma mensagem de erro e não poderá editar tarefas. Entre em contato com seu representante IBM Omni-Channel Merchandising para obter assistência.

- 2. Selecione uma tarefa, clique com o botão direito e selecione **Detalhes** para abrir a caixa de diálogo **Editar tarefa**.
- 3. É possível editar suas seleções para o **Tipo de tarefa** e **Definição da tarefa**. Não é possível alterar a data de início de um planejamento para uma tarefa se a tarefa foi executada uma ou mais vezes. O número de ocorrências não pode ser menor ou igual ao número de vezes que a tarefa já foi executada no planejamento.
- 4. Clique em **Salvar** quando terminar com suas edições. A tarefa editada aparecerá na página **Planejador de Tarefas**.

# **Excluindo tarefas**

Use este procedimento para excluir tarefas.

#### **Sobre Esta Tarefa**

Uma tarefa existente pode ser excluída se for planejada para iniciar ou já tiver sido iniciada. A tarefa será removida da página **Planejador de Tarefas**.

#### **Procedimento**

1. Escolha **Administrador** > **Configurações** > **Planejador de Tarefas** para abrir a página **Planejador de Tarefas**.

**Nota:** Se o serviço Planejador de Tarefas não estiver disponível, você verá uma mensagem de erro e não poderá excluir tarefas. Entre em contato com seu representante IBM Omni-Channel Merchandising para obter assistência.

2. Selecione uma tarefa.

- 3. Selecione **Excluir**.
- 4. Clique em **Sim** na mensagem de confirmação que aparece. A tarefa excluída será removida da página **Planejador de Tarefas**.

# <span id="page-162-0"></span>**Visualizando o histórico de execução da tarefa**

Use este procedimento para visualizar um histórico de execução da tarefa.

### **Sobre Esta Tarefa**

É possível visualizar um histórico das execuções de tarefa, incluindo o horário de início, status da tarefa e o usuário que iniciou a tarefa.

### **Procedimento**

- 1. Escolha **Administrador** > **Configurações** > **Planejador de Tarefas** para abrir a página **Planejador de Tarefas**.
- 2. Selecione uma tarefa.
- 3. Selecione **Histórico de execução** para abrir a caixa de diálogo **Histórico de Execução da Tarefa**. O resumo na parte superior mostra o tipo de tarefa, descrição, definição da tarefa e frequência da tarefa. Todas as execuções da tarefa são listadas, incluindo o horário de início, status de execução e o usuário que iniciou a tarefa.

# **Capítulo 9. Obtendo ajuda e suporte**

O IBM Omni-Channel Merchandising foi projetado para ser de fácil uso, mas de vez em quando, é possível que tenha dúvidas sobre um recurso. O IBM Omni-Channel Merchandising oferece diversas soluções de ajuda e suporte que são projetadas para auxiliar você a localizar as respostas que precisa rapidamente.

### **Tópicos Relacionados**

"Notas sobre a Liberação"

Para suportar os upgrades trimestrais para clientes do IBM Omni-Channel Merchandising, Notas sobre a liberação são postadas diretamente no aplicativo no menu **Ajuda**. Cada documento Notas sobre a liberação contém as seguintes informações:

["Ajuda Online" na página 160](#page-165-0)

Cada serviço de software do IBM Omni-Channel Merchandising oferece uma função de ajuda. Essa função de ajuda é projetada para apresentar automaticamente informações relevantes na tela que está sendo exibida no momento.

["Guia do usuário para impressão" na página 161](#page-166-0)

Cada um dos serviços de suporte a software do IBM Omni-Channel Merchandising possui um guia do usuário completo que é acessível como um arquivo PDF do Adobe Acrobat. O arquivo PDF pode ser visualizado eletronicamente ou impresso e lido como um manual tradicional em papel.

["Entrando em contato com o suporte ao cliente do IBM Omni-Channel](#page-166-0) [Merchandising" na página 161](#page-166-0)

A assistência personalizada está disponível diretamente do Suporte ao cliente do IBM Omni-Channel Merchandising para quaisquer problemas que puder encontrar.

["Criando o log de um caso de suporte" na página 163](#page-168-0)

Criação de log em um caso de suporte com seu feedback, problema ou pergunta é um processo simples. Você também receberá notificações por email quando novas informações sobre a solução do seu problema estiverem disponíveis.

["Desativando bloqueadores de pop-up no Internet Explorer" na página 167](#page-172-0) Use este procedimento para permitir pop-ups de um website.

["Educação e treinamento do IBM Omni-Channel Merchandising" na página 169](#page-174-0) A Educação do IBM Omni-Channel Merchandising oferece sessões de treinamento aprofundadas em todos os serviços de suporte a software.

["Perguntas e comentários sobre a documentação" na página 169](#page-174-0) O IBM Omni-Channel Merchandising o encoraja a entrar em contato conosco com quaisquer sugestões, ideias, perguntas ou comentários em relação à Ajuda online.

# **Notas sobre a Liberação**

Para suportar os upgrades trimestrais para clientes do IBM Omni-Channel Merchandising, Notas sobre a liberação são postadas diretamente no aplicativo no menu **Ajuda**. Cada documento Notas sobre a liberação contém as seguintes informações:

v **Visão geral da liberação** - A visão geral e o foco da liberação do aplicativo do IBM Omni-Channel Merchandising atual.

- <span id="page-165-0"></span>v **Novos Recursos** – Descrições de sumarização dos recursos da nova liberação.
- v **Erros corrigidos** O IBM Omni-Channel Merchandising se esforça para fechar todos os erros do cliente assim que possível. Os erros corrigidos são documentados nas Notas sobre a liberação.
- v **Problemas Conhecidos** Descrições de problemas conhecidos com a liberação atual e quaisquer instruções de solução alternativa. Os problemas conhecidos serão corrigidos em liberações subsequentes.

# **Ajuda Online**

Cada serviço de software do IBM Omni-Channel Merchandising oferece uma função de ajuda. Essa função de ajuda é projetada para apresentar automaticamente informações relevantes na tela que está sendo exibida no momento.

#### **Tópicos Relacionados**

"Acessando ajuda online"

Use este procedimento para acessar a ajuda on-line.

"Navegando na ajuda"

O sistema de Ajuda Online é projetado para simular o layout de um livro impresso. É possível navegar de uma seção para outra clicando nos ícones de livro no painel esquerdo. Um clique em um capítulo do livro abre esse capítulo para revelar as páginas de tópicos. Clique em uma página de tópico para exibir os detalhes no painel direito.

# **Acessando ajuda online**

Use este procedimento para acessar a ajuda on-line.

### **Sobre Esta Tarefa**

A Ajuda On-Line será aberta em outra janela. Se você tiver um bloqueador de pop-up no seu computador, será necessário desativá-lo antes de usar a Ajuda On-Line. Consulte ["Desativando bloqueadores de pop-up no Internet Explorer" na](#page-172-0) [página 167](#page-172-0) para obter mais informações.

#### **Procedimento**

- 1. Para acessar a Ajuda On-Line, clique no ícone com um ponto de interrogação no canto superior direito da página.
- 2. No menu suspenso, clique em **Ajuda On-line** para abrir a Ajuda On-line.

# **Navegando na ajuda**

O sistema de Ajuda Online é projetado para simular o layout de um livro impresso. É possível navegar de uma seção para outra clicando nos ícones de livro no painel esquerdo. Um clique em um capítulo do livro abre esse capítulo para revelar as páginas de tópicos. Clique em uma página de tópico para exibir os detalhes no painel direito.

<span id="page-166-0"></span>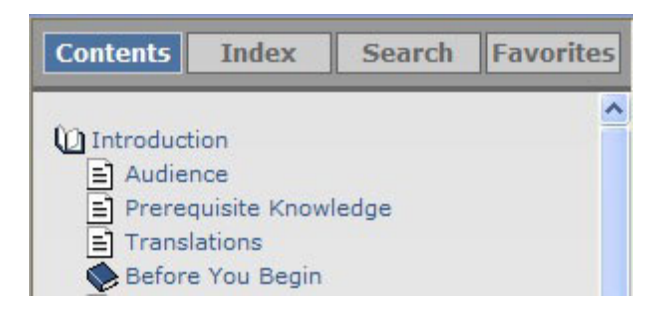

Acima das páginas do manual estão quatro botões de navegação principal: **Conteúdo**, **Índice**, **Procurar** e **Favoritos**.

- v **Conteúdo** Este botão mostrará todos os tópicos da Ajuda Online disponíveis em formato de livro. Esse é o modo de exibição padrão ao abrir a Ajuda On-Line.
- v **Índice** Este botão lista todos os tópicos da Ajuda Online disponíveis em ordem alfabética.
- Procurar Este botão permite procurar um termo específico na Ajuda Online. Digite o termo de procura na caixa e clique em **Procurar!** para exibir os resultados.
- v **Favoritos** Este botão permite salvar uma lista resumida de tópicos específicos para uma lista de referência rápida pessoal. É possível acessar seus favoritos salvos a qualquer momento clicando no botão Favoritos.

# **Guia do usuário para impressão**

Cada um dos serviços de suporte a software do IBM Omni-Channel Merchandising possui um guia do usuário completo que é acessível como um arquivo PDF do Adobe Acrobat. O arquivo PDF pode ser visualizado eletronicamente ou impresso e lido como um manual tradicional em papel.

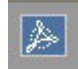

Para acessar o arquivo PDF, procure o ícone Adobe Acrobat no canto da tela Ajuda Online. Clique no ícone Adobe Acrobat para carregar o PDF.

Para visualizar adequadamente o PDF, você deverá ter a versão mais recente do Adobe Acrobat Reader instalada no sistema. É possível fazer download do Adobe Acrobat Reader no website da Adobe em:

http://get.adobe.com/reader/.

# **Entrando em contato com o suporte ao cliente do IBM Omni-Channel Merchandising**

A assistência personalizada está disponível diretamente do Suporte ao cliente do IBM Omni-Channel Merchandising para quaisquer problemas que puder encontrar.

A equipe do Suporte ao cliente do IBM Omni-Channel Merchandising pode ser atingida por telefone, email ou web.

Ao contatar o suporte, é necessário ter as informações a seguir em mãos:

- Seu Nome
- Sua empresa
- v Seu número de telefone
- v Descrição detalhada do problema
- Nível de prioridade do problema

### **Tópicos Relacionados**

"Suporte por telefone"

O Suporte ao cliente do IBM Omni-Channel Merchandising está disponível por telefone em +1-866-460-0501.

"Suporte de Web"

O suporte ao cliente do IBM Omni-Channel Merchandising pode ser contatado na página de login do IBM Omni-Channel Merchandising, em www.mydt.demandtec.com.

# **Suporte por telefone**

O Suporte ao cliente do IBM Omni-Channel Merchandising está disponível por telefone em +1-866-460-0501.

Esse é um número de ligação gratuita para clientes sediados nos Estados Unidos. Se você estiver ligando do exterior, lembre-se que sua companhia telefônica pode cobrar pela chamada.

### **Horário de atendimento por telefone**

O IBM Omni-Channel Merchandising oferece três equipes do Suporte ao cliente a fim de assegurar a máxima disponibilidade.

- v A equipe de suporte sediada nos EUA está disponível de segunda a sexta-feira, das 6h00 às 18h00 (Hora Padrão do Pacífico).
- v A equipe de suporte sediada na Europa está disponível de segunda a sexta-feira, das 8h00 às 17h00 (Hora da Europa Central).
- v A equipe de suporte sediada no Japão está disponível de segunda a sexta-feira, das 8h00 às 17h00 (Hora Padrão do Japão).

O IBM Omni-Channel Merchandising observa o Horário de verão. Se a sua localização não observa o horário de verão, corrija os horários conforme necessário.

# **Suporte de Web**

O suporte ao cliente do IBM Omni-Channel Merchandising pode ser contatado na página de login do IBM Omni-Channel Merchandising, em www.mydt.demandtec.com.

<span id="page-168-0"></span>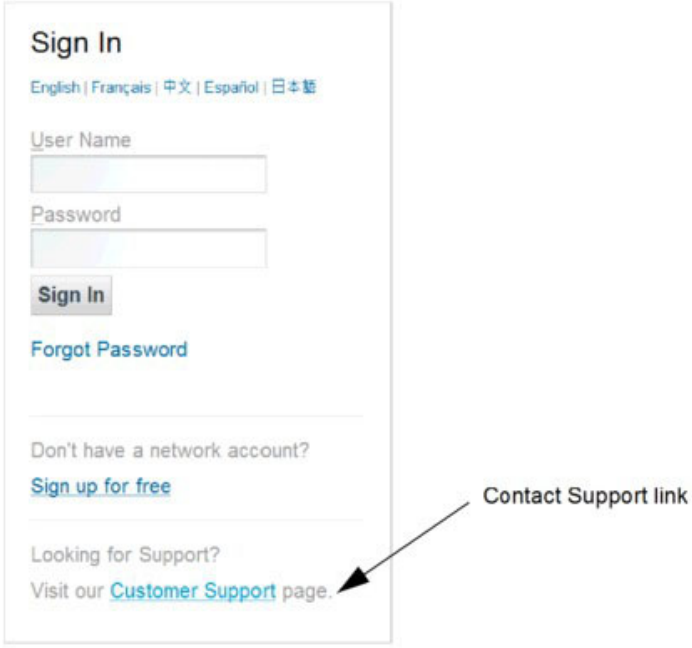

Para se conectar ao portal de Suporte ao Cliente, onde é possível iniciar a registrar casos, será necessário primeiro fazer o login usando uma conta gratuita de suporte via web.

Se já tiver uma conta de suporte da web, será necessário solicitar uma nova senha, inserindo seu nome de usuário e, em seguida, clicando no link **Esqueceu sua senha?**. Uma senha temporária com instruções de login será enviada para o seu endereço de email. Se ainda não tiver uma conta, registre-se no portal da web de Suporte ao Cliente para obter o acesso.

#### **Tópicos Relacionados**

"Criando o log de um caso de suporte"

Criação de log em um caso de suporte com seu feedback, problema ou pergunta é um processo simples. Você também receberá notificações por email quando novas informações sobre a solução do seu problema estiverem disponíveis.

["Revisando um caso enviado" na página 166](#page-171-0)

É possível abrir e revisar os casos enviados anteriormente para o Suporte ao Cliente. Também é possível editar casos e reenviá-los ou fechar casos que não precisam mais de atenção.

["Usando o portal de suporte ao cliente" na página 166](#page-171-0)

O portal Suporte ao cliente do IBM Omni-Channel Merchandising fornece um local central para todas as suas necessidades de suporte. As guias na parte superior da página permitem acessar facilmente diferentes tipos de informações.

#### **Criando o log de um caso de suporte**

Criação de log em um caso de suporte com seu feedback, problema ou pergunta é um processo simples. Você também receberá notificações por email quando novas informações sobre a solução do seu problema estiverem disponíveis.

### **Sobre Esta Tarefa**

### **Procedimento**

1. Assim que tiver efetuado login com sucesso, você verá o portal Suporte ao cliente do IBM Omni-Channel Merchandising.

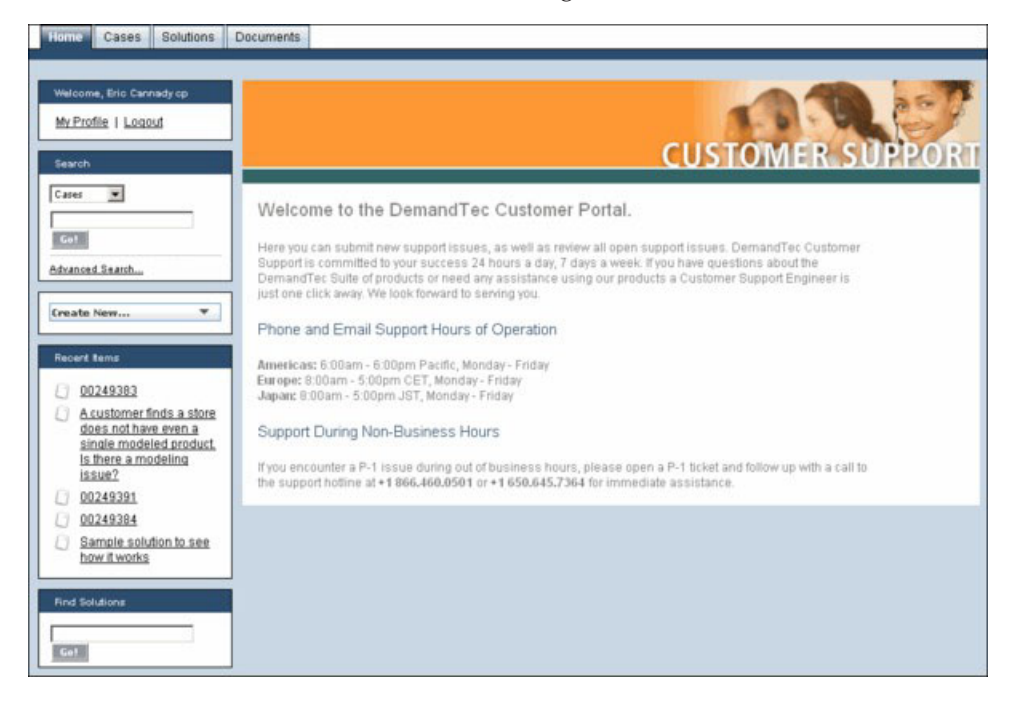

2. Para inserir um caso de suporte, clique na lista suspensa **Criar Novo** e selecione **Casos**.

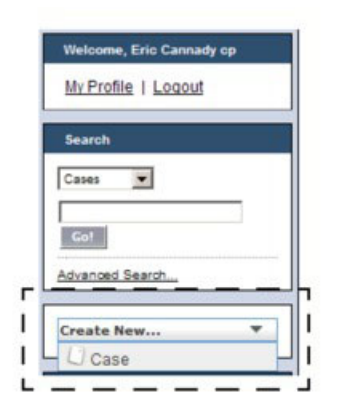

3. Insira as informações na página **Novo Caso**. Os campos necessários possuem uma barra vermelha vertical próximo aos campos.

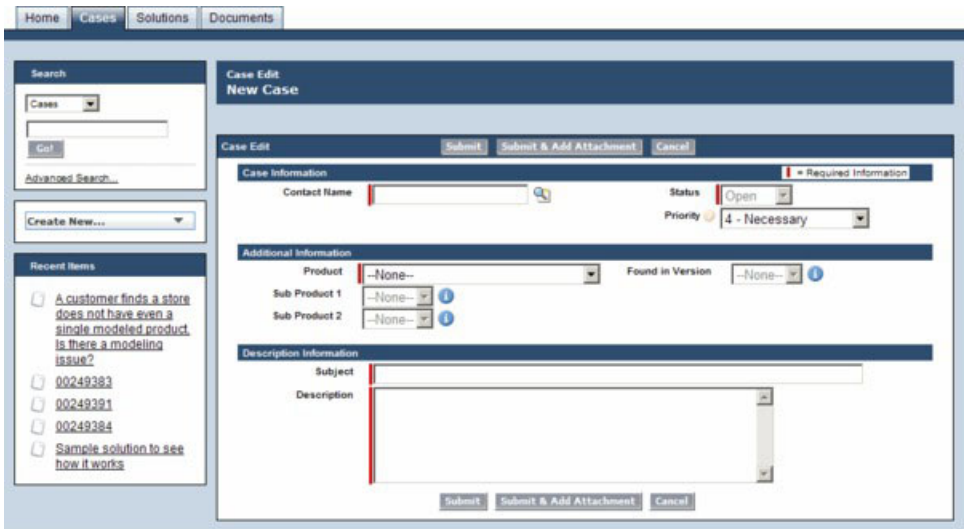

- v **Nome de Contato** insere o nome completo (*necessário*)
- v **Status** (*Obrigatório por padrão*, *mas somente leitura*)
- v **Prioridade** Escolha um nível de prioridade para o problema:
	- **P1 Crítico** Não é possível usar o aplicativo ou o planejamento de implementação será gravemente impactado por uma falta de estabilidade do sistema
	- **P2 Urgente** Sua capacidade de executar funções de negócios comuns é impedida
	- **P3 Importante** Recursos menores não estão funcionando conforme o esperado
	- **P4 Necessário** Você tem perguntas gerais e/ou solicitações de recursos
	- **P5 Solicitação de Modelagem** Você tem uma solicitação de modelagem
- v **Produto** Escolha o aplicativo do IBM Omni-Channel Merchandising que estava sendo usado quando o problema foi localizado (*obrigatório*)
- v **Localizado na versão** Escolha a versão do aplicativo do IBM Omni-Channel Merchandising
- v **Subproduto 1** Escolha a área relacionada do aplicativo do IBM Omni-Channel Merchandising
- v **Subproduto 2** Escolha a área relacionada do aplicativo do IBM Omni-Channel Merchandising (*se disponível*)
- v **Assunto** Insira um título significativo para seu problema (*necessário*)
- v **Descrição** Insira uma descrição detalhada do seu problema (*necessário*). Inclua uma lista de todas as etapas necessárias para replicar o problema. Isso ajudará o Suporte ao Cliente a diagnosticar o problema e lhe responder em tempo hábil.
- 4. Clique em **Enviar**. Você verá uma confirmação de que sua solicitação foi recebida, com um número de chamado. Seu caso será armazenado em seu portal do cliente e, posteriormente, será possível ser revisado, alterado e reenviado. Consulte ["Revisando um caso enviado" na página 166](#page-171-0) para obter informações detalhadas.
- 5. Como alternativa, clique em **Enviar e Incluir Anexo** para incluir um anexo para ajudar a ilustrar o problema, como uma captura de tela, e envie. O anexo pode ter um tamanho de até 5 MB.

#### **Tópicos Relacionados**

<span id="page-171-0"></span>"Revisando um caso enviado"

É possível abrir e revisar os casos enviados anteriormente para o Suporte ao Cliente. Também é possível editar casos e reenviá-los ou fechar casos que não precisam mais de atenção.

### **Revisando um caso enviado**

É possível abrir e revisar os casos enviados anteriormente para o Suporte ao Cliente. Também é possível editar casos e reenviá-los ou fechar casos que não precisam mais de atenção.

#### **Procedimento**

- 1. Efetue login no website do Centro de suporte do IBM Omni-Channel Merchandising.
- 2. Clique na guia **Casos**. Um resumo dos casos visualizados recentemente será exibido no centro do portal do cliente.

Na lista suspensa **Exibir**, é possível escolher visualizar todos os seus casos, apenas os casos abertos ou seus casos visualizados recentemente (o padrão).

- 3. Clique no número do caso para abri-lo. É possível clicar no botão **Editar** na seção **Detalhes do Caso** para editar detalhes de seu problema e reenviá-lo. Também é possível inserir novos comentários, incluir anexos adicionais, visualizar soluções sugeridas e revisar o progresso atual do caso de suporte.
- 4. Clique no botão **Fechar caso** para fechar o caso se ele não for mais válido ou não requerer o feedback do Suporte ao Cliente. Não é possível excluir casos do portal.

#### **Usando o portal de suporte ao cliente**

O portal Suporte ao cliente do IBM Omni-Channel Merchandising fornece um local central para todas as suas necessidades de suporte. As guias na parte superior da página permitem acessar facilmente diferentes tipos de informações.

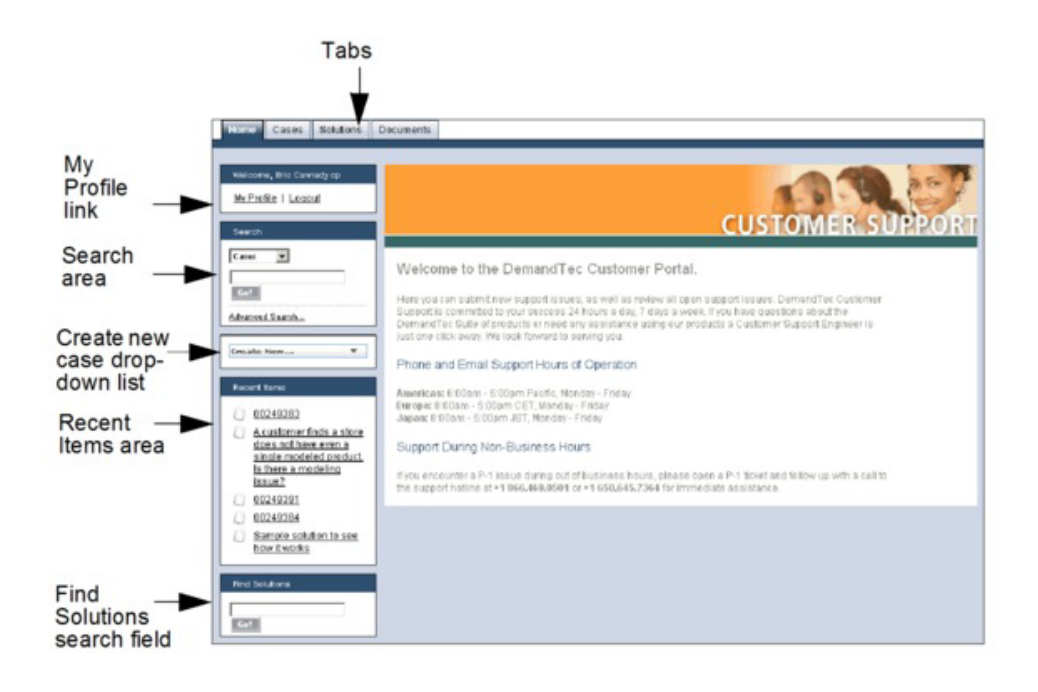

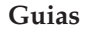

- <span id="page-172-0"></span>v Guia **Página Inicial** - A página principal de seu portal do cliente. É possível clicar no link **Meu Perfil** para editar ou atualizar as informações de perfil do usuário.
- v Guia **Casos** A página para criar, editar e visualizar casos.
- v Guia **Soluções** Procurar e visualizar soluções para problemas comuns. É possível escolher visualizar todas as soluções, as mais comumente visualizadas ou somente aquelas visualizadas recentemente. Também é possível procurar casos pela primeira letra do título do caso. As soluções podem ser procuradas diretamente no campo de procura **Localizar Soluções** na parte inferior da guia **Página Inicial**.
- v Guia **Documentos** Procure e visualize documentos complementares para ajudar a usar aplicativos do IBM Omni-Channel Merchandising ou saber mais sobre como o Suporte ao cliente processa e gerencia casos.

#### **Procurar**

A área **Procurar** está disponível na barra lateral em todas as guias no portal. É possível procurar seus casos usando uma palavra-chave inserida ou, na procura avançada, uma frase exata.

A procura avançada pesquisa campos adicionais nos casos, inclusive notas, descrições e comentários. Ela lhe permite fazer o seguinte:

- v Usar operadores, como AND, OR e AND NOT para refinar a procura.
- v Inclua aspas em diversas palavras-chave para executar uma correspondência de frase exata, como "receber erro ao inserir valores no campo Editar".
- v Incluir um asterisco no final da palavra-chave para procurar itens iniciados com essa palavra, como receber\*.

#### **Criar Novo Caso**

A lista suspensa criar novo caso está disponível na barra lateral de todas as guias do portal.

#### **Itens recentes**

É possível abrir os itens visualizados recentemente, como casos, documentos ou soluções de caso.

# **Desativando bloqueadores de pop-up no Internet Explorer**

Use este procedimento para permitir pop-ups de um website.

### **Sobre Esta Tarefa**

Se você estiver usando o software que desativa as janelas do navegador pop-up, é necessário desativar este recurso para usar com sucesso o IBM Omni-Channel Merchandising. O IBM Omni-Channel Merchandising usa as janelas pop-up em vários locais em todo o aplicativo, como quando você exporta arquivos para o Microsoft Excel.

Para permitir pop-ups para um determinado website como o IBM Omni-Channel Merchandising, é necessário incluir esse site em uma lista de sites aprovados.

# **Procedimento**

- 1. Abra o Internet Explorer 7.
- 2. Escolha **Ferramentas** > **Opções da Internet** na barra de menus. A caixa de diálogo Opções da Internet é exibida.
- 3. Clique na guia **Privacidade**.

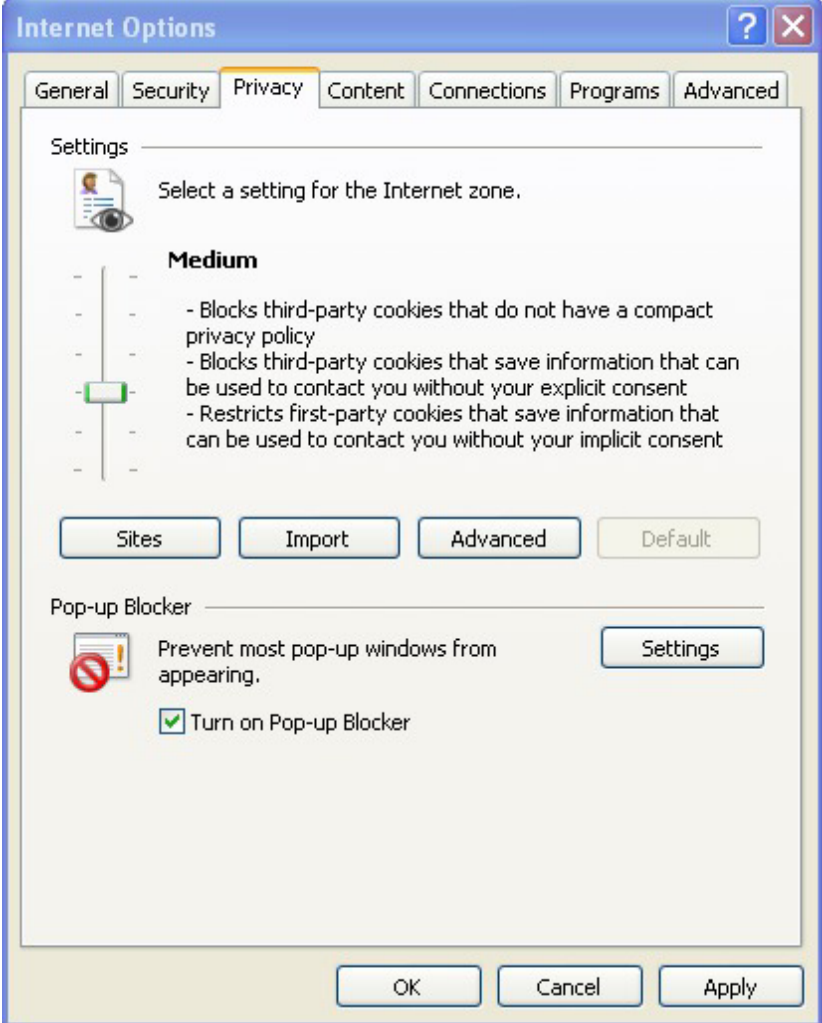

- 4. Será possível ver as configurações do Bloqueador de Pop-Up na parte inferior da janela. Se desejar desativar completamente o Bloqueador de Pop-up do Internet Explorer 7, assegure-se de que a caixa próxima a **Ativar Bloqueador de Pop-up** esteja desmarcada. Se você desejar manter o Bloqueador de pop-up ativado, mas incluir o IBM Omni-Channel Merchandising em uma lista de permissão aprovada, clique no botão **Configurações**. Uma lista branca é uma lista de sites aprovados ignorados pelo Bloqueador de Pop-Up e autorizados a funcionar sem interferência. Talvez você esteja familiarizado com o conceito de lista branca a partir do seu programa de email, que lhe permite incluir endereços de email selecionados para uma lista branca para que esses endereços possam efetuar bypass no filtro de spam. Isso funciona de maneira semelhante.
- 5. Na caixa de diálogo Configurações do Bloqueador de Pop-up, digite o nome do site (Ex.: mydt.demandtec.com para IBM Omni-Channel Merchandising e clique no botão **Incluir**.

<span id="page-174-0"></span>**Nota:** Essas instruções são para o Internet Explorer 7. Se você estiver usando bloqueadores de pop-up de terceiros, como os softwares da Google, MSN ou Yahoo!, as instruções poderão ser diferentes.

#### **Tópicos Relacionados**

"Desativação de uso único para bloqueadores de pop-up" Se não desejar desativar o bloqueador de pop-up no sistema, será possível usar a tecla Control como um atalho de uso único para desativar temporariamente o bloqueador de pop-up do Internet Explorer 7. Simplesmente mantenha a tecla Control pressionada ao clicar em qualquer link da web.

# **Desativação de uso único para bloqueadores de pop-up**

Se não desejar desativar o bloqueador de pop-up no sistema, será possível usar a tecla Control como um atalho de uso único para desativar temporariamente o bloqueador de pop-up do Internet Explorer 7. Simplesmente mantenha a tecla Control pressionada ao clicar em qualquer link da web.

# **Educação e treinamento do IBM Omni-Channel Merchandising**

A Educação do IBM Omni-Channel Merchandising oferece sessões de treinamento aprofundadas em todos os serviços de suporte a software.

É possível participar do treinamento da liberação assistindo apresentações eletrônicas que explicam os novos recursos de cada liberação. Eles estão disponíveis pelo sistema de e-learning baseado na web que está disponível a você a qualquer momento que seja conveniente para você. Entre em contato com seu líder de projetos ou seu treinador do IBM Omni-Channel Merchandising para obter mais detalhes.

# **Perguntas e comentários sobre a documentação**

O IBM Omni-Channel Merchandising o encoraja a entrar em contato conosco com quaisquer sugestões, ideias, perguntas ou comentários em relação à Ajuda online.

O IBM Omni-Channel Merchandising o encoraja a entrar em contato conosco com quaisquer sugestões, ideias, perguntas ou comentários em relação à Ajuda online. É possível entrar em contato com a equipe de Publicações Técnicas diretamente pelo endereço jessicae@us.ibm.com.

# **Capítulo 10. Glossário**

Este glossário contém termos usados em todo o aplicativo.

**Abono:** a quantia de desconto que o varejista recebe do fabricante. Há dois tipos de abonos: abono de desempenho e de descumprimento.

**Abono de Anúncio:** Uma quantia em dólar que o lojista recebe para cada caixa em que o varejista compra do fabricante (pago após o anúncio ter sido executado).

**Abono da viagem de volta** O fabricante fornece ao varejista um abono da viagem de volta com base em cada caso de produtos que o varejista coleta do armazém do fabricante usando caminhões contratados.

**Abono de Descumprimento:** Financiamento adicionais do fabricante para o varejista que não está ligado às promoções. Verba de frete, verba para transporte de volta, verba de deterioração, verba de compra são alguns exemplos.

**Abono de Desempenho:** um desconto que um varejista está qualificado após a execução de uma promoção. Há dois tipos principais de abonos de desempenho: Abono de Caixa (com base na quantia de produto que for enviada do fabricante para o varejista - baseado na remessa); e Abono de Varredura (com base na quantia de produto comprada pelo consumidor do varejista - baseado no consumo).

**Acordo:** Precificação promocional para um produto.

**Alocação de Gasto Adicional:** a quantia de custos de gasto adicional atribuído a um determinado produto.

**Anúncio:** Promoção de um produto em vários canais de mídia, incluindo impressão, rádio e televisão.

**Altura da Prateleira:** O vão vertical de uma prateleira.

**Alteração de Custo de Fornecedor:** Alteração orientada pelo fabricante no preço de compra de um produto.

**Backhaul:** um termo usado em logística quando um caminhão coleta outra carga para uma viagem de retorno, após descarregar ao riginal.

**Blocos:** Consulte Zonas de Lojas.

**BOGO:** "Compre um e leve um" grátis. É uma tática promocional que geralmente é usada para incentivar os consumidores a comprar um produto e estocá-lo.

**Cadeia:** Uma coleção de marcas de lojas com um proprietário (por exemplo, Long e Winn-Dixie).

**Canibalização:** O efeito negativo sobre as vendas de um produto quando um consumidor compra um produto em vez de outro (geralmente devido à precificação, promoção ou novos atributos desejáveis). Por exemplo, quando um novo sabor de iogurte é introduzido, ele pode canibalizar as vendas de outros

sabores ou marcas de iogurte. Embora os consumidores possam não comprar mais iogurte do que o de costume (expansão da categoria), eles podem alterar a escolha de seu produto usual para o novo.

**Categoria:** Uma coleção de produtos relacionados que serão substitutos ou complementos. Os lojistas usam categorias para agrupar e gerenciar os produtos (por exemplo, produtos agrícolas, laticínios e alimentos congelados).

**Carregamento de Dispensa:** O ato de estocar um produto porque está em liquidação ou em promoção. Também conhecido como Canibalização de Tempo ou Estocagem.

**Cenário:** Um conjunto de restrições e regras aplicadas a dados de produto, loja, preço e custo que serão otimizados para atingir um determinado objetivo comercial em termos de lucro, renda e volume. O termo "cenário" pode ser sinônimo de "promoção".

**Classe de Marca:** Classificações de marcas. As classes de marcas permitem criar relações de marcas entre produtos a fim de definir regras de otimização. Por exemplo, você pode colocar refrigerantes em geral em uma marca com rótulo Privado e a Coca-Cola em uma classe de marcas com rótulo Nacional.

**Classe de Tamanho:** Um atributo designado a um produto para colocar o produto em um grupo específico com base no tamanho, volume ou peso. As classes de tamanho lhe permitem criar relações de tamanho entre produtos a fim de definir regras para otimizações. As classes de tamanho permitidas vão de XXX-Pequeno a XXX-Grande.

**Cliente:** O aplicativo de interface com o usuário instalado no site do cliente.

**Coeficiente:** um número representando o relacionamento entre uma variável dependente (por exemplo, volume e ação de vendas) e uma variável independente (por exemplo, preço base ou desconto).

**Consumidor:** Uma pessoa que compra itens em uma loja.

**Compra Antecipada:** a compra de uma quantia do produto que exceda as necessidades imediatas para aproveitar o preço favorável oferecido nas promoções.

**Compartilhamento de Produto:** A proporção (em termos de porcentagem) da renda de um produto individual (SKU) para a renda total em uma loja.

**Custo Variável:** Uma despesa que esteja associada à produção, estocagem ou a compra de uma SKU.

**Custo baseado em atividades:** Um sistema de contabilidade que aloca os custos de todas as atividades para cada item (em vez de distribuir custos uniformemente por todos os itens, que é o que fazem os métodos mais simples, como a contabilidade de custos tradicional), para que o Cliente saiba exatamente quanto custa vender um item após incluir todos os custos da cadeia de suprimento, como transporte, mão de obra e assim por diante.

**Custo de Capital:** Os custos associados ao transporte do inventário de merchandising.

**Custo de Mercadorias:** a quantia de dinheiro que o varejista paga ao fabricante pelo produto. Pode ser especificado em termos de caixa, quilo, unidade ou grama, por exemplo.

**Custo por Unidade Incremental:** Preço original menos o preço promovido, mais os fundos de comércio.

**Custos de Produtos:** O custo de atacado ou custo do fornecedor, que um varejista paga a um fabricante.

**Cubo de Produto:** O volume de espaço ocupado por um produto, expresso em pés cúbicos.

**Curva de Demanda:** Demanda em um intervalo de preços ao longo de um período de tempo.

**Custo Fixo:** Um custo que não varia dependendo da produção ou o volume de vendas.

**Dados de Scanner:** Dados de POS coletados por um scanner de código de barras. Consulte dados de POS.

**Dados de POS:** Informações de Ponto de Venda que são coletadas pelas varreduras por ocasião do check-out. Os dados de PDV mostram a data, volume e preço de aquisição para todos os itens vendidos.

**Dados do Painel:** Rastreamento do comportamento individual dos consumidores ao longo do tempo para avaliar os padrões individuais de consumo, o impacto das promoções e o comportamento alternado.

**Demanda:** a quantia de um produto que será comprado a um determinado preço.

**Diversos:** Declarações de preço nos quais diversos produtos são oferecidos a um preço determinado, por exemplo, 2 por \$1,00.

**Diferença de Preço:** A diferença de preço entre dois produtos semelhantes.

**DSD:** Entrega Direta da Loja. Envio do fabricante para o lojista, dispensando intermediários (por exemplo, distribuidores ou atacadistas).

**Duas Regras de Produto:** Uma restrição ou regra relacionando dois produtos entre si.

**EDLP:** Precificação Baixa Todo Dia. O Wal-Mart é líder em PBTD, gerando confiança entre os consumidores, oferecendo preços baixos todos os dias. Outros optam por ter preços mais altos todos os dias, mas fazem muitas promoções ou oferecem grandes descontos.

**Elasticidade de Produto:** Elasticidade de preço da demanda por um determinado produto.

**Elasticidade Cruzada:** O relacionamento entre a compra de um produto e a compra de outro. Se os produtos forem completamente independentes, a elasticidade cruzada é zero. Se os produtos forem complementares, a elasticidade cruzada é positiva. Se os produtos forem substituíveis, a interelasticidade é negativa.

**Elasticidade Cruzada de Demanda:** Consulte Elasticidade Cruzada.

**Elasticidade do Preço de Demanda:** A taxa na qual a demanda muda por uma alteração de preço. Alteração da demanda dividida pela alteração de preço.

**Equalização:** A designação de uma unidade de medida padronizada para um produto com base na descrição do produto e na variedade de tamanhos/contagens que se aplicam a essa descrição. Isso permite a comparação direta de uma ampla gama de tamanhos. Por exemplo, uma caixa de Coca-Cola e dois pacotes de 12 unidades de Coca-Cola = 1 caixa equivalente.

**Eventos:** Um grupo de promoções organizado em torno de um tema. Eles são usados para agrupar promoções para planejamento de longo prazo, e criar mídias como circulares, FSIS, anúncios, embalagens, e reuniões de planejamento específicas para eventos.

**Estratégia:** Um conjunto de precificação e atividades ou iniciativas de promoção que complementam umas às outras para atingir uma determinada meta comercial.

**Exibição:** Uma forma de promoção da loja para atrair atenção para um determinado produto ou linha de produtos.

**Família de Marcas:** Famílias de marcas permitem definir melhor subconjuntos de uma classe de marcas. Por exemplo, é possível ter os produtos da Coca-Cola e da Pepsi em uma classe de marcas com rótulo Nacional e os refrigerantes Genérico A e B em uma classe de marcas com rótulo Privado. Para definir uma regra que controle a relação de preço entre a Coca-Cola e um refrigerante em geral, você deve colocar os produtos da Coca-Cola em uma família de marcas Coca-Cola e o refrigerante Genérico A na família de marcas Genérico A.

**Família de Tamanho:** Famílias de Tamanho permitem definir melhor os subconjuntos de uma Classe de Tamanho. Por exemplo, você pode ter uma Coca-Cola de 12oz. em uma Classe de Tamanho Pequeno e uma Coca-Cola de 16oz. em uma Classe de Tamanho Médio. Para criar uma regra entre os dois, como o de 16oz. é sempre mais do que a de 12oz., mas não mais do que o dobro do preço, você deve criar uma Família de tamanhos denominada Coca-Cola. Se você não criar essa Família de tamanhos, a regra poderá finalizar a aplicação a todos os produtos na 12oz e 16oz. Classe de Tamanho.

**Fidelização do Consumidor:** A afinidade que os consumidores têm por um produto ou varejista e que as torna mais provável que comprem um produto específico ou em uma loja específica.

**Fim do Corredor:** Uma exibição no fim de um corredor.

**Fornecedor/Fabricante:** A empresa que produz as mercadorias que o varejista compra. O fornecedor considera as três principais atividades de merchandising ao decidir como planejar os calendários de promoção e construir suas ofertas: Exibições, Anúncios, Reduções de Preço Temporário (TPR).

**Frequência de Reposição:** O número de vezes que a loja ou o inventário DC é substituído em um determinado período.

**Fundo de provisão:** Tanto um abono quanto um método de financiamento usados para alocar fundos de comércio para contas. Quando é aplicado como um abono, o fabricante concorda em pagar o varejista uma quantia definida para cada caso que
comprar durante o ano (pode incluir todo o volume base e todo o volume promovido). Em troca, o varejista concorda em realizar um número de promoções para o fabricante durante todo o ano. A diferença entre um fundo de provisão de reserva e um abono de caixa é que, com o fundo de provisão de reserva, um acordo é feito para valor de promoções de todo o ano, e com o abono de caixa, termos diferentes são negociados para cada evento.

Quando o método de fundo de provisão de reserva é usado para alocação de fundo de comércio, ele é usado para decidir quantos fundos de comércio serão alocados para uma conta específica. Normalmente, os lojistas separam fundos de provisão para financiar apenas as promoções.

**Fundos de Comércio de Retorno:** O valor incremental da promoção (valor da promoção menos os negócios cotidianos) dividido pelo comércio em dinheiro.

**Fundos de Comércio:** Fundos oferecidos por um fabricante a um varejista para a promoção de um conjunto de produtos, também referido como Gasto de Comércio. Essas verbas são geralmente destinadas ao pagamento de atividades promocionais por parte do lojista, inclusive Anúncios, Mostruários e Reduções Temporárias de Preços (RPT).

**Gasto Adicional:** Todos os custos operacionais diferentes de custos de cadeia de suprimento.

**Gerenciador de Marca:** o Gerenciador de Marca traça a estratégia e a tática circundante do plano de Marcas (por exemplo, quais novos produtos foram desenvolvidos e que eventos de combinação de marketing ocorrerão). O departamento de pesquisa de marketing apoia os Gerentes de Marcas.

**Gerenciador de Categoria:** Uma pessoa responsável por todas as atividades de merchandising de uma categoria de produtos, inclusive preço, promoções, colocação e sortimento.

**Grupos de Demandas:** Uma coleção de produtos altamente substituíveis. O preço e a promoção de um item no grupo afetam diretamente a demanda dos outros itens.

**Grupos de Produtos:** Um grupo de produtos para um usuário do IBM Omni-Channel Merchandising.

**Grupo de Tamanho:** Uma classificação de um grupo de produtos baseado em seus tamanhos relativos (por exemplo, 0-8 oz = pequeno, 9-12 oz = médio, >12 oz = grande).

**Grupos de Loja:** Um conjunto de lojas individuais que devem ser tratadas como uma unidade para atingir alguma meta comercial (por exemplo, Região).

**Horizonte temporal:** Período de tempo de uma promoção.

**Inferência Bayesiana:** Uma abordagem altamente sofisticada de modelagem estatística que é útil para ambientes de dados esparsos. A Inferência Bayesiana é baseada nas teorias do Reverendo Thomas Bayes, que viveu há mais de 200 anos. Phil Delurgio é um dos poucos especialistas fora das universidades com experiência na criação de modelos bayesianos robustos e de grande porte.

**IBM Price Optimization and Price Management:** O sistema de software IBM Omni-Channel Merchandising que ajuda os varejistas e fabricantes a maximizarem lucros, configurando o preço ideal para cada produto em cada loja.

**Imagem de preço:** A percepção do consumidor de preços e valores de um varejista.

**KPI (Principal Indicador de Desempenho):** Um conjunto de medições para avaliar o sucesso com relação aos objetivos principais predefinidos.

**Largura da Prateleira:** O vão horizontal de uma prateleira.

**Loja Concorrente:** Uma técnica usada por varejistas para localizar os preços de concorrentes. Por exemplo, se a Longs tiver o sabonete Dove em sua "lista de compras do concorrente", ou se a Longs tiver "lojas concorrente" Dove, isso significa que a Longs realiza regularmente verificações em lojas concorrentes para se certificar que eles atendem ou fazem um melhor preço que a concorrência da Dove. Isso também se refere a um **Auditoria de Preço do Concorrente**.

**Lucro Bruto:** Consulte Margem Bruta.

**Lucro Bruto%:** Consulte Margem Bruta%.

**Lucro Líquido:** Vendas brutas menos custo de mercadorias vendidas, custo de operações, impostos, juros e depreciação.

**Lucro Líquido%:** Lucro líquido dividido pela renda.

**Lucro:** Renda menos custos variáveis, custos fixos e custos ABC.

**Marca:** O nome (geralmente marca registrada) que um fabricante designa a um grupo de itens. O nome da marca nem sempre é o mesmo do fabricante, porque um fabricante pode ser proprietário de várias marcas. Por exemplo, marcas Clorox incluem: Clorox, Pine-Sol, Todos os Armor, Brita; Proctor & marcas Gamble incluem: Tide, Mr. Clean e Cover Girl.

**Margem Líquida:** Consulte Lucro Líquido.

**Margem Líquida%:** Consulte Lucro Líquido%.

**Margem Bruta:** Renda menos o custo do produto.

**Margem % de Bruta:** Margem bruta dividida pelas vendas líquidas, expressa como uma porcentagem.

**Margem de Contribuição:** Os dólares restantes após os custos variáveis serão subtraídos da margem bruta ajustada. Uma medida mais precisa do lucro que a margem bruta.

**Margem % de Contribuição:** A margem de contribuição dividida pela renda.

**Método de Envio de Descarte:** Quando os intermediários evitam custos de transporte de inventário enviando ordens de unidades únicas de produtos para os fabricantes (ou distribuidores de estoques principais), que por sua vez descartam o envio de um merchandise diretamente para os clientes do intermediário.

**Merchandising:** A promoção de produtos, incluindo a coordenação da produção e comercialização e desenvolvimento de estratégias de publicidade, exibição e vendas.

**Modelo de Demandas de Consumidor:** Um sistema de equações para prever quanto os consumidores comprará dependendo de fatores como preço, sazonalidade e promoções.

**Modelo de Resposta do Consumidor:** Consulte o Modelo de Demandas do Consumidor.

**Modelagem Financeira:** Um processo que permite aos varejistas compreender os drivers de custo de seus negócios, inclusive custos de cadeia de suprimento variável ou fixo. Consulte Custo Baseado em Atividades.

**Oferta:** A proposta que o fabricante faz a um varejista sobre os produtos que devem ser promovidos, a maneira na qual esses produtos devem ser promovidos (por exemplo, Anúncio, Exibição ou TPR), o tempo em que os produtos devem ser promovidos e a quantia de dinheiro que o varejista receberá do fabricante (em uma soma total de dinheiro ou como a economia do custo do produto, que são referidos como os termos do acordo).

**Otimização:** O processo de descoberta da melhor fórmula (por exemplo, preços, combinação de produtos e plano de promoção) para obter um determinado objetivo de merchandising.

**Pares de Produtos:** Um conjunto de dois produtos que tenham uma restrição promocional estabelecida entre eles. Por exemplo, o Sabão em barras Dial White 3CT deve ser precificado em 90% do Sabão em barra Dial Gold 3CT.

**Período de Desempenho:** O período de tempo pelo qual a promoção será executada. É o prazo de duração da promoção, por exemplo, quando o produto estiver em Mostruário, Anúncio ou RTP.

**Plano de Categoria:** Todas as promoções para uma categoria que se cruzam no tempo com um intervalo de data especificado. Eles são a base para as previsões e projeções de uma de categoria, e permitem análises conjecturais precisas de diferentes planos promocionais.

**Planejamento e Otimização de Promoção:** Os serviços de suporte a software do IBM Omni-Channel Merchandising que ajuda os varejistas e fabricantes a otimizarem decisões de promoção de produto.

**Ponto Base:** Um ponto base é a menor medida usada para cotar o retorno financeiro. Um ponto base é igual a um centésimo de ponto percentual. Por exemplo, a diferença entre as margens de lucro líquido de 2,25% e 2,50% é de 25 pontos base.

**Preço Base:** O preço normal de prateleira não promovido.

**Preço de desconto:** O preço de venda de um produto (também conhecido como Redução de Preço Temporária).

**Preço de Varejo Equivalente:** Preço por unidade equivalente, calculado pelo preço de prateleira dividido pela unidade de medida padronizada.

**Preços Competitivos:** Preços que são percebidos como um bom valor em comparação com o que a concorrência esteja cobrando.

**Preços do Concorrente:** Preços que a concorrência (de outras lojas que os consumidores podem escolher comprar) esteja cobrando pelos mesmos itens.

**Preço Mágico:** Um preço com o qual a demanda cresce substancialmente. Por exemplo, a atribuição do preço de \$1,99 a uma embalagem com 6 unidades de refrigerante pode resultar em uma demanda anormalmente elevada em comparação com \$2,00.

**Pré-Preço:** Produtos que têm um preço registrado na embalagem pelo fabricante.

**Precificação de Linha:** Designando um grupo de produtos similares o mesmo preço, geralmente através de sabores (por exemplo, 6 pacotes de soda ou todas as caixas de Jello).

**Preço de Varejo:** O preço de venda ou de prateleira que um consumidor paga por um produto.

**Preços de Zona:** preços comuns implementados em diversas lojas em uma conta.

**Produtos Complementares:** Itens que os consumidores geralmente compram juntos. O exemplo clássico são salsichas e pães de cachorro-quente.

**Programa de Cartão de Fidelidade:** Um programa em que os consumidores se inscrevem para desfrutar de programas de descontos ou benefícios em troca do rastreamento de padrões de comportamento do consumidor. Também chamado de Programa de Comprador Frequente.

**Promoção:** Um ajuste temporário de preço do produto e/ou benefício do consumidor ligada diretamente à compra de um produto.

**Profundidade da Prateleira:** a quantia de espaço entre a parte frontal da prateleira e a parte traseira de uma prateleira.

**Produtos Substitutos:** Produtos percebidos pelos consumidores como tendo utilidade idêntica ou semelhante. Um produto substituto é aquele que o consumidor compraria em lugar de outro produto sem abrir mão de uma quantidade significativa de valor percebido.

**Redução Bayesiana:** Uma metodologia bayesiana em que as informações são emprestadas entre produtos e lojas a fim de "reduzir" de forma inteligente estimativas de modelo e moderar valores extremos.

**Regra de Classe de Marca:** Uma restrição aplicada entre marcas para ditar seu relacionamento de preço. Exemplo: marcas premium são sempre mais caras do que marcas econômicas.

**Regras de Negócios:** Restrições na otimização que permitem que regras descrevam estratégias ou políticas que são importantes na orientação do resultado da otimização para adequar às necessidades do cliente.

**Regra de Preço do Concorrente:** Um exemplo de regra de negócios, esse recurso permite que os usuários impingiam regras para assegurar-se de que os preços

sejam competitivos. Por exemplo, você poderia impor uma regra determinando que os preços de cereais estejam dentro de 5% dos preços do concorrente.

**Restrição:** Uma regra que força a otimização a gerar resultados dentro de um certo intervalo.

**Regra de Margem Bruta:** Restrição requer que os resultados da otimização estejam dentro de um intervalo de margem bruta.

**Redução de Preço:** A quantia pela qual um preço é reduzido para impulsionar as vendas.

**Regras Únicas do Produto:** Restrições de otimização aplicadas a um produto ou SKU.

**Renda:** O valor de vendas em termos de dólares ou em moeda local coletado de transações com consumidores ou business-to-business.

**Regra de Tamanho:** um relacionamento predefinido entre dois produtos semelhantes com base em seus respectivos volumes, pesos ou contagens.

**Regra de Volume:** Uma restrição no intervalo de volumes de um determinado produto ou grupo de produtos em uma otimização.

**ROI:** Retorno sobre o investimento (receita de operação de pós imposto/ valor contábil líquido (depreciado) de ativos).

**Sazonalidade:** uma tendência subjacente do comportamento dos consumidores baseada na época do ano (por exemplo, o impacto do feriado de Ação de Graças sobre o comportamento da compra de peru).

**Séries Temporais:** Um conjunto de valores de uma variável em pontos periódicos de tempo.

**Sortimento:** A mistura de itens que os varejistas estocam. Eles revisam periodicamente o sortimento para determinar quais devem ser retirados de catálogo e quais itens novos devem ser adicionados.

**SKU:** Stock Keeping Unit. Número atribuído a um produto por um lojista.

**Taxa de Mão de Obra:** Um custo da mão de obra frequentemente incluindo salários e benefícios.

**Taxa Simples:** Uma soma total de dinheiro que o fabricante paga ao varejista para garantir uma exibição ou um Anúncio. Ele pode ser considerado como a taxa de locação do espaço de mostruário ou do espaço publicitário, mesmo que não seja um pagamento direto por qualquer um deles.

**Tipo de Armazenamento de Produto:** A localização na loja que abriga um produto. Os valores do IBM Omni-Channel Merchandising são iguais aos da prateleira (congelados ou refrigerados).

**Taxas em slots:** As taxas que um varejista cobra de um fabricante para inserir ou "slot" um novo produto nas prateleiras.

**Tendência:** Um relacionamento subjacente dentro de um grupo de pontos de dados.

**TPR:** Redução de Preço Temporário. Redução no preço de um produto para o consumidor por um período de tempo definido.

**Tráfego de Loja:** O número de compradores por unidade de tempo.

**Últimos Dígitos:** Os dígitos em um preço após o ponto decimal.

**Unidade Equivalente:** Uma unidade de volume padronizada usando equivalização.

**Unidade de Medida:** O tipo de medição de tamanho.

**UPC:** Código de Produto Universal. Um número e um código de barras que identificam exclusivamente o produto de um consumidor individual emitidos pelo fabricante. O IBM Omni-Channel Merchandising padrão é 14 dígitos.

**Valor Incremental:** Prevê a mudança de lucro incremental da promoção e o custo e o custo por valor de produto promovido, eliminando-se os resultados diários de negócios. É frequentemente considerado o verdadeiro indicador do valor de uma promoção.

**Verificação de Preço:** Confirmação do preço de venda ou preço de varejo de um produto.

**Vendas:** Consulte Renda.

**Vendas da Mesma Loja:** Comparações da mesma loja medem o crescimento das vendas, excluindo o impacto de lojas recentemente abertas.

**Vendas de Loja-Para-Loja:** Consulte Vendas de Mesma Loja.

**Vendas de Unidade:** Consulte Volume de Vendas.

**Volume:** O número de unidades vendidas de uma determinada SKU.

**Volume de Vendas:** O número de unidades de produtos vendidos em transações do consumidor ou business-to-business.

**What-Ifs:** Variação das principais premissas para determinar como os resultados finais de uma análise diferirão.

**Zona de Anúncio:** Uma coleção de lojas que oferecem a mesma promoção anunciada.

**Zona de Preço:** Grupo de lojas que sempre têm os mesmos preços para os produtos.

**Zonas de Lojas:** Um grupo de lojas que compartilham um conjunto de preços. Também chamados de Zonas, Zonas de Preço de Loja ou Blocos.

#### **Liberação**

Conjunto planejado da nova funcionalidade para o conjunto de aplicativos do IBM Omni-Channel Merchandising, que se torna disponível a todos os usuários em uma data especificada.

# **Capítulo 11. Guia de consulta rápida**

Esta seção serve como um resumo de todos os principais comandos e recursos no IBM OpenLink.

Esta seção serve como um resumo de todos os principais comandos e recursos no IBM OpenLink.

#### **Tópicos Relacionados**

"Processo de criação de atributos" O processo de criação de atributos pode ser subdividido em 11 etapas básicas. ["Como usar o PIF e como usar a IU do OpenLink" na página 184](#page-189-0) Use este procedimento para saber quando usar o PIF e quando usar a funcionalidade Editar conteúdo. ["Indicações de Grupos de Demanda" na página 185](#page-190-0) Use esta referência para entender melhor os Grupos de demandas. ["Indicações de Tamanho/UDM" na página 185](#page-190-0) Use esta referência para entender melhor o Tamanho/UOM. ["Descarte \(não incluído no modelo\)" na página 186](#page-191-0) Use este procedimento para eliminar um produto no PIF. ["Notas gerais do Product Information File \(PIF\)" na página 186](#page-191-0) Use isso como uma referência para PIF. ["Detalhes do PIF" na página 186](#page-191-0)

Use esta referência para entender melhor os Detalhes de PIF.

### **Processo de criação de atributos**

O processo de criação de atributos pode ser subdividido em 11 etapas básicas.

O processo de criação de atributos pode ser subdividido em 11 etapas básicas.

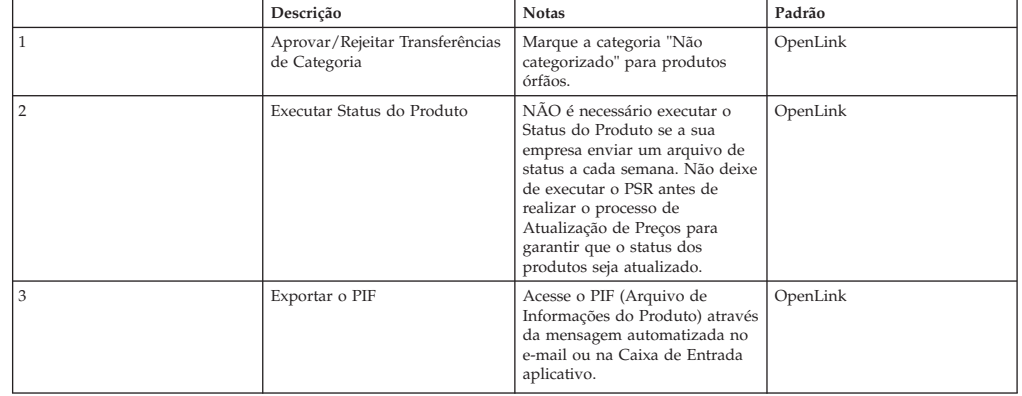

<span id="page-189-0"></span>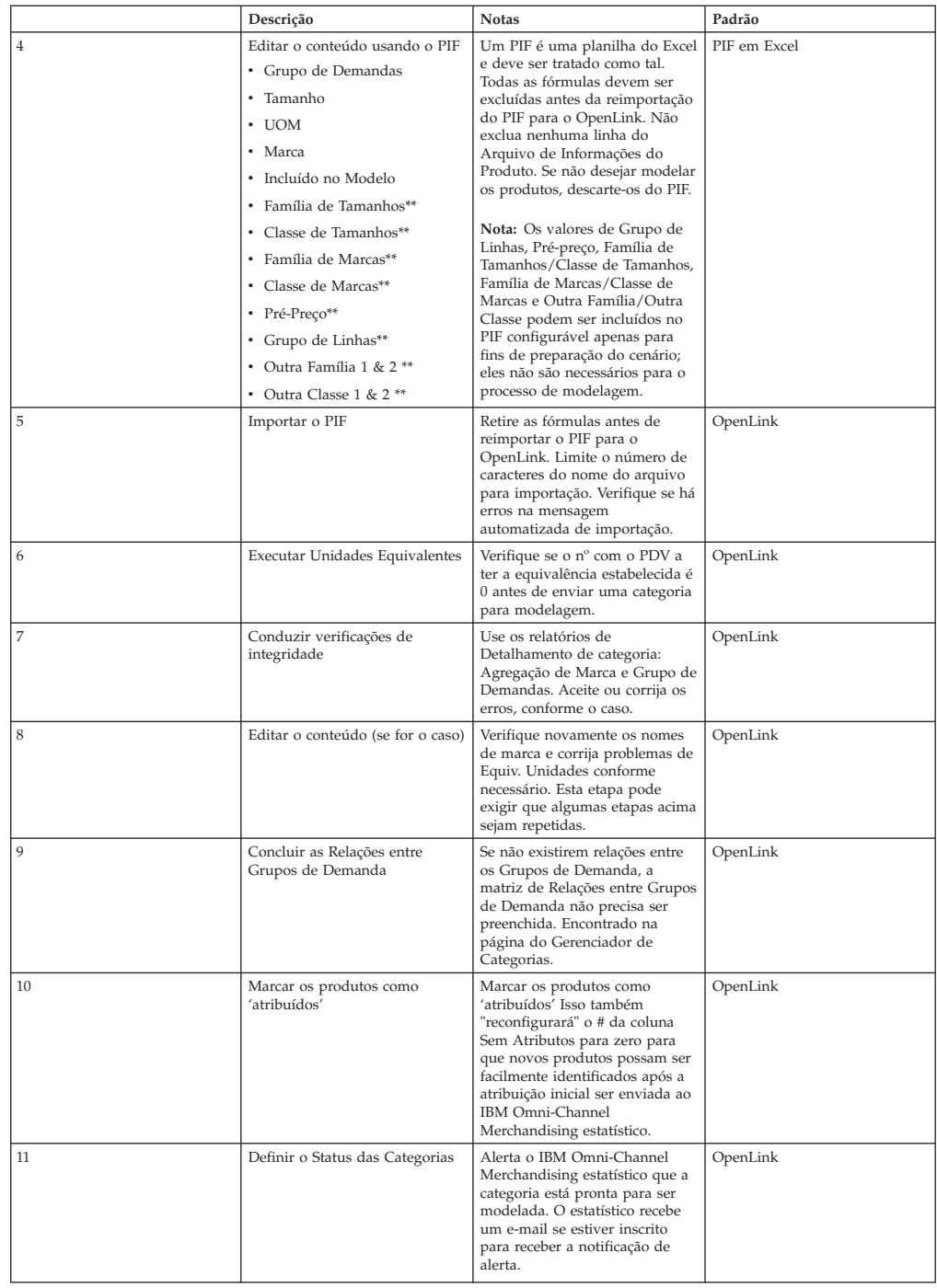

# **Como usar o PIF e como usar a IU do OpenLink**

Use este procedimento para saber quando usar o PIF e quando usar a funcionalidade Editar conteúdo.

Use o PIF quando:

- v For necessário estabelecer novos nomes de Grupos de Demanda, o que geralmente ocorre quando/se o seguinte for verdadeiro:
- v A primeira vez em que uma categoria recebe atributos
- v Uma nova linha de produtos é introduzida na categoria
- <span id="page-190-0"></span>v Mais de 1 ano se passou desde a última criação de Atributos
- v A criação de atributos pode ser mais bem realizada "offline" usando o PIF
- v Planilha do Excel (por exemplo, fora do escritório, se a IU não estiver disponível, etc...)

Use **Editar conteúdo** quando:

v For necessário criar atributos para Novos Produtos na Manutenção de Preços.

**Nota:** Os novos produtos devem ser inseridos em um grupo de demanda existente.

- v Correção de nomes de Marcas (use o recurso "Subdivisão de Categorias")
- v Menos de 20 produtos precisam ser atribuídos

#### **Indicações de Grupos de Demanda**

Use esta referência para entender melhor os Grupos de demandas.

- v Lembre-se: os Grupos de Demanda são produtos ALTAMENTE substituíveis.
- v Os produtos dentro de um Grupo de Demanda devem ter preços e preços por UDM relativamente próximos.
- v Os Grupos de Demanda podem ter sufixos para separar produtos que pertençam ao mesmo Grupo de Demanda, mas onde os níveis de preço não sejam equitativos.
- v PRM = Premium (ponto de mais alto preço, considerados os produtos de melhor qualidade e designer)
- v REG = Regular (Bom produtos, produtos de ponto de preço médio)
- v ECON = Economy (ponto de mais baixo preço, considerada a mais pobre qualidade, nível de entrada)
- v TS = Tamanho de Teste (geralmente anunciado em uma parte separada da loja)
- v IND = Industrial ou tamanho institucional (não 'altamente substituíveis' por produtos com tamanho regular)
- v Separe os produtos de Tamanho de Teste e Tamanho Industrial em seus próprios Grupos de Demanda.
- v Limite o uso de Grupos de Demanda com um único produto a circunstâncias muito específicas.
- v Não se esqueça: os produtos em um Grupo de Demanda se canibalizam entre si de maneira simétrica. Se existirem relações assimétricas em um Grupo de Demanda, separe os produtos em dois Grupos de Demanda e controle as relações através da matriz de Relações entre Grupos de Demanda.

## **Indicações de Tamanho/UDM**

Use esta referência para entender melhor o Tamanho/UOM.

- v As UDMs devem ser coerentes com um Grupo de Demanda.
- v Os produtos de Tamanho de Teste ou "Bônus" não devem ser incluídos em relações de família de tamanhos/classes de tamanhos.
- v Pode ser necessário alterar os tamanhos para refletir o que o cliente está realmente comprando (por exemplo, gramas de detergente de lavagem de roupas para cargas).

### <span id="page-191-0"></span>**Descarte (não incluído no modelo)**

Use este procedimento para eliminar um produto no PIF.

Você NUNCA deve excluir um produto a partir de um PIF. Em vez disso, "descarte" o produto do PIF, para que ele não seja modelado.

Para descartar um produto no PIF:

v Altere a coluna Incluído no Modelo para "Não".

Que produtos devem ser descartados?

- Produtos invendáveis
- v Produtos obsoletos
- v Produtos estatisticamente insignificantes (os 3 critérios devem ser satisfeitos):
- Status do Cliente = interrompido
- Última Varredura > 90 dias antes da última varredura para categoria
- Volume Semanal Médio MUITO baixo
- v Produtos que não têm PDV Produtos que não têm PDV não serão modelados. Esses produtos podem ser 'descartados' do PIF ou devem ser vinculados a produtos existentes se forem produtos novos/ativos.

## **Notas gerais do Product Information File (PIF)**

Use isso como uma referência para PIF.

- v Não exclua informações do PIF. Se os produtos não devem ser modelados, descarte-os.
- v Os PIFs não devem conter fórmulas a serem importadas com êxito para o DT OpenLink.
- v Somente a primeira planilha da pasta de trabalho do Excel será importada para o DT OpenLink. Exclua todas as planilhas adicionais que contenham tabelas dinâmicas ou formatação antes de importação do PIF.
- v Os FIPs podem conter colunas adicionais na importação. A importação procura cabeçalhos de colunas. Portanto, não as exclua!
- v Você também pode reordenar as colunas do PIF. A importação não se preocupa com a ordem, apenas com as duas primeiras linhas da coluna (os nomes da coluna).
- v Lembre-se: depois que o PIF for importado, NENHUMA alteração feita no aplicativo OpenLink será refletida na sua planilha PIF do Excel salva. Recomenda-se reexportar o seu PIF completo quando tiver concluído a categoria.

## **Detalhes do PIF**

Use esta referência para entender melhor os Detalhes de PIF.

Atributos do PIF:

#### **Nota:**

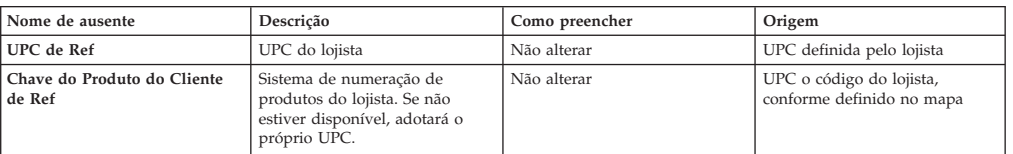

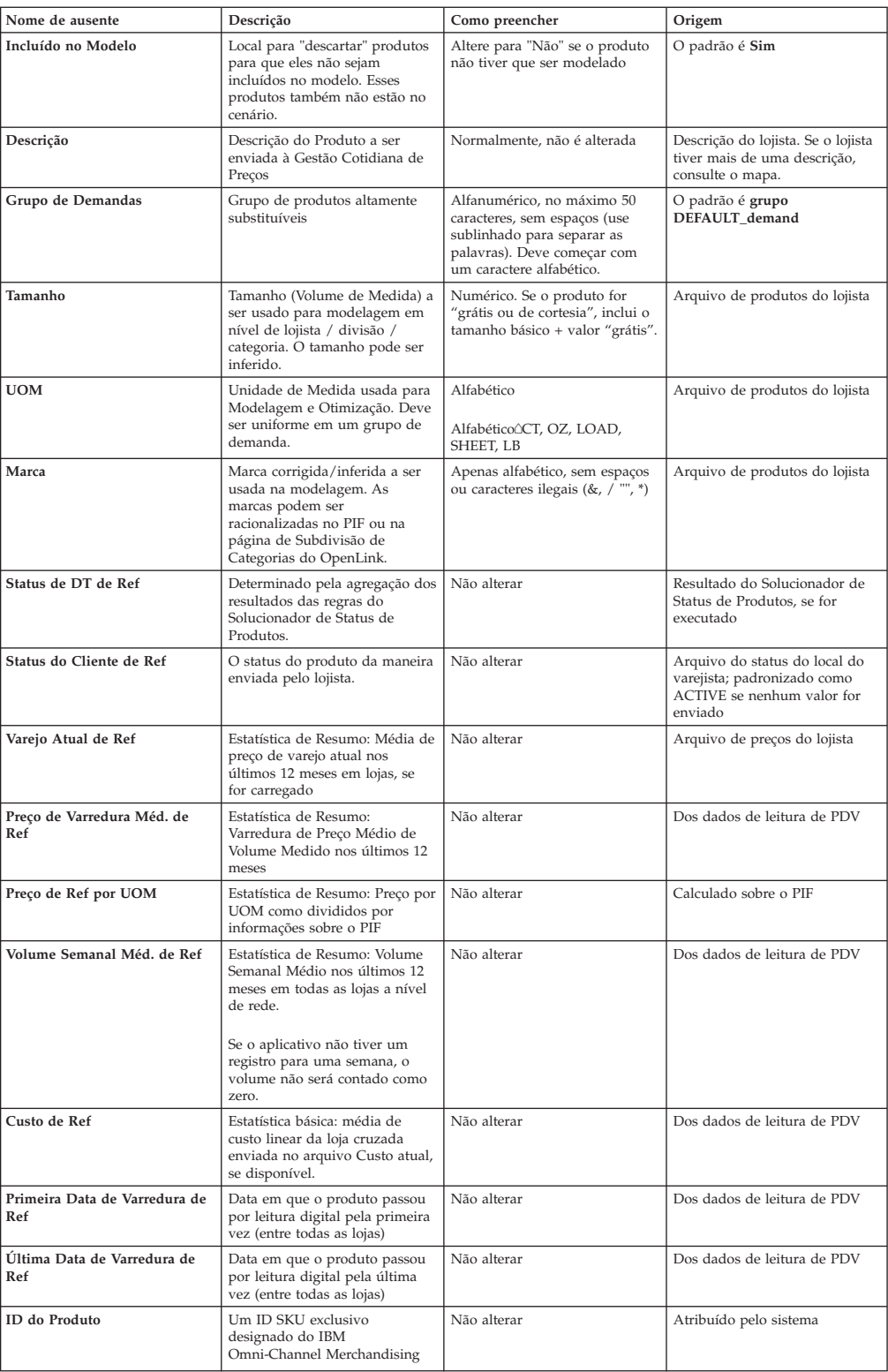

As linhas destacadas indicam o que deve ser preenchido no PIF.

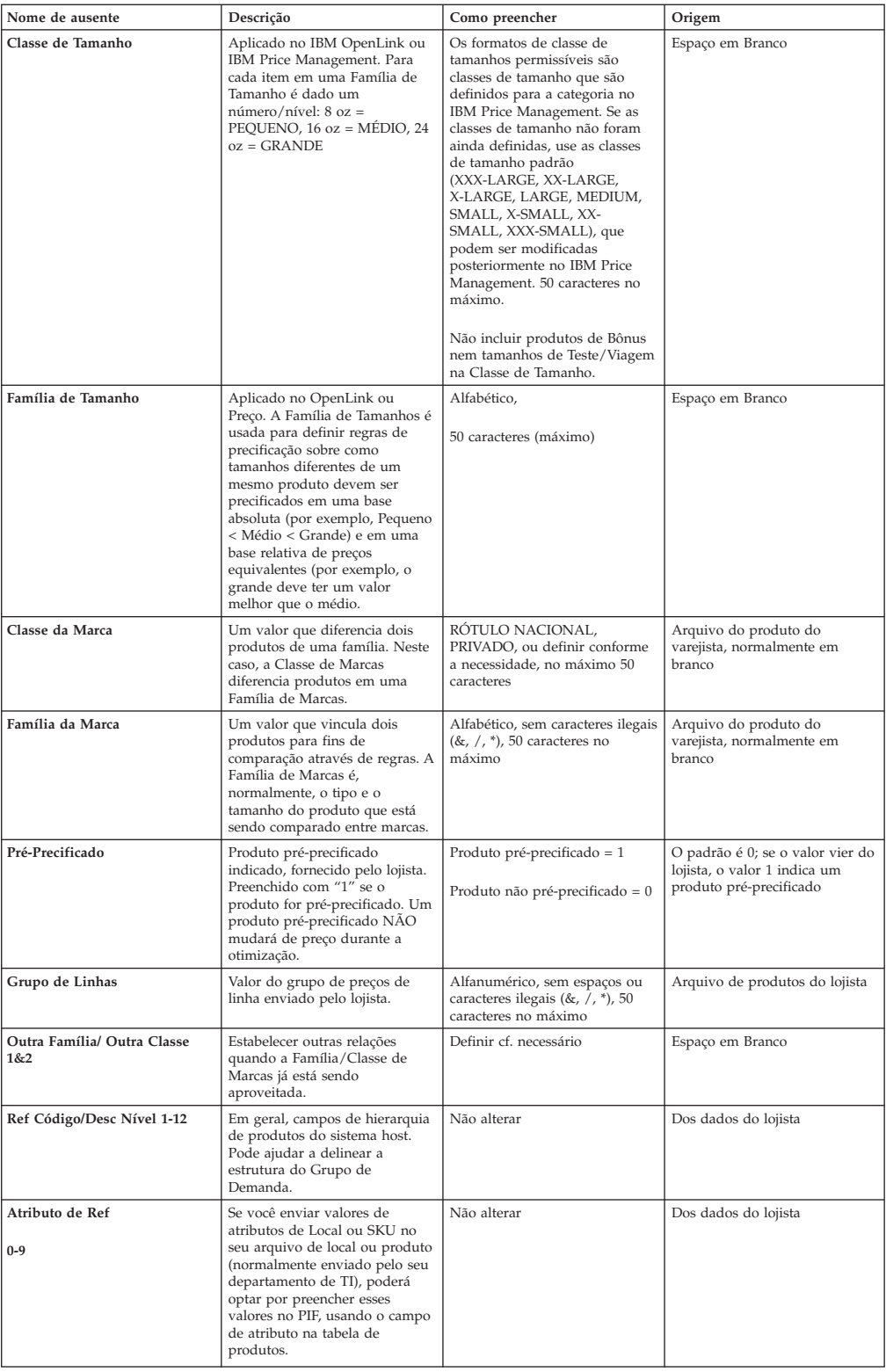

# **Avisos**

Estas informações foram desenvolvidas para produtos e serviços oferecidos nos Estados Unidos.

É possível que a IBM não ofereça os produtos, serviços ou recursos discutidos neste documento em outros países. Consulte um representante IBM local para obter informações sobre os produtos e serviços disponíveis atualmente em sua área. Qualquer referência a produtos, programas ou serviços IBM não significa que apenas produtos, programas ou serviços IBM possam ser utilizados. Qualquer produto, programa ou serviço funcionalmente equivalente que não infrinja qualquer direito de propriedade intelectual da IBM pode ser usado no lugar. Entretanto, a avaliação e verificação da operação de qualquer produto, programa ou serviço não-IBM são de responsabilidade do Cliente.

A IBM pode ter patentes ou aplicativos de patentes pendentes relativas aos assuntos tratados nesta publicação. O fornecimento deste documento não lhe garante direito algum sobre tais patentes. Pedidos de licenças devem ser enviados, por escrito, para:

Gerência de Relações Comerciais e Industriais da IBM Brasil. Av. Pasteur, 138-146, Botafogo, Rio de Janeiro, RJ CEP 22290-240.

Para pedidos de licença relacionados a informações de DBCS (Conjunto de Caracteres de Byte Duplo), entre em contato com o Departamento de Propriedade Intelectual da IBM em seu país ou envie pedidos de licença, por escrito, para:

Licenciamento de Propriedade Intelectual Jurídicos e Lei de Propriedade Intelectual da IBM Japan Ltd. 1623-14, Shimotsuruma, Yamato-shi Kanagawa 242-8502 Japan

O parágrafo a seguir não se aplica ao Reino Unido ou qualquer outro país em que tais disposições não estejam de acordo com a legislação local: A INTERNATIONAL BUSINESS MACHINES CORPORATION FORNECE ESTA PUBLICAÇÃO "NO ESTADO EM QUE SE ENCONTRA", SEM GARANTIA DE NENHUM TIPO, SEJA EXPRESSA OU IMPLÍCITA, INCLUINDO, MAS A ELAS NÃO SE LIMITANDO, AS GARANTIAS IMPLÍCITAS DE NÃO INFRAÇÃO, COMERCIALIZAÇÃO OU ADEQUAÇÃO A UM DETERMINADO PROPÓSITO. Alguns países não permitem a exclusão de garantias expressas ou implícitas em certas transações; portanto, essa disposição pode não se aplicar ao Cliente.

Esta publicação pode conter imprecisões técnicas ou erros tipográficos. Periodicamente, são feitas alterações nas informações aqui contidas; essas alterações serão incorporadas em novas edições da publicação. A IBM pode, a qualquer momento, aperfeiçoar e/ou alterar os produtos e/ou programas descritos nesta publicação, sem aviso prévio.

Todas as referências nessas informações a websites não IBM são fornecidas somente por conveniência e de forma alguma são um endosso a esses websites. Os materiais contidos nesses websites não fazem parte dos materiais desse produto IBM e o uso desses websites é de inteira responsabilidade do Cliente.

A IBM pode utilizar ou distribuir as informações fornecidas da forma que julgar apropriada sem incorrer em qualquer obrigação para com o Cliente.

Os licenciados deste programa que desejarem obter informações sobre este assunto com o propósito de permitir: (i) a troca de informações entre programas criados independentemente e outros programas (incluindo este) e (ii) o uso mútuo das informações trocadas, deverão entrar em contato com:

Gerência de Relações Comerciais e Industriais da IBM Brasil

Av. Pasteur 138-146

Botafogo - Rio de Janeiro, RJ

CEP 22290-240

Tais informações podem estar disponíveis, sujeitas a termos e condições apropriadas, incluindo, em alguns casos, o pagamento de uma taxa.

O programa licenciado descrito nesta publicação e todo o material licenciado disponível são fornecidos pela IBM sob os termos do Contrato com o Cliente IBM, do Contrato Internacional de Licença do Programa IBM ou de qualquer outro contrato equivalente.

Quaisquer dados de desempenho contidos aqui foram determinados em um ambiente controlado. Portanto, os resultados obtidos em outros ambientes operacionais podem variar significativamente. Algumas medidas podem ter sido tomadas em sistemas em nível de desenvolvimento e não há garantia de que estas medidas serão iguais em sistemas geralmente disponíveis. Além disso, algumas medidas podem ter sido estimadas por extrapolação. Os resultados reais podem variar. Os usuários deste documento devem verificar os dados aplicáveis para seu ambiente específico.

As informações sobre os produtos não-IBM foram obtidas junto a fornecedores dos respectivos produtos, de seus anúncios publicados ou de outras fontes publicamente disponíveis. A IBM não testou estes produtos e não pode confirmar a precisão de seu desempenho, compatibilidade nem qualquer outra reivindicação relacionada a produtos não IBM. Dúvidas sobre a capacidade de produtos não-IBM devem ser encaminhadas diretamente a seus fornecedores.

Todas as declarações em relação à direção ou intenção futuras da IBM estão sujeitas a mudanças ou retiradas, sem aviso prévio, e representam apenas metas e objetivos.

Todos os preços IBM mostrados são preços de varejo sugeridos pela IBM, são atuais e estão sujeitos a alteração sem aviso prévio. Os preços dos revendedores podem variar.

Estas informações contêm exemplos de dados e relatórios utilizados nas operações diárias de negócios. Para ilustrá-las o mais completamente possível, há exemplos de nomes de pessoas, empresas, marcas e produtos. Todos esses nomes são fictícios e qualquer semelhança a nomes e endereços utilizados por uma empresa real é mera coincidência.

#### **Marcas comerciais**

IBM, o logotipo IBM e ibm.com são marcas ou marcas registradas da International Business Machines Corp., registradas em vários países no mundo todo.

Outros nomes de produtos e serviços podem ser marcas comerciais da IBM ou de outras empresas.

Uma lista atual de marcas registradas da IBM está disponível na web em "Copyright and trademark information" em www.ibm.com/legal/copytrade.shtml.

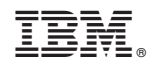

Impresso no Brasil